**User Manual**

# Tektronix

**MTX100 MPEG Recorder & Player 070-A834-55**

This document supports firmware version 5.0 and above.

**www.tektronix.com**

Copyright © Tektronix, Inc. All rights reserved.

Tektronix products are covered by U.S. and foreign patents, issued and pending. Information in this publication supercedes that in all previously published material. Specifications and price change privileges reserved.

Tektronix, Inc., P.O. Box 500, Beaverton, OR 97077

TEKTRONIX and TEK are registered trademarks of Tektronix, Inc.

### End User License Agreement for Windows 2000

You have acquired a device ("DEVICE") that includes software licensed by Tektronix Japan, Ltd. ("TJ") from Microsoft Licensing Inc. or its affiliates ("MS"). Those installed software products of MS origin, as well as associated media, printed materials, and "online" or electronic documentation ("SOFTWARE") are protected by international intellectual property laws and treaties. The SOFTWARE is licensed, not sold. All rights reserved.

IF YOU DO NOT AGREE TO THIS END USER LICENSE AGREEMENT ("EULA"), DO NOT USE THE DEVICE OR COPY THE SOFTWARE. INSTEAD, PROMPTLY CONTACT TJ FOR INSTRUCTIONS ON RETURN OF THE UNUSED DEVICE(S) FOR A REFUND. **ANY USE OF THE SOFTWARE, INCLUDING BUT NOT LIMITED TO USE ON THE DEVICE, WILL CONSTITUTE YOUR AGREEMENT TO THIS EULA (OR RATIFICATION OF ANY PREVIOUS CONSENT).**

**GRANT OF SOFTWARE LICENSE.** This EULA grants you the following license:

You may use the SOFTWARE only on the DEVICE.

### **NOT FAULT TOLERANT.**

THE SOFTWARE IS NOT FAULT TOLERANT. TJ HAS INDEPENDENTLY DETERMINED HOW TO USE THE SOFTWARE IN THE DEVICE, AND MS HAS RELIED UPON TJ TO CONDUCT SUFFICIENT TESTING TO DETERMINE THAT THE SOFTWARE IS SUITABLE FOR SUCH USE.

#### **NO WARRANTIES FOR THE SOFTWARE.**

**THE SOFTWARE IS PROVIDED "AS IS" AND WITH ALL FAULTS. THE ENTIRE RISK AS TO SATISFACTORY QUALITY, PERFORMANCE, ACCURACY, AND EFFORT (INCLUDING LACK OF NEGLIGENCE) IS WITH YOU. ALSO, THERE IS NO WARRANTY AGAINST INTERFERENCE WITH YOUR ENJOYMENT OF THE SOFTWARE OR AGAINST INFRINGEMENT.** IF YOU HAVE RECEIVED ANY WARRANTIES REGARDING THE DEVICE OR THE SOFTWARE, THOSE WARRANTIES DO NOT ORIGINATE FROM, AND ARE NOT BINDING ON, MS.

### **NOTE ON JAVA SUPPORT.**

The SOFTWARE may contain support for programs written in Java. Java technology is not fault tolerant and is not designed, manufactured, or intended for use or resale as online control equipment in hazardous environments requiring fail–safe performance, such as in the operation of nuclear facilities, aircraft navigation or communication systems, air traffic control, direct life support machines, or weapons systems, in which the failure of Java technology could lead directly to death, personal injury, or severe physical or environmental damage. Sun Microsystems, Inc. has contractually obligated MS to make this disclaimer.

### **NO LIABILITY FOR CERTAIN DAMAGES.**

**EXCEPT AS PROHIBITED BY LAW, MS SHALL HAVE NO LIABILITY FOR ANY INDIRECT, SPECIAL, CONSEQUENTIAL OR INCIDENTAL DAMAGES ARISING FROM OR IN CONNECTION WITH THE USE OR PERFORMANCE OF THE SOFTWARE. THIS LIMITATION SHALL APPLY EVEN IF ANY REMEDY FAILS OF ITS ESSENTIAL PURPOSE. IN NO EVENT SHALL MS BE LIABLE FOR ANY AMOUNT IN EXCESS OF U.S. TWO HUNDRED FIFTY DOLLARS (U.S.\$250.00).**

### **LIMITATIONS ON REVERSE ENGINEERING, DECOMPILATION, AND DISASSEMBLY.**

You may not reverse engineer, decompile, or disassemble the SOFTWARE, except and only to the extent that such activity is expressly permitted by applicable law notwithstanding this limitation.

### **SOFTWARE TRANSFER ALLOWED BUT WITH RESTRICTIONS.**

You may permanently transfer rights under this EULA only as part of a permanent sale or transfer of the Device, and only if the recipient agrees to this EULA. If the SOFTWARE is an upgrade, any transfer must also include all prior versions of the SOFTWARE.

### **EXPORT RESTRICTIONS.**

You acknowledge that SOFTWARE is of US–origin. You agree to comply with all applicable international and national laws that apply to the SOFTWARE, including the U.S. Export Administration Regulations, as well as end–user, end–use and country destination restrictions issued by U.S. and other governments. For additional information on exporting the SOFTWARE, see http://www.microsoft.com/exporting/.

### **LIMITATION ON SOFTWARE PROGRAMS USED ON THE DEVICE.**

The combination of software programs you use on the DEVICE shall address not more than two (2) general office automation or consumer computing functions. Such functions include, but are not limited to: email, word processing, spreadsheets, database, network browsing, scheduling, and personal finance.

### **STORAGE/NETWORK USE.**

The SOFTWARE may not be installed, accessed, displayed, run, shared or used concurrently on or from different computers, including a workstation, terminal or other digital electronic device ("Computing System"). Notwithstanding the foregoing and except as otherwise provided below, any number of Computing Systems, may access or otherwise utilize the file and print services and internet information services of the SOFTWARE, if included.

You may use the SOFTWARE on a single DEVICE as interactive workstation software, but not as server software. However, you may permit a maximum of ten (10) Computing Systems to connect to the DEVICE to access and use services of the SOFTWARE, such as file and print services and internet information services. The ten–connection maximum includes any indirect connections made through other software or hardware which pools or aggregates connections.

### WARRANTY

Tektronix warrants that the products that it manufactures and sells will be free from defects in materials and workmanship for a period of one (1) year from the date of shipment. If a product proves defective during this warranty period, Tektronix, at its option, either will repair the defective product without charge for parts and labor, or will provide a replacement in exchange for the defective product.

In order to obtain service under this warranty, Customer must notify Tektronix of the defect before the expiration of the warranty period and make suitable arrangements for the performance of service. Customer shall be responsible for packaging and shipping the defective product to the service center designated by Tektronix, with shipping charges prepaid. Tektronix shall pay for the return of the product to Customer if the shipment is to a location within the country in which the Tektronix service center is located. Customer shall be responsible for paying all shipping charges, duties, taxes, and any other charges for products returned to any other locations.

This warranty shall not apply to any defect, failure or damage caused by improper use or improper or inadequate maintenance and care. Tektronix shall not be obligated to furnish service under this warranty a) to repair damage resulting from attempts by personnel other than Tektronix representatives to install, repair or service the product; b) to repair damage resulting from improper use or connection to incompatible equipment; c) to repair any damage or malfunction caused by the use of non-Tektronix supplies; or d) to service a product that has been modified or integrated with other products when the effect of such modification or integration increases the time or difficulty of servicing the product.

**THIS WARRANTY IS GIVEN BY TEKTRONIX IN LIEU OF ANY OTHER WARRANTIES, EXPRESS OR IMPLIED. TEKTRONIX AND ITS VENDORS DISCLAIM ANY IMPLIED WARRANTIES OF MERCHANTABILITY OR FITNESS FOR A PARTICULAR PURPOSE. TEKTRONIX' RESPONSIBILITY TO REPAIR OR REPLACE DEFECTIVE PRODUCTS IS THE SOLE AND EXCLUSIVE REMEDY PROVIDED TO THE CUSTOMER FOR BREACH OF THIS WARRANTY. TEKTRONIX AND ITS VENDORS WILL NOT BE LIABLE FOR ANY INDIRECT, SPECIAL, INCIDENTAL, OR CONSEQUENTIAL DAMAGES IRRESPECTIVE OF WHETHER TEKTRONIX OR THE VENDOR HAS ADVANCE NOTICE OF THE POSSIBILITY OF SUCH DAMAGES.**

# **Table of Contents**

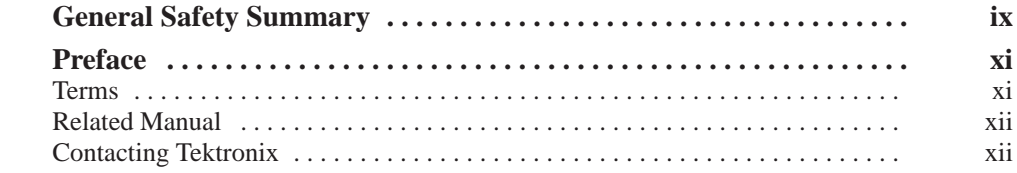

# **Getting Started**

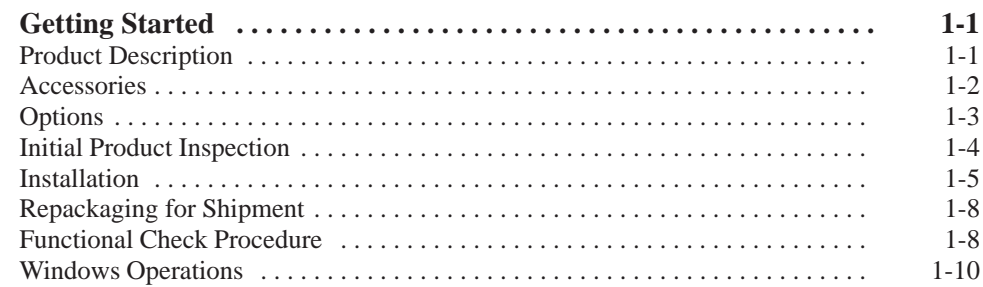

# **Operating Basics**

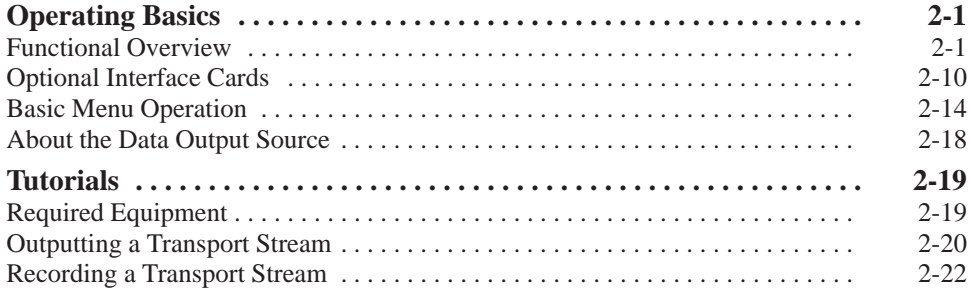

# **Reference**

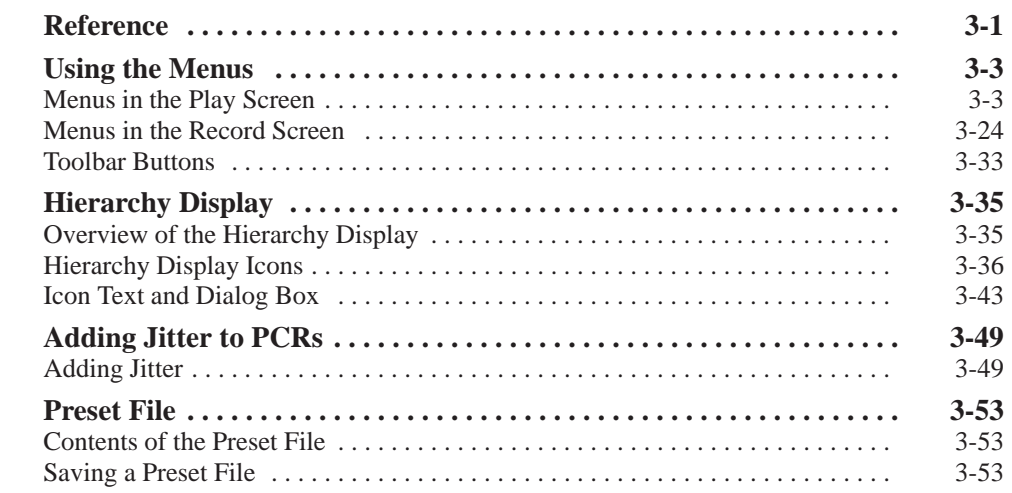

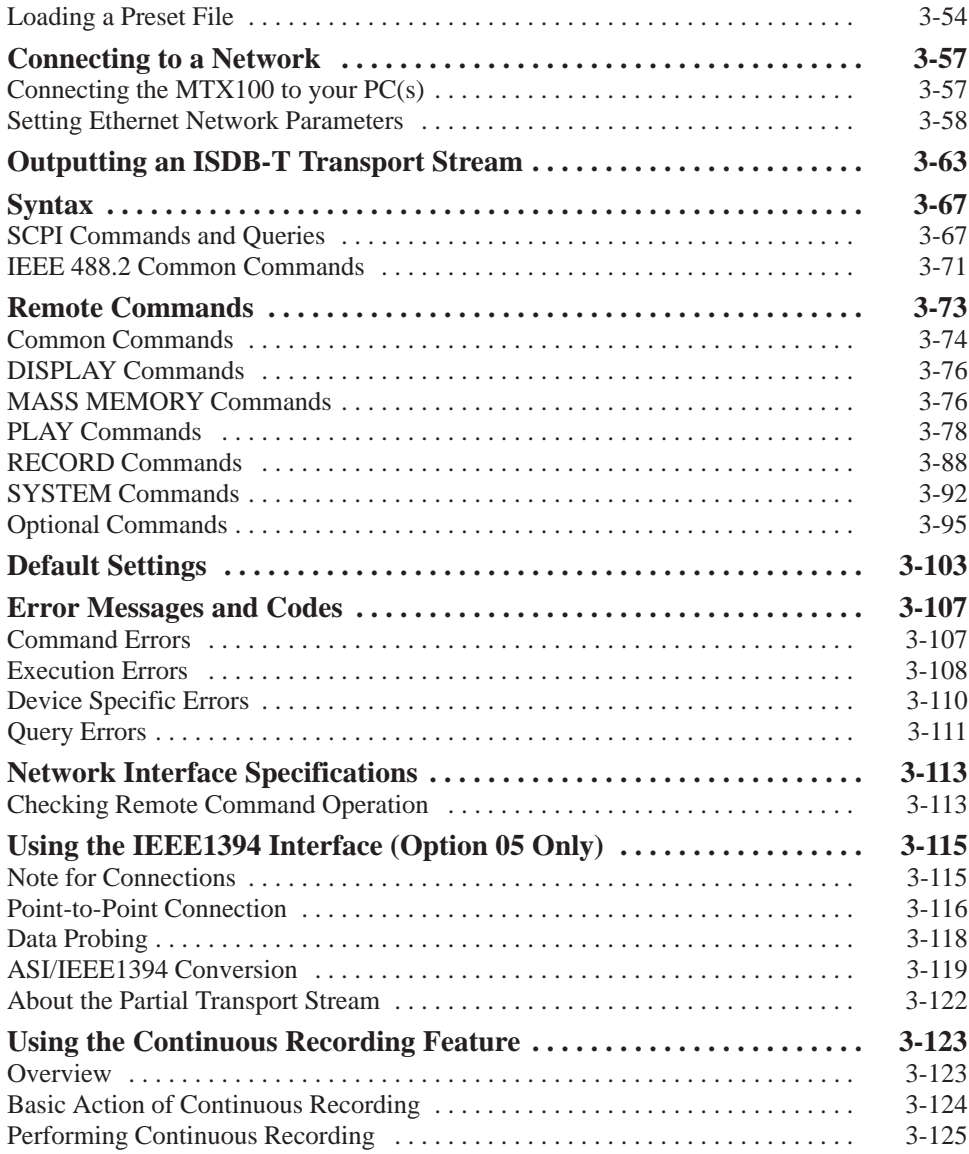

# **Appendices**

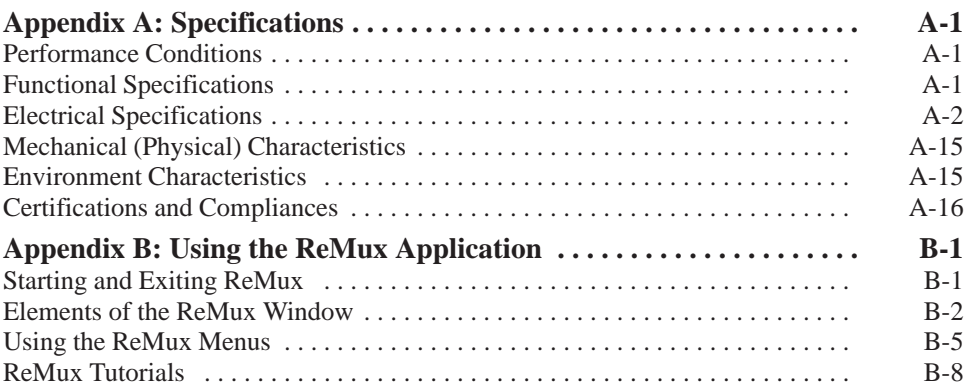

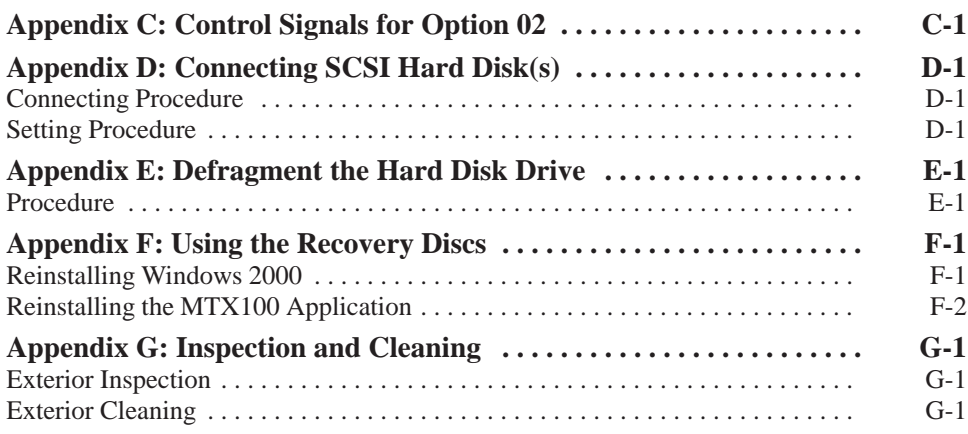

# Glossary <u>Index</u>

# **List of Figures**

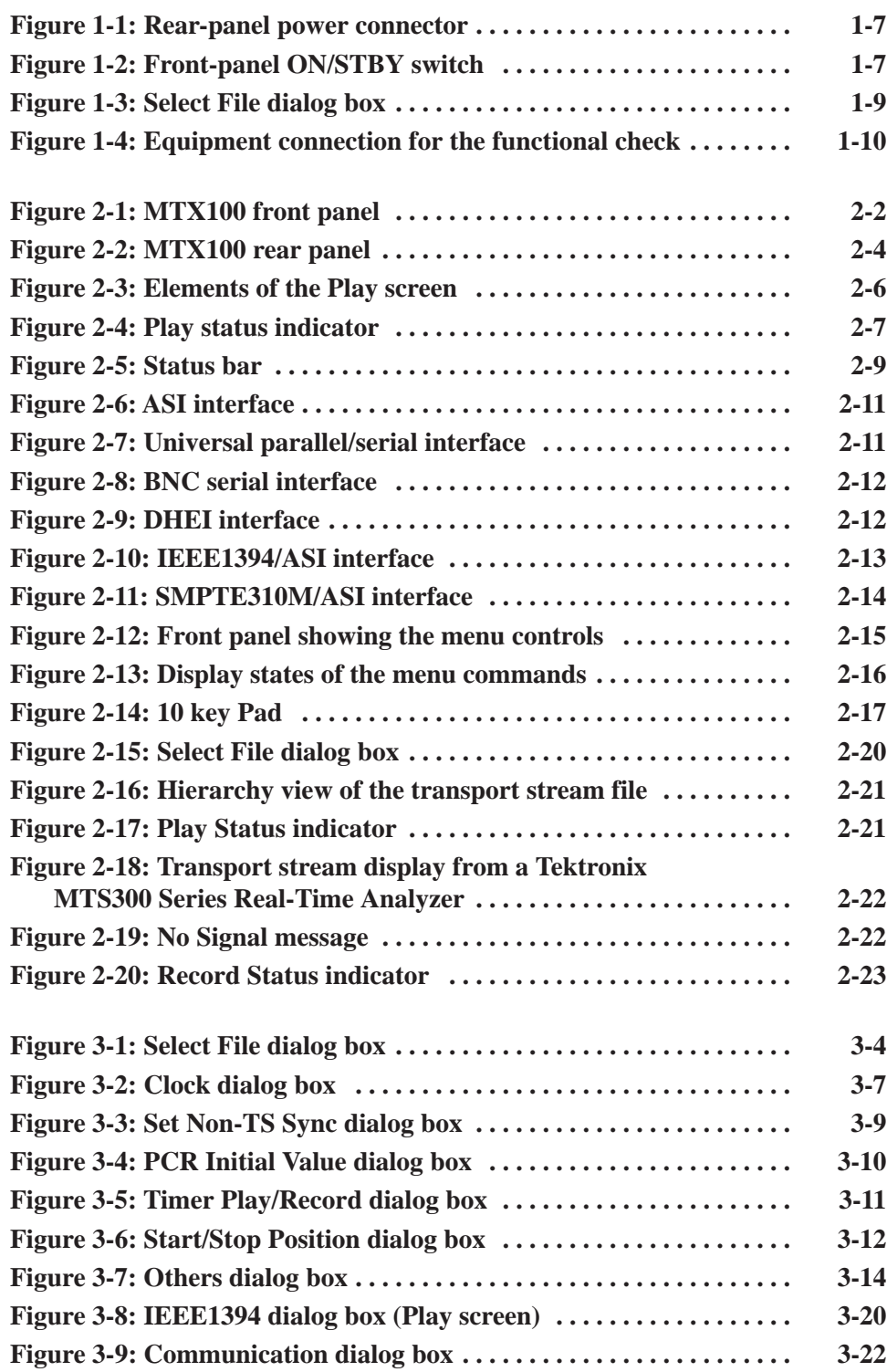

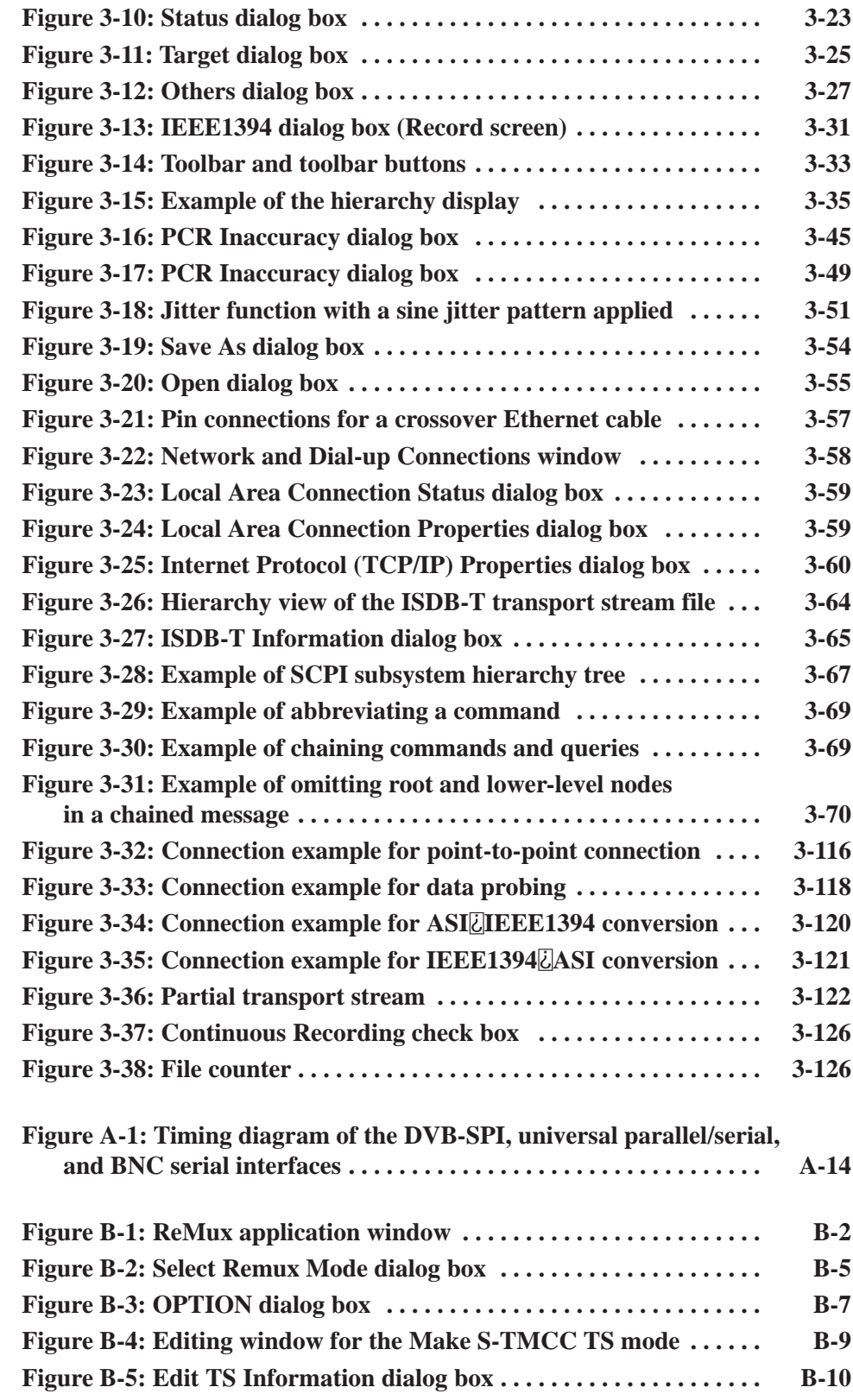

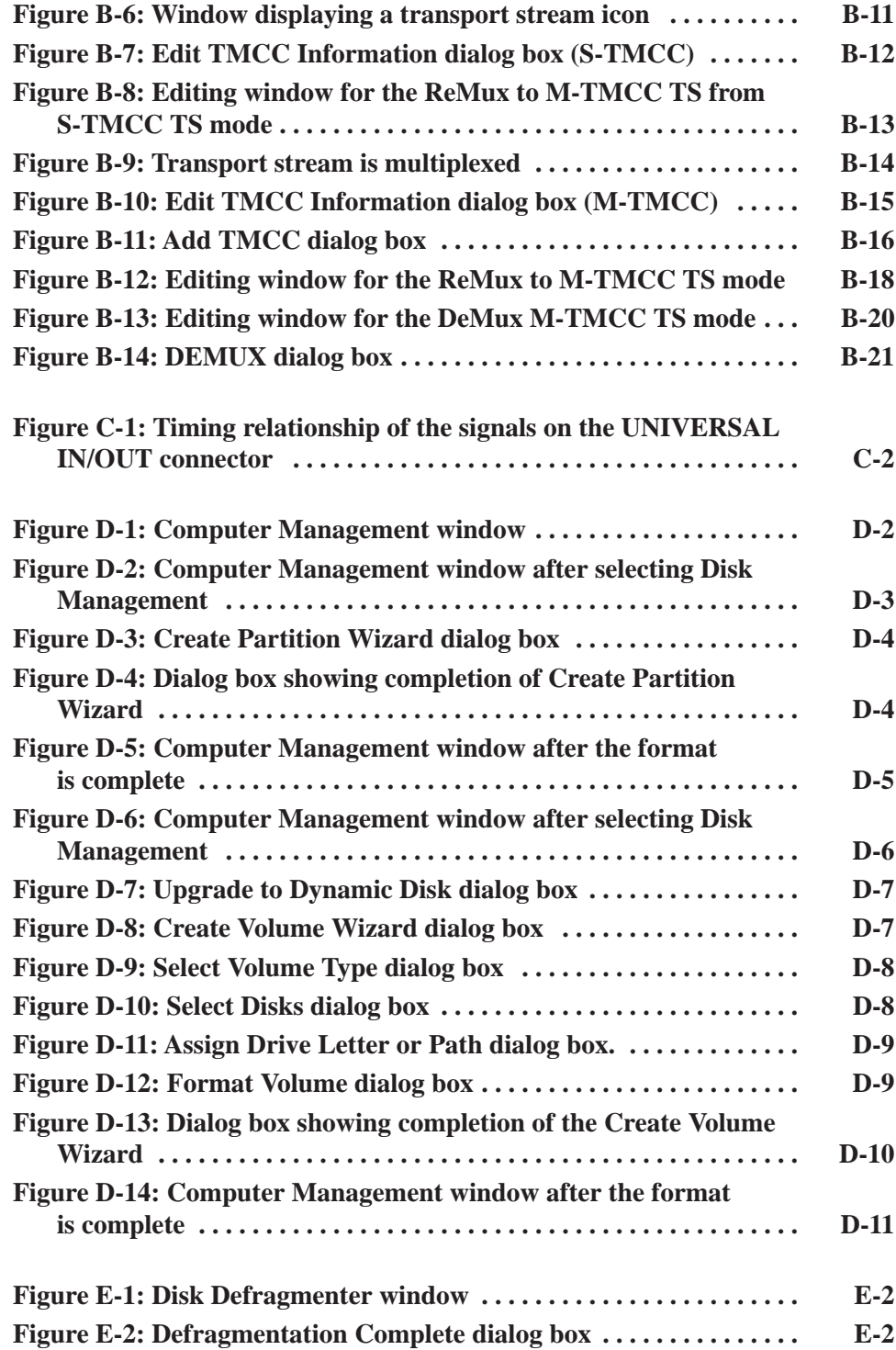

# **List of Tables**

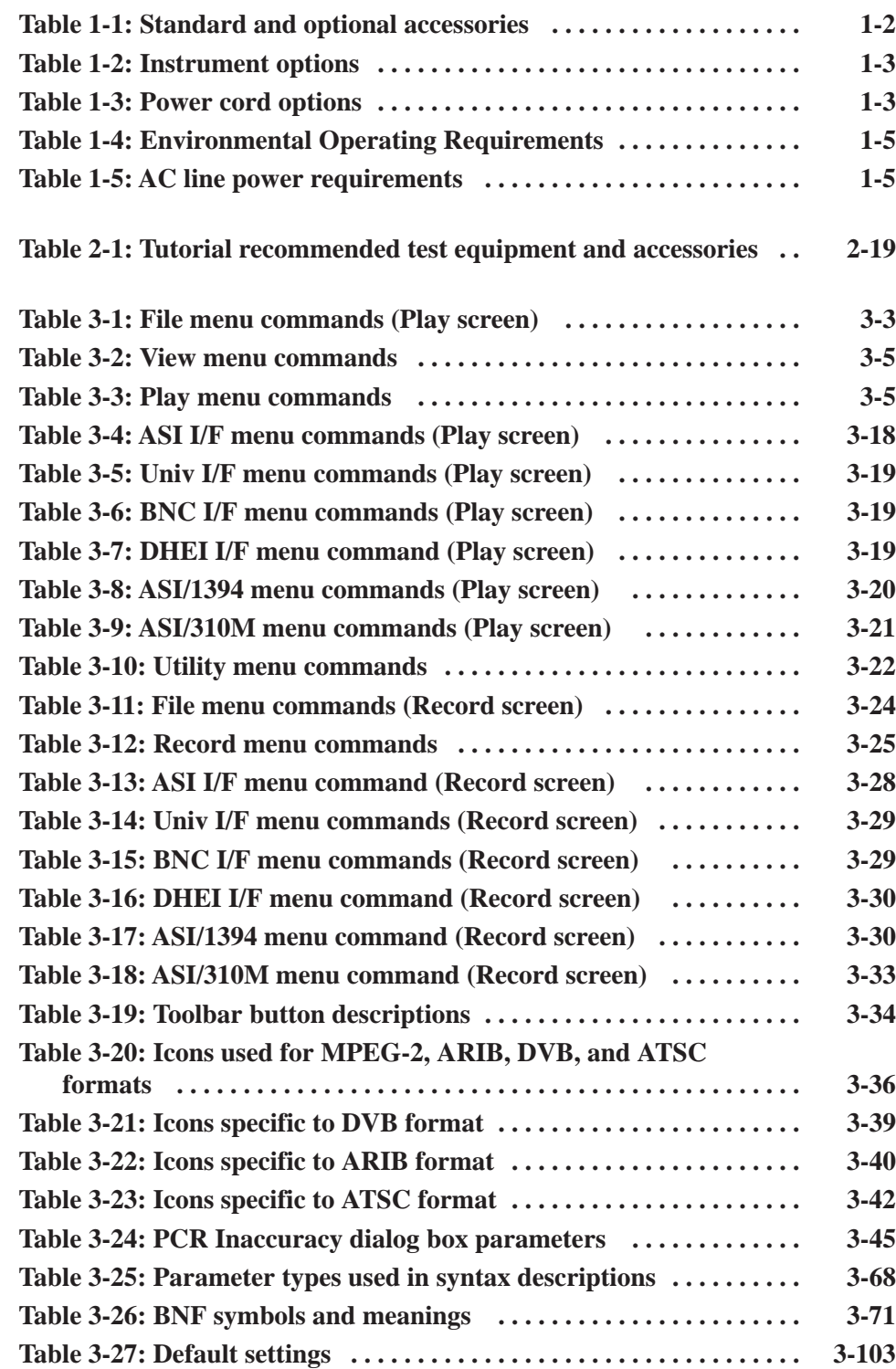

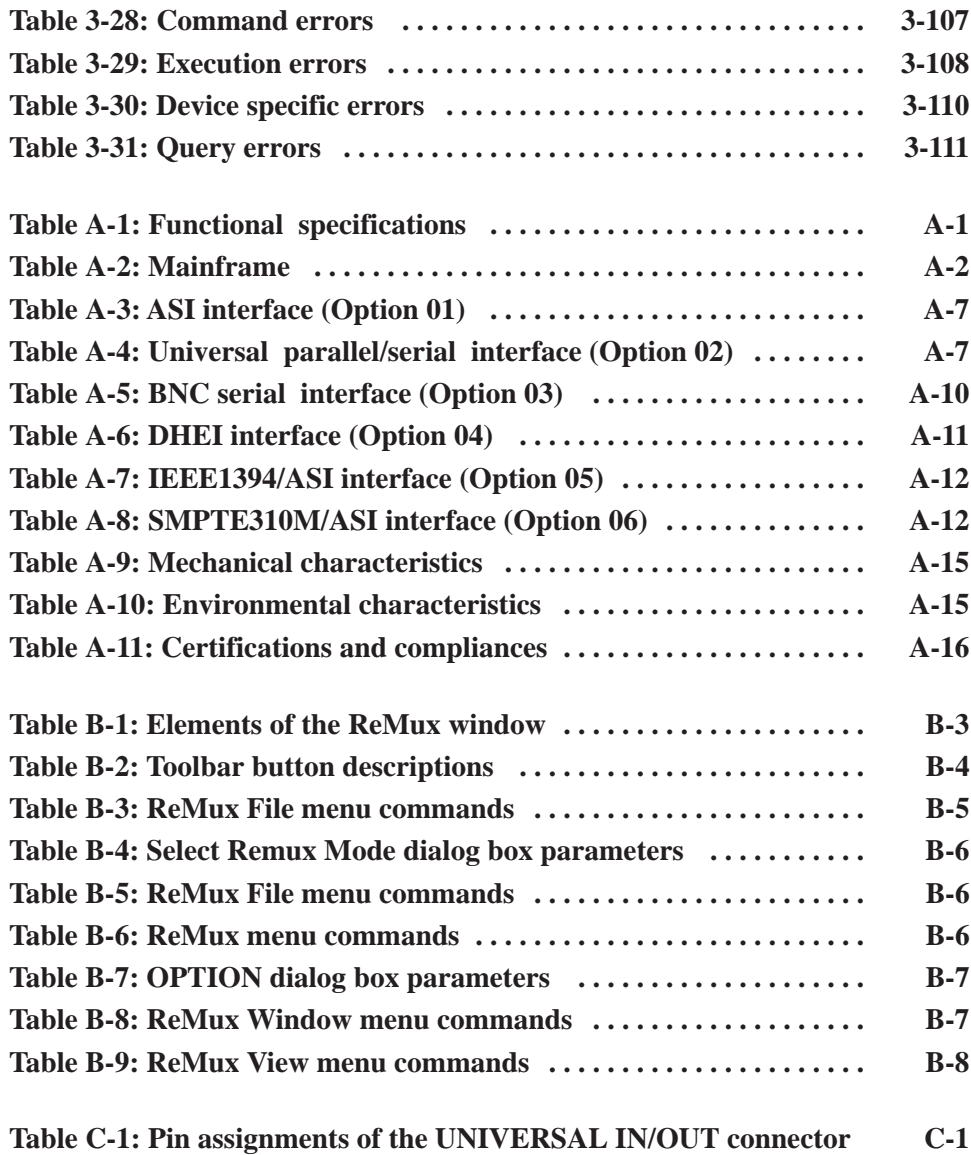

# **General Safety Summary**

Review the following safety precautions to avoid injury and prevent damage to this product or any products connected to it. To avoid potential hazards, use this product only as specified.

*Only qualified personnel should perform service procedures.*

Use Proper Power Cord. Use only the power cord specified for this product and certified for the country of use. To Avoid Fire or Personal Injury

> Ground the Product. This product is grounded through the grounding conductor of the power cord. To avoid electric shock, the grounding conductor must be connected to earth ground. Before making connections to the input or output terminals of the product, ensure that the product is properly grounded.

> Observe All Terminal Ratings. To avoid fire or shock hazard, observe all ratings and markings on the product. Consult the product manual for further ratings information before making connections to the product.

Do Not Operate Without Covers. Do not operate this product with covers or panels removed.

Avoid Exposed Circuitry. Do not touch exposed connections and components when power is present.

Do Not Operate With Suspected Failures. If you suspect there is damage to this product, have it inspected by qualified service personnel.

Do Not Operate in Wet/Damp Conditions.

Do Not Operate in an Explosive Atmosphere.

Keep Product Surfaces Clean and Dry.

Provide Proper Ventilation. Refer to the manual's installation instructions for details on installing the product so it has proper ventilation.

No Power Switch. The power supply cord is considered the disconnecting device; disconect the main power by means of the power cord.

### **Symbols and Terms**

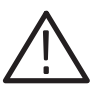

WARNING. Warning statements identify conditions or practices that could result

CAUTION. Caution statements identify conditions or practices that could result in *damage to this product or other property.*

Terms on the Product. These terms may appear on the product:

Terms in this Manual. These terms may appear in this manual:

DANGER indicates an injury hazard immediately accessible as you read the marking.

WARNING indicates an injury hazard not immediately accessible as you read the marking.

CAUTION indicates a hazard to property including the product.

Symbols on the Product. The following symbols may appear on the product:

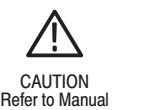

*in injury or loss of life.*

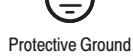

(Earth) Terminal

# **Preface**

The user manual for the MTX100 MPEG Recorder & Player contains the following sections:

*Getting Started* briefly describes the MTX100 MPEG Recorder & Player and provides installation instructions, options listing, accessories listing, repacking instructions, and power on and off instructions.

*Operating Basics* provides an overview of the front panel controls and rear panel connections, operating principles, basic operating procedures, and numeric input methods. This section also provides examples of basic data outputting and recording.

*Reference* provides detailed information about the functions and use of the MTX100 MPEG Recorder & Player's main menus, and presents descriptions of all programming commands and the syntax used in command descriptions. This section also provides instructions for setting the network parameters for the Ethernet port.

*Appendices* provides product specifications, instructions for operating the ReMux application, how to defrag the hard disk, instructions for connecting SCSI hard disk(s), how to recovery the system, and instructions for inspecting and cleaning the MTX100 MPEG Recorder & Player.

### **Terms**

This manual uses the following terms:

- **Stream**: Generic term for transport streams and data streams of Non TS format (i.e.,data format other than transport stream format).
- $\blacksquare$ **S-TMCC** (Single TMCC): Transport stream to which TMCC (Transmission and Multiplexing Configuration Control) information is inserted into the 8 bytes in its Reed-Solomon code area (16 bytes). It is defined in the ISDB-S (Integrated Services Digital Broadcasting-Satellite) system.
- **M-TMCC** (Multi TMCC): Transport stream to which TMCC information is inserted into the sync byte area, and having super frame structure. It is defined in the ISDB-S system.

# **Related Manual**

The following related documentation for the instrument is available:

■ The *MTX100 MPEG Recorder & Player Service Manual* (Tektronix part number 070-A835-XX) describes how to maintain and service the MTX100 and provides a complete module-level description of the operation of the instrument. This manual is an optional accessory.

# **Contacting Tektronix**

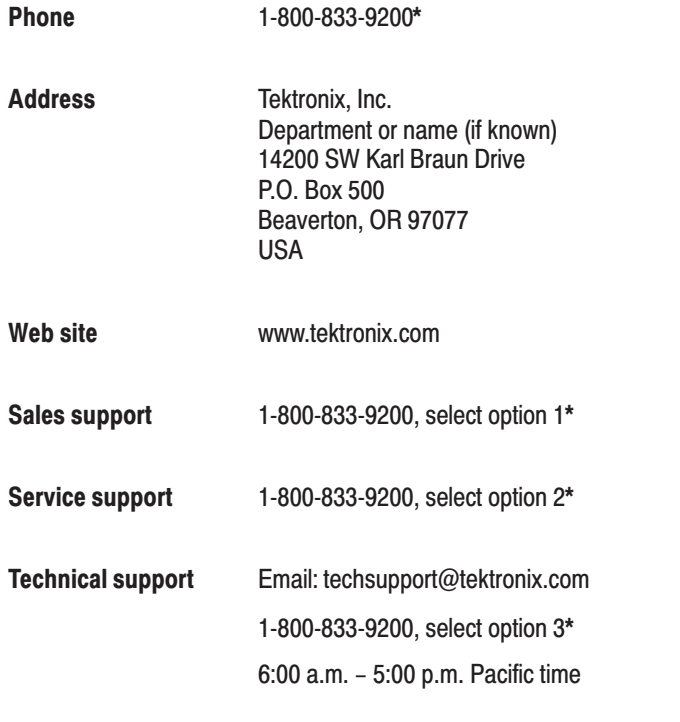

 $\star$ This phone number is toll free in North America. After office hours, please leave a voice mail message.

Outside North America, contact a Tektronix sales office or distributor; see the Tektronix web site for a list of offices.

# **Getting Started**

# **Getting Started**

This section provides the following information:

- п Product description
- ш List of standard and optional accessories
- ш List of instrument options
- $\blacksquare$ Initial product inspection procedure
- Ē. Installation instructions
- П Instructions for repackaging the instrument for shipment
- Functional check procedure
- П Windows operations

### **Product Description**

The MTX100 MPEG Recorder & Player generates and captures MPEG-2 transport streams that are compliant with ATSC, DVB, and ARIB standards.

The MTX100 provides the following features:

- E Data rate: 200 Mbps maximum; 1 Kbps minimum
- E Hierarchy display of the stored or captured transport stream
- $\blacksquare$  188, 204, 208 bytes packet size, S-TMCC, M-TMCC, non transport stream, and partial transport stream (Option 05 only) output formats
- Real-time updating of transport stream parameters; continuity\_counter, PCR/PTS/DTS, TOT/TDT/STT, NPT, and Reed Solomon (ISDB-T transport stream only)
- $\overline{\phantom{a}}$ Continuous recording of captured streams
- L. PCR jitter insertion
- $\blacksquare$ Triggered stream capture
- $\blacksquare$ Full remote control using Ethernet interface
- $\blacksquare$ CD-ROM drive for downloading user-created data
- Optional ASI, universal parallel/serial, BNC serial, DHEI, IEEE1394/ASI, and SMPTE310M/ASI interfaces available

The MTX100 includes the ReMux application software that provides the capability to create a transport stream of super frame structure defined in the ISDB-S systems from an MPEG2 transport stream. Refer to *Appendix B: Using ReMux Application* for detailed information about the ReMux application.

**NOTE**. When inputting/outputting a stream for a long time, the stream may be *intermitted because of a processing condition of the hard disk or the system process of Windows 2000.*

### **Accessories**

Table 1-1 lists the standard and optional accessories provided with the MTX100.

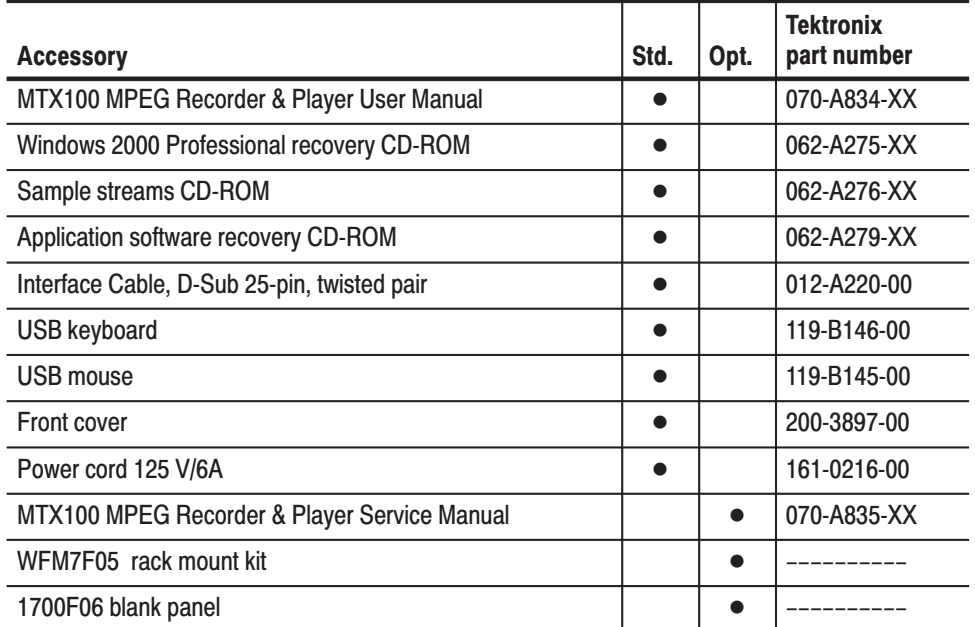

#### Table 1-1: Standard and optional accessories

# **Options**

Table 1-2 lists the instrument options that can be ordered with the MTX100. Table 1-3 lists the available power cord options.

### Table 1-2: Instrument options

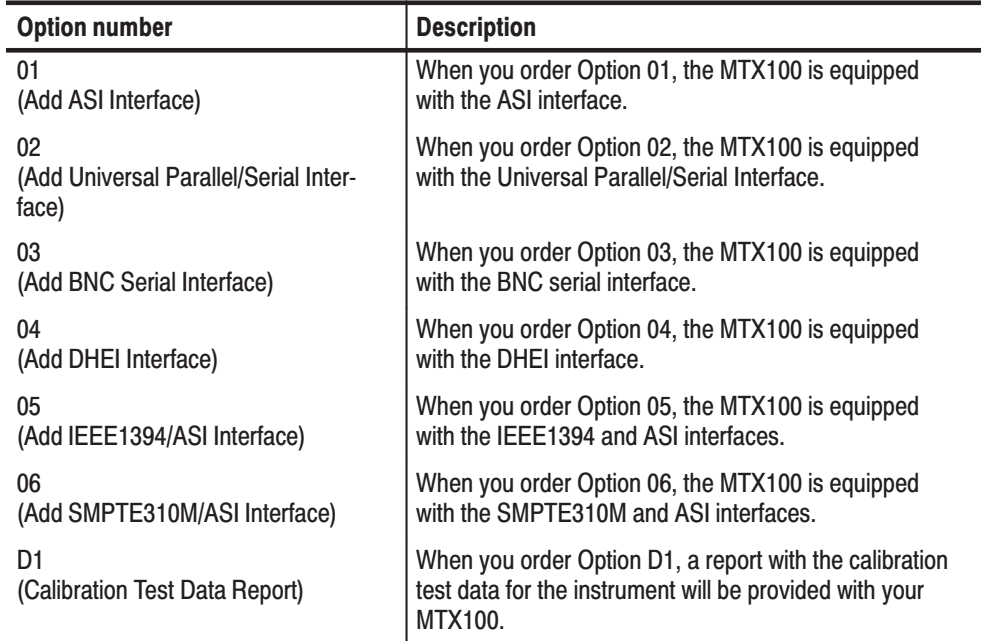

### Table 1-3: Power cord options

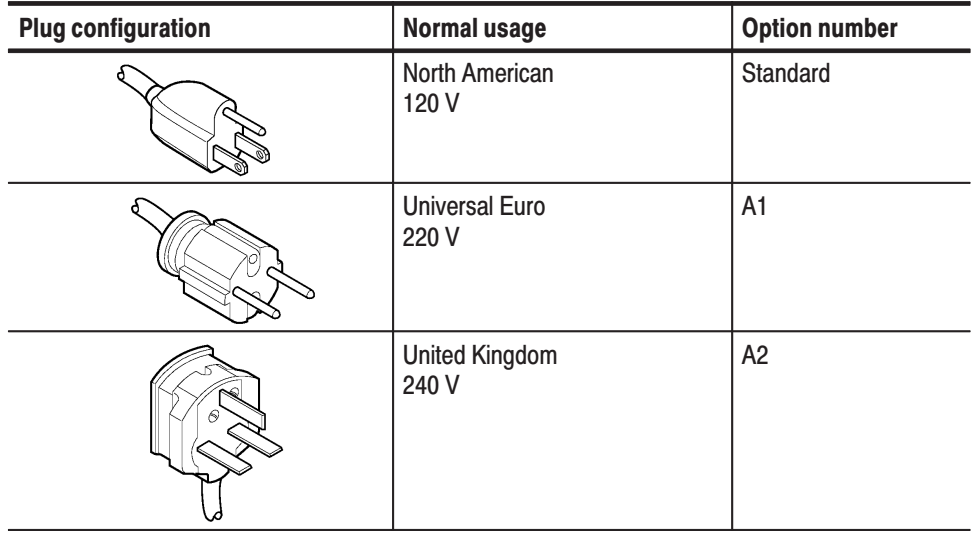

| <b>Plug configuration</b> | <b>Normal usage</b>    | <b>Option number</b> |
|---------------------------|------------------------|----------------------|
|                           | Australian<br>240 V    | A <sub>3</sub>       |
|                           | North American<br>240V | A4                   |
|                           | Switzerland<br>220 V   | A <sub>5</sub>       |
|                           | Japan<br>100V          | A <sub>6</sub>       |
|                           | China<br>240 V         | A10                  |

Table 1-3: Power cord options (Cont.)

### **Initial Product Inspection**

Perform the following product inspection procedure when you receive your instrument:

- **1.** Inspect the MTX100 shipping carton for external damage, which indicates possible damage to the instrument.
- **2.** Remove the MTX100 from the shipping carton, and then check that the instrument has not been damaged in transit. Prior to shipment, the instrument is thoroughly inspected for mechanical defects. The exterior should not have any scratches or impact marks.

**NOTE**. Save the shipping carton and packaging materials for instrument *repackaging in case shipment becomes necessary.*

**3.** Verify that the shipping carton contains the basic instrument, the standard accessories listed in Table 1-1, and any optional accessories that you ordered.

Contact your local Tektronix Field Office or representative if there is a problem with your instrument or if your shipment is incomplete.

# **Installation**

Before you install the instrument, refer to the *General Safety Summary* at the front of this manual for power source, grounding, and other safety information.

### **Environmental Operating** Requirements

Verify that the location of your installation has the proper operating environment. See Table 1-4 for clearance requirements. For complete operating environment information, refer to *Appendix A: Specifications*.

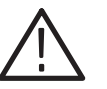

CAUTION. Damage to the instrument can occur if this instrument is powered on *at temperatures outside the specified temperature range.*

#### Characteristics <br> Specifications MTX100 ambient temperatures  $\parallel$  from +5° C to +40° C MTX100 relative humidity 0% to 80% Clearance on top  $5.0 \text{ cm}$  (2in) Clearance on left side  $5.0 \text{ cm}$  (2in) Clearance on right side 5.0 cm (2in) Clearance in rear 5.0 cm (2in)

### Table 1-4: Environmental Operating Requirements

*NOTE.* If you are installing the instrument in a dedicated rack, refer to the *instruction sheet that comes with the rackmounting kit for proper installation procedures.*

*When the MTX100 is mounted in a 19-inch rack, verify that there is at least one unit of clearance above the MTX100.*

#### Check that your location provides the proper electrical power requirements as listed in Table 1-5. **AC Line Voltage** Requirements

### Table 1-5: AC line power requirements

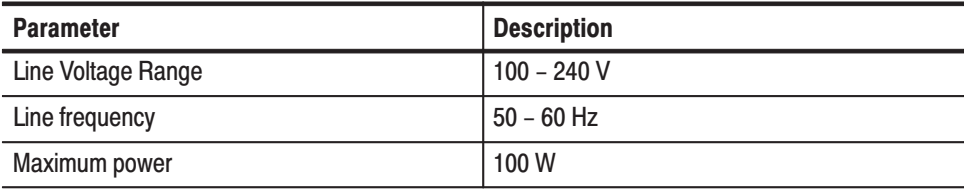

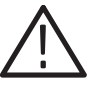

CAUTION. The instrument does not have a power switch, but does have an *on/standby switch. When you connect the power cable to the AC line connector, power is applied to the power supply standby circuit of the instrument. Read all instructions before plugging the power cable into a power source.*

**Power Cord Requirements** 

Refer to Table 1-3 on page 1-3 to verify that you are using the proper power cord for your location. Connect the power cord from the rear-panel power connector to the power system.

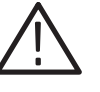

CAUTION. The instrument is shipped with a power cord appropriate for use with *your power systems (normal 115 V power system or 230 V power system). If the instrument is to be used with a power system other than what the order specified, the power cord must be replaced with one appropriate for the power source used. Refer to Table 1-3 for a listing of available power cords.*

### **Applying Power to the Instrument**

After you have verified the operating environment, AC line, and power cord requirements, plug the power cord into the power connector on the rear panel (see Figure 1-1), and then plug the power cord into the local power source.

**Power On.** Press the ON/STBY switch (see Figure 1-2) to power on the instrument. After you power on the instrument, verify that the fan on the rear panel is operating. To verify that the fan is operating, place your hand behind the right side of the instrument. The fan's air flow should be felt.

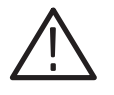

CAUTION. Do not operate the instrument if the cooling fan does not operate *when you turn the instrument on. Serious damage to your instrument can occur from overheating if the cooling fan is not operating.*

*NOTE.* Allow the instrument to warm up for 20 minutes prior to calibrating the *clock. The instrument must be completely warmed up to operate at its optimum precision.*

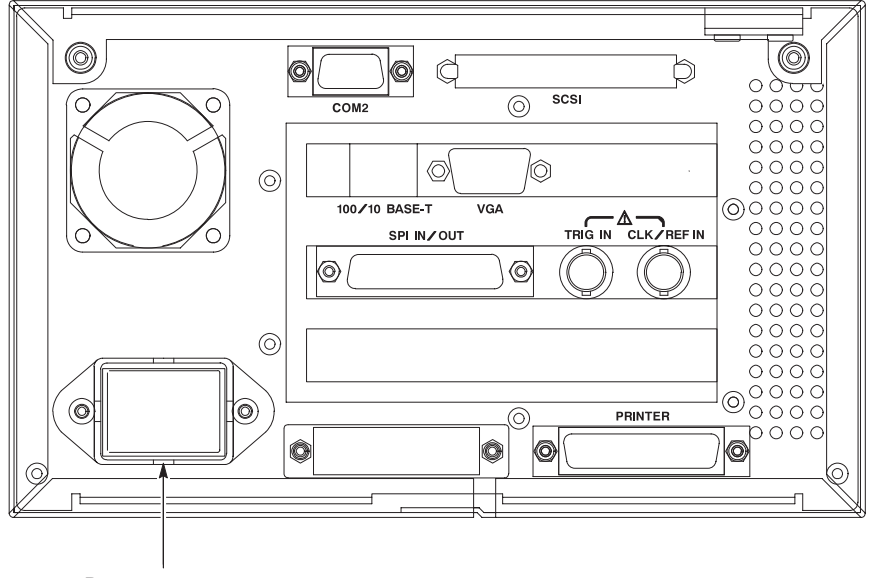

Power connector

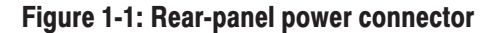

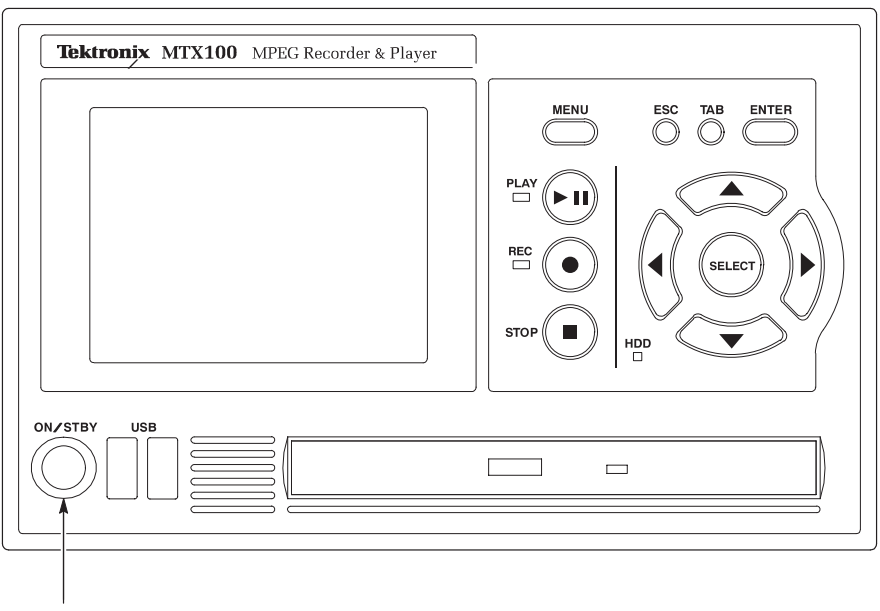

ON/STBY switch

Figure 1-2: Front-panel ON/STBY switch

## **Repackaging for Shipment**

When you ship this instrument, use the original packaging material if possible. If the original packaging is unfit for use or is not available, repackage the instrument using the following procedure:

- **1.** Obtain a corrugated cardboard shipping carton having inside dimensions at least six inches greater than the instrument dimensions and having a carton test strength of at least 125 kg (275 pounds).
- **2.** If the instrument is being shipped to a Tektronix Service Center for repair or calibration, attach a tag to the instrument showing the following information:
	- l. The owner of the instrument (with address).
	- l. The name of a person at your firm who may be contacted if additional information is needed.
	- l. The complete instrument type and serial number.
	- l. A description of the service required.
- **3.** Wrap the instrument with polyethylene sheeting or equivalent to protect the outside finish and prevent entry of packing materials into the instrument.
- **4.** Cushion the instrument on all sides by tightly packing dunnage or urethane foam between the carton and the instrument, allowing for three inches (7.62 cm) of padding on each side (including top and bottom).
- **5.** Seal the carton with shipping tape or with an industrial stapler.
- **6.** Mark the address of the Tektronix Service Center and your return address on the carton in one or more prominent locations.

### **Functional Check Procedure**

Perform the following procedure if you are operating the instrument for the first time (to verify that the instrument shipped without damage) or you suspect that the instrument is not working properly:

**NOTE**. Before you perform this procedure, install the MTX100 using the *instructions listed in* Installation *starting on page 1-5 and read the instructions for Setting Up Windows 2000 Professional.*

- **1.** Connect the MTX100 to a power source, and then turn the instrument on using the ON/STBY switch.
- **2.** Press the front-panel **MENU** button to display the **File** menu command list.

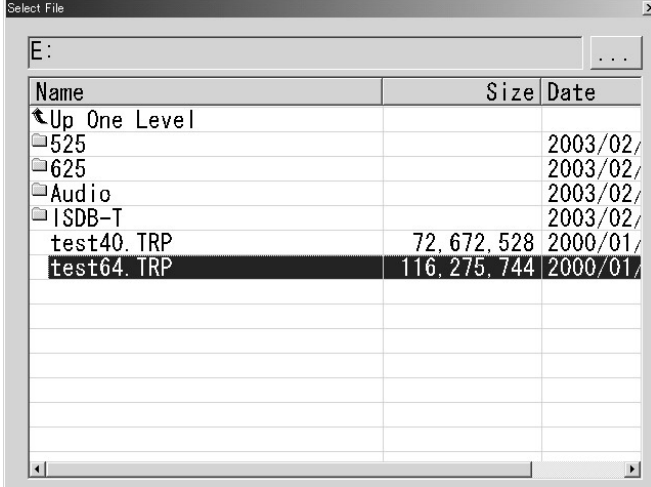

**3.** Press the up  $(\triangle)$  or down  $(\blacktriangledown)$  arrow button to select **Open** from the list, and then press the **ENTER** button to open the dialog box shown in Figure 1-3.

### Figure 1-3: Select File dialog box

**4.** Press the up  $(\triangle)$  or down  $(\blacktriangledown)$  arrow button to select the **test64.TRP** file, and then press the **ENTER** button. The hierarchy view of the transport stream file will be displayed on the screen.

**NOTE**. You can select the test40.TRP file in step 4 of this procedure if you need to *decrease the bit rate of the transport stream due to performance restrictions in your decoder.*

- **5.** Connect the interface cable provided with the instrument between the **SPI IN/OUT** connector on the MTX100 rear panel to the **SPI IN** connector on an MPEG decoder. See Figure 1-4.
- **6.** Connect the decoder to a picture monitor.
- **7.** Press the MTX100 **PLAY** button to start the transport stream output. When transport stream output is started, the Play Status indicator appears on the screen.
- **8.** Check that the picture from the transport stream is displayed correctly on the picture monitor.

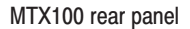

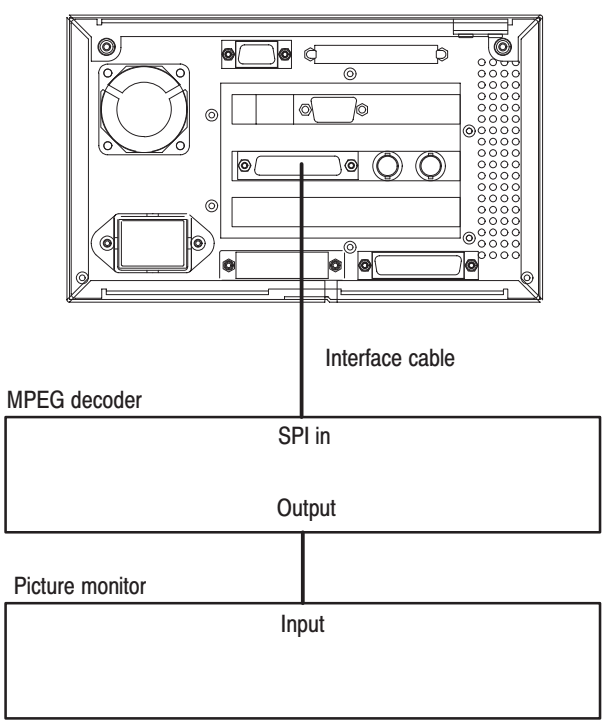

Figure 1-4: Equipment connection for the functional check

### **Windows Operations**

All of the functions of the MTX100 is performed as an application (MTX100 application) on Windows 2000 operating system. Therefore, if you connect the keyboard and mouse provided with the instrument to the front-panel USB connectors, you can operate the MTX100 system with the same environment as a Windows PC.

When you have connected a keyboard and mouse to the instrument, you can use them to make menu selections and parameter settings in the Play/Record screen. These operations have the same manner as the other Windows applications. Operation on the **Play/Record Screen** 

To display Windows screen (Desktop), select **Minimize** or **Exit** from the File menu in the Play screen or Record screen. For Minimize, the MTX100 application window minimizes and Windows 2000 desktop appears. For Exit, the MTX100 application exits and Windows 2000 desktop appears. **Displaying the Windows** Screen (Desktop)

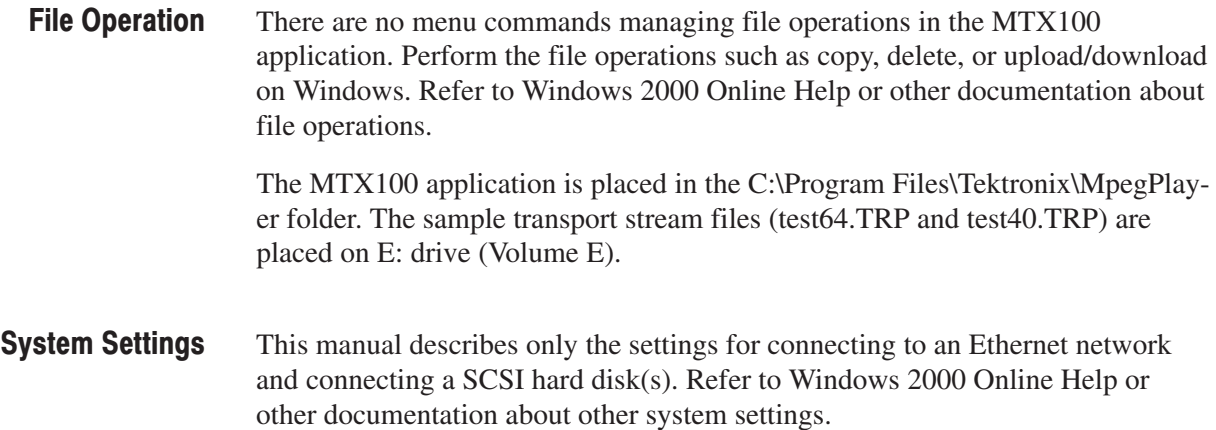

Getting Started

# **Operating Basics**

# **Operating Basics**

This section explains the basics of operating the MTX100. The information is divided into the following subsections:

- *Functional Overview* contains descriptions of the front-panel controls, the rear-panel connectors, and elements of the display.
- *Optional Interface Cards* describes the connectors and its function of each of the optional interface cards.
- *Basic Menu Operation* provides the basic concepts of how to operate the MTX100 using the menus and front-panel buttons, and how to enter numeric input into dialog boxes.
- l. *Tutorials* contains procedures that show you how to output and record a transport stream.

### **Functional Overview**

This subsection contains descriptions of the front-panel controls, LCD display, and the rear-panel connectors.

Figure 2-1 shows the locations of the front panel controls. Descriptions of the front-panel controls appear on the following pages. **Front Panel Controls** 

> **LCD Display.** The LCD display uses its 640 x 480 pixel resolution to display transport stream components and the menu. Refer to *Display Elements* on page 2-5 for more information about the display.

**ON/STBY Power Switch.** Use the ON/STBY power switch to power on or off the instrument.

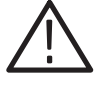

CAUTION. If you power off the instrument using the ON/STBY power switch, the *current instrument settings are not saved (this operation corresponds to an emergency shutdown in Windows 2000). To prevent data loss, use the Shutdown command from the File menu to power off the instrument.*

USB Connectors. Use these connectors to connect the keyboard and mouse provided with the instrument for Windows operations. You can also connect other USB devices.

**CD-ROM Drive.** Use the CD-ROM drive to read data from a CD-ROM. You can download the sample stream data or user stream data from a CD-ROM without using a PC.

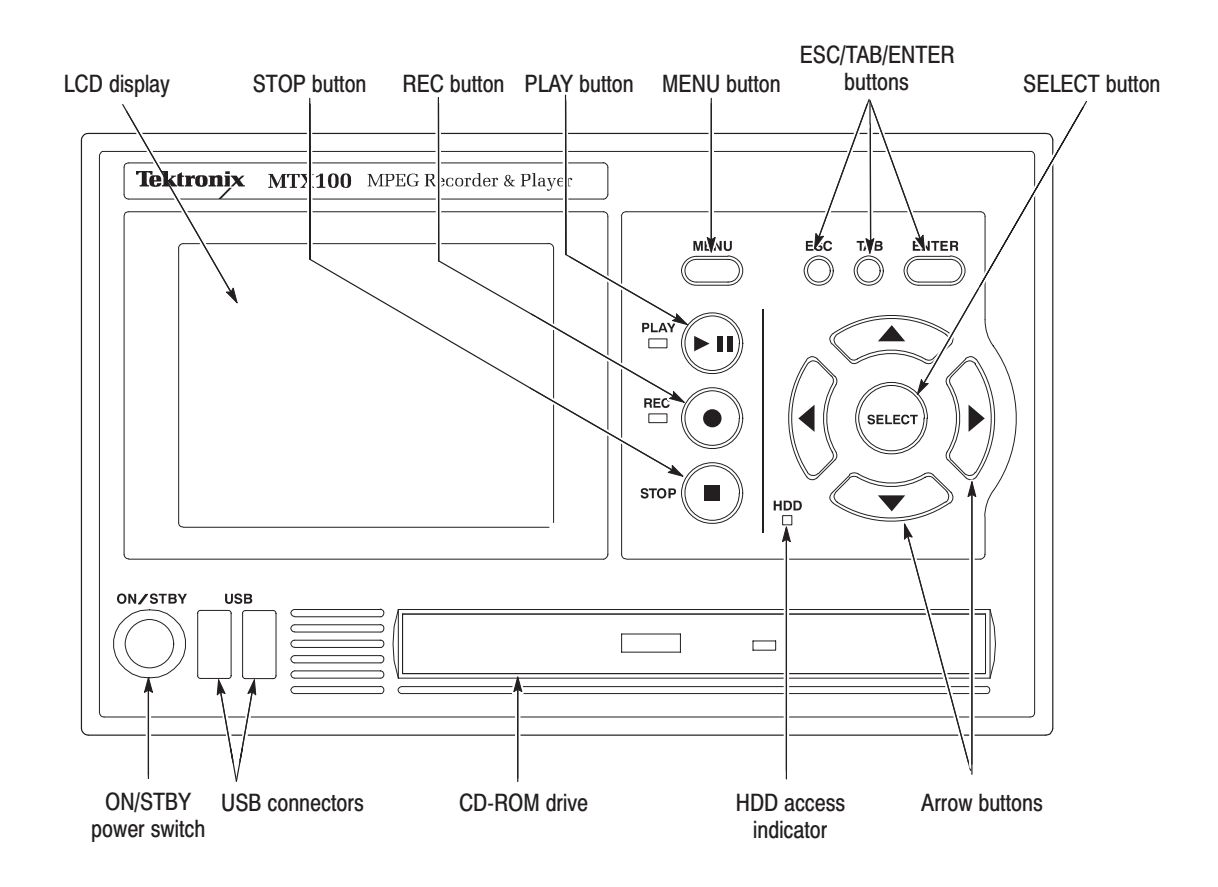

### Figure 2-1: MTX100 front panel

MENU Button. Use this button to toggle the display of the menu command list on or off.

PLAY Button. Press this button to start stream output. When the Record screen is displayed, use this button to switch to the Play screen. When this button is pressed during stream output, the stream output pauses. Press the button again to start the stream output.
When an M-TMCC transport stream is selected, the MTX100 outputs the stream from the start packet in the super frame to the maximum number of packets that can be looped as an integral multiple of the number of super frames. When an ISDB-T transport stream is selected, the MTX100 outputs the stream from the start packet in the OFDM (Orthogonal Frequency Division Multiplexing) frame to the maximum number of packets that can be looped as  $2 \times N$  of the number of OFDM frames. If any transport streams within the ISDB-T transport stream have different modulation parameters, select Non TS from the Packet Size command in the Play menu (refer to page 3-5).

The status indicator at the left side of the button lights when stream data is being output. The indicator blinks when the stream output pauses.

REC Button. Press this button to record the stream data being applied. When the Play screen is displayed, use this button to switch to the Record screen.

The status indicator at the left side of the button blinks when a sync word is being detected, or pretrigger portion of the stream data has been recorded.

**STOP Button.** This button performs the following functions:

- When this button is pressed while a stream data is being output, the data output stops.
- When this button is pressed, two of the following things can happen. The pretrigger portion is filled and the instrument waits to trigger. The posttrigger portion is being recorded, the stream data waits until the button is pressed and is stored in a file.

**ESC/TAB/ENTER Buttons.** These buttons perform the following functions:

- The ESC button is used to cancel the selected operation. When any menu command list is displayed, it closes the command list temporarily.
- ш The TAB button is used to move through a dialog box.
- ٠ The ENTER button is used to execute the selected menu command or enable all setting changes in a dialog box.

**SELECT Button.** Use the SELECT button to enable or disable any setting changes in a dialog box. It is also used to open the 10 Key Pad where you can enter numeric values for a text box.

When an ISDB-T file is selected in the Play screen or an ISDB-T signal is captured in the Record screen, pressing this button causes the ISDB-T Information dialog box to appear.

Arrow Buttons. Use the arrow buttons to maneuver on the LCD display. For example, you can use these buttons to move the Icon cursor or to move among the menu selections.

HDD Access Indicator. This indicator lights when the hard disk drive or the CD-ROM drive is in operation.

#### Figure 2-2 shows the locations of the MTX100 rear-panel connectors. **Rear Panel Connectors**

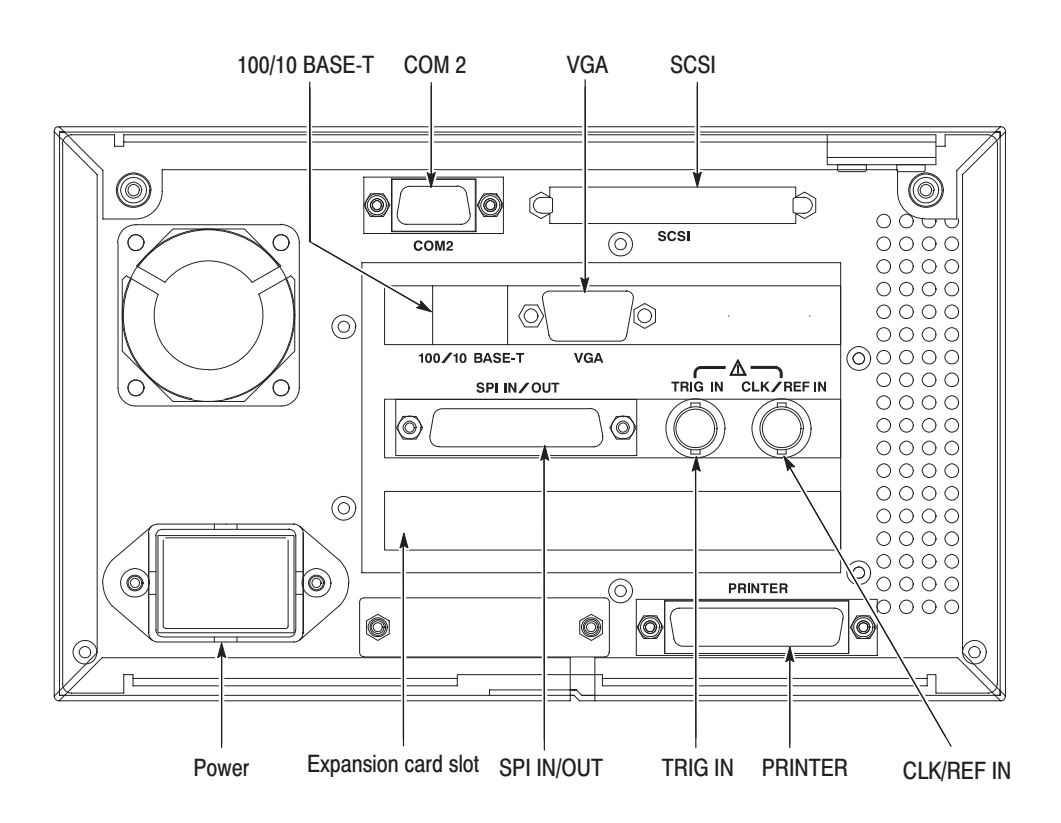

Figure 2-2: MTX100 rear panel

Power. Use this power connector to apply power to the instrument using the supplied power cord.

**COM 2.** This 9-pin D-sub connector provides a serial interface for instrument control. This connector can be configured to support the following interface by selecting the internal jumper: RS-232C, RS-422, or RS-485. Refer to the *MTX100 MPEG Recorder & Player Service Manual* (Tektronix part number 070-A835-XX) for detailed information.

**SCSI.** Use this connector to connect SCSI devices such as external hard disk drives or a MO drives. For instructions on how to connect a SCSI hard disk see page C-1.

**100/10 BASE-T.** Use this connector to connect the MTX100 to your local Ethernet network.

VGA. Use this 9-pin D-sub connector to output the instrument display to a VGA monitor, projector, or video printer (to make a screen hard copy).

**SPI IN/OUT.** Use this 25-pin D-sub connector to input and output an SPI (Synchronous Parallel Interface) signal. Refer to *Appendix A: Specifications* for detailed information about the input voltage range for the signal.

**TRIG IN.** Use this BNC connector to input an external trigger signal to the MTX100. Refer to *Appendix A: Specifications* for detailed information about the input voltage range for the signal.

CLK/REF IN. Use this BNC connector to input an external reference signal or clock signal to the MTX100. Refer to *Appendix A: Specifications* for detailed information about the input voltage range for the signal.

**NOTE**. Use a continuous signal for an external reference or clock signal.

**PRINTER.** Use this 25-pin D-sub connector to connect a printer. This interface supports IEEE 1284 parallel port standard.

Card Slot. Use this card slot to install one of the optional interface cards. Refer to *Optional Interface Cards* on page 2-10 for detailed information about the interface cards.

- There are two types of display screens to operate the MTX100; the Play screen and the Record screen. **Display Elements** 
	- **Play screen is used to output the selected stream. When you power on the** instrument, this screen will display the last screen showing, previous to powering down.
	- Record screen is used to record the input stream. When you press the REC button or select the Record command from the File menu while the Play screen is displayed, the screen switches to the Record screen.

This subsection explains the name and its functions of the display elements that consist of the Play or Record screen.

Figure 2-3 shows the location of display elements of the Play screen. The display elements of the Record screen is the same as that of the Play screen.

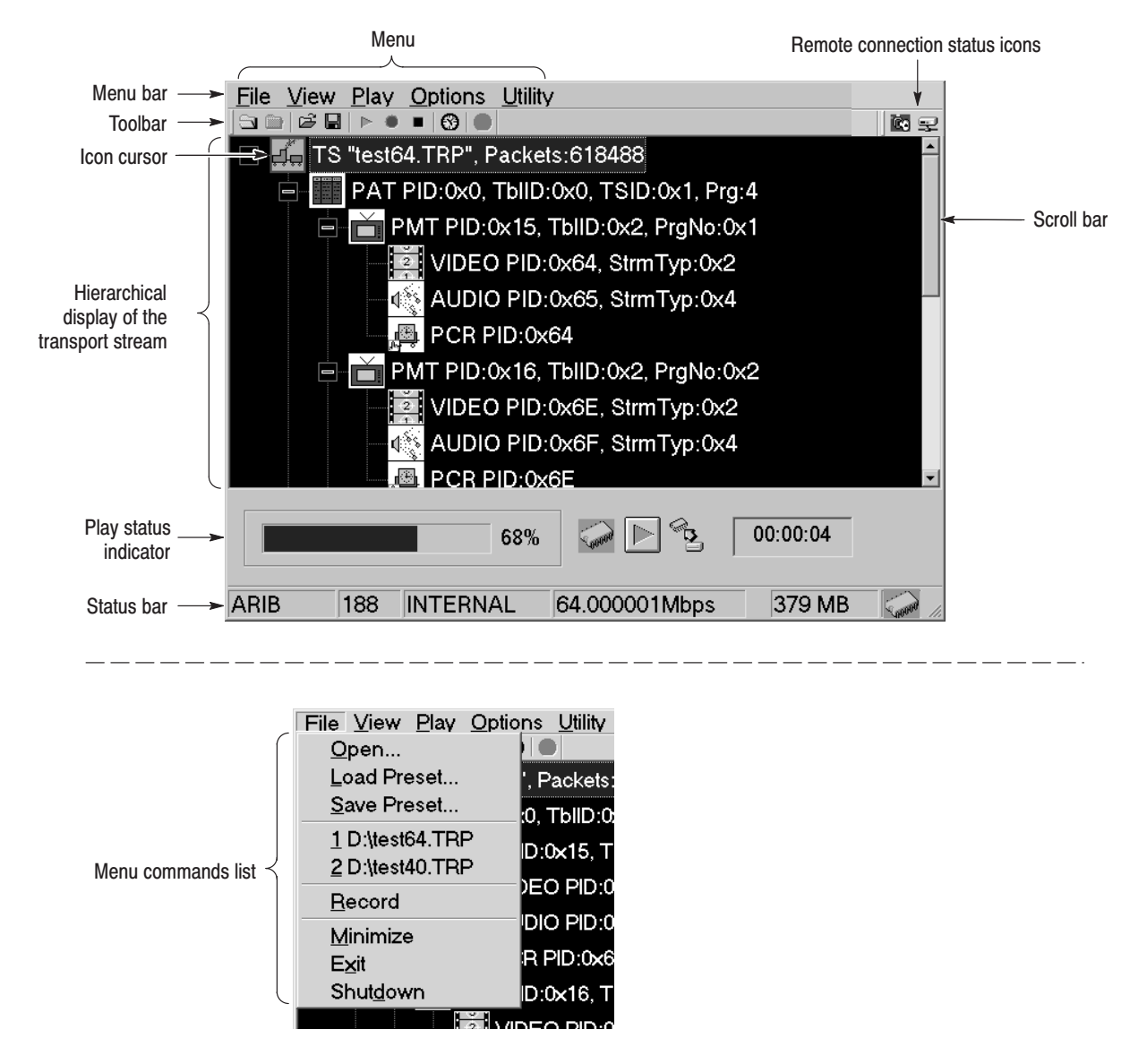

Figure 2-3: Elements of the Play screen

Menu Bar. The Menu bar displays the names of the menus that can be used in the Play or Record screen. Press the MENU button to enable or disable the menus.

Refer to *Using the Menus* on page 3-3 for detailed information about the menus.

Toolbar. The toolbar provides shortcut buttons for many of the most often used menu commands. Click a toolbar button to select the corresponding command. You can toggle the toolbar display on and off using Toolbar command in the View menu.

Refer to *Toolbar Buttons* on page 3-33 for detailed information about the function of each toolbar button.

Hierarchy Display. Each icon in the hierarchy display represents an element of the stream. The hierarchy text contains a description of the associated icon.

Refer to *Hierarchy Display* on page 3-35 for detailed information about the hierarchy icons.

lcon Cursor. The Icon cursor appears as a red box around an icon in the hierarchy to indicate the currently selected icon.

Use the up  $(\triangle)$  or down  $(\blacktriangledown)$  arrow button to move the Icon cursor between icons. When the Icon cursor is at the top or bottom of the hierarchy display, the hierarchy scrolls to show additional elements of the stream when applicable.

Play/Record Status Indicator. The Play Status indicator (see Figure 2-4) is displayed while the selected stream is being output. It shows the output status of the selected stream: the progress of the stream output, the output source, the operational status, and the elapsed time.

The Record Status indicator is displayed while the input stream is being recorded. It shows the record status of the input stream: the progress of the stream record, the record target, and the elapsed time.

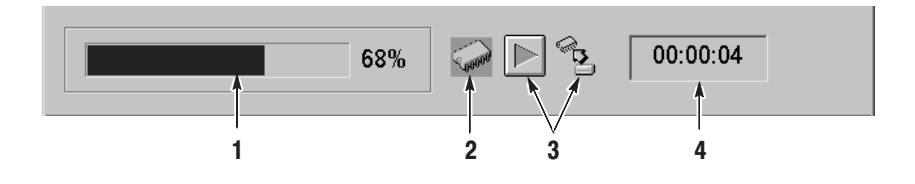

Figure 2-4: Play status indicator

The Play/Record Status indicator shows the following information:

**1. Position Indicator**. In the Play screen, this indicator shows the progress of stream output using the duration gauge. In the Record screen, this indicator shows the progress of stream record using the duration gauge.

The duration gauge is updated every 1 second. If you output a stream with repetition rate of around 3 seconds, the gauge may not be displayed correctly.

**2. Output Source/Record Target**. In the Play screen, this indicator shows the output source used to output the selected stream. In the Record screen, this indicator shows the record target used to record the input stream.

Either of the following icons are displayed according to the selected output source or record target:

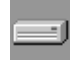

This icon shows that the hard disk is used for the output source or record target.

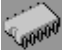

This icon shows that the RAM is used for the output source or record target.

**3. Operation Status**. Shows the current operation status of the instrument.

In the Play screen, the following icons are used:

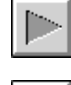

This icon shows that the selected stream is being output.

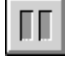

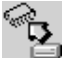

This icon shows that the stream output is being stopped.

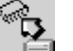

This icon shows that the selected stream is being read from the hard disk to the RAM.

In the Record screen, the following icons are used:

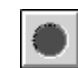

This icon shows that the captured stream is being recorded.

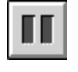

This icon shows that the stream record is being stopped.

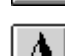

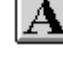

This icon shows that the MTX100 waits for a trigger event.

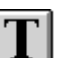

This icon shows that a trigger event occurs.

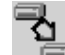

This icon shows that the captured stream is being processed on the hard disk.

This icon shows that the captured stream is being saved from the RAM to the hard disk.

**4. Elapsed Time**. In the Play screen, this box displays the elapsed time of the current stream data output.

In the Record screen, this box displays the elapsed time since the input stream is recorded.

**Scroll Bar.** The scroll bar appears when there is a hierarchy display to show your relative position in the hierarchy of the stream.

Status Bar. The Status bar (see Figure 2-5) contains several indicators that display general information about the transport stream output or record status.

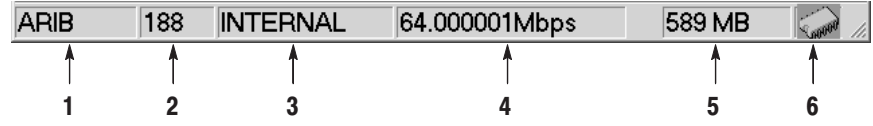

#### Figure 2-5: Status bar

The Status bar shows the following information:

- **1.** Standard. In the Play screen, this indicator shows the standard used to display the selected stream (MPEG2, ARIB, DVB, ATSC, S-TMCC, M-TMCC, or Non TS). In the Record screen, this indicator shows the standard used to display the input stream.
- **2.** Packet Size. In the Play screen, this indicator displays the packet size in bytes (188, 204, 208, Non TS, or Partial TS (Option 05 only)) of the stream output. In the Record screen, this indicator displays the packet size in bytes of the input stream.
- **3.** Clock Source. This indicator displays the source of the reference clock (internal or external) used for the stream output.
- **4.** Bit Rate. In the Play screen, this indicator displays the bit-rate (in Mbps) of the stream output. In the Record screen, this indicator displays the bit-rate (in Mbps) of the input stream.
- **5.** RAM free space. In the Play screen, this indicator shows the RAM free space that can be used to output the selected stream. In the Record screen, this indicator shows the RAM free space that can be used to record the input stream.
- **6.** Output Source/Record Target. In the Play screen, this indicator shows the output source used to output the selected stream. In the Record screen, this indicator shows the record target used to record the input stream.

This indicator is the same as the output source/record target indicator of the Play/Record Status indicator.

Remote Connection Status Icons. The remote connection status icons appear when a TCP/IP connection for remote control is established. The right icon shows the status of the TCP/IP connection (this icon is always displayed when the TCP/IP connection is established), and the left icon shows the lock status of the front-panel buttons and mouse input.

There are two display states:

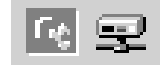

This shows that the TCP/IP connection for remote control is established.

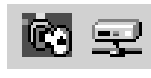

This shows that the TCP/IP connection for remote control is established and the front-panel buttons and mouse input are locked by the :SYSTem:KLOCk:STATe ON command.

To reset the lock status, send the :SYSTem:KLOCk:STATe OFF command or press the ESC button on the front panel (if a keyboard is connected, press the Esc key).

When the TCP/IP connection is closed, the remote status icons disappear.

## **Optional Interface Cards**

The MTX100 is equipped with a card slot on the rear panel to install one of the following optional interface cards:

- п ASI interface (Option 01)
- $\blacksquare$ Universal parallel/serial interface (Option 02)
- в BNC serial interface (Option 03)
- $\blacksquare$ DHEI interface (Option 04)
- п IEEE1394/ASI interface (Option 05)
- $\blacksquare$ SMPTE310M/ASI interface (Option 06)

This subsection describes these interface options and their functions.

## ASI Interface (Option 01)

Figure 2-6 shows the ASI interface. Refer to *Appendix A: Specifications* for detailed specifications of the interface.

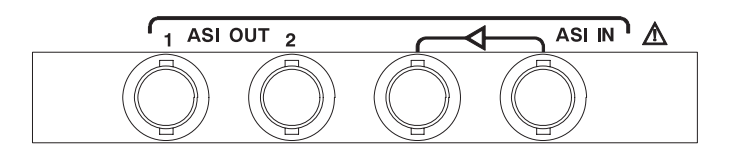

#### Figure 2-6: ASI interface

ASI OUT. Use this BNC connector to output an ASI (Asynchronous Serial Interface) signal.

ASI IN. Use this BNC connector to input an ASI (Asynchronous Serial Interface) signal. The left side of the connector has a loopthrough output.

#### **Universal Parallel/Serial** Interface (Option 02)

Figure 2-7 shows the universal parallel/serial interface. Refer to *Appendix A: Specifications* for detailed specifications of the interface.

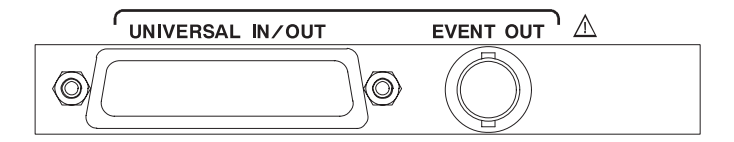

Figure 2-7: Universal parallel/serial interface

**UNIVERSAL IN/OUT.** Use this connector to input or output an ECL/TTL/LVDS signal in a parallel or serial format.

**EVENT OUT.** Use this BNC connector to output an event signal. This signal is the same as the PSYNC signal of the parallel output.

#### **BNC Serial Interface** (Option 03)

Figure 2-8 shows the BNC serial interface. Refer to *Appendix A: Specifications* for detailed specifications of the interface.

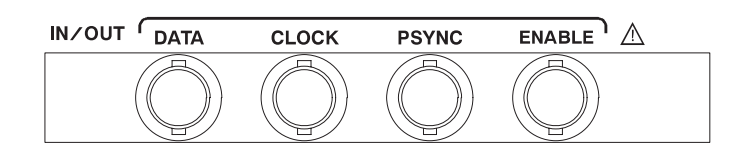

#### Figure 2-8: BNC serial interface

**DATA.** Use this BNC connector to input or output a data signal.

**CLOCK.** Use this BNC connector to input or output a clock signal.

**PSYNC.** Use this BNC connector to input or output a psync signal.

**ENABLE.** Use this BNC connector to input or output an enable signal.

Figure 2-9 shows the DHEI interface. Refer to *Appendix A: Specifications* for detailed specifications of the interface. DHEI Interface (Option 04)

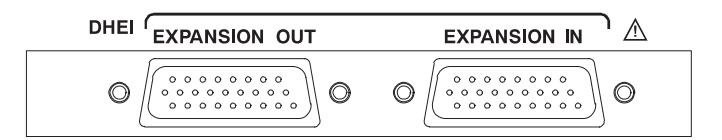

#### Figure 2-9: DHEI interface

**EXPANSION OUT.** Use this 26 pin D-connector to output a DHEI (Digital Headend Equipment Interface) signal.

**EXPANSION IN.** Use this 26 pin D-connector to input a DHEI (Digital Headend Equipment Interface) signal.

#### IEEE1394/ASI Interface (Option 05)

Figure 2-10 shows the IEEE1394/ASI interface. Refer to *Appendix A: Specifications* for detailed specifications of the interface.

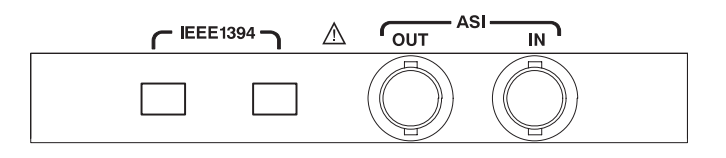

#### Figure 2-10: IEEE1394/ASI interface

**IEEE1394.** Use these 4-pin IEEE1394 connectors to connect an IEEE1394 device(s) such as a BS/CS tuner or a D-VHS recorder. Refer to *Using the IEEE1394 Interface (Option 05 Only)* on page 3-115 for detailed information on how to send or receive a transport stream using the IEEE1394 connector.

ASI OUT. Use this BNC connector to output an ASI (Asynchronous Serial Interface) signal. This connector outputs a signal under the following conditions:

- ш While a stream is being output from the IEEE1394 connector.
- E While a stream is being recorded using the IEEE1394 connector.
- $\blacksquare$ While a stream is being recorded using the ASI IN connector.

ASI IN. Use this BNC connector to input an ASI (Asynchronous Serial Interface) signal.

#### SMPTE310M/ASI Interface (Option 06)

Figure 2-11 shows the SMPTE310M/ASI interface. Refer to *Appendix A: Specifications* for detailed specifications of the interface.

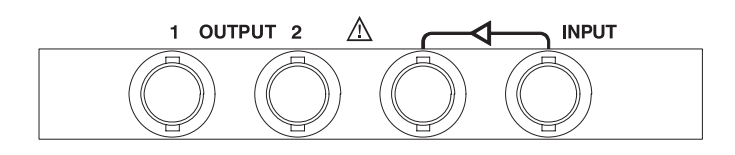

#### Figure 2-11: SMPTE310M/ASI interface

NOTE. The SMPTE310M interface supports the data rates of 19.392658 Mbps (8 *VSB, 188 bytes packet size).*

**OUTPUT 1 and 2.** Use these BNC connectors to output SMPTE310M or ASI (Asynchronous Serial Interface) signals. You can select the output signal format using the ASI/310M menu (refer to *ASI/310M Menu* on page 3-21). Two connectors will output the same signal.

**NOTE**. It is recommended that you connect a 75  $\Omega$  termination to the unused *output.*

**INPUT.** Use this BNC connector to input a SMPTE310M signal or an ASI (Asynchronous Serial Interface) signal. You can select the input signal format using the ASI/310M menu (refer to *ASI/310M Menu* on page 3-33). The left side of the connector has a loopthrough output.

### **Basic Menu Operation**

This section describes the basics of using the MTX100's menu and the methods for entering numeric input in the various dialog boxes.

The menus are displayed in the menu bar at the top of the Play or Record screen. You can operate these menus using the front panel MENU button, ESC button, TAB button, ENTER button, and the arrow buttons (see Figure 2-12).

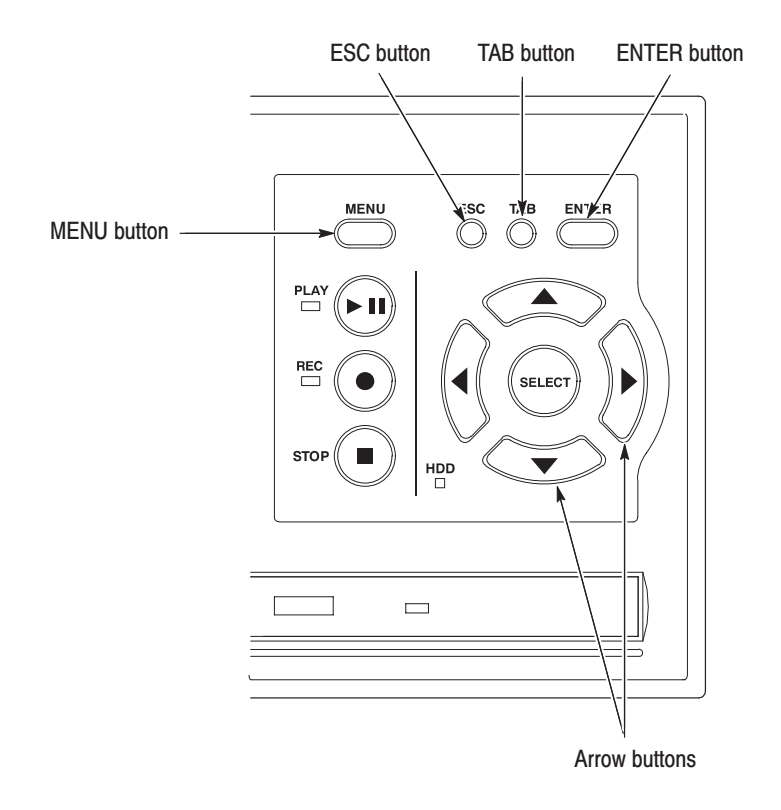

#### Figure 2-12: Front panel showing the menu controls

Accessing Menu Commands. To access any menu command, press the MENU button. When you press the MENU button, the File menu command list first opens.

Use the up  $(\triangle)$  or down  $(\blacktriangledown)$  arrow button to move through the command list. Press the ENTER button to execute the selected command.

Use the left  $\blacktriangleleft$  or right  $\blacktriangleright$  arrow button to select the desired menu. Press the ESC button to close the command list temporarily.

Press the MENU button again to close the menu command list.

**NOTE**. When you press the left arrow button while the File menu is displayed or *when you press the right arrow button while the Utility menu is displayed, the command list for window operation of the MTX100 application is displayed.*

Display States of the Menu Commands. The menu commands can have the following three display states as shown in Figure 2-13:

- -A command followed by " $\triangleright$ " indicates that a corresponding submenu will be displayed after you press the ENTER button or the right  $(\triangleright)$  arrow button.
- - A command followed by "..." indicates that a corresponding dialog box will open after you press the ENTER button.
- - If a command name is only displayed, the command will be executed after you press the ENTER button.

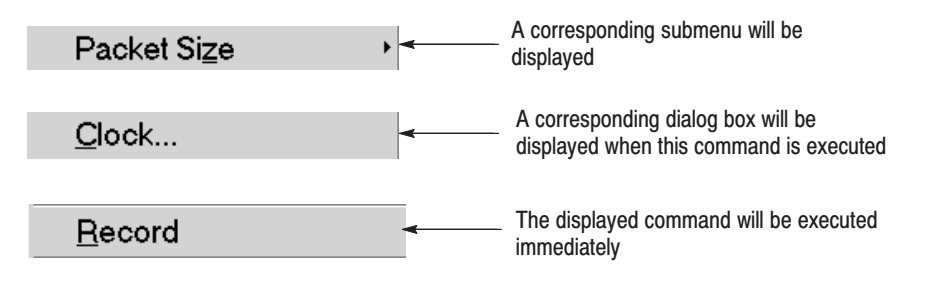

Figure 2-13: Display states of the menu commands

You can enter numeric values in displayed dialog boxes by using the 10 key Pad or by using the arrow buttons. **Numeric Input** 

> Numeric Input Using the 10 Key Pad. Perform the following procedure to input numeric values by using the 10 Key Pad. Figure 2-14 shows the 10 Key Pad.

- **1.** Open a dialog box including the text box in which you want to change a parameter.
- **2.** Press the **TAB** button repeatedly to select (highlight) the numeric parameter you want to change in the open dialog box.
- **3.** Press the **SELECT** button to open the 10 Key Pad (see Figure 2-14).

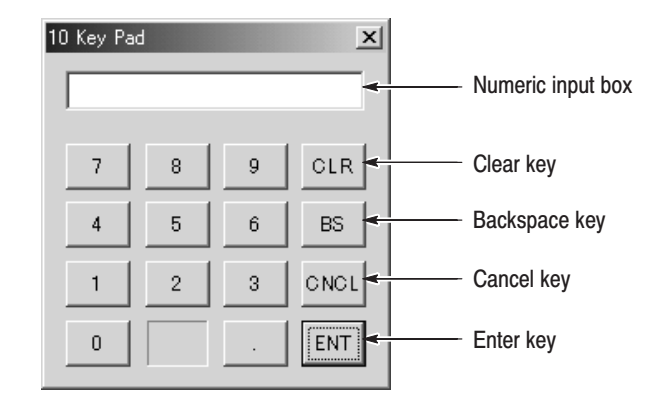

#### Figure 2-14: 10 key Pad

- **4.** Press the **TAB** button or the arrow buttons to move the dotted line box on the number you want to input (When the key pad first opens, the box is located on the ENT key).
- **5.** Press the **SELECT** button. This displays the selected number in the numeric input box.
- **6.** Repeat steps 4 and 5 to input the desired parameter value.
- **7.** Press the **ENTER** button (or select the **ENT** key and then press the **SELECT** button). This enables the new value in the numeric input box and closes the 10 Key Pad.

Numeric Input Using the Arrow buttons. Perform the following procedure to change a value by using the arrow buttons:

- **1.** Open a dialog box including the text box that you want to change a parameter.
- **2.** Press the **TAB** button repeatedly to select the numeric parameter you want to change in the open dialog box.
- **3.** Press the left  $\left(\bigtriangleup\right)$  arrow button to begin editing the parameter. This highlights the last digit.
- **4.** Press the left  $(\triangle)$  or right  $(\triangleright)$  arrow button to move the highlighted cursor to the value you want to change.
- **5.** Press the up  $(\triangle)$  or down  $(\blacktriangledown)$  arrow button to increase or decrease the value.
- **6.** Repeat steps 4 and 5 to enter all of the desired values. If you add an input digit, press the left  $\left(\blacktriangleleft\right)$  arrow button.
- **7.** After you change all of the values, press the **ENTER** button.

## **About the Data Output Source**

When you output the selected stream data, you can select either the hard disk or the RAM as an output source. This subsection describes the operation of the MTX100 when each output source is selected.

- When you select the RAM as an output source, the MTX100 performs the following: **RAM** 
	- ۰. When data output rate is less than or equal to 120 Mbps, the MTX100 outputs the first stream data while transferring the data from the hard disk to the RAM and then continuously outputs the data from the RAM using looping methods.
	- ٠. When data output rate is more than 120 Mbps, the MTX100 continuously outputs a stream data from the RAM using looping methods after the data is completely transferred from the hard disk to the RAM.

If you select the RAM as an output source, you cannot output the data over the RAM free space for the data output. This RAM free space is displayed on the status bar. Refer to *Status Bar* on page 2-9, for more information about the status bar.

If you select the hard disk (Disk) as an output source, the MTX100 always outputs the selected stream data from the hard disk regardless of the data output rate. When the reading speed of the hard disk cannot overtake the data output rate, the error message "Error: Output Buffer Empty" appears. **Hard Disk** 

> Use the Source command in the Play menu to select the output source. Refer to *Play Menu* on page 3-5 for more information about the Play menu.

You can see the currently selected output source in the status bar. Refer to *Status Bar* on page 2-9, for more information about the status bar.

# **Tutorials**

This section provides the following tutorials to familiarize you with the basic functions of the MTX100:

- ш Outputting a transport stream
- L. Recording a transport stream

NOTE. These tutorials do not cover all the features and functions of the MTX100. *The tutorials are intended to introduce you to the operations required to execute the instrument's basic functions.*

*Refer to the* Reference *section for detailed descriptions of the menus and functions used in these procedures.*

*Before you perform these tutorials, make sure that the MTX100 is properly installed. Refer to* Installation *on page 1-5.*

## **Required Equipment**

Table 2-1 lists the equipment required to perform the tutorials. Accuracy of alternate equipment should equal or exceed that of the example instruments and accessories. Using inadequate equipment may result in inaccurate measurements.

#### Table 2-1: Tutorial recommended test equipment and accessories

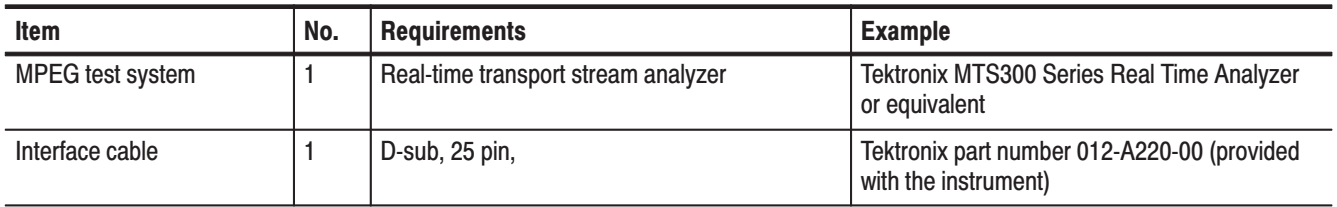

## **Outputting a Transport Stream**

The hard disk drive of the MTX100 is shipped with files containing factory-supplied samples of transport streams. This tutorial opens one of these sample files and outputs the transport stream.

Perform the following steps to select and output a stored transport stream:

- **1.** Press the front-panel **PLAY** button to display the Play screen.
- **2.** Press the **MENU** button to open the **File** menu.
- **3.** Press the up  $(\triangle)$  or down  $(\blacktriangledown)$  arrow button to select **Open** from the menu, and then press the **ENTER** button to open the Select File dialog box shown in Figure 2-15.

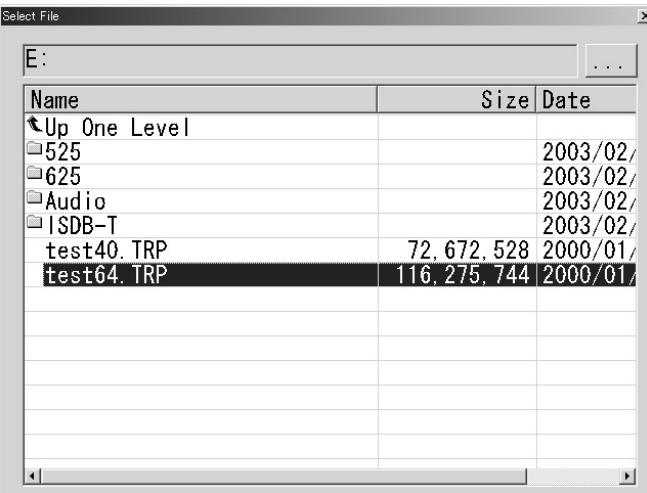

Figure 2-15: Select File dialog box

**4.** Press the up  $(\triangle)$  or down  $(\blacktriangledown)$  arrow button to select the **test64.TRP** file, and then press the **ENTER** button. This displays the hierarchy view of the transport stream file shown in Figure 2-16.

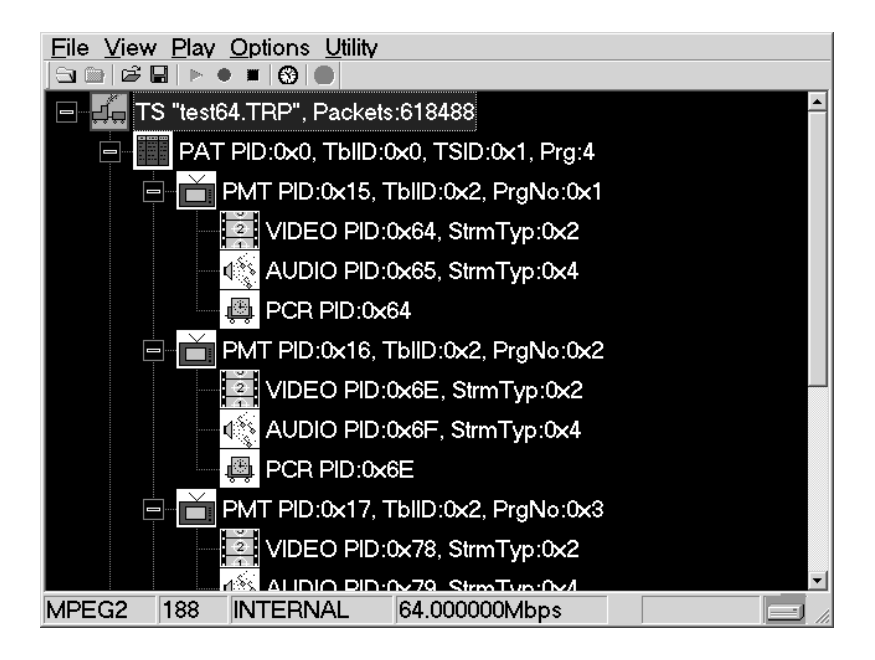

#### Figure 2-16: Hierarchy view of the transport stream file

- **5.** Connect the interface cable between the **SPI IN/OUT** connector on the MTX100 rear panel to the **SPI** connector of the MPEG test system.
- **6.** Press the MTX100 **PLAY** button to start the transport stream output.

When transport stream output is started, the Play Status indicator (see Figure 2-17) appears and the PLAY indicator at the left side of the button lights.

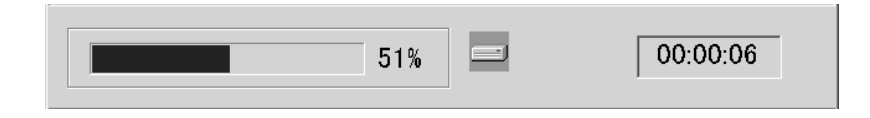

#### Figure 2-17: Play Status indicator

- **7.** Set up the MPEG test system to monitor the transport stream output from the MTX100. Figure 2-18 shows the transport stream data displayed on a Tektronix MTS300 Series Real-Time Analyzer.
- **8.** Press the **STOP** button on the MTX100 to stop the transport stream output. Observe that the Play Status indicator disappears.

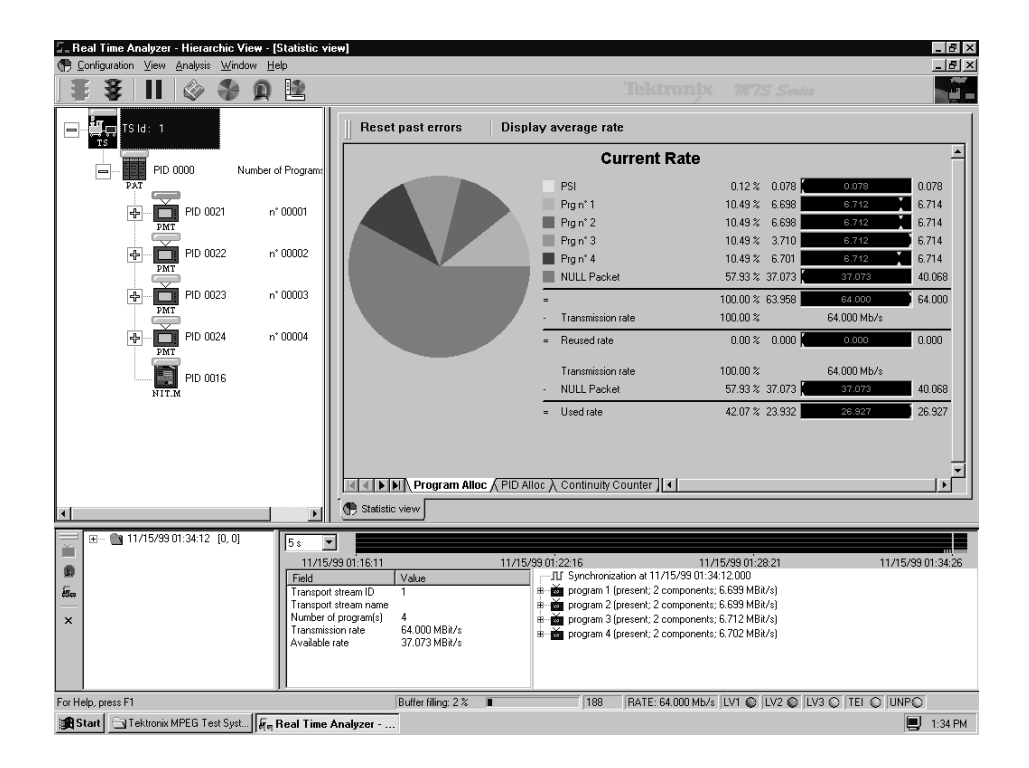

Figure 2-18: Transport stream display from a Tektronix MTS300 Series Real-Time Analyzer

## **Recording a Transport Stream**

This tutorial captures a transport stream being applied into the SPI IN/OUT connector and records it in the hard disk as a file.

Perform the following steps to capture a transport stream and record it in the hard disk as a file:

**1.** Press the front-panel **REC** button to display the Record screen.

Since no signal is being applied at this time, **No Signal** message appears on the top of the screen (see Figure 2-19).

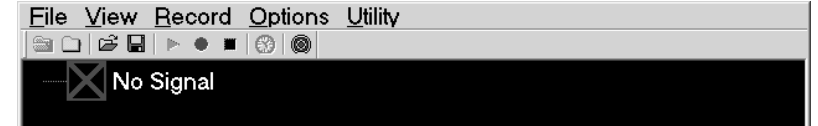

Figure 2-19: No Signal message

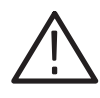

**CAUTION.** Be sure to apply a signal to the SPI IN/OUT connector after an *interface cable is connected. If you connect the cable with a signal being output, the MTX100 may not function correctly.*

- **2.** Connect the interface cable between the **SPI IN/OUT** connector on the MTX100 rear panel to the **SPI** connector of the MPEG test system.
- **3.** Output a transport stream from the MPEG test system.

When transport stream output is started, the hierarchy view of the transport stream is displayed on the Record screen of the MTX100.

**4.** Press the MTX100 **REC** button.

When you press the button, the Record Status indicator (see Figure 2-20) appears and the REC indicator at the left side of the button lights.

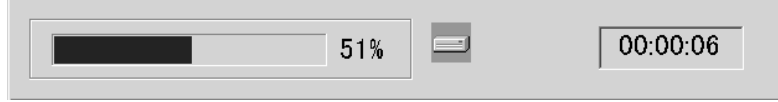

#### Figure 2-20: Record Status indicator

After the transport stream record is completed, the Record Status indicator disappears, and the transport stream is saved automatically with the file name which shows the current date (yy:mm:dd).

Tutorials

# **Reference**

Z

## **Reference**

The *Reference* section is divided into the following subsections:

- ш *Using the Menus* describes the function of each selection available in the menus.
- *Hierarchy Display* describes the icons used by the MTX100 to represent transport stream elements.
- *Adding Jitter to PCRs* provides instructions and procedures on how to add jitter to PCRs.
- **P** *Preset File* provides information about the preset file and procedures on how to save and load a preset file.
- *Connecting to a Network* provides procedures on how to connect the MTX100 to your network.
- *Outputting an ISDB-T Transport Stream* describes the procedure to output an ISDB-T transport stream from the MTX100.
- **Syntax** defines the command syntax and processing conventions.
- **Remote Commands provides the remote commands set used in the MTX100.**
- *Default Settings* lists the default settings of the remote commands.
- *Error Messages and Codes* lists the codes and messages used in the status and event reporting system in the MTX100.
- *Network Interface Specifications* describes the MTX100 network interface specifications.
- *Using the IEEE1394 Interface (Option 05 Only)* explains how to connect the MTX100 Option 05 and an IEEE1394 devices(s), and how to set up the MTX100 Option 05.

Reference

# **Using the Menus**

This section describes the function of each selection available in the menus. This section is divided into the following subsections:

- ш *Menus in the Play Screen* describes all of the menu commands and their features available in the Play screen.
- *Menus in the Record Screen* describes all of the menu commands and their features available in the Record screen.
- ш *Toolbar Buttons* describes the toolbar buttons and their functions.

Refer to *Basic Menu Operation* on page 2-14 for information about how to operate the menus.

## **Menus in the Play Screen**

This subsection describes the menus available in the Play screen.

The File menu in the Play screen contains commands for selecting a stream file and for loading and saving a preset file. This menu also contains commands for exiting the MTX100 application and for shutdown of the instrument. Table 3-1 describes the commands in the File menu. File Menu

| <b>Command</b>     | <b>Description</b>                                                                                                    |
|--------------------|----------------------------------------------------------------------------------------------------|
| Open               | Opens a stream file stored in the E: drive (volume E). When a file is<br>selected, the MTX100 checks the packet size of the file. When it is a<br>transport stream file, its data is output in packets. Therefore, if an<br>incomplete packet is included at the start or end point of the file, the<br>portion is not output. The available minimum data size is 104 Kbyte.<br>When you select this command, the Select File dialog box appears.<br>Refer to Select File Dialog Box on page 3-4 for more information. |
| <b>Load Preset</b> | Loads the specified preset file (*.set). When a preset file is loaded, the<br>current instrument settings are changed by the file's content. Refer to<br>Preset File beginning on page 3-53, for more information about the<br>preset file.                                                                                                    |
| <b>Save Preset</b> | Saves the current instrument settings as a preset file. Refer to Preset<br>File beginning on page 3-53, for more information about the preset file.                                                                                                    |
| <b>RECORD</b>      | Switches to the Record screen.                                                                                                    |
| Minimize           | Minimizes the MTX100 application window.                                                                                                    |

Table 3-1: File menu commands (Play screen)

| <b>Command</b> | <b>Description</b>                                                          |
|----------------|-----------------------------------------------------------------------------|
| Exit           | Quits the MTX100 application. The MTX100 application settings are<br>saved. |
| Shutdown       | Quits the MTX100 application and shuts down the MTX100.                     |

Table 3-1: File menu commands (Play screen) (Cont.)

Select File Dialog Box. When you select the Open command from the File menu, the Select File dialog box appears as shown in Figure 3-1.

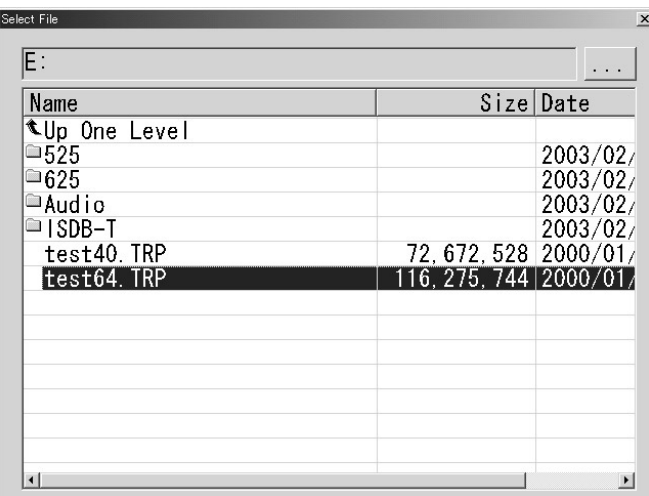

#### Figure 3-1: Select File dialog box

Press the arrow buttons to select the desired file, and then press the ENTER button to load the highlighted file.

Select Up One Level to move from the current directory to the directory one level higher.

When you select the "..." button at the upper right side of the dialog box, the Select File dialog box is displayed, and you can select the other file.

The View menu contains commands that control the display of the Toolbar and Status bar. Table 3-2 describes the commands available in the View menu. **View Menu** 

#### Table 3-2: View menu commands

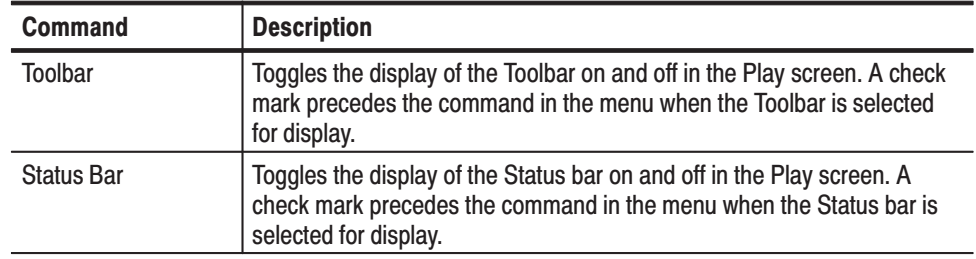

The Play menu contains commands for defining output parameters such as packet size, output clock rate, or output source. Table 3-3 describes the commands available in the Play menu. **Play Menu** 

#### Table 3-3: Play menu commands

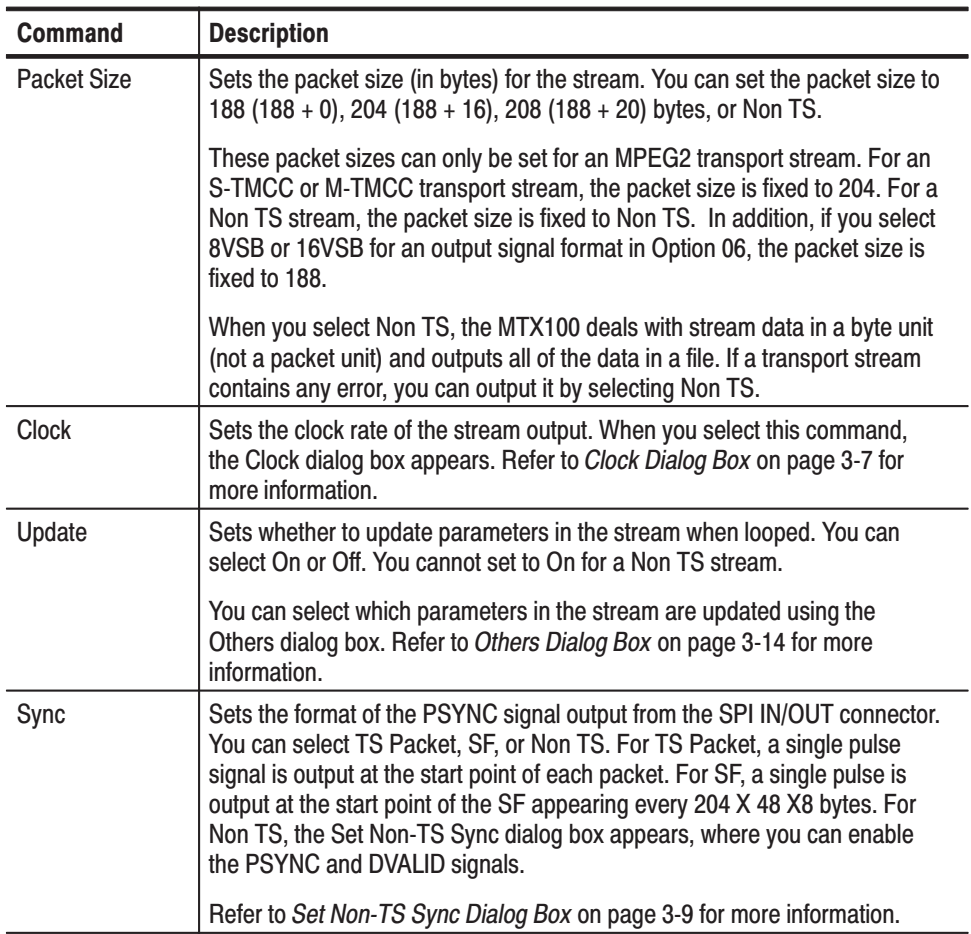

| <b>Command</b>           | <b>Description</b>                                                                                                    |
|--------------------------|----------------------------------------------------------------------------------------------------|
| <b>PCR Initial Value</b> | Sets the initial value of the program clock reference base and pro-<br>gram clock reference extension parameters when the transport stream is<br>output.                                                                                                    |
|                          | When you select this command, the PCR Initial Value dialog box appears.<br>Refer to PCR Initial Value Dialog Box on page 3-10 for more information.                                                                                                    |
| Source                   | Selects the source for stream output. You can select RAM or Disk.                                                                                                    |
|                          | Refer to About the Data Output Source on page 2-18 for detailed<br>information about differences between the two sources.                                                                                                    |
| Loop                     | Sets whether or not the stream is output using looping method. You can<br>select On or Off. If you set it to On, the selected stream is continuously<br>output. If you set it to Off, the selected stream is output once.                                                                                                    |
| Start/Stop               | Sets the start and stop position of the stream, and initial start position of the<br>stream for loop output.                                                                                                    |
|                          | When you select this command, the Start/Stop Position dialog box appears.<br>Refer to Start/Stop Position Dialog Box on page 3-12 for more information.                                                                                                    |
| Auto play                | Sets whether or not the transport stream is automatically output using the<br>last power-down settings when you turn the MTX100 on. You can select On<br>or Off. If you set it to On, take care of the output level setting used when the<br>MTX100 was last turned off and the input level of the instrument (device)<br>currently connected to the MTX100. |
| <b>Timer Play</b>        | Sets the date and time used to output a stream automatically.                                                                                                    |
|                          | When you select this command, the Timer Play/Record dialog box appears.<br>Refer to Timer Play/Record Dialog Box on page 3-11 for more information.                                                                                                    |
| Other                    | Sets the standard used to display the selected stream and display radix for<br>the text information.                                                                                                    |
|                          | When you select this command, the Others dialog box appears. Refer to<br>Others Dialog Box on page 3-14 for more information.                                                                                                    |

Table 3-3: Play menu commands (Cont.)

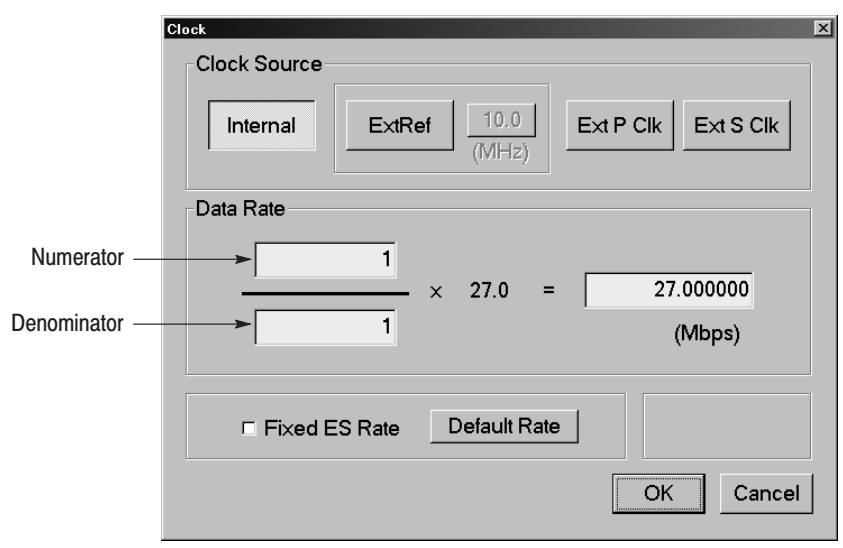

Clock Dialog Box. When you select the Clock command from the Play menu, the Clock dialog box appears as shown in Figure 3-2.

#### Figure 3-2: Clock dialog box

■ **Clock Source:** Sets which clock will be used as the reference for the stream output. Press the **TAB** button repeatedly to select an item in the field, and then press the left  $\blacktriangle$ ) or right  $\blacktriangleright$ ) arrow button to select the desired clock source. You can select from the following settings:

**Internal** uses the internal clock of the MTX100 as the clock reference.

**Ext Ref** allows you to input a signal on the CLK/REF IN connector for use as the clock reference. When you select the button to the right of the ExtRef box, the following External Reference dialog box appears.

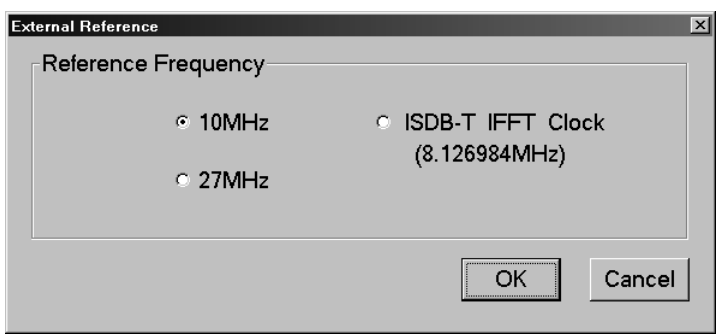

- l. **10 MHz:** Selects a 10 MHz signal on the CLK/REF IN connector.
- l. **27 MHz:** Selects a 27 MHz signal on the CLK/REF IN connector.
- **IFFT:** Selects a signal corresponding to the IFFT sample clock rate (8.126984 MHz) on the CLK/REF IN connector.

Press the **TAB** button repeatedly to select an option button, and then press the arrow buttons to select one of the options.

**Ext P Clk** (external parallel clock) allows you to input a clock signal on the CLK/REF IN connector for use as the parallel clock.

**Ext S Clk** (external serial clock) allows you to input a clock signal on the CLK/REF IN connector for use as the serial clock.

**Data Rate:** Sets the clock rate for the transport stream output. You can enter the clock rate using the following methods (the first method provides greater clock-rate precision):

Enter values into the numerator and denominator text boxes (see Figure 3-2, on page 3-7). The MTX100 will then calculate the clock rate based on the ratio of the numerator and denominator values.

Enter a value into the clock rate text box. The MTX100 will then calculate the numerator and denominator text boxes based on the clock rate.

When you use the Ext P Clk or Ext S Clk mode, set the clock rate to the same value as the input clock signal. Also, when you use the Ext S Clk mode, you cannot set the value more than 32 Mbps.

Press the **TAB** button repeatedly to select the value you want to change, and then press the **SELECT** button to open the 10 Key Pad. Use the 10 Key Pad to enter the desired value.

 **Fixed ES Rate:** Sets whether elementary stream rate is fixed or not. When it is checked, the elementary stream rate becomes constant regardless of the clock rate setting. If you fix the elementary stream rate, you cannot set the output clock rate (Data Rate) more than the data rate set when the stream file was downloaded.

Press the **TAB** button to select the check box, and then press the **SELECT** button to toggle the check box on (checked) or off (not checked).

When the Fixed ES Rate check box is enabled, PCR/PTS/DTS Update Method in the Select Update Item dialog box (see page3-17) is set to Hardware automatically.

D. **Default Rate:** Displays the default clock rate and packet size and then changes the values. When you select this button, the following Default Clock dialog box appears.

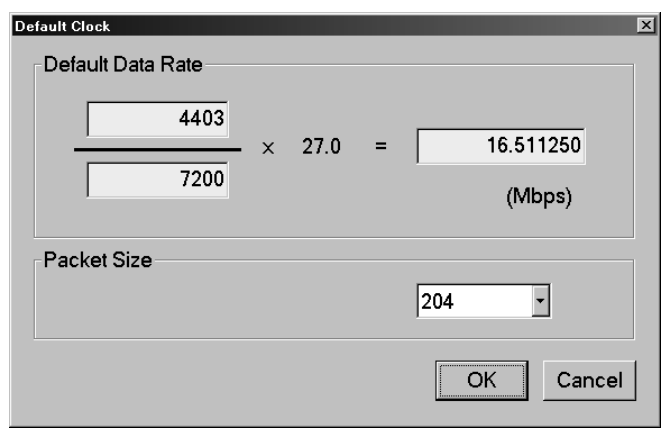

**Default Data Rate:** Changes the default clock rate when the selected stream file was downloaded.

Since the default clock rate is calculated based on the PCRs in the downloaded stream file, the value can be different than the original clock rate. When the elementary stream rate is fixed (refer to the Fixed ES Rate description), the instrument refers to the default clock rate. Therefore, if the default clock rate is different than the original clock rate, you need to set the value to the appropriate value. If you change the value, the clock rate value in the Data Rate dialog box is also changed.

**Packet Size:** Changes the default packet size when the selected stream file is downloaded. If you change the value, the Packet Size setting in the Play menu will also change.

Press the **ENTER** button to enable all setting changes.

Set Non-TS Sync Dialog Box. When you select the Non-TS from the Sync command in the Play menu, the Set Non-TS Sync dialog box appears as shown in Figure 3-3.

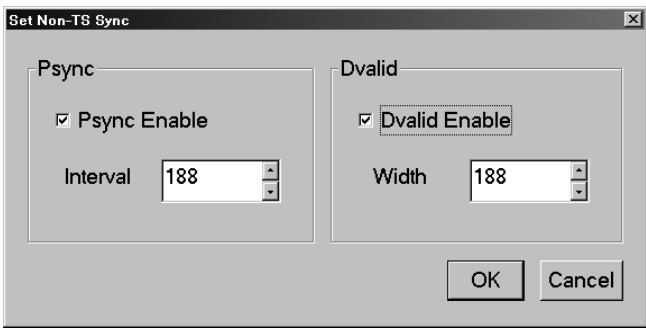

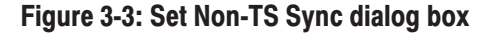

- **Psync Enable:** Sets the status of the PSYNC signal output from the SPI IN/OUT connector. Press the **TAB** button repeatedly to select this item, and then press the **SELECT** button to toggle the check box on (checked) or off (not checked).
- - **Interval:** Sets the output period of the PSYNC signal in the range of 16 to 255 bytes. This value needs to be set equal to or greater than the Width value in the Dvalid field. Press the **TAB** button repeatedly to select the box, and press the up  $(\triangle)$  or down  $(\blacktriangledown)$  arrow button to set the value.
- **Dvalid Enable:** Sets the status of the DVALID signal output from the SPI IN/OUT connector. Press the **TAB** button repeatedly to select this item, and then press the **SELECT** button to toggle the check box on (checked) or off (not checked).
- **Width:** Sets the data width of the DVALID signal in the range of 16 to 255 bytes. Press the **TAB** button repeatedly to select the box, and then press the up  $(\triangle)$  or down  $(\blacktriangledown)$  arrow button to set the value.

Press the **ENTER** button to enable all setting changes.

PCR Initial Value Dialog Box. When you select the PCR Initial Value command from the Play menu, the PCR Initial Value dialog box appears as shown in Figure 3-4.

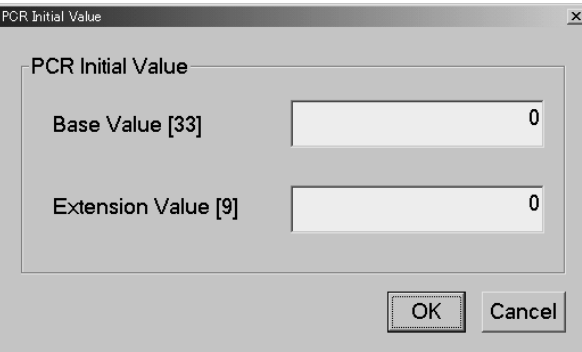

#### Figure 3-4: PCR Initial Value dialog box

■ **Base Value:** Sets the initial value for the program\_clock\_reference\_base value. You can set the value from 0 to 8589934591. The bracketed number represents the number of bits for the program\_clock\_reference\_base field.

Press the **TAB** button repeatedly to select the text box, and then press the **SELECT** button to open the **10 Key Pad**. Use the 10 Key Pad to set the desired value.

■ **Extension Value:** Sets the initial value for the program\_clock\_reference\_extension value. You can set the value from 0 to 299. The bracketed number represents the number of bits for the program\_clock\_reference\_extension field.

Press the **TAB** button repeatedly to select the text box, and then press the **SELECT** button to open the **10 Key Pad**. Use the 10 Key Pad to set the desired value.

Timer Play/Record Dialog Box. When you select the Timer Play command from the Play menu, the Timer Play/Record dialog box appears as shown in Figure 3-5.

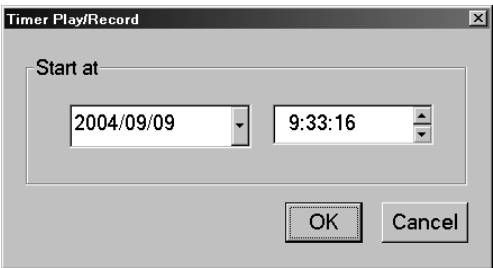

Figure 3-5: Timer Play/Record dialog box

**Start at:** Sets the date and time when the stream output or record starts. Press the **TAB** button to select year, month, date, hour, minute, or second, and then press the up  $(\triangle)$  or down  $(\nabla)$  arrow button to set the value.

If a mouse is connected to the MTX100, you can display a calendar for date setting by clicking the  $\blacktriangledown$  arrow button at the right side of the date display,

When you press the **ENTER** button after setting the date and time, a dialog box showing the current date and time, and set date and time is displayed. When the date and time arrives, the dialog box closes and stream output or stream record starts automatically.

If you want to cancel the operation, press the **ENTER**, **ESC**, or **SELECT** button. When the dialog box that prompt you to confirm the operation is displayed, press the **SELECT** or **ENTER** button to execute the operation.

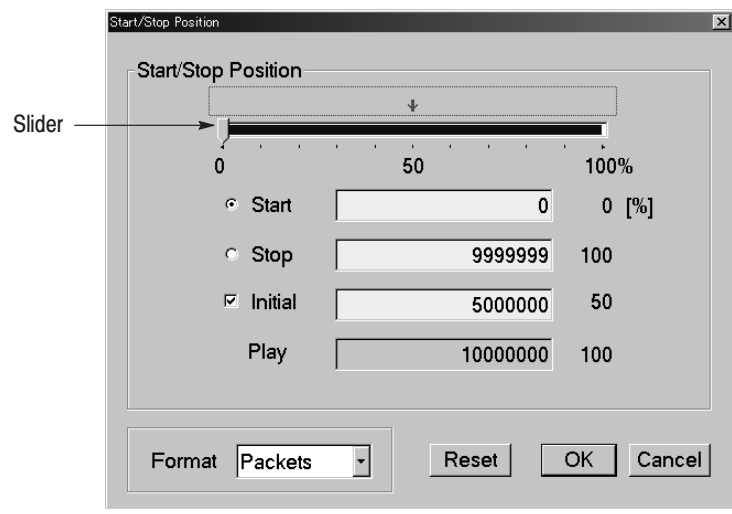

Start/Stop Position Dialog Box. When you select the Start/Stop command from the Play menu, the Start/Stop dialog box appears as shown in Figure 3-6.

#### **Figure 3-6: Start/Stop Position dialog box**

- $\mathbf{u}$  **Start:** Sets the start position of the stream by time (h:m:s) or the number of packets (the number of super frames for a M-TMCC file, or the number of bytes for a Non TS file). Use the Format list box to select the way to set the position.
- $\mathcal{L}_{\mathcal{A}}$  **Stop:** Sets the stop position of the stream by time (h:m:s) or the number of packets (the number of super frames for a M-TMCC file, or the number of bytes for a Non TS file). Use the Format list box to select the way to set the position.
- $\blacksquare$  **Initial:** Sets the initial start position of the stream for loop output. You can set the value by time (h:m:s) or the number of packets (the number of super frames for a M-TMCC file, or the number of bytes for a Non TS file). Use the Format list box to select the way to set the position.
- **Play:** Shows the actual time or number of packets (the number of super frames for a M-TMCC file, or the number of bytes for a Non TS file) that is calculated by the values of the Start and Stop text boxes.
- $\mathbf{u}$  **Format:** Specifies the way to set the start, stop, and initial positions of the stream. For a transport stream file, you can select Time or Packets. For a M-TMCC file, you can select Time or SF (super frame). For a Non TS file, you can select Time or Bytes.
For an ISDB-T file, the start packet is defined as the first-appearing packet including an OFDM frame start flag after the specified start position. The stop packet is defined as the packet at the front of the last-appearing packet including an OFDM frame start flag before the specified stop position. At this time, if the number of OFDM frames between the start packet and stop packet is not an even number, the packet in the last OFDM frame becomes the stop packet.

There are two ways to set the start, stop, and initial positions: using the slider (see Figure 3-6) to set them or using the text boxes to enter values directly.

#### **Using the slider:**

- **1.** For the start and stop positions:
	- **a.** Press the **TAB** button repeatedly to select the slider. When the slider is selected, broken lines are showed around it.
	- **b.** Press the left  $(\triangle)$  or right  $(\triangleright)$  arrow button to move the slider to the place you want to set the start position.
	- **c.** Press the **TAB** button repeatedly to select the **Stop** option button, and then press the **SELECT** button.

This moves the slider to the right end.

- **d.** Press the **TAB** button repeatedly to select the slider. When the slider is selected, broken lines are showed around it.
- **e.** Press the left  $(\triangle)$  or right  $(\triangleright)$  arrow button to move the slider to the place you want to set the stop position.
- **f.** Press the **ENTER** button to enable the values.
- **2.** For the initial start position for loop output:
	- **a.** Press the **TAB** button repeatedly to select the **Initial** check box, and then press the **SELECT** button.

A red arrow appears on the slider.

- **b.** Press the **TAB** button repeatedly to select the red arrow. When the arrow is selected, broken lines are showed around it.
- **c.** Press the left  $(\triangle)$  or right  $(\triangleright)$  arrow button to move the slider to the place you want to set the initial start position.
- **d.** Press the **ENTER** button to enable the value.

#### **Using the text boxes:**

- **1.** Press the **TAB** button repeatedly to select the **Start** text box. If you set a time, select one of the text boxes for setting the hour, minute, or second.
- **2.** Press the **SELECT** button. The **10 Key Pad** appears.
- **3.** Use the 10 Key Pad to enter the value.
- **4.** If you set a time, repeat step 1 through step 3 to set the hour, minute, and second.
- **5.** Use the same procedure given in step 1 through step 4 to set the value in the **Stop** text box.
- **6.** Press the **ENTER** button to enable the values.

To reset all of the settings to the values when the dialog box is first displayed, press the **TAB** button repeatedly to select the **Reset** button, and then press the **SELECT** button.

Others Dialog Box. When you select the Other command from the Play menu, the Others dialog box appears as shown in Figure 3-7.

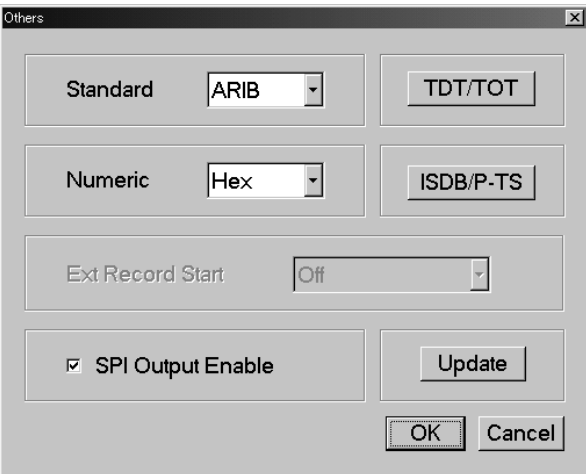

#### Figure 3-7: Others dialog box

**Standard:** Sets the standard used on the hierarchy-display screen. You can select ARIB, ATSC, DVB, or MPEG2. For a transport stream (ARIB, ATSC, DVB, or MPEG2), the standard is set to the previous setting as a default. For an S-TMCC, M-TMCC, or ISDB-T transport stream, you need to select ARIB for proper display.

Press the **TAB** button repeatedly to select the list box, and then press the arrow buttons to select one of the standards.

**Numeric:** Sets the base value used to describe the component information in the hierarchy display. You can select Decimal, Hexa, or Octal.

Press the **TAB** button repeatedly to select the list box, and then press the arrow buttons to select one of the base values.

**SPI Output Enable:** Sets whether the signal output from the SPI IN/OUT connector is enabled or not. Use this function to set the SPI IN/OUT connector to input only connector and UNIVERSAL IN/OUT connector to set to output only connector when the universal parallel/serial interface option is installed.

Press the **TAB** button repeatedly to select the check box, and then press the **ENTER** button to toggle the output on or off.

**TDT/TOT** or **STT**: When you select this button, the following TDT/TOT dialog box appears. The button name changes which standard is selected in the Standard list box; TDT/TOT for ARIB or DVB, and STT for ATSC. Use this dialog box to changes the initial date and time of the TDT (Time and Data Table), TOT (Time Offset Table), or STT (System Time Table) in the selected stream.

The button is disabled when MPEG2 is selected in the Standard list box.

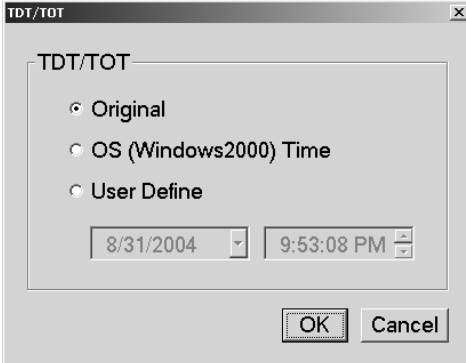

**Original**: Uses the original (default) value that is already defined in the selected stream.

**OS (Windows2000) Time**: Uses the clock/calendar of the operating system (Windows 2000) to set the initial value. When you select this option, the date and time of all the TDTs, TOTs, or STTs in the selected stream are locked to the clock/calendar of the operating system.

**User Define**: Uses the user-defined value to set the initial value. When you select this option, the list boxes for setting the initial date and time of the TDT, TOT, or STT are available.

Press the **TAB** button repeatedly to select an option button, and then press the arrow buttons to select one of the options.

**ISDB/P-TS:** When you select this button, the following ISDB/P-TS dialog box appears.

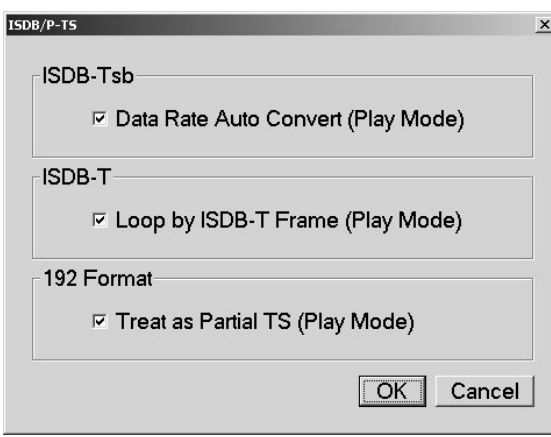

**Data Rate Auto Convert (Play Mode)**: Sets whether to set the clock rate automatically when the ISDB–TSB file was loaded. Press the **TAB** button repeatedly to select this item, and then press the **SELECT** button to toggle the check box on (checked) or off (not checked). When it is checked, the clock rate is automatically set to (2048/1701) x 27 MHz and the elementary stream rate becomes constant regardless of the Fixed ES Rate setting.

**Loop by ISDB-T Frame (Play Mode)**: Sets whether to output the ISDB-T transport stream in OFDM frames when looped. Press the **TAB** button repeatedly to select this item, and then press the **SELECT** button to toggle the check box on (checked) or off (not checked). When it is not checked, the ISDB-T transport stream is looped in packets.

**Treat as Partial TS (Play Mode)**: Sets whether to output a stream file consisting of a 192–byte packet as a partial transport stream. Press the **TAB** button repeatedly to select this item, and then press the **SELECT** button to toggle the check box on (checked) or off (not checked). When it is not checked, the stream is output in Non TS format.

**Update**: When you select this button, the following Select Update Item dialog box appears. Use this dialog box to select which parameters in a stream are updated when looped.

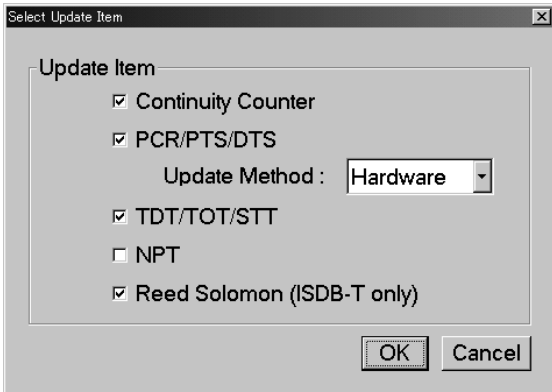

**Continuity Counter**: Sets whether to update continuity\_counter. Press the **TAB** button repeatedly to select this item, and then press the **SELECT** button to toggle the check box on or off.

**PCR/PTS/DTS**: Sets whether to update PCR (Program Clock Reference), PTS (Presentation Time Stamp), and DTS (Decoding Time-Stamp). Press the **TAB** button repeatedly to select this item, and then press the **SELECT** button to toggle the check box on or off.

**Update Method**: Specifies the method to update PCR/PTS/DTS. You can select Software or Hardware.

- **Hardware: PCR/PTS/DTS** are updated using the counter values of the 27 MHz clock on the output board. Since data output and PCRs are completely locked, the continuity of PCRs is maintained at the loop point even if playing long stream loops. However, timing errors occur in PTS/DTS.
- $\mathbf{r}$  **Software**: PCR/PTS/DTS are updated by adding the actual looping time (defined by the start and stop positions) to the stream every time it is looped. There are no timing errors in PTS/DTS, however, it is difficult to maintain the continuity of PCRs at the loop point because the updating is not synchronized with the 27 MHz clock on the output board. Since this method is used to update NPT, if you enable the NPT option, Software is selected automatically.

Press the **TAB** button repeatedly to select the list box, and then press the arrow buttons to select either of two methods.

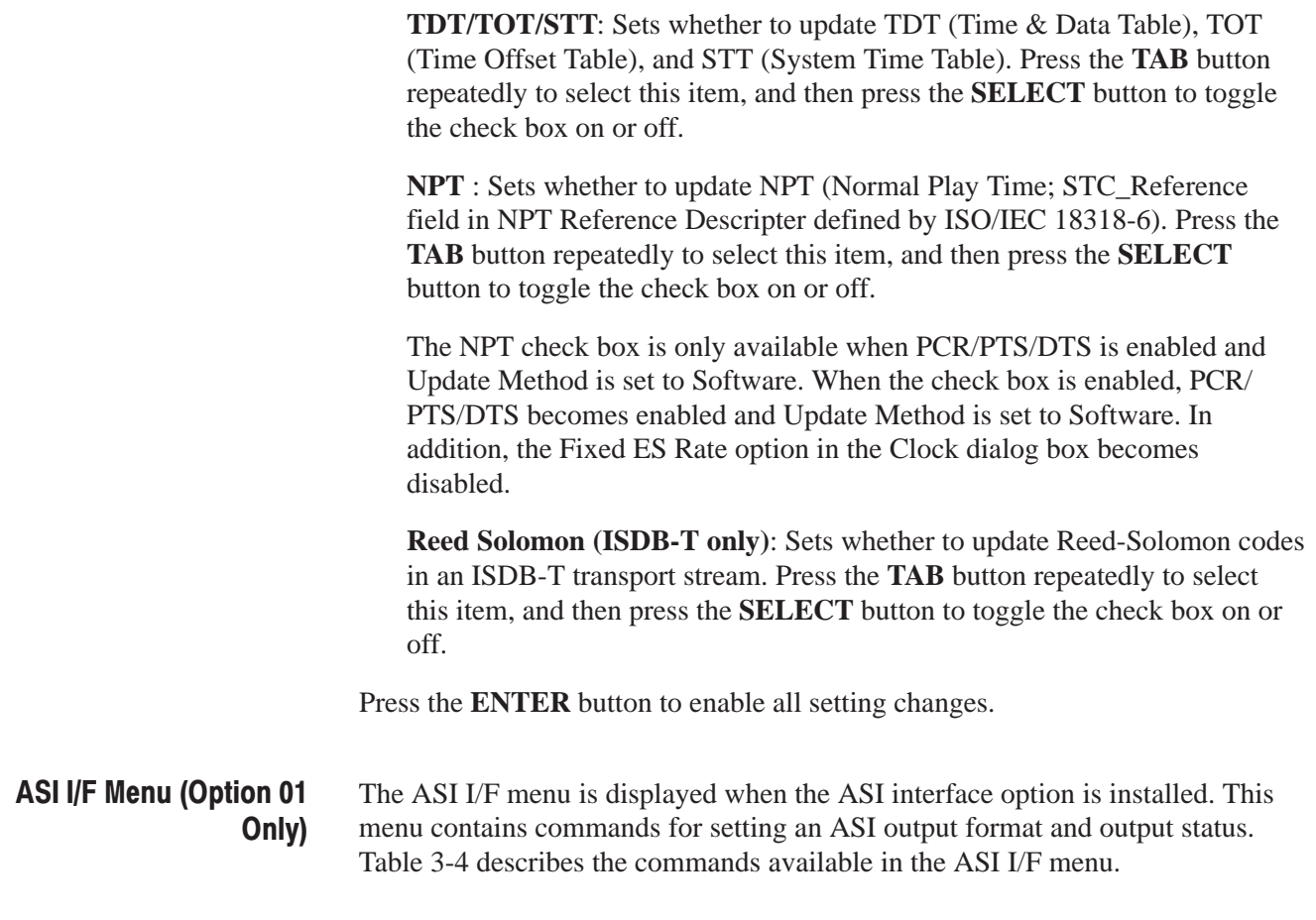

| <b>Command</b> | <b>Description</b>                                                                                                    |
|----------------|----------------------------------------------------------------------------------------------------|
| Format         | Sets the output format of the ASI signal. You can select Byte or Packet.<br>For Byte, valid data is output using a burst transmission mode. For<br>Packet, valid data is output in each transport stream packet. |
| Through Out    | Sets whether the signal supplied to the ASI IN connector is output from<br>the ASI OUT connector when a stream is not output. You can select On<br>or Off.                                                       |

Table 3-4: ASI I/F menu commands (Play screen)

# Univ I/F Menu (Option 02 Only)

The Univ I/F menu is displayed when the universal parallel/serial interface option is installed. This menu contains commands for setting the output signal level, output format, and polarity of the clock signal. Table 3-5 describes the commands available in the Univ I/F menu.

| <b>Command</b> | <b>Description</b>                                                                               |
|----------------|--------------------------------------------------------------------------------------------------|
| Level          | Sets the signal level for the UNIVERSAL IN/OUT connector. You can<br>select TTL, ECL, or LVDS.   |
|                | Refer to Appendix A: Specifications for more detailed electrical<br>characteristics.             |
| Format         | Sets the output format for the UNIVERSAL IN/OUT connector. You can<br>select Parallel or Serial. |
| <b>Clock</b>   | Sets the polarity of the output clock signal. You can select Rise or Fall.                       |

Table 3-5: Univ I/F menu commands (Play screen)

# **BNC I/F Menu (Option 03** Only)

The BNC I/F menu is displayed when the BNC interface option is installed. This menu contains commands for setting the output signal level and polarity of the clock signal. Table 3-6 describes the commands available in the BNC I/F menu.

#### Table 3-6: BNC I/F menu commands (Play screen)

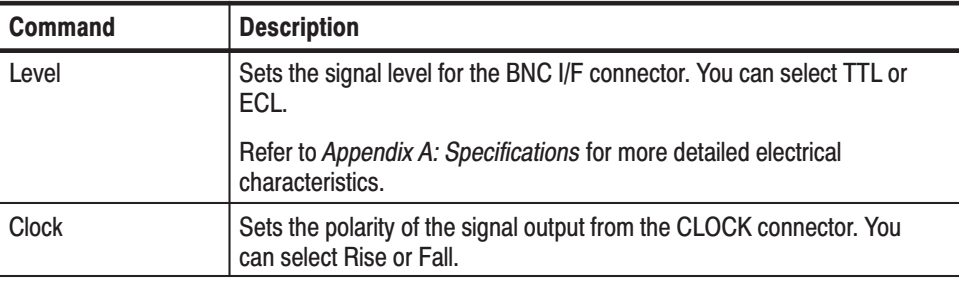

## **DHEI I/F Menu (Option 04** Only)

The DHEI I/F menu is displayed when the DHEI interface option is installed. This menu contains command for setting an output mode. Table 3-7 describes the command available in the DHEI I/F menu.

#### Table 3-7: DHEI I/F menu command (Play screen)

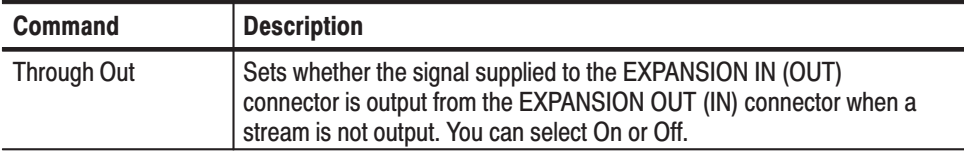

### ASI/1394 Menu (Option 05 Only)

The ASI/1394 menu is displayed when the IEEE1394/ASI interface option is installed. This menu contains commands for setting an output format of the ASI signal and the operation mode for the IEEE1394 interface. Table 3-8 describes the commands available in the ASI/1394 menu.

| <b>Command</b>    | <b>Description</b>                                                                                                    |
|-------------------|----------------------------------------------------------------------------------------------------|
| <b>ASI Format</b> | Sets the output format of the ASI signal. You can select Byte or Packet.<br>For Byte, valid data is output using a burst transmission mode. For<br>Packet, valid data is output in each transport stream packet.                                                              |
| 1394 Mode         | Sets connection mode when using the IEEE1394 interface. You can<br>select only PtoP Connect (point-to-point connection) in this version.<br>When you select PtoP Connect, the IEEE1394 dialog box appears.<br>Refer to IEEE1394 Dialog Box on page 3-20 for more information. |
| <b>Bus Reset</b>  | Performs software resetting for the IEEE1394 bus. Use this command to<br>reset the connection when the MTX100 Option 05 does not recognize an<br>IEEE1394 device or when an IEEE1394 device does not recognize the<br>MTX100 Option 05.                                       |
|                   | NOTE: If you reset the IEEE1394 bus while the MTX100 Option 05<br>sends or receives data, the operation is stopped. In addition, the<br>IEEE1394 connection is terminated.                                                                                                    |

Table 3-8: ASI/1394 menu commands (Play screen)

IEEE1394 Dialog Box. When you select the PtoP Connect from the 1394 Mode command in the ASI/1394 menu, the IEEE1394 dialog box appears as shown in Figure 3-8.

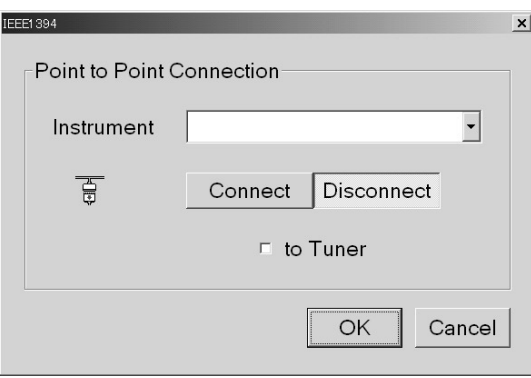

Figure 3-8: IEEE1394 dialog box (Play screen)

**Instrument**: Selects the IEEE1394 device for the point-to-point connection.

Press the **TAB** button repeatedly to select the list box, and then press the arrow buttons to select the instrument.

ш **Connect** or **Disconnect**: Connects or disconnects the selected IEEE1394 device.

**NOTE**. If bus reset occurs by disconnecting an IEEE1394 cable when the *point-to-point connection is established, the connection is terminated.*

**to Tuner**: Sets whether the connection setting is made by the IEEE1394 device in connecting the MTX100 Option 05 and an IEEE1394 device.

Press the **TAB** button repeatedly to select the check box, and then press the **SELECT** button to toggle the check box on (checked) or off (not checked).

Some IEEE1394 devices do not recognize the MTX100 Option 05 when you make connection from the MTX100 Option 05. In this case, when you select the check box, the IEEE1394 device takes initiative for the connection. You need to select the check box when you connect a BS/CS tuner to the MTX100 Option 05.

Press the **ENTER** button on the front panel to enable all the settings and to close the dialog box.

The ASI/310M menu is displayed when the SMPTE310M/ASI interface option is installed. This menu contains commands for setting an output signal and ASI output format. Table 3-9 describes the commands available in the ASI/310M menu. ASI/310M Menu (Option 06 Only)

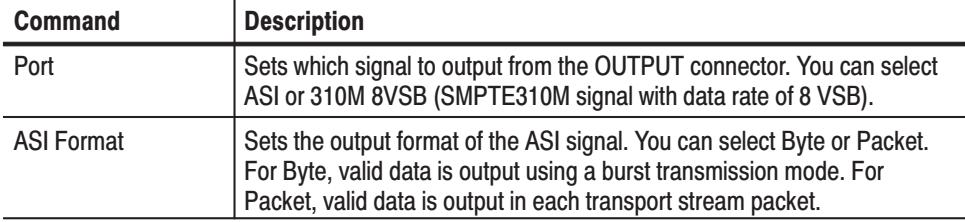

#### Table 3-9: ASI/310M menu commands (Play screen)

The Utility menu contains commands for setting the parameters for remote control with the Ethernet interface and for displaying the system information such as software and hardware versions. Table 3-10 describes the commands available in the Utility menu. **Utility Menu** 

#### Table 3-10: Utility menu commands

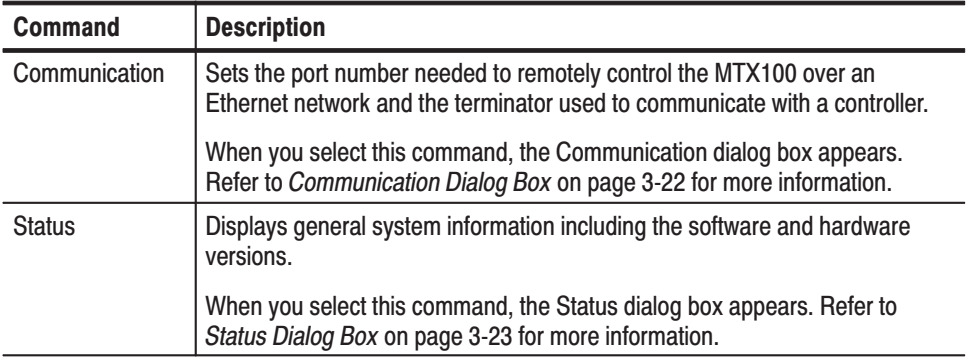

**Communication Dialog Box.** When you select the Communication command from the Utility menu, the Communication dialog box appears as shown in Figure 3-9.

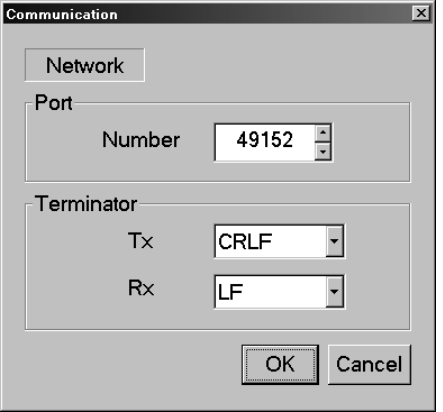

#### Figure 3-9: Communication dialog box

**Port Number:** Sets the port number needed to remotely control the MTX100 over an Ethernet network. You can set the value from 1024 to 65535.

Press the **TAB** button repeatedly to select the box, and then press the up  $(\triangle)$ or down  $(\nabla)$  arrow button to set the value.

**Terminator Tx:** Sets the terminator used when the MTX100 sends information to a controller. You can select LF (linefeed), CR (carriage return), CRLF (carriage return and linefeed), or LFCR (linefeed and carriage return).

Press the **TAB** button repeatedly to select the list box, and then press the arrow buttons to select one of the terminators.

 $\mathcal{L}_{\mathcal{A}}$  **Terminator Rx:** Sets the terminator used when the MTX100 receives commands from a controller. You can select LF (linefeed) or CR (carriage return).

Press the **TAB** button repeatedly to select the list box, and then press the arrow buttons to select one of the terminators.

Press the **ENTER** button to enable all setting changes.

Status Dialog Box. When you select the Status command from the Utility menu, the Status dialog box appears as shown in Figure 3-10.

This dialog box shows the version of the MTX100 application and hardware version of the main and installed interface modules.

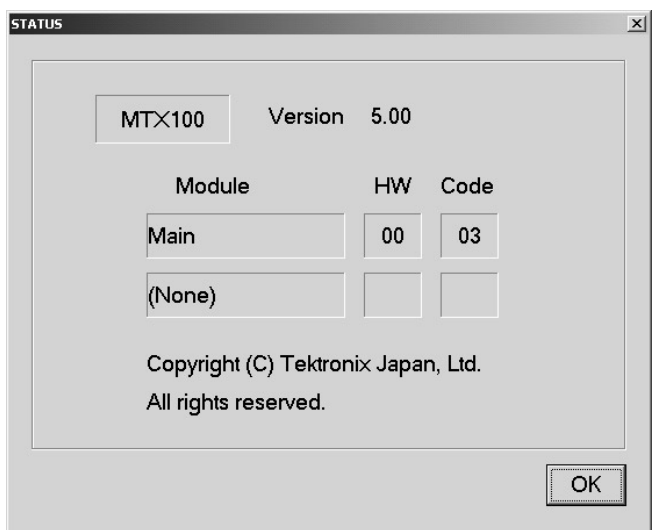

**Figure 3-10: Status dialog box** 

# **Menus in the Record Screen**

This subsection describes the menus available in the Record screen.

**File Menu** The File menu in the Record screen contains commands for setting the save mode and for saving and loading a preset file. This menu also contains commands for exiting the MTX100 application and for shutdown of the instrument. Table 3-11 describes the commands in the File menu.

| <b>Command</b>     | <b>Description</b>                                                                                                    |
|--------------------|----------------------------------------------------------------------------------------------------|
| Save               | Specifies the file name used when you save a stream data. When you<br>select this command, the Save as dialog box appears. In default, the<br>current data (yymmdd) is used as a file name.                                                                                                    |
| Save Mode          | Sets the save mode when you save a stream data. You can select Over<br>Write or New File. In the Over Write mode, the existing file is over<br>written by the new file with the name specified in the Save command<br>whenever you save a stream data. In the New File mode, a new file is<br>created whenever you save a stream file. The file name is the following:<br>the name specified by the Save commands $+$ # (1,2,3,4). |
| <b>Load Preset</b> | Loads the specified preset file (*.set). When a preset file is loaded, the<br>current instrument settings are changed by the file's content. Refer to<br>Preset File beginning on page 3-53, for more information about the<br>preset file.                                                                                                    |
| <b>Save Preset</b> | Saves the current instrument settings as a preset file. Refer to Preset<br>File beginning on page 3-53, for more information about the preset file.                                                                                                    |
| <b>PLAY</b>        | Switches to the Play screen.                                                                                                    |
| Minimize           | Minimizes the MTX100 application window.                                                                                                    |
| Exit               | Quits the MTX100 application. The MTX100 application settings are<br>saved.                                                                                                    |
| Shutdown           | Quits the MTX100 application and shuts down the MTX100.                                                                                                    |

Table 3-11: File menu commands (Record screen)

**View Menu** The View menu contains commands that control the display of the Toolbar and Status bar. The View menu in the Record screen is the same as that in the Play screen. Refer to Table 3-2 on page 3-5 for the commands available in the View menu.

**Record Menu** The Record menu contains commands for setting the input interface, record size, trigger position, and target source. Table 3-12 describes the commands in the Record menu.

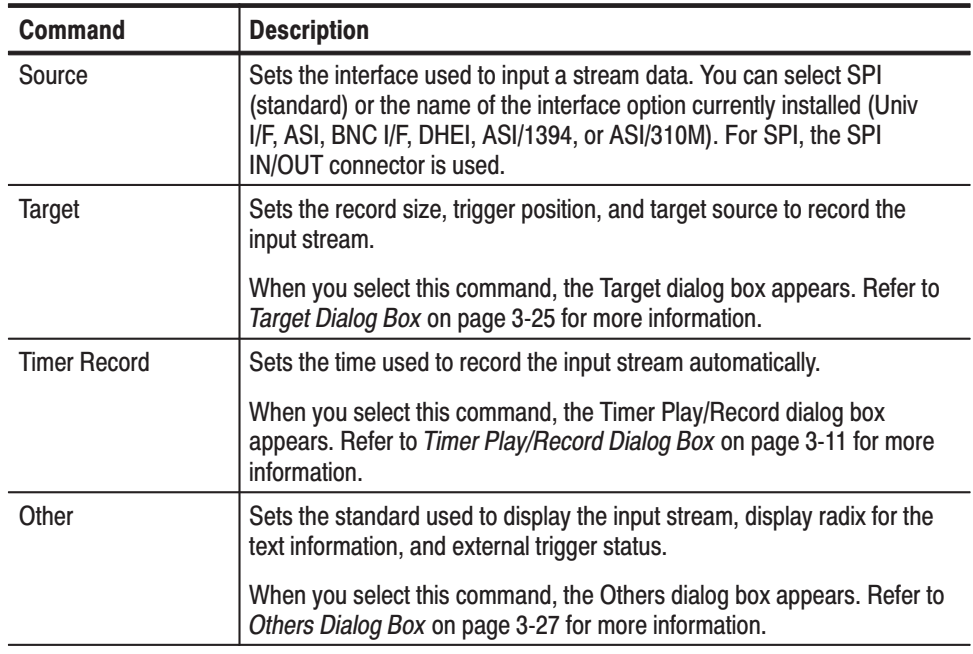

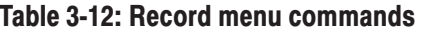

Target Dialog Box. When you select the Target command from the Record menu, the Target dialog box appears as shown in Figure 3-11.

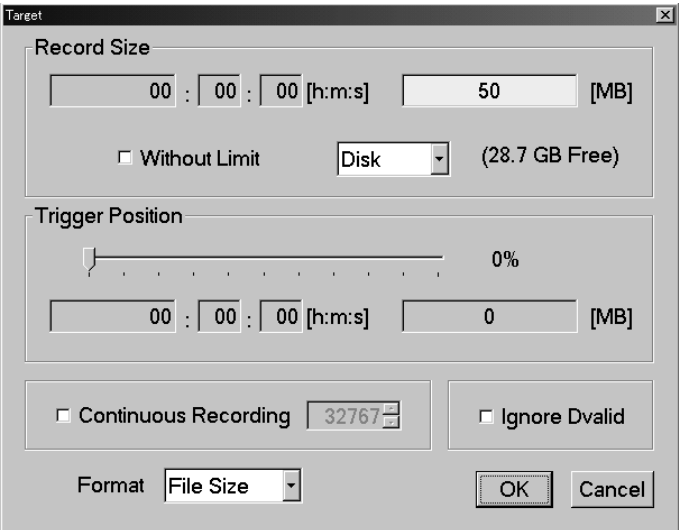

Figure 3-11: Target dialog box

 $\mathcal{L}_{\mathrm{max}}$  **Record Size:** Sets the recording time (h:m:s) or file size (MB) to record the input stream. Use the Format list box to select the way to set the record size.

Press the **TAB** button repeatedly to select the text box (or one of the text boxes for setting a time), and then press the **SELECT** button to open the **10 Key Pad**. Use the 10 Key Pad to set the desired value.

The amount of free space available for the RAM or hard disk is displayed below the data size text box. You cannot set the record size beyond this value.

Use the **Without Limit** check box to record the input stream to the full free space in the hard disk or RAM. When it is checked, the available recording time and data size are automatically set. In addition, when the check box is enabled, the Continuous Recording check box becomes disabled.

**NOTE**. When you set the pretrigger portion, the same free space as the record *size is required.*

There is a list box in the Record Size field to select which record target (RAM or hard disk) is used to record the input stream. Press the **TAB** button repeatedly to select the list box, and press the arrow buttons to toggle between Disk or RAM.

**Trigger Position:** Sets the trigger position used to record the input stream. You can set the trigger position by a time (h:m:s) or file size (MB).

Press the **TAB** button repeatedly to select the slider, and then press the left  $\left( \blacktriangleleft \right)$  or right  $\left( \blacktriangleright \right)$  arrow button to move it to the desired position.

**Continuous Recording**: Sets whether to enable Continuous Recording. With Continuous Recording, you can record multiple stream files continuously on the hard disk. Press the **TAB** button to select the check box, and then press the **SELECT** button to toggle the check box on (checked) or off (not checked).

When the check box is enabled, the spin box (at the right side of the check box) becomes available. Use the spin box to set the number of files to stop Continuous Recording. After the specified number of files are created, stream capture stops automatically. You can set the value from 2 to 32767.

When this option is selected, the Without Limit check box becomes disabled.

Refer to *Using the Continuous Recording Feature* beginning on page 3-123 for detailed information about Continuous Recording.

**Ignore D valid:** Sets whether the MTX100 ignores the DVALID signal from the selected interface when a stream data is acquired. When it is checked, the MTX100 ignores the DVALID signal, and the stream data is acquired according to the internal clock signal. This option is not available for the ASI interface option.

Press the **TAB** button to select the check box, and then press the **SELECT** button to toggle the check box on (checked) or off (not checked).

**Format:** Specifies the way to set the record size and trigger position. You can select Time or File Size.

Press the **ENTER** button to enable all the settings and to close the dialog box.

Others Dialog Box. When you select the Other command from the Record menu, the Others dialog box appears as shown in Figure 3-12.

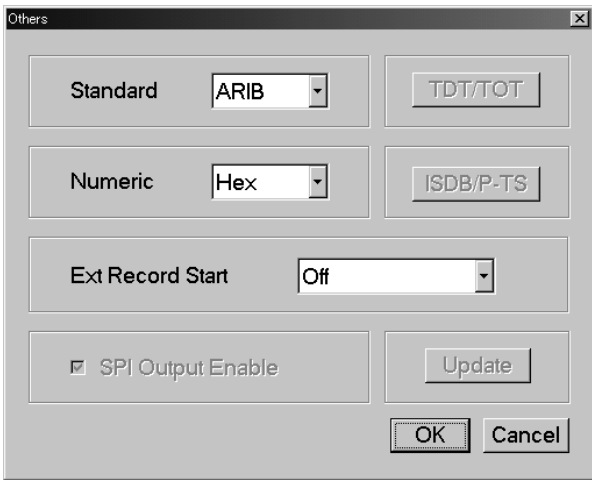

#### Figure 3-12: Others dialog box

**Standard:** Sets the standard used to display the input stream. You can select ARIB, ATSC, DVB, or MPEG2.

Press the **TAB** button repeatedly to select the list box, and then press the arrow buttons to select one of the standards.

**Numeric:** Sets the base value used to describe the component information in the hierarchy display. You can select Decimal, Hexa, or Octal.

Press the **TAB** button repeatedly to select the list box, then press the arrow buttons to select one of the base values.

**Ext Record Start:** Sets whether or not to start input stream record using a trigger signal applied to the TRIG IN connector. You can select Off, Rise, or Fall. When you set it to Rise, the input stream record is started at the rising edge of the applied trigger signal. When you set it to Fall, the input stream record is started at the falling edge of the applied trigger signal.

When you use the external trigger signal to record the input stream, if the pretrigger portion is defined, the MTX100 acquires pretrigger data when a valid trigger signal occurs and then waits for a trigger. When a valid trigger signal occurs again, the MTX100 acquires posttrigger data and then creates a stream file.

Press the **TAB** button repeatedly to select the list box, then press the arrow buttons to select one of the external record modes.

**SPI Output Enable:** This item cannot be accessed from the Record screen. Refer to *SPI Output Enable* on page 3-15 for detailed information.

Press the **ENTER** button to enable all setting changes.

# ASI I/F Menu (Option 01 Only)

The ASI I/F menu is displayed when the ASI interface option is installed. This menu contains command for setting the input status. Table 3-13 describes the command available in the ASI I/F menu.

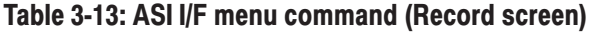

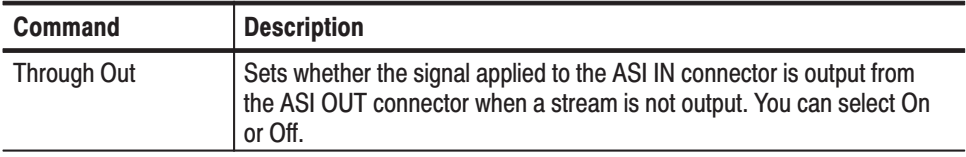

## Univ I/F Menu (Option 02 Only)

The Univ I/F menu is displayed when the universal parallel/serial interface option is installed. This menu contains commands for setting the input status such as output signal level, output format, and polarity of the EVENT signal. Table 3-14 describes the commands available in the Univ I/F menu.

| <b>Command</b>     | <b>Description</b>                                                                                                    |
|--------------------|----------------------------------------------------------------------------------------------------|
| Level              | Sets the signal level applied to the UNIVERSAL IN/OUT connector. You<br>can select TTL, ECL, or LVDS.                                                                                                    |
|                    | Refer to Appendix A: Specifications for more detailed electrical<br>characteristics.                                                                                                    |
| Format             | Sets the signal format applied to the UNIVERSAL IN/OUT connector.<br>You can select Parallel or Serial.                                                                                                    |
| <b>Clock</b>       | Sets the polarity of the input clock signal. You can select Rise or Fall.                                                                                                    |
| Use Psync          | Sets whether or not the PSYNC signal is used for serial input. You can<br>select On or Off. When you set it to On, the MSB is determined from the<br>PSYNC signal. When you set it to Off, the MSB is determined from the<br>bit pattern of the sync byte. |
| Receive            | Sets the input mode for the parallel interface. You can select Differential<br>or Single End.                                                                                                    |
| <b>Termination</b> | Sets the internal termination either On or Off. When you have selected<br>Single End from the Receive command, you cannot select Off.                                                                                                    |

Table 3-14: Univ I/F menu commands (Record screen)

# **BNC I/F Menu (Option 03** Only)

The BNC I/F menu is displayed when the BNC interface option is installed. This menu contains commands for setting the input signal level and polarity of the clock signal. Table 3-15 describes the commands available in the BNC I/F menu.

Table 3-15: BNC I/F menu commands (Record screen)

| <b>Command</b> | <b>Description</b>                                                                                                    |
|----------------|----------------------------------------------------------------------------------------------------|
| Level          | Sets the signal level applied to the BNC interface. You can select TTL or<br>ECL.                                                                                                    |
|                | Refer to Appendix A: Specifications for more detailed electrical<br>characteristics.                                                                                                    |
| <b>Clock</b>   | Sets the polarity of the signal applied to the CLOCK connector. You can<br>select Rise or Fall.                                                                                                    |
| Use Psync      | Sets whether or not the PSYNC signal is used for serial input. You can<br>select On or Off. When you set it to On, the MSB is determined from the<br>PSYNC signal. When you set it to Off, the MSB is determined from the<br>bit pattern of the sync byte. |

# DHEI I/F Menu (Option 04 Only)

The DHEI I/F menu is displayed when the DHEI interface option is installed. This menu contains commands for setting the status between input and output. Table 3-16 describes the commands available in the DHEI I/F menu.

Table 3-16: DHEI I/F menu command (Record screen)

| <b>Command</b> | <b>Description</b>                                                                                                    |
|----------------|----------------------------------------------------------------------------------------------------|
| Input Port     | Sets the connecter used to input a stream data. You can select<br>Expansion In (EXPANSION IN) or Expansion Out (EXPANSION OUT).                       |
| Through Out    | Sets whether the signal supplied to the EXPANSION IN (OUT)<br>connector is output from the EXPANSION OUT (IN) connector. You can<br>select On or Off. |

#### ASI/1394 Menu (Option 05 Only)

The ASI/1394 menu is displayed when the IEEE1394/ASI interface option is installed. This menu contains commands for selecting the connector used to capture a stream and setting the operation mode for the IEEE1394 interface. Table 3-17 describes the commands available in the ASI/1394 menu.

#### Table 3-17: ASI/1394 menu command (Record screen)

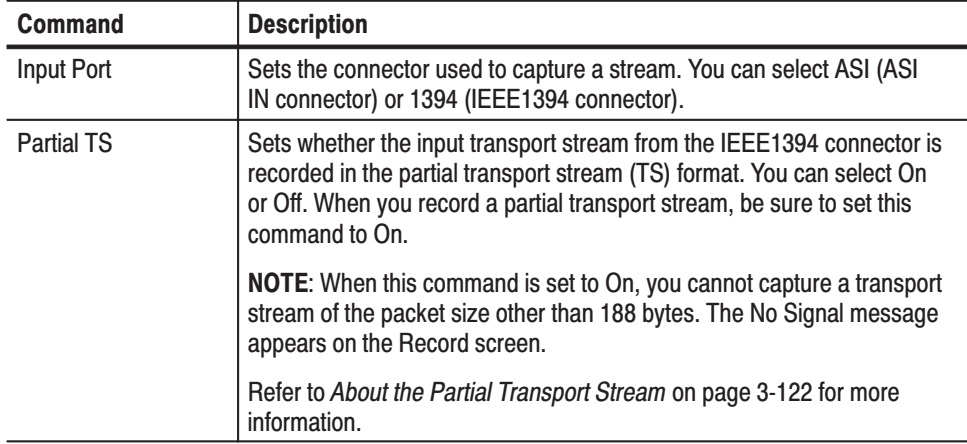

| <b>Command</b>   | <b>Description</b>                                                                                                    |
|------------------|----------------------------------------------------------------------------------------------------|
| 1394 Mode        | Sets the connection mode when using the IEEE1394 interface. You can<br>select PtoP Connect (point-to-point connection) or Probe (data probing).                                                                                                    |
|                  | In the PtoP Connect mode, you can connect the MTX100 Option 05 and<br>an IEEE1394 device using a point-to-point line configuration. In the<br>Probe mode, when the connection between two IEEE1394 devices is<br>established, you can capture the transport stream transmitting between<br>them by the MTX100 Option 05. |
|                  | When you select these modes, the IEEE1394 dialog box appears. Refer<br>to IEEE1394 Dialog Box on page 3-20 for more information.                                                                                                    |
| <b>Bus Reset</b> | Performs software resetting for the IEEE1394 bus. Use this command to<br>reset the connection when the MTX100 Option 05 does not recognize<br>the IEEE1394 device or when the IEEE1394 device does not recognize<br>the MTX100 Option 05.                                                                                |
|                  | NOTE: If you reset the IEEE1394 bus while the MTX100 Option 05<br>sends or receives data, the operation is stopped. In addition, the<br>IEEE1394 connection is terminated.                                                                                                    |

Table 3-17: ASI/1394 menu command (Record screen) (Cont.)

IEEE1394 Dialog Box. When you select PtoP Connect or Probe from the 1394 Mode command in the ASI/1394 menu, the IEEE1394 dialog box appears as shown in Figure 3-13.

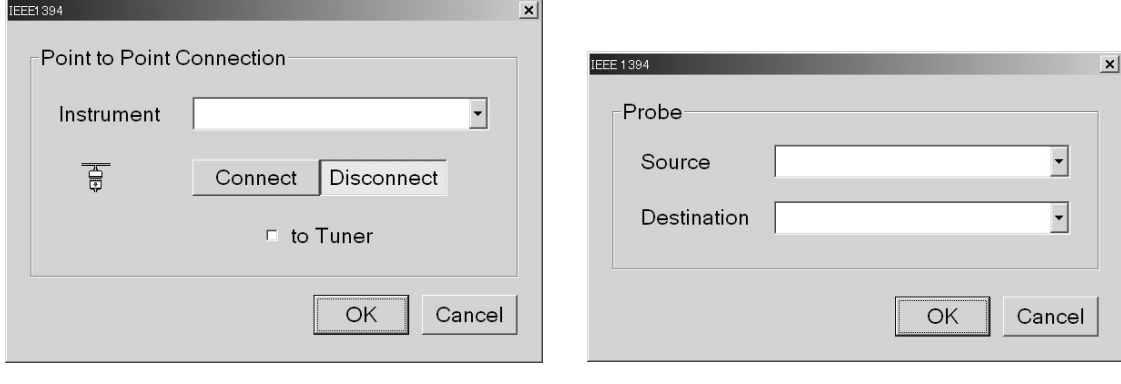

When PtoP Connect is selected.

When Probe is selected.

Figure 3-13: IEEE1394 dialog box (Record screen)

- **When PtoP Connect is selected:**
	- п. **Instrument**: Selects the IEEE1394 device for the point-to-point connection.

Press the **TAB** button repeatedly to select the list box, and then press the arrow buttons to select the instrument.

l. **Connect** or **Disconnect**: Connects or disconnects the selected IEEE1394 device.

**NOTE**. If bus reset occurs by disconnecting an IEEE1394 cable when the *point-to-point connection is established, the connection is terminated.*

 $\mathbb{Z}^{\mathbb{Z}^{\times}}$  **to Tuner**: Sets whether the connection setting is made by the IEEE1394 device in connecting the MTX100 Option 05 and an IEEE1394 device.

Press the **TAB** button repeatedly to select the check box, and then press the **SELECT** button to toggle the check box on (checked) or off (not checked).

Some IEEE1394 devices do not recognize the MTX100 Option 05 when you make a connection from the MTX100 Option 05. In this case, when you select this check box, the IEEE1394 device takes the initiative for the connection. You need to select the check box when you connect a BS/CS tuner to the MTX100 Option 05.

Press the **ENTER** button on the front panel to enable all the settings and to close the dialog box.

- l. **When Probe is selected:**
	- l. **Source**: Select the IEEE1394 device for the source.

Press the **TAB** button repeatedly to select the list box, and then press the arrow buttons to select the instrument.

 $\blacksquare$ **Destination**: Select the IEEE1394 device for the destination.

Press the **TAB** button repeatedly to select the list box, and then press the arrow buttons to select the instrument.

Press the **ENTER** button on the front panel to enable all the settings and to close the dialog box.

Refer to *Using the IEEE1394 Interface (Option 05 only)* on page 3-115 for detailed information on how to connect the MTX100 Option 05 and an IEEE1394 device(s), and how to set up the MTX100 Option 05 when using the PtoP Connect and Probe modes.

# ASI/310M Menu (Option 06 Only)

The ASI/310M menu is displayed when the SMPTE310M/ASI interface option is installed. This menu contains a command for setting an input signal. Table 3-18 describes the command available in the ASI/310M menu.

Table 3-18: ASI/310M menu command (Record screen)

| <b>Command</b> | <b>Description</b>                                                                                                    |
|----------------|----------------------------------------------------------------------------------------------------|
| Port           | Sets the input signal expected from the INPUT connector. You can<br>select ASI or 310M 8VSB (SMPTE310M signal with data rate of 8VSB). |

The Utility menu contains commands for displaying the system information such as software and hardware versions. The Utility menu in the Record screen is the same as that of the Play screen. Refer to Table 3-10 on page 3-22 for detailed information. **Utility Menu** 

# **Toolbar Buttons**

The toolbar (see Figure 3-14) provides shortcut buttons for many of the most often used menu commands. Click a toolbar button to select the corresponding command.

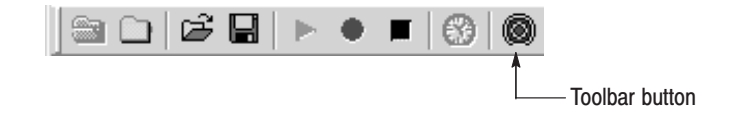

Figure 3-14: Toolbar and toolbar buttons

To access the toolbar buttons, you need to connect a USB mouse to the USB connector on the front panel.

Table 3-19 shows the toolbar buttons and their functions.

Table 3-19: Toolbar button descriptions

| <b>Icon</b> | <b>Name</b>                                  | <b>Function</b>                                                                                                    |  |
|-------------|----------------------------------------------|----------------------------------------------------------------------------------------------------|--|
|             | <b>LOAD TS file</b>                          | Opens the Select File dialog box. Equivalent to the Open<br>command in the File menu. This button is available when the Play<br>screen is displayed.                                                |  |
|             | <b>SAVE TS file</b>                          | Opens the Save as dialog box. Equivalent to the Save command in<br>the File menu. This button is available when the Record screen is<br>displayed.                                                  |  |
|             | <b>Load Preset</b>                           | Opens the Open dialog box. Equivalent to the Load Preset<br>command in the File menu.                                                                                                    |  |
| 딥           | <b>Save Preset</b>                           | Opens the Save as dialog box. Equivalent to the Save Preset<br>command in the File menu.                                                                                                    |  |
|             | Play                                         | Outputs the selected stream. Equivalent to the <b>PLAY</b> button on the<br>front panel.                                                                                                    |  |
|             | Record                                       | Records the acquired stream. Equivalent to the RECORD button<br>on the front panel.                                                                                                    |  |
|             | Stop                                         | Stops the stream output or stream record. Equivalent to the STOP<br>button on the front panel.                                                                                                    |  |
| ⊗           | <b>Clock</b>                                 | Opens the Clock dialog box. Equivalent to the Clock command in<br>the Play menu. This button is available when the Play screen is<br>displayed.                                                     |  |
|             | <b>Target</b>                                | Opens the Target dialog box. Equivalent to the Target command in<br>the Record menu. This button is available when the Record screen<br>is displayed.                                               |  |
|             | Toolbar buttons only available for Option 05 |                                                                                                    |  |
| ক্ত         | Connect                                      | Starts the connection to an IEEE1394 device. Equivalent to the<br><b>Connect</b> button in the IEEE1394 dialog box.                                                                                 |  |
| ధి          | <b>PtoP Connect</b>                          | Opens the IEEE1394 dialog box for a point-to-point connection.<br>Equivalent to the PtoP Connect item from the 1394 Mode<br>command in the ASI/1394 menu.                                           |  |
|             | Probe                                        | Opens the IEEE1394 dialog box for data probing. Equivalent to the<br><b>Probe</b> item from the 1394 command in the ASI/1394 menu. This<br>button is available when the Record screen is displayed. |  |

# **Hierarchy Display**

The MTX100 displays the selected transport stream using a hierarchy structure. This section describes the hierarchy display and defines each icon you may encounter in the display.

# **Overview of the Hierarchy Display**

The MTX100 uses icons displayed in a hierarchical structure to show the interrelationship of transport stream components (see Figure 3-15). Additional information about each stream component such as PID and Table ID numbers is displayed next to each icon.

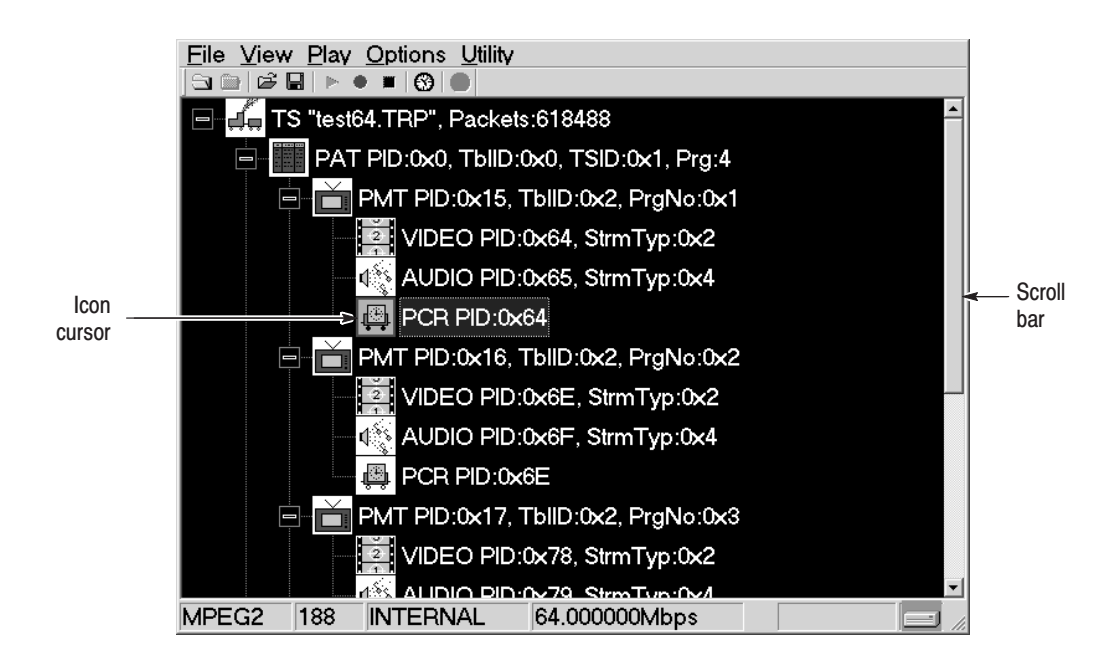

#### Figure 3-15: Example of the hierarchy display

The "+" symbol displayed to the left of some icons indicates that the item includes lower-level transport stream components that are not displayed. The symbol changes to "–" when the lower level components are displayed. To expand the hierarchy, select the desired upper-level icon and press the right control button, and to collapse the selected upper-level icon press the left control button.

When a transport stream contains more items than will display on the screen at one time, a scroll bar appears at the right of the screen.

The Icon cursor is used to select individual transport stream components as represented by the icons. The Icon cursor is displayed as a red square (border) surrounding a hierarchy icon (see Figure 3-15). Use the arrow buttons to move the Icon cursor through the hierarchy. The hierarchy display scrolls (if applicable) when the Icon cursor reaches the top or bottom of the displayed portion of the hierarchy.

When the menus are enabled, the Icon cursor is disabled. Press the front-panel MENU button to toggle control between the Icon cursor and the menus.

# **Hierarchy Display Icons**

Table 3-20 describes the icons you may encounter in the hierarchy display of the MTX100 for transport streams using the MPEG-2, ARIB, DVB, and ATSC formats.

Table 3-21 on page 3-39 describes icons that are specific to transport streams using DVB format.

Table 3-22 on page 3-40 describes icons that are specific to transport streams using ARIB format.

Table 3-23 on page 3-42 describes icons that are specific to transport streams using the ATSC format.

Refer to *Icon Text and Dialog Box* on page 3-43 for descriptions of the icon text and dialog box associated with the hierarchy icon.

| <b>Icon</b> | <b>Element type</b>                                                                                                  |
|-------------|----------------------------------------------------------------------------------------------------|
|             | S-TMCC                                                                                                    |
|             | Transport stream to which TMCC information is inserted into 8 bytes in its<br>Reed-Solomon area (16 bytes).          |
|             | M-TMCC                                                                                                    |
|             | Transport stream to which TMCC information is inserted into its sync byte area,<br>and having super frame structure. |
|             | Non TS                                                                                                    |
|             | Data stream other than transport stream format.                                                                      |
|             | <b>Transport Stream (TS)</b>                                                                                         |
|             | This icon represents all transport stream packets that make up the stream.                                           |

Table 3-20: Icons used for MPEG-2, ARIB, DVB, and ATSC formats

| Icon | <b>Element type</b>                                                                                                    |
|------|----------------------------------------------------------------------------------------------------|
|      | Program Allocation Table (PAT)                                                                                                    |
|      | One or more transport packets with a PID value and table id value of 0x00.                                                                          |
|      | <b>Transport Stream Description Table (TSDT)</b>                                                                                                    |
|      | One or more transport packets with a PID value of 0x02 and a table id value of<br>0x03.                                                             |
|      | Network Information Table (NIT)                                                                                                    |
|      | One or more transport packets with a PID value specified by the network PID in<br>the PAT.                                                          |
|      | <b>Conditional Access Table (CAT)</b>                                                                                                    |
|      | One or more transport packets with a PID value of 0x01 and a table id value of<br>0x0001.                                                           |
|      | Program Map Table (PMT)                                                                                                    |
|      | One or more transport packets with a PID value specified by the pro-<br>gram map PID in the PAT and a table id value of 0x02.                       |
|      | Program Clock Reference (PCR)                                                                                                    |
|      | One or more transport packets with a PID value specified by the PCR PID in the<br>PMT and a PCR flag value of 1.                                    |
|      | Video elementary stream                                                                                                    |
|      | One or more transport packets with a PID value specified by the elementary PID<br>in the PMT and a stream type value of 0x01, 0x02, or 0x10.        |
|      | A lock symbol appears in the icon when the transport scrambling control value<br>is set to 01.                                                      |
|      | Audio elementary stream                                                                                                    |
|      | One or more transport packets with a PID value specified by the elementary PID<br>in the PMT and a stream type value of 0x03, 0x04, or 0x11.        |
|      | A lock symbol appears in the icon when the transport scrambling control value<br>is set to 01.                                                      |
|      | Audio AAC, Audio AC3 (ATSC format)                                                                                                    |
|      | One or more transport packets with a PID value specified by the elementary PID<br>in the PMT and a stream type value of 0x0F or 0x81 (ATSC format). |
|      | A lock symbol appears in the icon when the transport scrambling control value<br>is set to 01.                                                      |

Table 3-20: Icons used for MPEG-2, ARIB, DVB, and ATSC formats (Cont.)

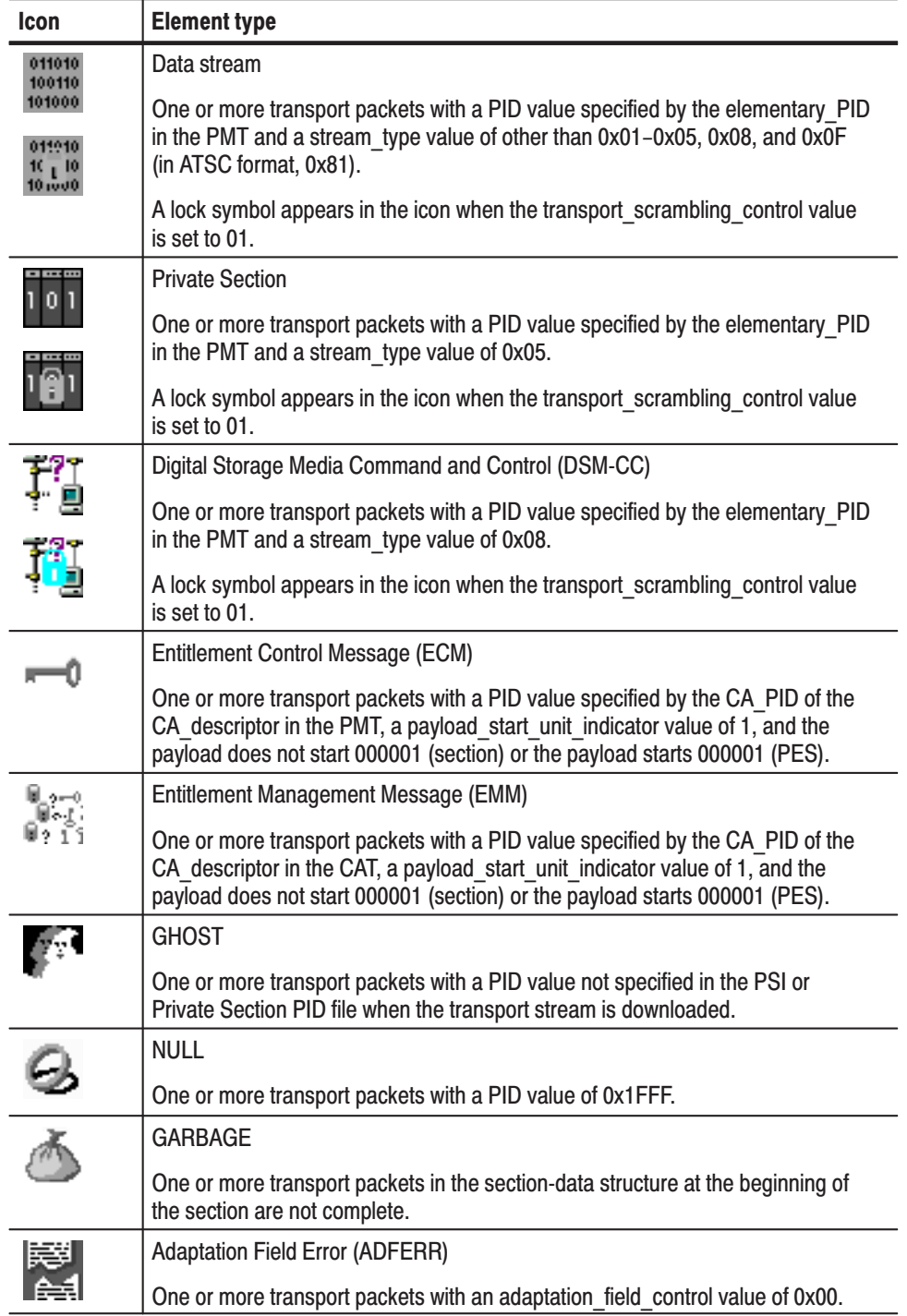

# Table 3-20: Icons used for MPEG-2, ARIB, DVB, and ATSC formats (Cont.)

| Icon | <b>Element type</b>                                                                               |
|------|---------------------------------------------------------------------------------------------------|
|      | Service Description Table (SDT)                                                                   |
|      | One or more transport packets with a PID value of 0x0011 and a table id value<br>of 0x42.         |
|      | <b>Bouquet Association Table (BAT)</b>                                                            |
|      | One or more transport packets with a PID value of 0x0011 and a table id value<br>$of$ 0x4A.       |
|      | Event Information Table (EIT)                                                                     |
|      | One or more transport packets with a PID value of 0x0012 and a table id value<br>of 0x4E-0x6F.    |
|      | <b>Running Status Table (RST)</b>                                                                 |
|      | One or more transport packets with a PID value of 0x0013 and a table id value<br>of $0x4E-0x71$ . |
|      | Stuffing Table (ST)                                                                               |
|      | One or more transport packets with a PID value of 0x0010-0x0013 and a<br>table id value of 0x72.  |
|      | Discontinuity Information Table (DIT)                                                             |
|      | One or more transport packets with a PID value of 0x1E and a table id value of<br>0x7E            |
|      | Selection Information Table (SIT)                                                                 |
|      | One or more transport packets with a PID value of 0x1F and a table id value of<br>0x7F            |
|      | Time and Data Table (TDT)                                                                         |
|      | One or more transport packets with a PID value of 0x0014 and a table id value<br>of 0x72.         |
|      | Time Offset Table (TOT)                                                                           |
|      | One or more transport packets with a PID value of 0x0014 and a table id value<br>of 0x73.         |

Table 3-21: Icons specific to DVB format

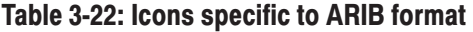

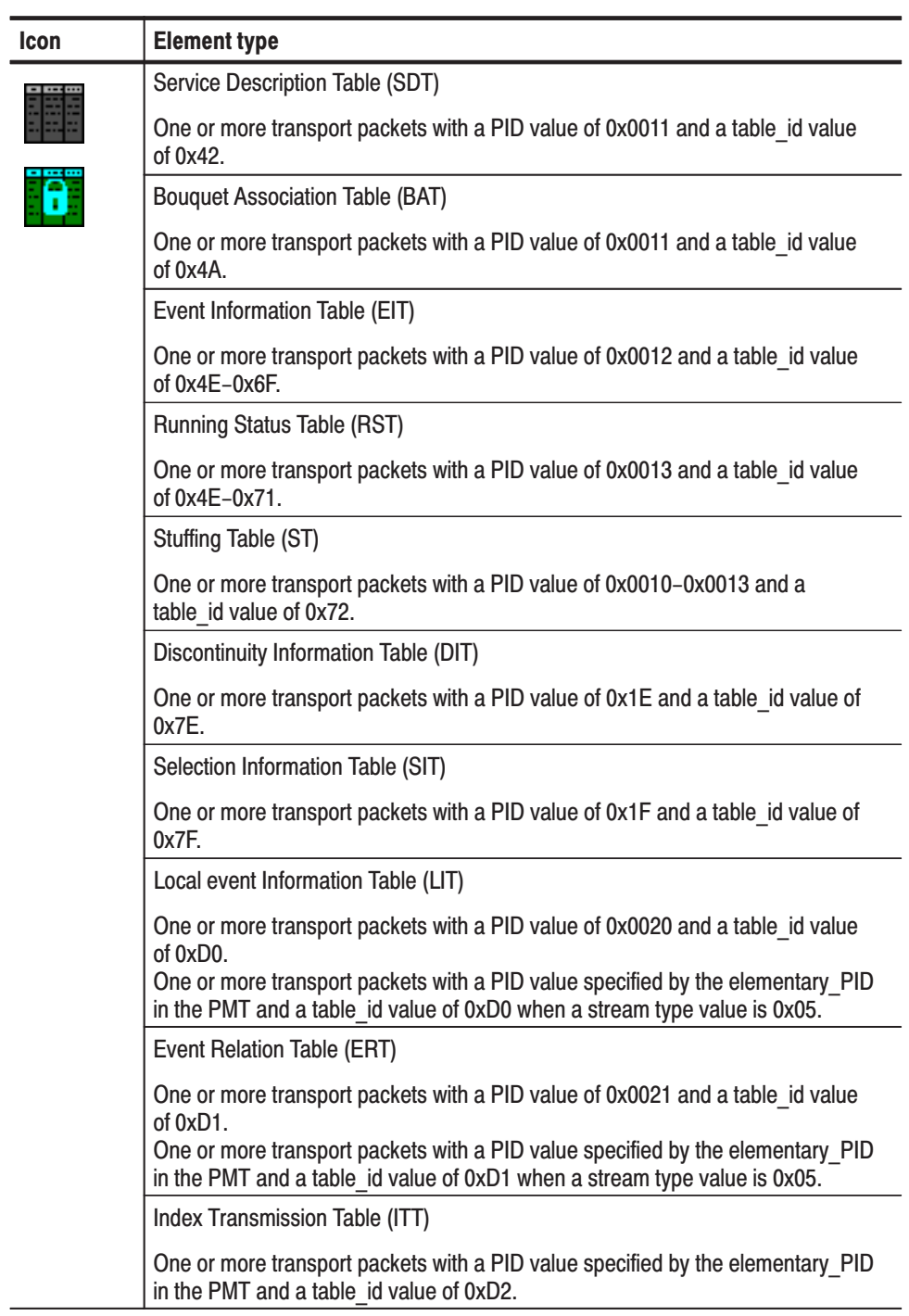

| Icon | <b>Element type</b>                                                                                                   |
|------|----------------------------------------------------------------------------------------------------|
|      | Partial Content Announcement Table (PCAT)                                                                             |
|      | One or more transport packets with a PID value of 0x22 and a table id value of<br>0xC2.                               |
|      | Software Download Trigger Table (SDTT)                                                                                |
|      | One or more transport packets with a PID value of 0x23 and a table_id value of<br>0xC3.                               |
|      | Download Control Table (DCT)                                                                                          |
|      | One or more transport packets with a PID value of 0x17 and a table id value of<br>0xC0.                               |
|      | DownLoad Table (DLT)                                                                                                  |
|      | One or more transport packets with a PID value specified by the DL PID in the<br>DCT and a stream type value of 0xC1. |
|      | A lock symbol appears in the icon when the transport_scrambling_control value<br>is set to 01.                        |
|      | <b>Broadcaster Information Table (BIT)</b>                                                                            |
|      | One or more transport packets with a PID value of 0x24 and a table id value of<br>$0xC4$ .                            |
|      | Network Board Information Table (NBIT)                                                                                |
|      | One or more transport packets with a PID value of 0x25 and a table id value of<br>0xC5 or 0xC6.                       |
|      | Linked Description Table (LDT)                                                                                        |
|      | One or more transport packets with a PID value of 0x25 and a table id value of<br>0xC7.                               |
|      | Time and Data Table (TDT)                                                                                             |
|      | One or more transport packets with a PID value of 0x0014 and a table id value<br>of $0x72$ .                          |
|      | Time Offset Table (TOT)                                                                                               |
|      | One or more transport packets with a PID value of 0x0014 and a table id value<br>of 0x73.                             |

Table 3-22: Icons specific to ARIB format (Cont.)

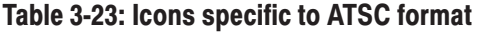

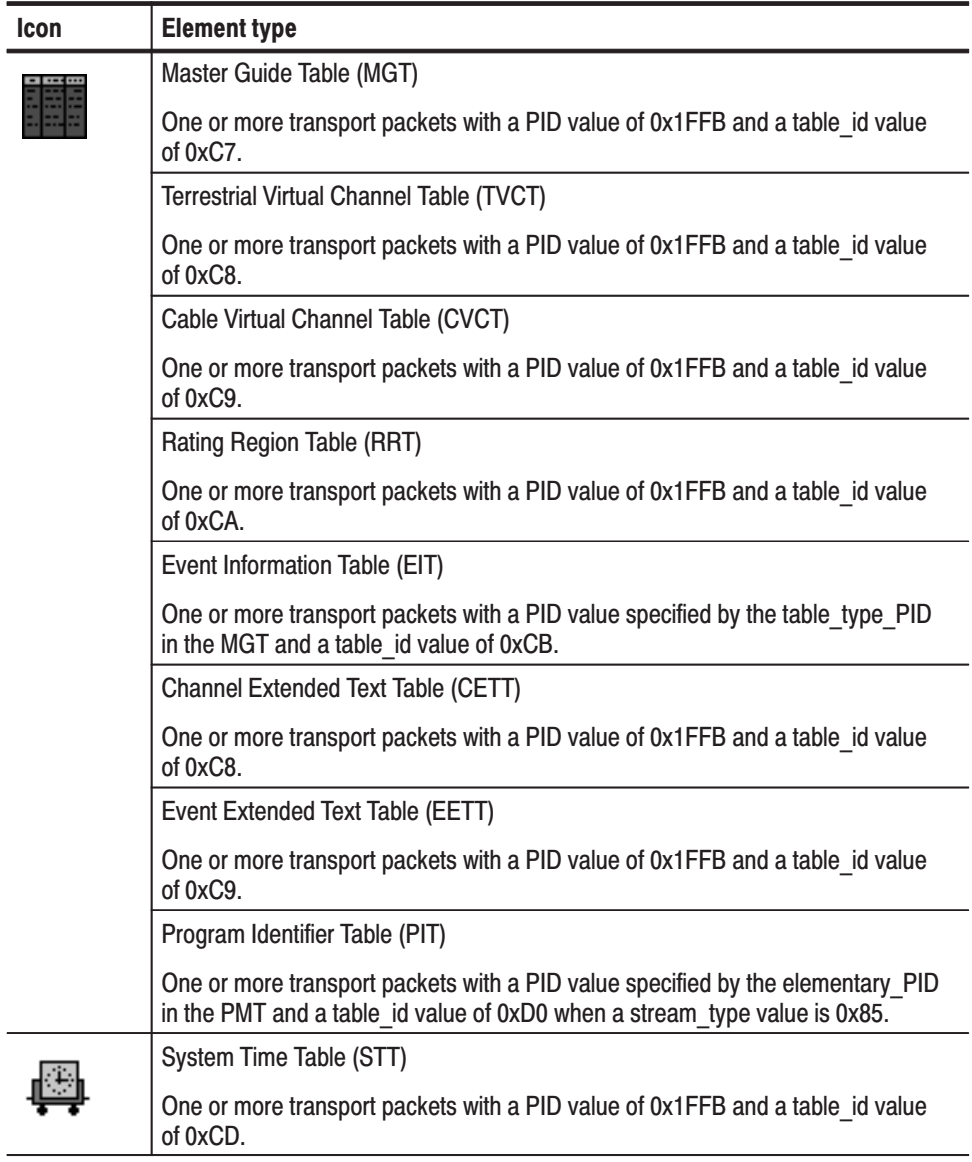

# **Icon Text and Dialog Box**

To the right of each icon, the MTX100 displays text that describes each transport stream component. In addition, for the PCR icon, you can display a dialog box to change the parameters for the component.

This subsection describes the text information for each icon type and the dialog box available for the PCR icon.

- The following text information is displayed for the S-TMCC icon. **S-TMCC Icon** 
	- l. "xxx.xx": Shows the file name.
	- TC8PSK/xx, BPSK/xx, or QPSK/xx: Shows the modulation system and the number of contract slots (xx).
- The following text information is displayed for the M-TMCC icon. **M-TMCC Icon** 
	- $\blacksquare$ "xxx.xx": Shows the file name.
	- **SF:** Shows the number of super frames.
- The following text information is displayed for the Non Transport Stream (Non TS) icon. **Non TS Icon** 
	- $\blacksquare$  "xxx.xx": Shows the file name.
	- п FileSize: Shows the file size in byte.

**Transport Stream (TS) Icon** 

- The following text information is displayed for the Transport Stream (TS) icon.
	- l. "xxx.xx": Shows the file name of the transport stream.
	- $\blacksquare$ Packets: Shows the total number of packets in the transport stream.

When this icon is used with the S-TMCC or M-TMCC icon, the following text information is displayed.

- $\overline{\phantom{a}}$ TSID: Shows the ID number for the transport stream.
- TC8PSK/xx, BPSK/xx, or QPSK/xx: Shows the modulation system and the number of contract slots (xx).

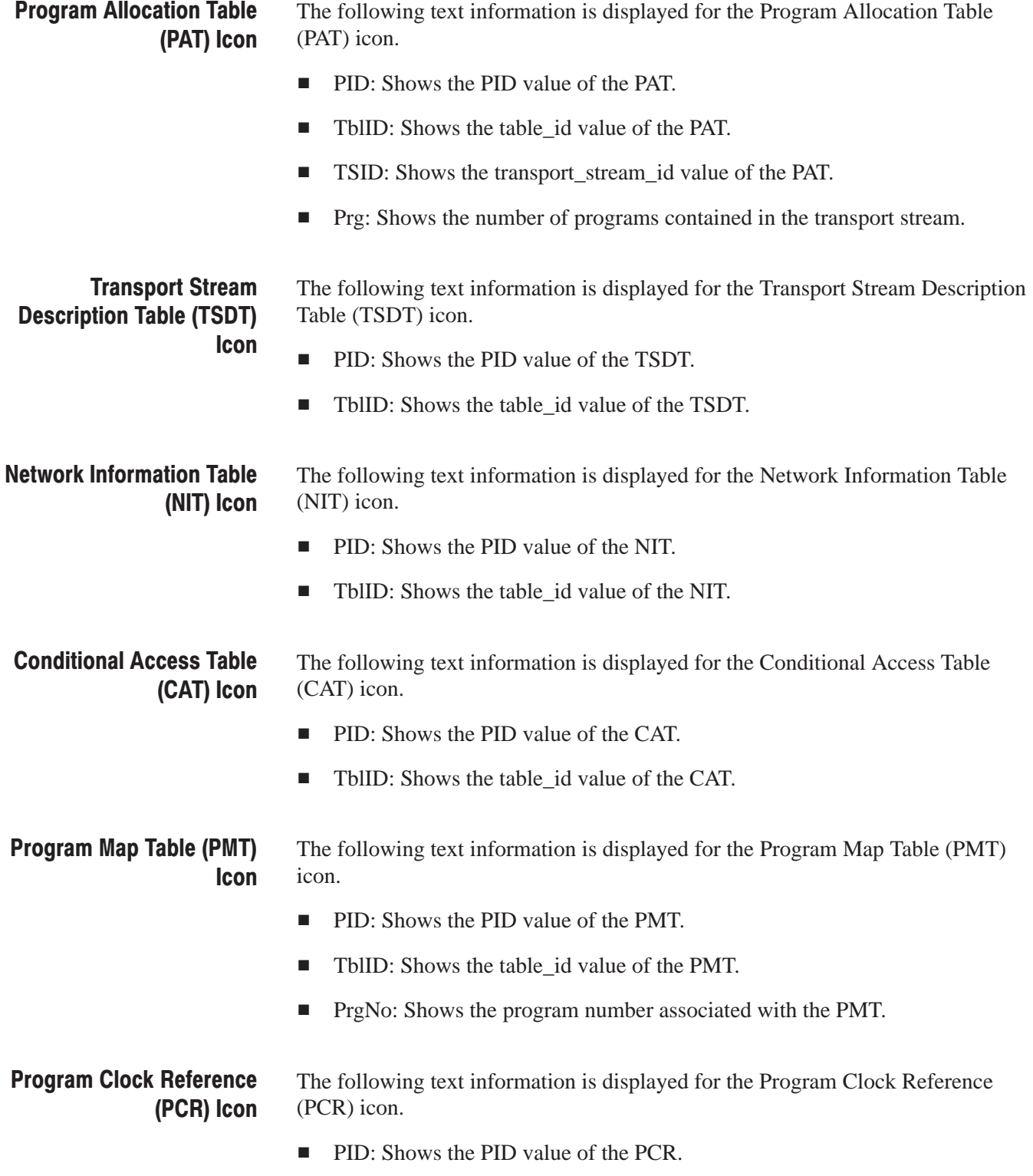

PCR Inaccuracy Dialog Box. If you press the SELECT button when the PCR icon is selected, the PCR Inaccuracy dialog box appears as shown in Figure 3-16. This dialog box allows you to add jitter to the program\_clock\_reference\_base value and the program\_clock\_reference\_extension value.

Refer to Adding Jitter to PCRs on page 3-49 for more information.

Table 3-24 describes the PCR Inaccuracy dialog box parameters.

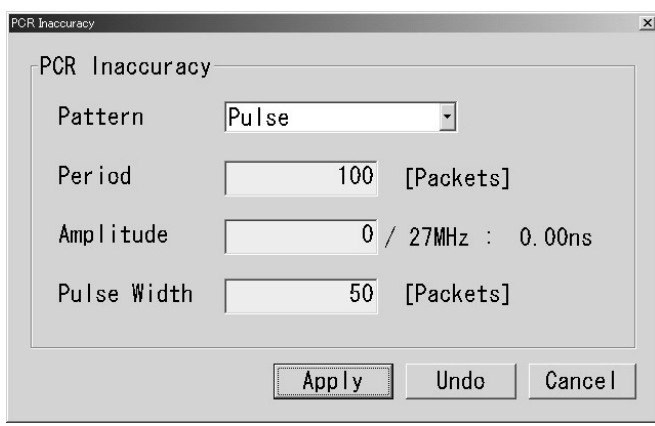

Figure 3-16: PCR Inaccuracy dialog box

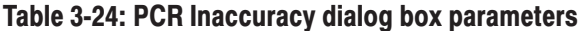

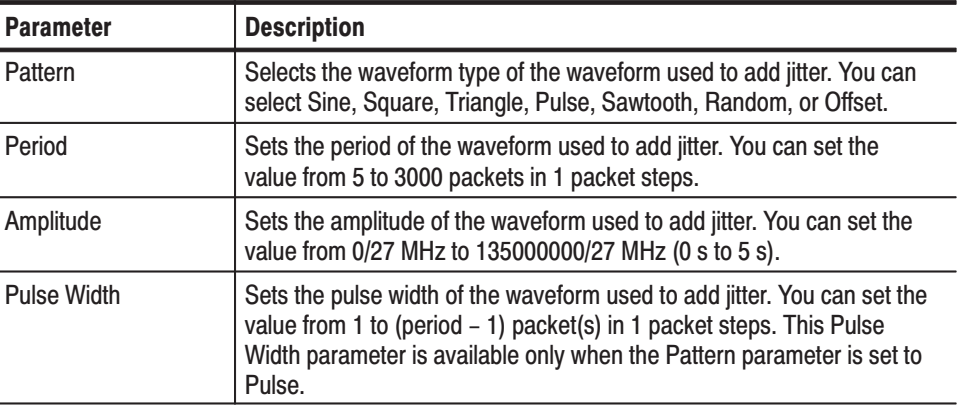

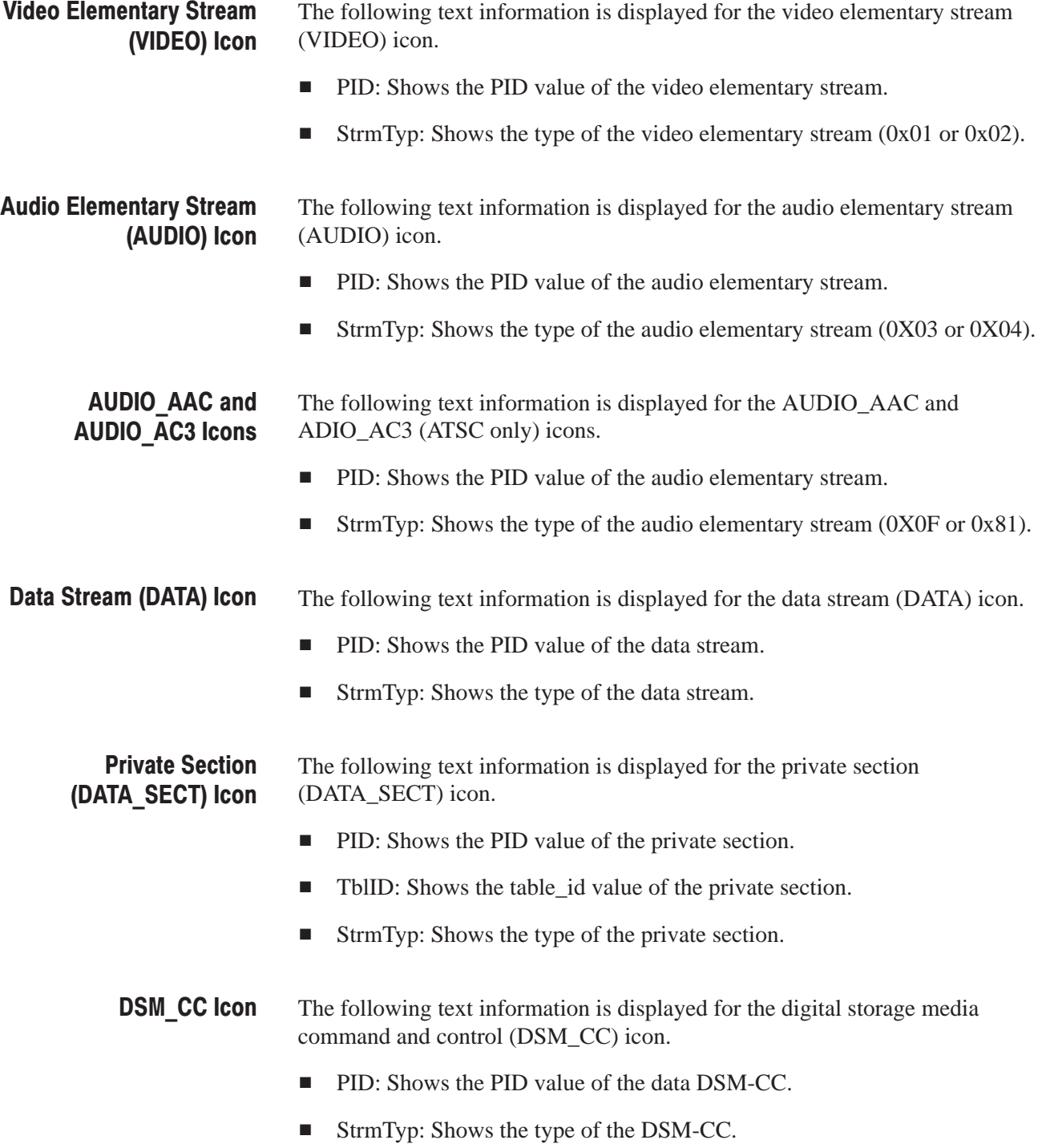

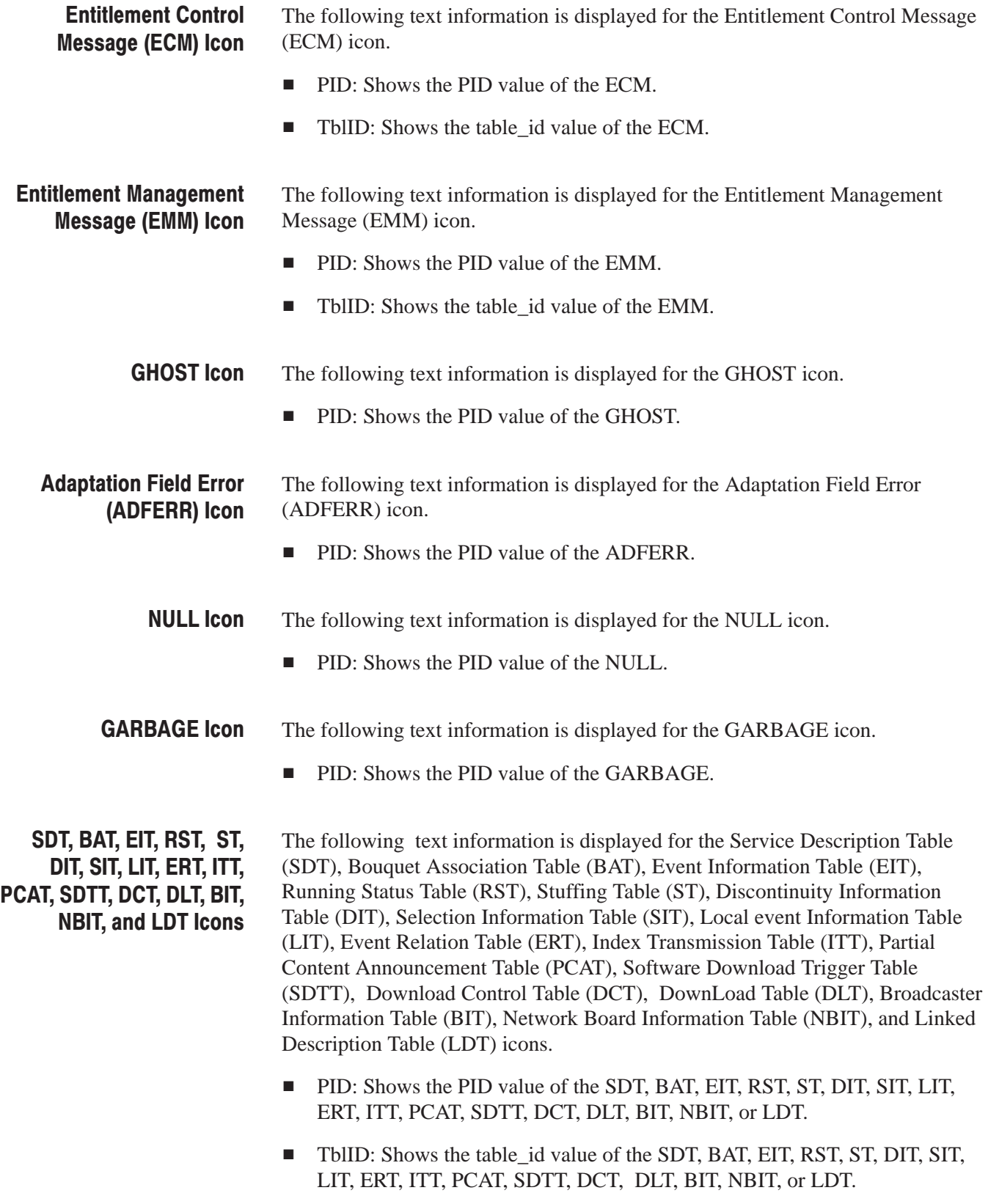

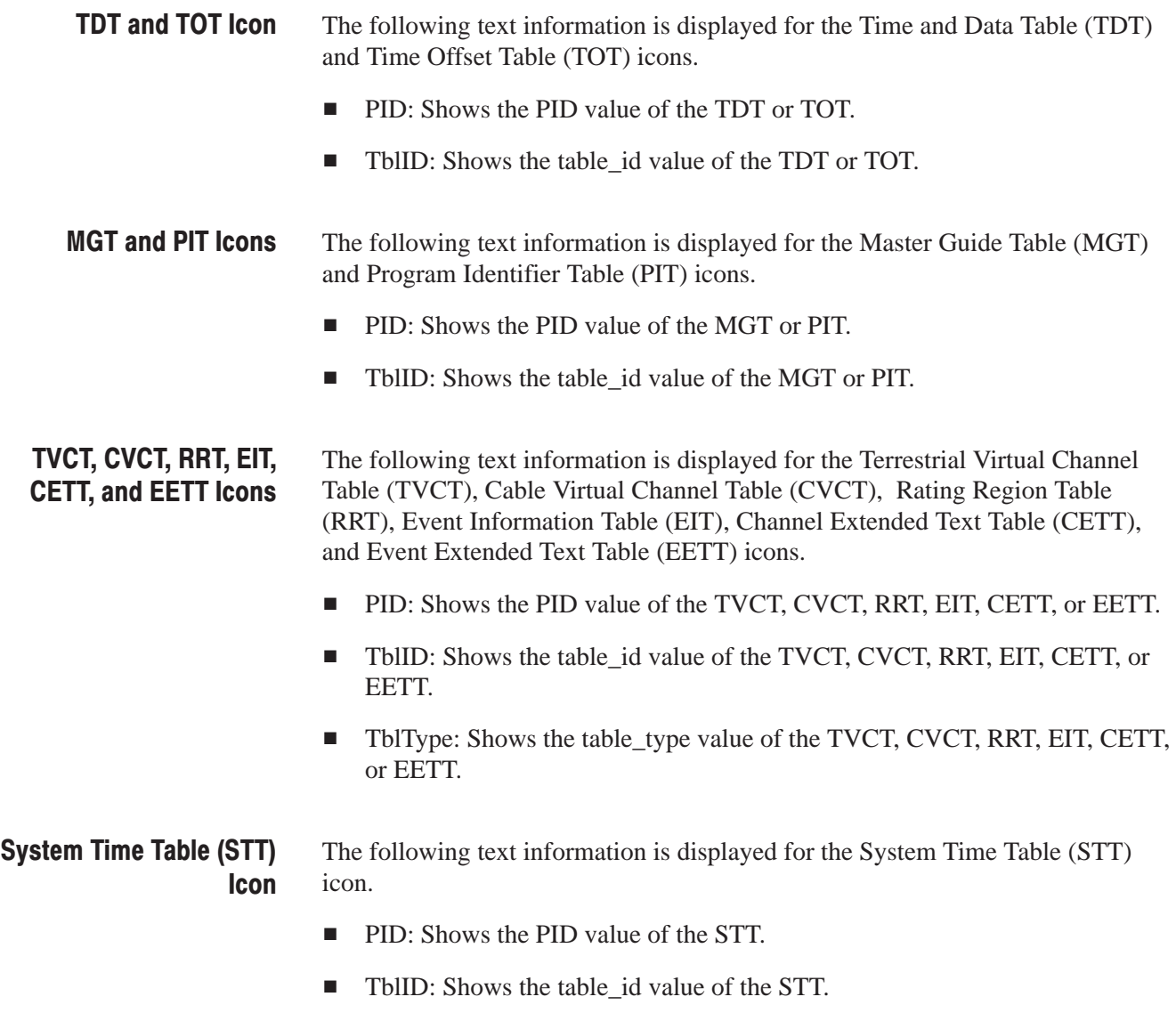
# **Adding Jitter to PCRs**

The MTX100 provides the capability to add jitter to PCRs (Program Clock References). Adding jitter to PCRs allows you to simulate transmission delay variations and to test the robustness of decoders under various conditions.

The jitter function adds jitter to the program\_clock\_reference\_base value and the program\_clock\_reference\_extension value in the adaptation field of transport stream packets. You can use this function to modulate the data values of the PCRs away from their correct values.

# **Adding Jitter**

Perform the following procedure to add jitter to PCRs:

- **1.** Use the Icon cursor to select the PCR item in the hierarchy display. If the Icon cursor is not available, press the **MENU** button to enable the Icon cursor.
- **2.** Press the **SELECT** button. This opens the **PCR Inaccuracy** dialog box shown in Figure 3-17.

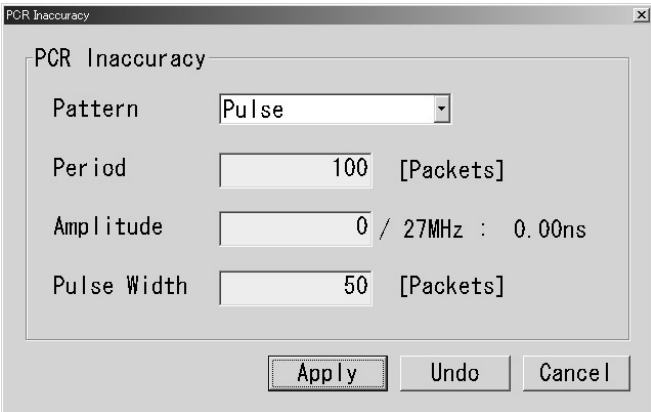

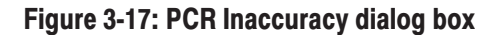

- **3.** The PCR Inaccuracy dialog box lets you set how the parameters for how jitter will be added to the PCR.
	- $\blacksquare$  . **Pattern:** Selects the waveform type of the waveform used to add jitter. You can select Sine, Square, Triangle, Pulse, Sawtooth, Random, or **Offset**

Press the **TAB** button repeatedly to select the list box, and then press the arrow buttons to select the desired waveform.

 $\blacksquare$  . Period: Sets the period of the waveform used to add jitter. You can set the value from 5 to 3000 packets in 1 packet steps.

Press the **TAB** button repeatedly to select the text box, and then press the **SELECT** button to open the **10 Key Pad**. Use the **10 Key Pad** to enter the desired value.

 $\mathbf{r}$  **Amplitude:** Sets the amplitude of the waveform used to add jitter. You can set the value from 0/27 MHz to 135000000/27 MHz (0 to 5 s).

Press the **TAB** button repeatedly to select the text box, and then press the **SELECT** button to open the **10 Key Pad**. Use the **10 Key Pad** to enter the desired value.

**Pulse Width:** Sets the pulse width of the waveform used to add jitter. You can set the value from 1 to (period–1) packet(s) in 1 packet steps. This Pulse Width parameter is available only when the Pattern parameter is set to Pulse.

Press the **TAB** button repeatedly to select the text box, and then press the **SELECT** button to open the **10 Key Pad**. Use the **10 Key Pad** to enter the desired value.

**4.** After you have set the parameters, press the **ENTER** button to enable the jitter function.

Figure 3-18 shows the relationship among the parameters and how the PCR values (program\_clock\_reference\_base value and program\_clock\_reference\_extension) change when Sine is selected as a jitter-pattern waveform. The PCR values varies by the value of sine waveform defined by the amplitude and period. The PCR period does not change.

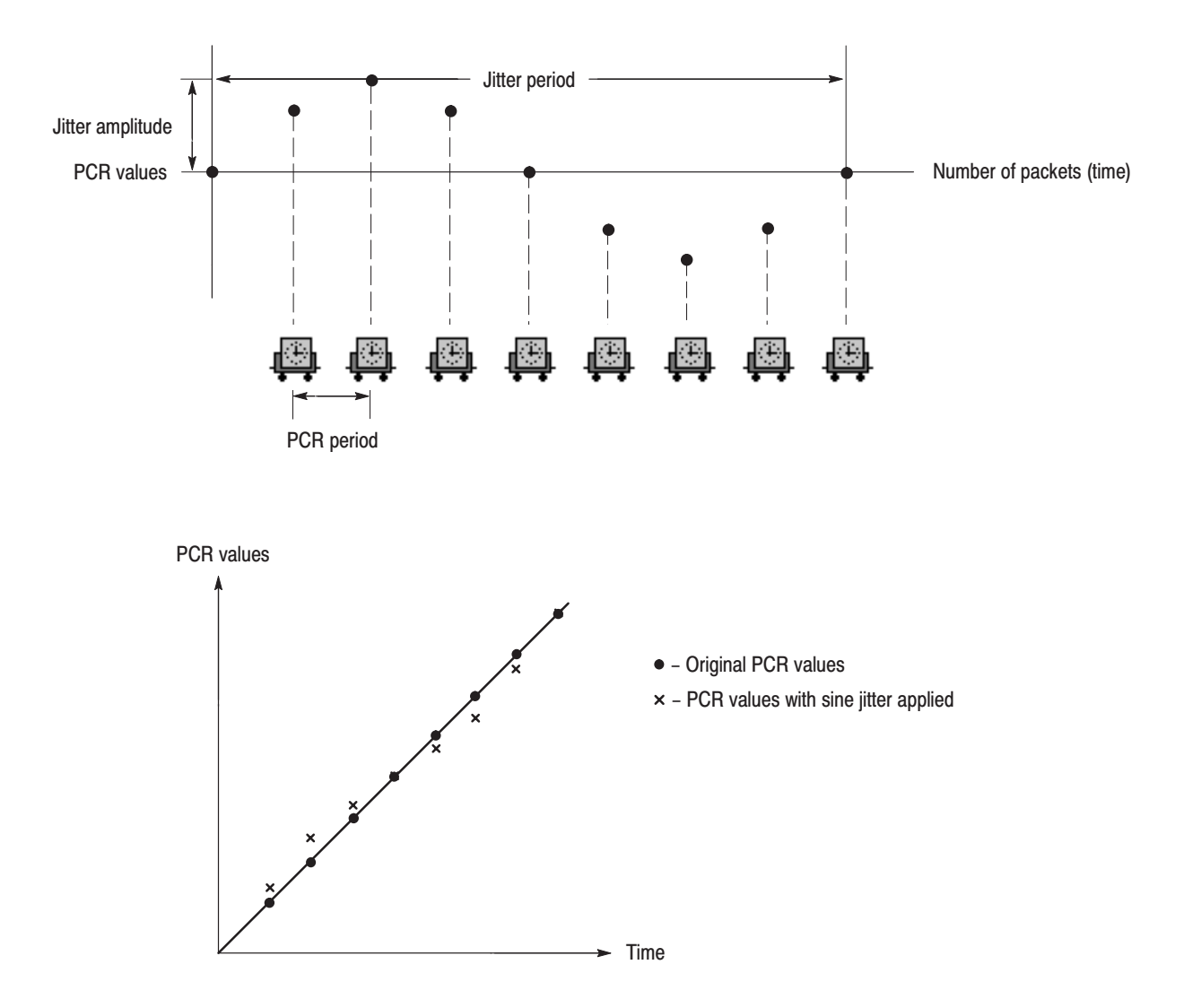

Figure 3-18: Jitter function with a sine jitter pattern applied

# **Preset File**

The MTX100 provides the capability to save the user-defined instrument settings as a preset file and load the instrument settings saved as a preset file. This section describes the contents of the instrument settings saved as a preset file and how to save and load a preset file.

# **Contents of the Preset File**

The preset file can be created both of the Play screen and Record screen. In the Play screen, you can save settings for stream output. In the Record screen, you can save settings for stream record.

- п In the Play screen, all of the parameter settings available in the Play menu are saved as a preset. If any of the interface options are installed, the output parameter settings of the module are also saved.
- In the Record screen, all of the parameter settings available in the Record menu are saved as a preset. If any of the interface options are installed, the input parameter settings of the module are also saved.

# **Saving a Preset File**

Use this procedure to save the current instrument settings as a preset file.

Perform the following steps to save a preset file:

- **1.** Set the instrument settings that you want to save.
- **2.** Select **Save Preset** from File menu, and then press the **ENTER** button. The **Save As** dialog box appears as shown in Figure 3-19.

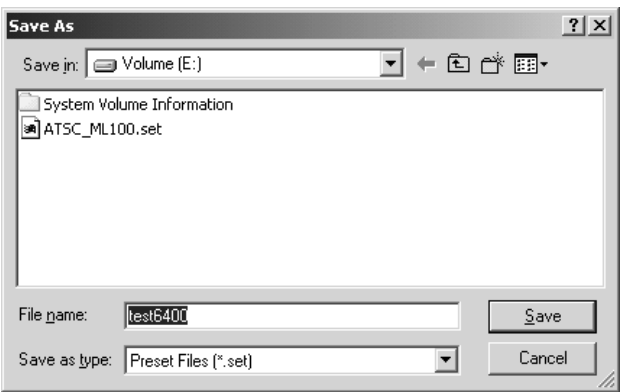

### Figure 3-19: Save As dialog box

In the File name text box, the following default file name is displayed automatically:

- In the Play Screen, a two digits serial number is added to the selected file name (for example, if the selected file name is Test\_TS, the default file name becomes Test\_TS00).
- $\mathbb{Z}^{\mathbb{Z}^{\times}}$ In the Record Screen, a Preset# (# shows two digits serial number).

When a keyboard is connected to the USB connector, you can enter the desired file name.

**3.** Press the **ENTER** button. This saves the instrument settings as a preset file.

# **Loading a Preset File**

Use this procedure to load an instrument settings saved as a preset file.

Perform the following steps to load a preset file:

**1.** Select **Load Preset** from File menu, and then press the **ENTER** button. The **Open** dialog box appears as shown in Figure 3-20.

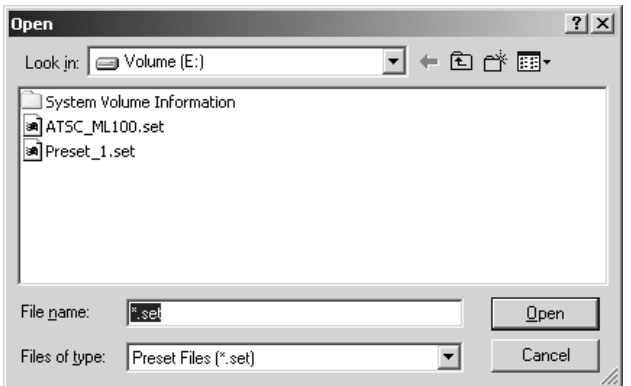

### Figure 3-20: Open dialog box

- **2.** Press the **TAB** button repeatedly to select the file displayed at the top of the file list. When the file is selected, broken lines are showed around the file name.
- **3.** Press the up  $(\triangle)$  or down  $(\blacktriangledown)$  arrow button to select the preset file that you want to load. The selected file name is displayed in the File Name text box.
- **4.** Press the **ENTER** button. This loads the preset file into the instrument.

Preset File

# **Connecting to a Network**

The MTX100 has a 100/10 BASE-T port on the rear panel that allows you to upload and download stream files.

This section provides instructions for connecting the MTX100 to a single PC or a network and setting the network parameters for the 100/10 BASE-T port.

# Connecting the MTX100 to your PC(s)

The MTX100 uses the rear-panel 100/10 BASE-T port (see Figure 2-2 on page 2-4) to communicate with a PC. Use one of the following two methods to connect the MTX100 to your PC(s).

- ш If you are connecting the MTX100 directly to a single PC, use a crossover Ethernet cable to connect between the 100/10 BASE-T port on the MTX100 and the Ethernet port on the PC. If you need to construct your own crossover cable, Figure 3-21 shows the pin connections to change on a straight cable to produce a crossover cable.
- ш If you are connecting the MTX100 to your local Ethernet network, use a straight Ethernet cable to connect between the 100/10 BASE-T port on the MTX100 and the Ethernet hub port of your local network. By connecting to an Ethernet network, you can access the MTX100 using any PC on the network.

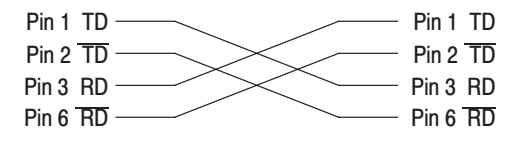

Figure 3-21: Pin connections for a crossover Ethernet cable

# **Setting Ethernet Network Parameters**

You can set the network parameters for the MTX100 using the Control Panel of Windows 2000.

**NOTE**. The following procedure assumes that you are familiar with the basics of *using the Windows 2000 operating system. If necessary, review the Windows 2000 documentation.*

Perform the following procedure to set the network parameters for the MTX100.

- **1.** Connect the keyboard and mouse provided with the instrument to the USB connectors on the front panel. You can connect them to either of the connectors.
- **2.** Select **Minimize** or **Exit** from the **File** menu to close the Play (or Record) screen. The Windows 2000 desktop appears.
- **3.** Select **Settings Control Panel** from the Start menu. The **Control Panel** window appears.
- **4.** Double-click the **Network and Dial-up Connections** icon in the window. The **Network and Dial-up Connections** window appears as shown in Figure 3-22.

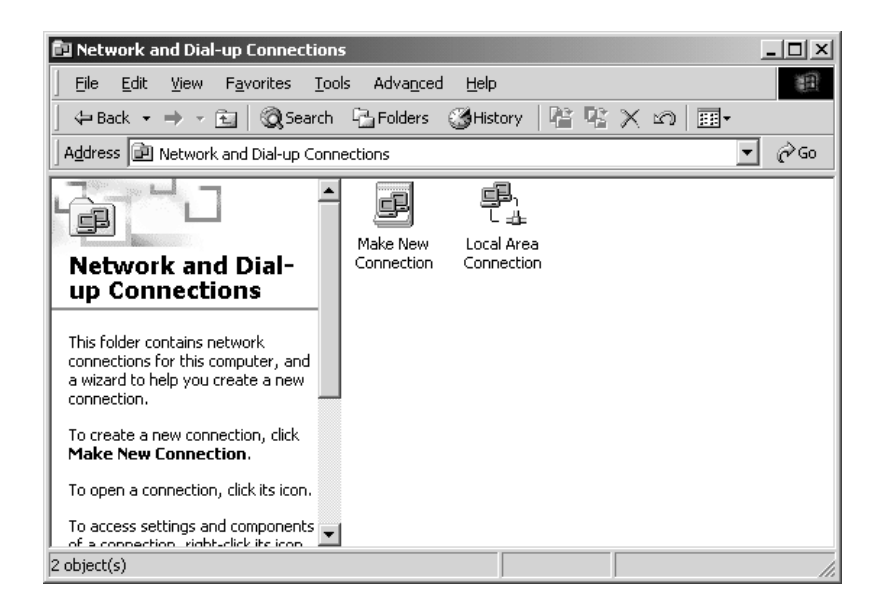

Figure 3-22: Network and Dial-up Connections window

**5.** Double-click the **Local Area Connection** icon. The **Local Area Connection Status** dialog box appears as shown in Figure 3-23.

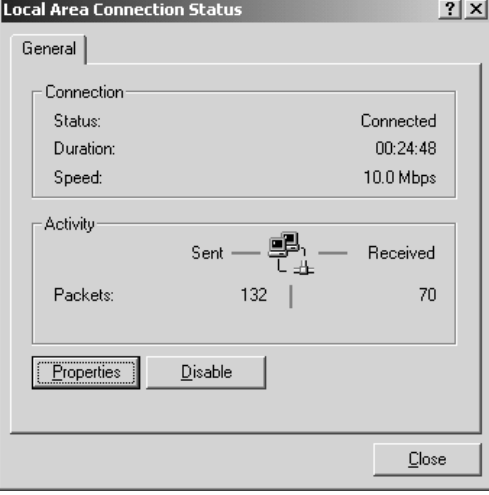

### Figure 3-23: Local Area Connection Status dialog box

**6.** Click the **Properties** button. The **Local Area Connection Properties** dialog box appears as shown in Figure 3-24.

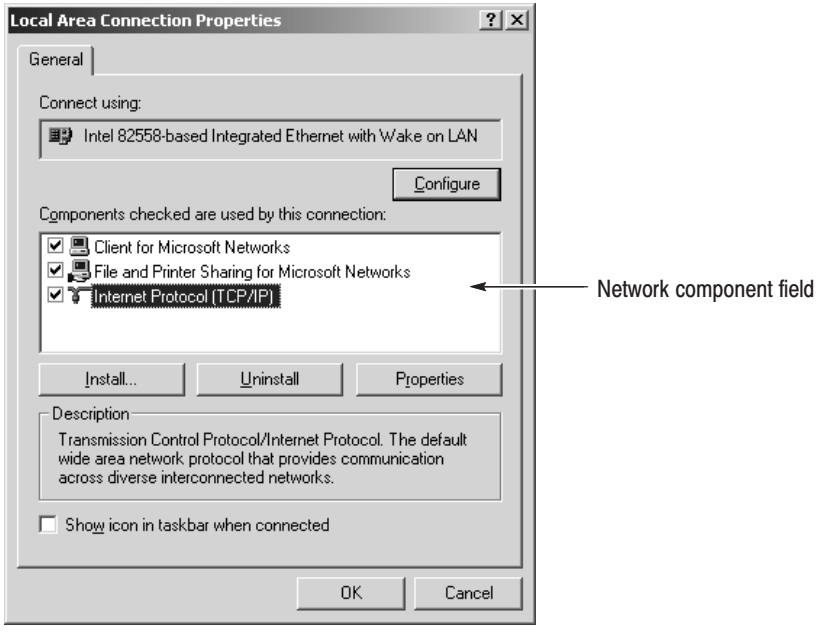

Figure 3-24: Local Area Connection Properties dialog box

- **7.** In the network component field, click **Internet Protocol (TCP/IP)**.
- **8.** Click the **Properties** button. The **Internet Protocol (TCP/IP) Properties** dialog box appears as shown in Figure 3-25.

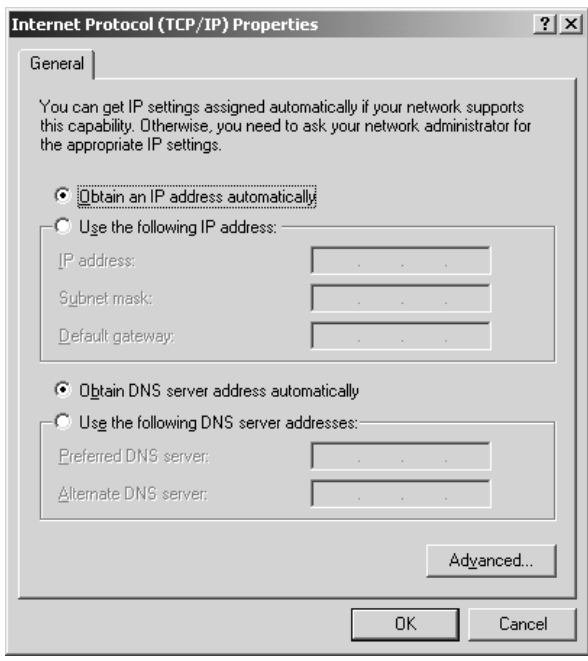

### Figure 3-25: Internet Protocol (TCP/IP) Properties dialog box

The settings in the dialog box depend on whether a DHCP (Dynamic Host Configuration Protocol) server is in the network connected to the MTX100.

### When the DHCP Server is in the Network.

- **9.** In the dialog box, select the **Obtain an IP address automatically** and **Obtain DNS server address automatically** check boxes.
- **10.** Click the **OK** button.

The MTX100 accesses the DHCP server and obtains the addresses automatically when connected to the network.

Refer to the user documentation supplied with your server OS for detailed information about DHCP server functions.

*. Under some network environments, the MTX100 may not be able to obtain the IP address automatically from a DHCP server. In this case, you need to enter the appropriate address value in each submenu item.*

### When the DHCP Server is not in the Network.

When the DHCP server is not in the network, perform the following procedure to set the network parameters.

- **1.** If you connect the MTX100 directory to a single PC:
	- **a.** In the dialog box, select the **Use the following IP address** check box.
	- **b.** Set the **IP address** parameter to be the same IP address as the PC's address except for the last number. The last number must be different than the last number in the PC's IP address.
	- **c.** Set the **Subnet mask** parameter to be the same net mask (subnet mask) used by the PC. Do not enter a number if the PC does not have a net mask.
	- **d.** You do not need to enter a **Default gateway** if you are directly connected to a single PC.
- **2.** If you connect the MTX100 to your local Ethernet network:
	- **a.** In the dialog box, select the **Use the following IP address** check box.
	- **b.** Ask your local network administrator and set the appropriate addresses.

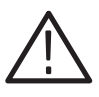

CAUTION. To prevent communication conflicts on your Ethernet network, ask *your local network administrator for the correct numbers to enter in the dialog box if you connect the MTX100 to your local Ethernet network.*

**3.** Verify the Ethernet connection by using a ping command from the PC.

# **Outputting an ISDB-T Transport Stream**

This section describes how to set up the MTX100 and how to connect the MTX100 and a modulator when you output an ISDB-T (Integrated Services Digital Broadcasting for Terrestrial) transport stream.

Perform the following procedure to output an ISDB-T transport stream from the MTX100:

- **1.** Press the **PLAY** button to display the Play screen.
- **2.** Select the **Other** command from the **Play** menu to open the **Others** dialog box.
- **3.** In the dialog box, select **ARIB** in the **Standard** field.

NOTE. Before the MTX100 can recognize an ISDB-T transport stream file, ARIB *must be selected in the Standard field.*

- **4.** Select the **Open** command from the **File** menu to open the **Select File** dialog box.
- **5.** In the dialog box, select the ISDB-T transport stream file that you want to output.

The hierarchy view of the transport stream file is displayed on the screen as shown is Figure 3-26.

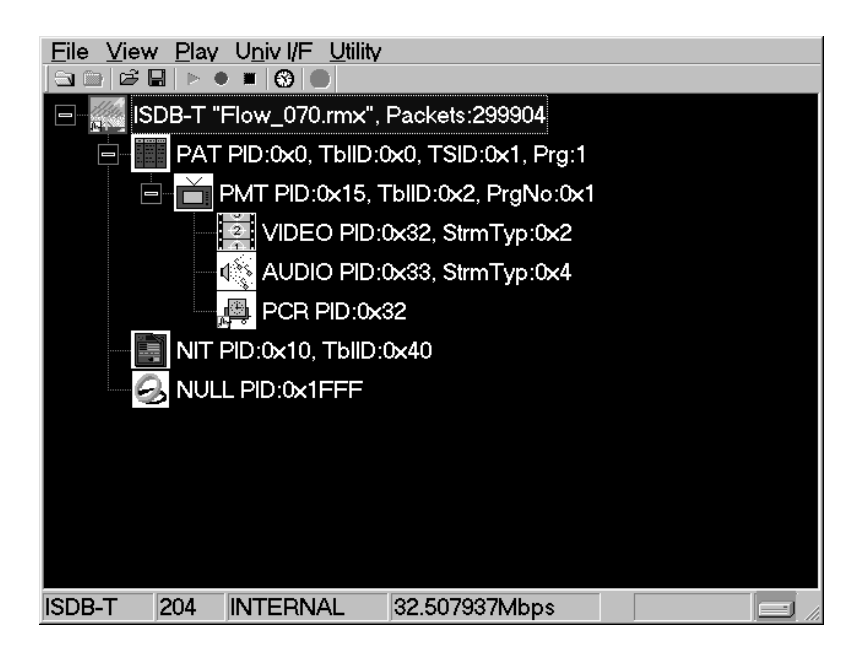

## Figure 3-26: Hierarchy view of the ISDB-T transport stream file

**6.** Select the ISDB-T transport stream icon and press the front-panel SELECT button (or click the icon with the right mouse button) to open the ISDB-T Information dialog box, shown in Figure 3-27.

**NOTE**. The ISDB-T transport stream is different from the typical transport *stream, so the icon is not represented as a train.*

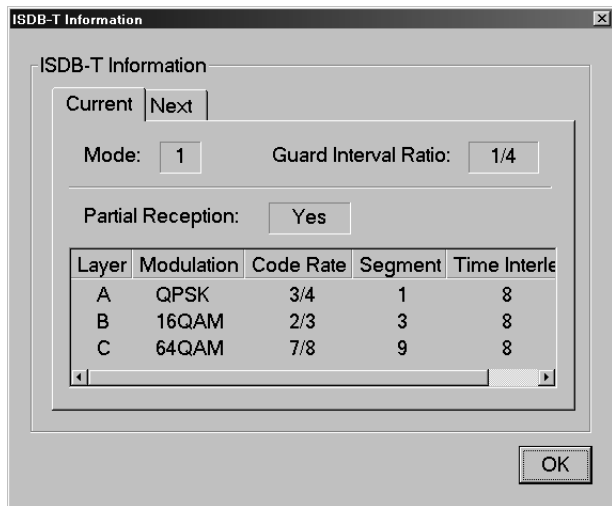

### Figure 3-27: ISDB-T Information dialog box

Use this dialog box to check the transmission parameters of the ISDB-T transport stream.

### For the MTX100 Other Than Option 02:

- **7.** Use an interface cable to connect the **SPI IN/OUT** connector (or the output connector on the installed optional card) on the MTX100 and an ISDB-T modulator.
- **8.** Press the **PLAY** button on the MTX100 to output the transport stream.

NOTE. For an ISDB-T transport stream, the MTX100 outputs the stream from the *start packet in the OFDM frames to the maximum number of packets that can be looped as 2N of the number of OFDM frames. If any transport stream within the ISDB-T transport stream have different modulation parameters, select Non TS from the Packet Size command in the Play menu.*

## For the MTX100 Option 02:

- **9.** Select **PI Clock** from the **Univ I/F** menu. This menu item is only available when an ISDB-T file is loaded.
- **10.** In the displayed submenu, select the scale factor of the Packet Information clock to the TS clock (4 MHz).
- **11.** Use an interface cable to connect the **SPI IN/OUT** connector on the MTX100 Option 02 and the TSP input on the ISDB-T modulator.
- **12.** Use an interface cable to connect the **UNIVERSAL IN/OUT** connector on the MTX100 Option 02 and the PI input on the ISDB-T modulator.
- **13.** In the **Univ I/F** menu on the MTX100 Option 02, make the following settings:

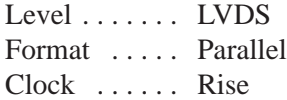

**14.** Press the **PLAY** button on the MTX100 Option 02 to output the transport stream.

**NOTE**. For an ISDB-T transport stream, the MTX100 outputs the stream from the *start packet in the OFDM frames to the maximum number of packets that can be looped as 2N of the number of OFDM frames. If any transport stream within the ISDB-T transport stream have different modulation parameters, select Non TS from the Packet Size command in the Play menu.*

At this time, the transport stream data is output from the SPI IN/OUT connector and the control signals for the hierarchical multiplexing parameters are output from the UNIVERSAL IN/OUT connector.

Refer to *Appendix C: Control Signals for Option 02* for information about the pin assignments of the UNIVERSAL IN/OUT connector and timing relationship of the output signals on the connector.

# **Syntax**

This section contains information on the Standard Commands for Programmable Instruments (SCPI) and IEEE 488.2 Common Commands you can use to program your MTX100. The information is organized in the following subsections:

# **SCPI Commands and Queries**

SCPI is a standard created by a consortium that provides guidelines for remote programming of instruments. These guidelines provide a consistent programming environment for instrument control and data transfer. This environment uses defined programming messages, instrument responses, and data format across all SCPI instruments, regardless of manufacturer. The MTX100 uses a command language based on the SCPI standard.

The SCPI language is based on a hierarchical or tree structure (see Figure 3-28) that represents a subsystem. The top level of the tree is the root node; it is followed by one or more lower-level nodes.

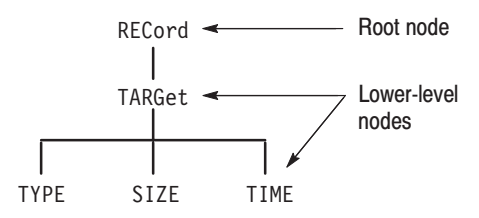

### Figure 3-28: Example of SCPI subsystem hierarchy tree

You can create commands and queries from these subsystem hierarchy trees. Commands specify actions for the instrument to perform. Queries return measurement data and information about parameter settings.

SCPI commands are created by stringing together the nodes of a subsystem hierarchy and separating each node by a colon. **Creating Commands** 

> In Figure 3-28, RECord is the root node and TARGet, TYPE, SIZE, and TIME are lower-level nodes. To create a SCPI command, start with the root node RECord and move down the tree structure adding nodes until you reach the end of a branch. Most commands and some queries have parameters; you must include a value for these parameters. If you specify a parameter value that is out of range, the parameter will be set to a default value.

For example, RECord:TARGet:TYPE DISK is a valid SCPI command created from the hierarchy tree in Figure 3-28.

To create a query, start at the root node of a tree structure, move down to the end of a branch, and add a question mark. RECord:TARGet:TYPE? is an example of a valid SCPI query using the hierarchy tree in Figure 3-28. **Creating Queries** 

Every parameter in the command and query descriptions is of a specified type. The parameters are enclosed in brackets, such as  $\leq$  pattern $\geq$ . The parameter type is listed after the parameter and is enclosed in parentheses, for example, (discrete). Some parameter types are defined specifically for the MTX100 command set and some are defined by ANSI/IEEE 488.2-1987 (see Table 3-25). **Parameter Types** 

| <b>Parameter type</b>        | <b>Description</b>                                          | <b>Example</b>                                                                                                    |
|------------------------------|-------------------------------------------------------------|----------------------------------------------------------------------------------------------------|
| binary                       | <b>Binary numbers</b>                                       | #B0110                                                                                                    |
| arbitrary block <sup>1</sup> | A specified length of arbitrary<br>data                     | #512234xxxxx where 5<br>indicates that the following 5<br>digits (12234) specify the length<br>of the data in bytes; xxxxx<br>indicates the data |
| boolean                      | Boolean numbers or values                                   | ON or 1<br>OFF or 0                                                                                                    |
| discrete                     | A list of specific values                                   | MIN, MAX, UP, DOWN                                                                                                    |
| hexadecimal <sup>2</sup>     | Hexadecimal numbers<br>$(0-9, A, B, C, D, E, F)$            | #HAA, #H1                                                                                                    |
| NR <sub>1</sub> 2,3 numeric  | Integers                                                    | $0, 1, 15, -1$                                                                                                    |
| NR <sub>2</sub> 2 numeric    | Decimal numbers                                             | $1.2, 3.141516, -6.5$                                                                                                    |
| NR <sub>3</sub> 2 numeric    | Floating point numbers                                      | $3.1415E-9, -16.1E5$                                                                                                    |
| NRf <sup>2</sup> numeric     | Flexible decimal number that<br>may be type NR1, NR2 or NR3 | See NR1, NR2, NR3 examples                                                                                                    |
| string <sup>4</sup>          | Alphanumeric characters (must<br>be within quotation marks) | "Testing 1, 2, 3"                                                                                                    |

Table 3-25: Parameter types used in syntax descriptions

<sup>1</sup> Defined in ANSI/IEEE 488.2 as "Definite Length Arbitrary Block Response Data."

<sup>2</sup> An ANSI/IEEE 488.2-1992-defined parameter type.

- $3$  Some commands and queries will accept a hexadecimal value even though the parameter type is defined as NR1.
- $\overline{4}$ <sup>4</sup> Defined in ANSI/IEEE 488.2 as "String Response Data."

# **Abbreviating Commands, Queries, and Parameters**

You can abbreviate most SCPI commands, queries, and parameters to an accepted short form. This manual shows these short forms as a combination of upper and lower case letters. The upper case letters indicate the accepted short form of a command. As shown in Figure 3-29, you can create a short form by using only the upper case letters. The accepted short form and the long form are equivalent and request the same action of the instrument.

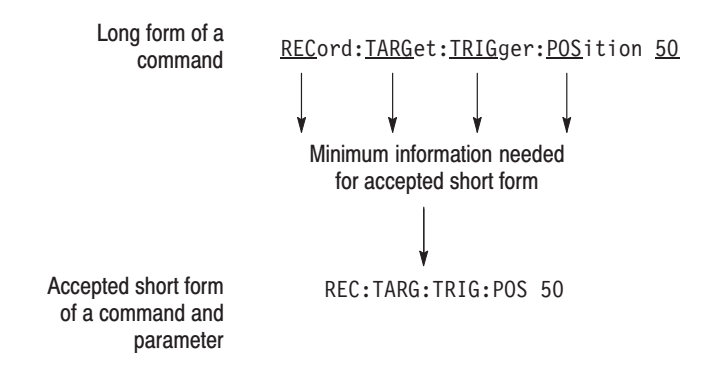

### Figure 3-29: Example of abbreviating a command

# **Chaining Commands and Queries**

You can chain several commands or queries together into a single message. To create a chained message, first create a command or query, add a semicolon (;), and then add more commands or queries and semicolons until you are done. If the command following a semicolon is a root node, precede it with a colon (:). Figure 3-30 illustrates a chained message consisting of several commands and queries. The single chained message should end in a command or query, not a semicolon. Responses to any queries in your message are separated by semicolons.

:REC:TARG:TYPE RAM::REC:TARG:UNLI OFF::REC:TARG:SYZE?::REC:TARG:TRIG:POS?

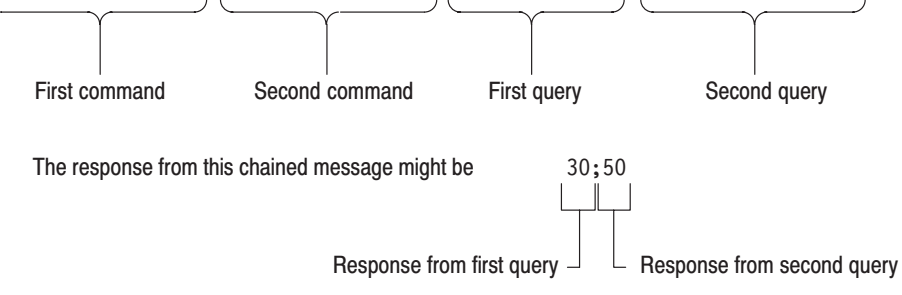

Figure 3-30: Example of chaining commands and queries

If a command has the same root and lower-level nodes as the previous command, you can omit these nodes. In Figure 3-31, the second command has the same root node (REC) and lower level node (TARG) as the first command, so these nodes can be omitted.

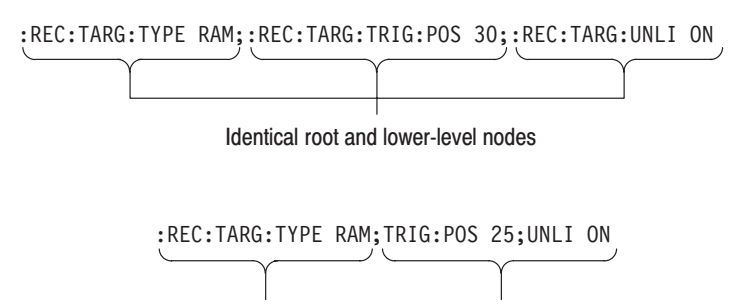

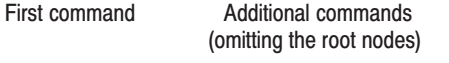

### Figure 3-31: Example of omitting root and lower-level nodes in a chained message

Here are three general rules for using SCPI commands, queries, and parameters: **General Rules** 

> п You can use single ('') or double ("'') quotation marks for quoted strings, but you cannot use both types of quotation marks for the same string.

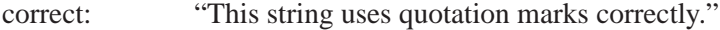

- correct: 'This string also uses quotation marks correctly.'
- incorrect: "This string does not use quotation marks correctly.'
- You can use upper case, lower case, or a mixture of both cases for all commands, queries, and parameters.

RECORD:TARGET:TRIGGER:POSITION 50

is the same as

record::position target:trigger50

and

RECORD: target: trigger: POSITION 50

**NOTE**. Literal strings (quoted) are case sensitive. For example: file names.

No embedded spaces are allowed between or within nodes. correct: RECORD:TARGET:TRIGGER:POSITION 50 incorrect: TARGET: TRIGGER: POSI TION 50

# IEEE 488.2 Common Commands

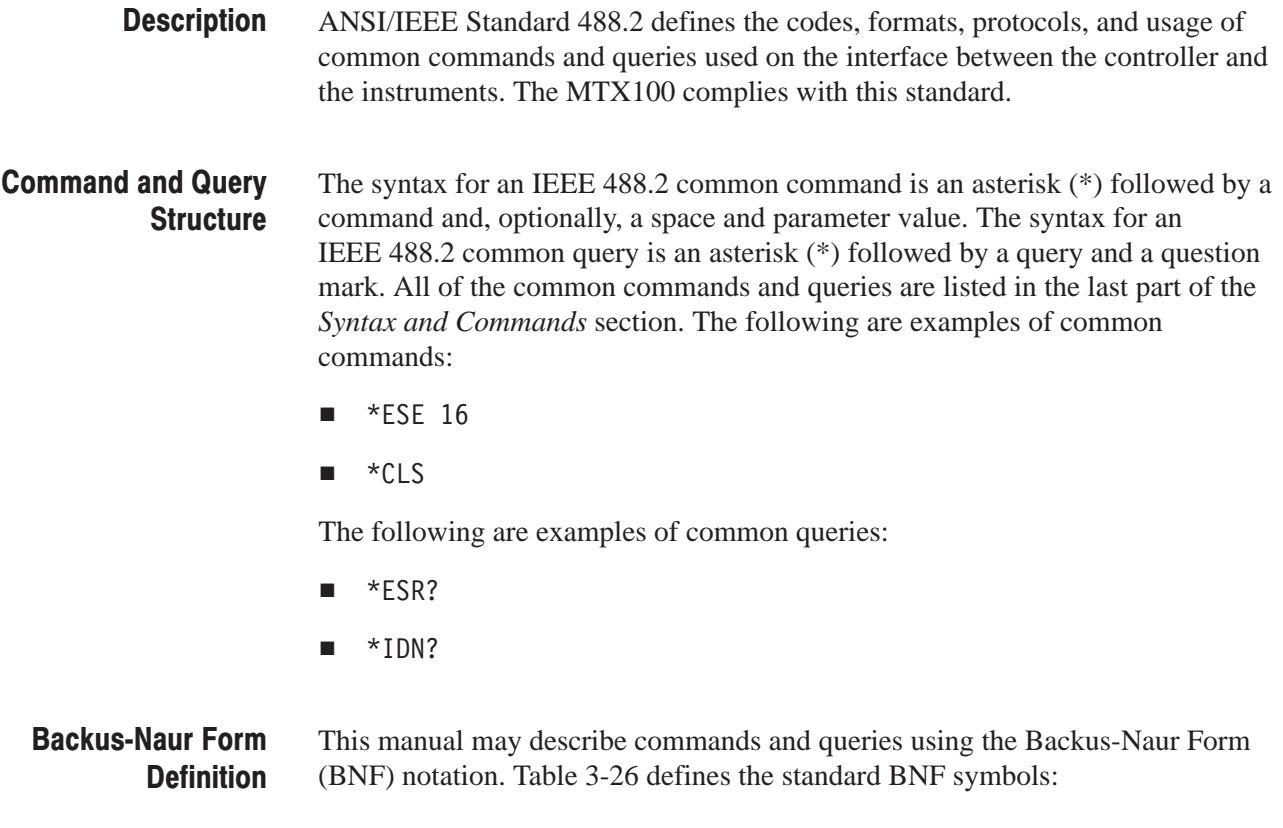

### Table 3-26: BNF symbols and meanings

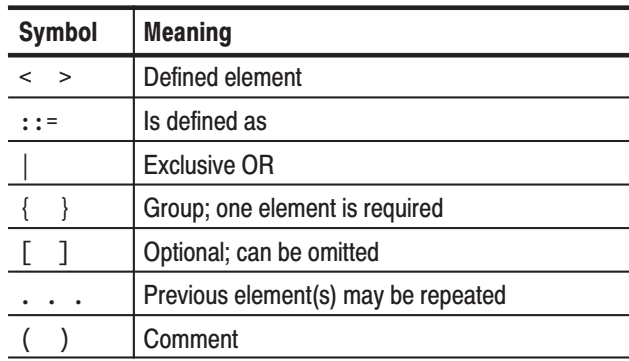

Syntax

# **Remote Commands**

This section describes the remote command set used in the MTX100. The commands for the MTX100 are divided into the following six groups:

- $\mathcal{L}_{\mathcal{A}}$ Common commands
- DISPLAY commands
- **MASS MEMORY commands**
- PLAY commands
- ш RECORD commands
- $\blacksquare$ SYSTEM commands

This section also contains the optional commands used to control the optional interface cards.

The MTX100 can be controlled remotely through the 100/10 BASE-T port on the rear panel. Refer to *Connecting to a Network* on page 3-57 for detailed information about how to connect and set up for remote operation.

# **Common Commands**

The Common commands have a "\*" prefix and address of all the instruments that support IEEE 488.2.

## **Command Tree**

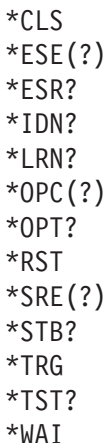

# **Command Description**

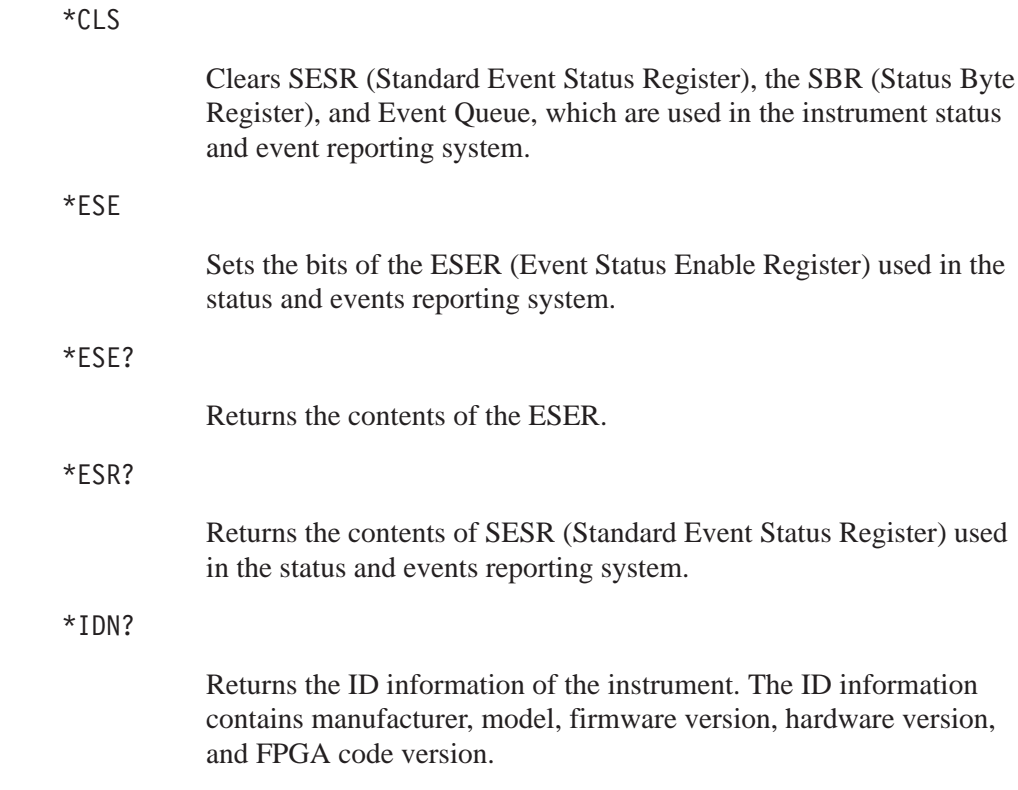

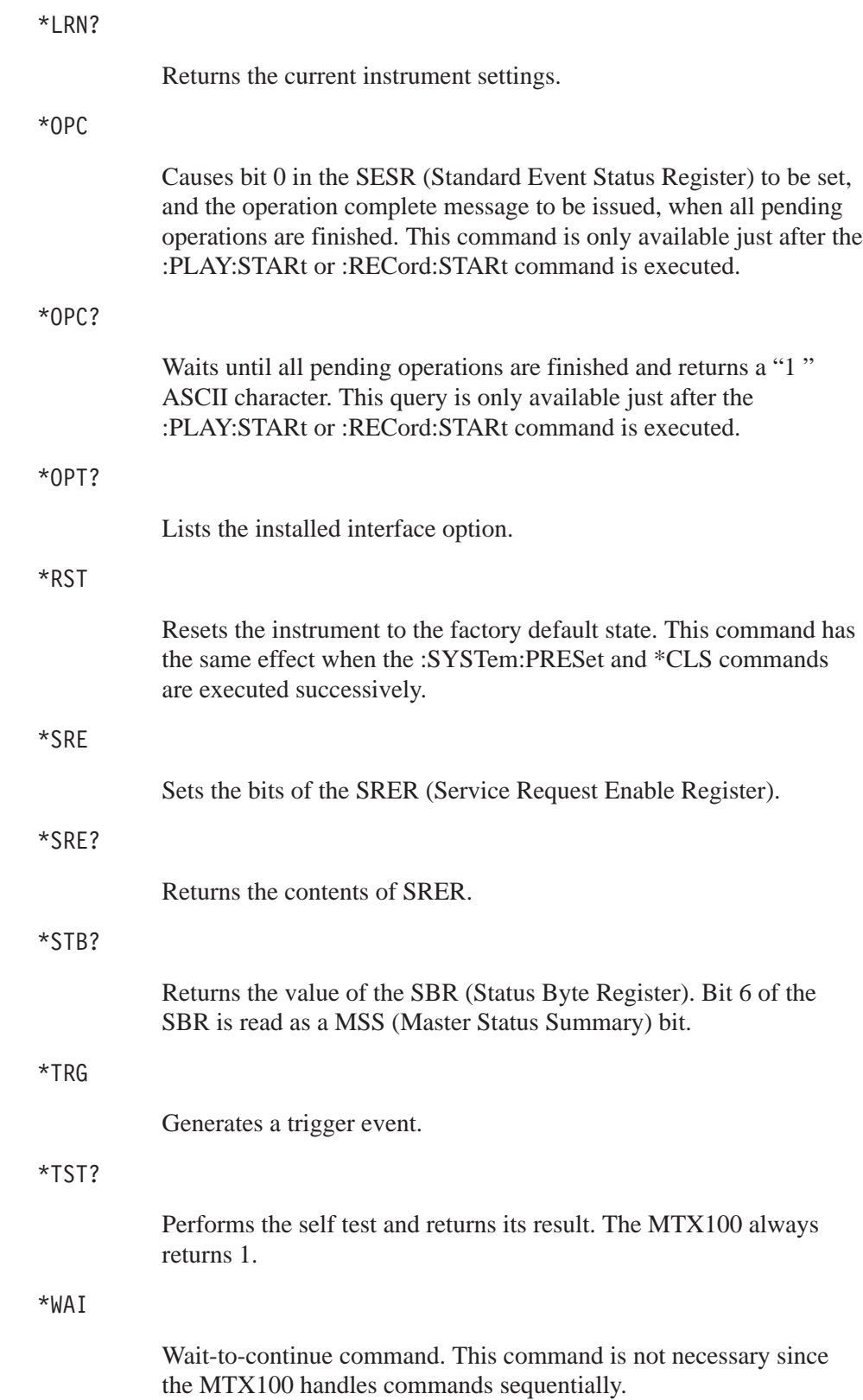

# **DISPLAY Commands**

Use these commands to select a display format of the base value in the hierarchy display.

**Command Tree** 

:DISPlay : VIEW  $\cdot$ F HEXadecimal | DECimal | OCTal

## **Command Description**

:DISPlay: VIEW: FORMat HEXadecimal | DECimal | OCTal

Sets the base value used to describe the component information in the hierarchy display. The choices are HEXadecimal, DECimal, or OCTal. The default value is HEXadecimal.

:DISPlay:VIEW:FORMat?

Returns the current display format of the base value in the hierarchy display.

# **MASS MEMORY Commands**

Use these commands to perform file related operations such as changing and moving a directory, and loading and saving a preset.

# **Command Tree**

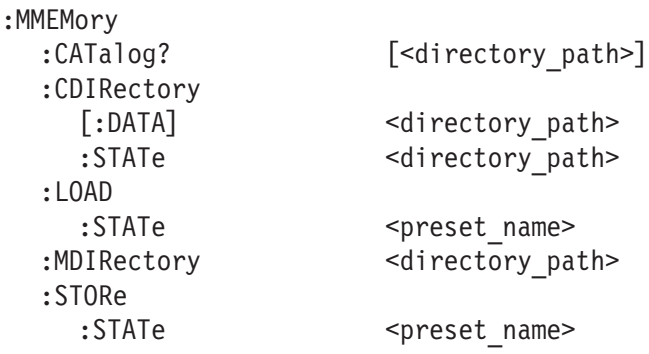

# **Command Description**

: MMEMory: CATalog? [<directory path>]

Lists the files in the specified directory. The query response is as follows: <used \_bytes>, <available\_bytes>, "<file\_name>, <directory\_flag>, <file\_size>, <date>,<time>"...

: MMEMory: CDIRectory [: DATA] [<directory path>]

Changes the current directory for data files. The default value is E:.

: MMEMory: CDIRectory [: DATA] ?

Returns the current directory for data files.

: MMEMory: CDIRectory: STATe <directory path>

Changes the current directory for setting files.

: MMEMory: CDIRectory: STATe?

Returns the current directory for setting files.

: MMEMory: LOAD: STATe <preset name>

Loads the specified preset. This command accepts the name of a previously saved preset. Current instrument settings are overwritten by this command.

: MMEMory: MDI Rectory <directory path>

Creates a subdirectory. The command is invalid if a directory with the specified name already exists.

: MMEMory: STORe: STATe <preset name>

Saves the instrument settings with the specified preset name.

# **PLAY Commands**

Use these commands to set parameters related to the stream output. These include packet size, output clock rate, data output source, and PCR jitter insertion.

# **Command Tree**

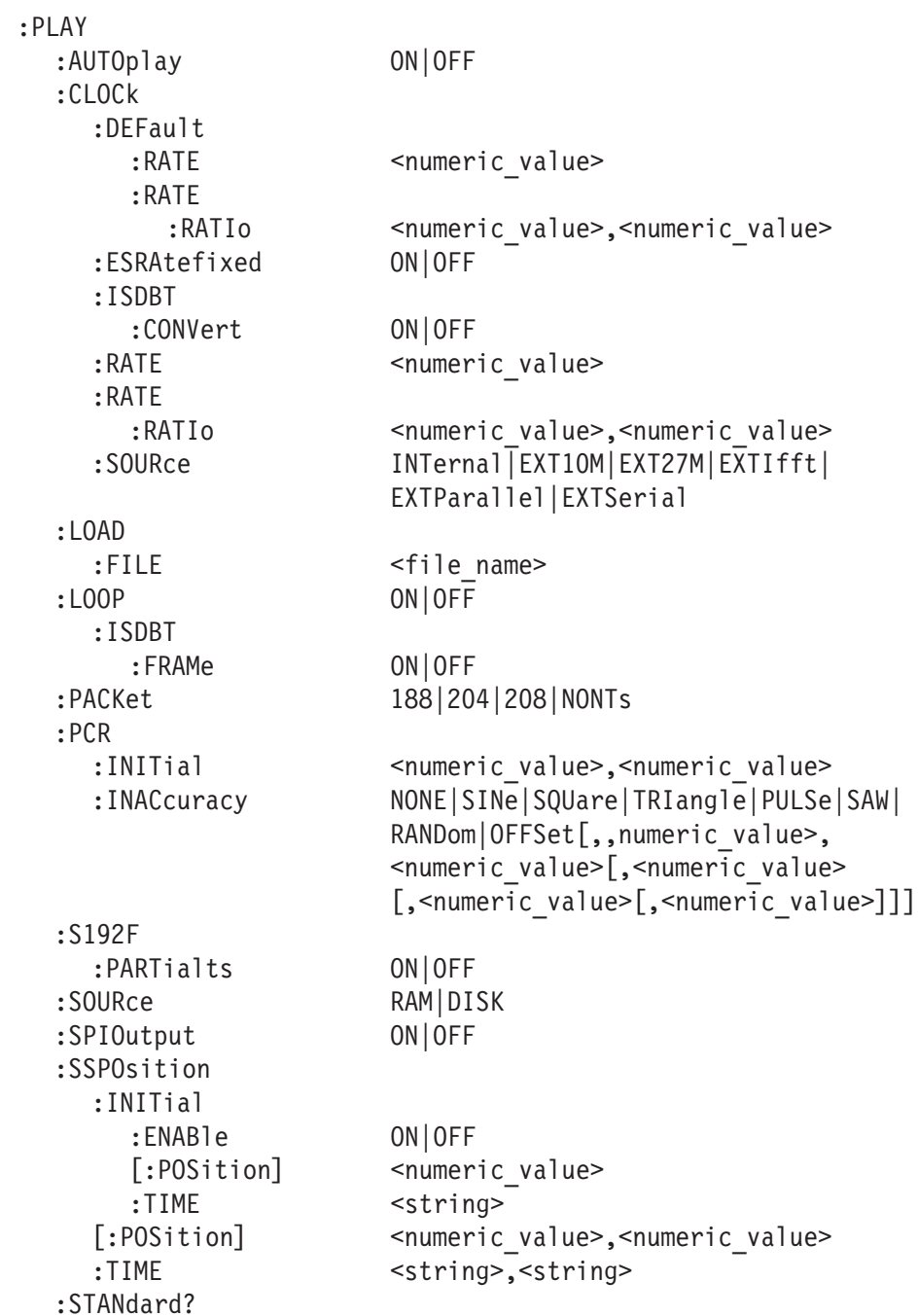

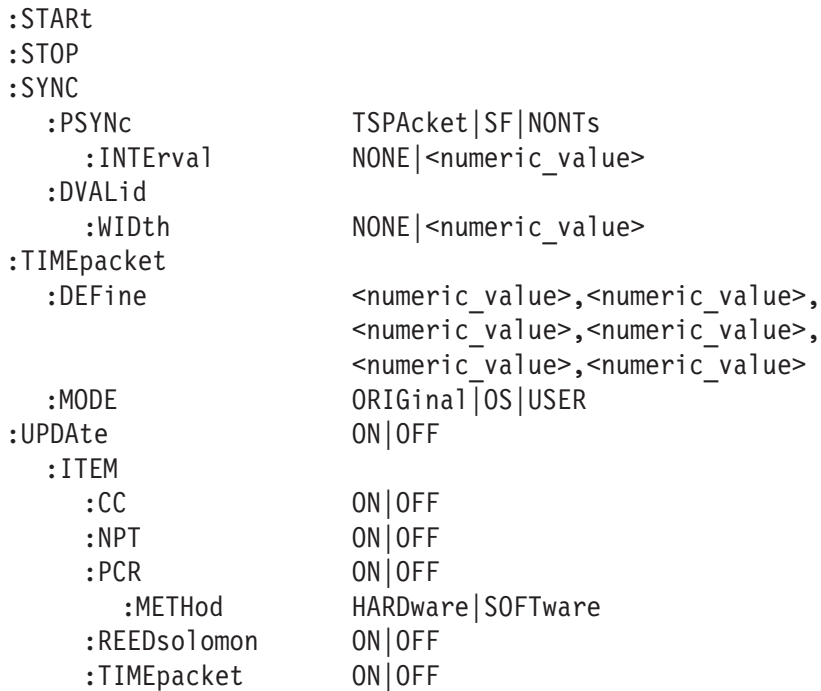

### **Command Description**

:PLAY:AUTOplay ON|OFF

Sets whether or not the selected stream is automatically output using the last power-down settings when you turn the MTX100 on. You can use 1 or 0 instead of ON or OFF. The default value is OFF.

:PLAY:AUTOplay?

Return the current auto play mode status.

### :PLAY:CLOCk:DEFault:RATE <numeric value>

Sets the default clock rate that is automatically set when the selected stream file is downloaded. Since the clock rate is calculated based on the PCRs in the file, the value may be different from the original clock rate. If this happen, you can set the appropriate value by this command. You can set the rate from 0.001 MHz to 250.0 MHz. If you change the value, the :PLAY:CLOCk:RATE command setting will set to the same value. The default value is 56.61.

# : PLAY: CLOCk: DEFault: RATE?

Returns the default clock rate that is automatically set when the selected stream file was downloaded.

```
:PLAY:CLOCk:DEFault:RATE:RATIo <numeric value>,<numeric value>
```
Sets the default clock rate that is automatically set when the selected stream file is downloaded using a fraction. Since the clock rate is calculated based on the PCRs in the file, the value may be different from the original clock rate. If this happen, you can set the appropriate value by this command. The first argument represents a numerator and the second represents a denominator. You can set both values from 0 to 2000000000. If you change the value, the :PLAY:CLOCk:RATE:RATIo command setting will set to the same value. The default values are 629 for the numerator and 300 for the denominator.

# :PLAY:CLOCk:DEFault:RATE:RATIo?

Returns the default clock rate that is automatically set when the selected stream file is downloaded using a fraction.

### :PLAY:CLOCk:ESRAtefixed ON|OFF

Sets whether or not elementary stream rate is fixed. When you set it to ON, the elementary stream rate becomes constant regardless of the clock rate setting. You can use 1 or 0 instead of ON or OFF. The default value is OFF.

## :PLAY:CLOCk:ISDBT:CONVert ON OFF

Sets whether or not the clock rate is automatically set when the data file for ISDB–TSB is loaded. When you set it to ON, the clock rate is automatically set to (2048/1701) x 27 MHz and the elementary stream rate becomes constant regardless of the :PLAY:CLOCk:ES-RAtefixed command setting. You can use 1 or 0 instead of ON or OFF. The default value is ON.

### :PLAY:CLOCk:ISDBT:CONVert?

Returns whether or not the clock rate is automatically set when the data file for ISDB–TSB is loaded.

### :PLAY:CLOCk:ESRAtefixed?

Returns the current elementary stream rate status.

### :PLAY:CLOCk:RATE <numeric value>

Sets the clock rate for the stream output. You can set the rate from 0.001 MHz to 250.0 MHz. The default value is 56.61.

### : PLAY: CLOCk: RATE?

Returns the current clock rate for the stream output.

:PLAY:CLOCk:RATE:RATIo <numeric value>,<numeric value>

Sets the clock rate for the stream output using a fraction. The first argument represents a numerator and the second represents a denominator. You can set both values from 0 to 2000000000. The default values are 629 for the numerator and 300 for the denominator.

# :PLAY:CLOCk:RATE:RATIo?

Returns the current clock rate for the stream output using a fraction.

:PLAY:CLOCk:SOURce INTernal | EXT10M | EXT27M | EXTIfft | EXTParallel | EXTSerial

> Sets which clock to use as the reference for the stream output. The choices are:

INTernal: uses the internal clock. EXT10M: uses a 10 MHz signal on the CLK/REF IN connector. EXT27M: uses a 27 MHz signal on the CLK/REF IN connector. EXTIfft: uses an IFFT sample clock signal (8.126984 MHz) on the CLK/REF IN connector. EXTParallel: uses a clock signal on the CLK/REF IN connector as a parallel clock. EXTSerial: uses a clock signal on the CLK/REF IN connector as a

:PLAY:CLOCk:SOURce?

Returns the current reference clock for the stream output.

#### :PLAY:LOAD:FILE <file name>

serial clock.

Loads the specified stream file.

### :PLAY:LOAD:FILE?

Returns the name of the file currently loaded.

#### :PLAY:LOOP ON OFF

Sets whether or not the selected stream is output using looping method. When you set it to ON, the stream is continuously output. The default value is ON.

### :PLAY:L00P?

Returns the current output loop mode status.

:PLAY:LOOP:ISDBT:FRAMe ON|OFF

Sets whether to output an ISDB-T transport stream in OFDM frames when looped. When you set it to OFF, an ISDB-T transport stream is looped in packets. You can use 1 or 0 instead of ON or OFF. The default value is ON.

:PLAY:LOOP:ISDBT:FRAMe?

Returns whether to output an ISDB-T transport stream in OFDM frames when looped.

:PLAY:PACKet 188|204|208|NONTs

Sets the packet size for the selected stream file. The choices are 188, 204, 208, or NONTs (Non TS). The default value is 188.

#### :PLAY:PACKet?

Returns the current packet size setting for the selected stream file.

:PLAY:PCR:INITial <numeric value>.<numeric value>

Sets the initial value of the program clock reference base and program\_clock\_reference\_extension parameters. You can set the program\_clock\_reference\_base value from 0 to 8589934591 and set the program clock reference extension value from 0 to 299. The default values are both 0.

### $:$  PLAY: PCR: INITial?

Returns the current initial value of the program\_clock\_reference\_base and program\_clock\_reference\_extension parameters.

:PLAY:PCR:INACcuracy NONE | SINe | SQUare | TRIangle | PULSe | SAW | RANDom | OFFSet [, <PID>, <amplitude> [<period>[.<pulse width>]]]:

> Sets the PCR jitter insertion. Use the first argument to set the waveform type used to add jitter. When NONE is selected, the jitter insertion is disabled. Use the second to fifth arguments to set the PID of the PCRs, the amplitude of the waveform, the period of the waveform, and pulse width of the waveform. The pulse width is available only when the waveform is set to PULSe. The ranges of each argument are as follows:

 PID: 0 to 8191 Amplitude: 0 to 135000000 Period: 5 to 3000 Pulse width: 1 to (period  $-1$ )

#### :PLAY:PCR: INACcurracy?

Returns the current PCR jitter insertion settings.

:PLAY:S192F:PARTialts ON|OFF

Sets whether to output a stream file consisting of a 192–byte packet as a partial transport stream. When you set it to OFF, the stream is output in Non TS format. You can use 1 or 0 instead of ON or OFF. The default value is ON.

### :PLAY:S192F:PARTialts?

Returns whether to output a stream file consisting of a 192–byte packet as a partial transport stream.

:PLAY: SOURce RAM | DISK

Sets the source for stream output. The choices are RAM (system RAM) or DISK (hard disk). The default value is DISK.

#### :PLAY:SOURce?

Returns the current source setting for stream output.

### :PLAY: SPIOutput ON | OFF

Sets whether the signal output from the SPI IN/OUT connector is enabled or not. You can use 1 or 0 instead of ON or OFF. The default value is ON.

#### :PLAY:SPIOutput?

Returns the current output status of the SPI IN/OUT connector.

## :PLAY:SSPOsition:INITial:ENABle ONIOFF

Sets whether to enable to set the initial start position of the selected stream to be looped. You can use 1 or 0 instead of ON or OFF. The default value is OFF.

# :PLAY:SSPOsition: INITial: ENABle?

Returns the current state of the initial start position setting.

:PLAY:SSPOsition: INITial [:POSition] <numeric value>

Sets the initial start position of the selected stream to be looped by the number of packets (the number of super frames for M-TMCC file, or the number of bytes for a Non-TS file). The setting range depends on the :PLAY:SSPOsition[:POSition] command settings. The default value is 0.

### :PLAY:SSPOsition: INITial [:POSition]?

Returns the current initial start position of the selected stream by the number of packets.

### : PLAY: SSPOsition: INITial: TIME <string>

Sets the initial start position of the selected stream to be looped by time (hh:mm:ss). The setting range depends on the :PLAY:SSPOsition:TIME command settings. The default value is 00:00:00.

### :PLAY:SSPOsition: INITial:TIME?

Returns the current initial start position of the selected stream by time.

:PLAY:SSPOsition[:POSition] <numeric value>,<numeric value>

Sets the loop start and stop positions of the selected stream to be looped by the number of packets (the number of super frames for M-TMCC file, or the number of bytes for a Non-TS file). Specify the start position in the first argument and specify the stop position in the second argument. You can set the positions from 0 to (available maximum value of the selected stream file). The default values are both 0.

## : PLAY: SSPOsition [: POSition]?

Returns the current loop start and stop position settings of the selected stream by the number of packets.

# :PLAY:SSPOsition:TIME <string>,<string>

Sets the loop start and stop positions of the selected stream to be looped by time (hh:mm:ss). Specify the start time in the first argument and specify the stop time in the second argument. You can set the time from 0 to (available maximum value of the selected stream file). The default values are both 00:00:00.

# :PLAY:SSPOsition:TIME?

Returns the current loop start and stop position settings of the selected stream by time (hh:mm:ss).

### :PLAY:STANdard?

Returns the standard of the loaded stream file. The available responses are MPEG, ARIB, ATSC, DVB, NONTs, MTMCc, STMCc, or ISDBT. The MTMCc, STMCc, and ISDBT standards are checked only when the :SYSTem:STANdard command is set to ARIB.
:PLAY:STARt

Starts outputing the selected stream. There are no arguments.

: PLAY: STOP

Stops outputing the selected stream. There are no arguments.

:PLAY:SYNC TSPAcket | SF | NONTs

Sets the format of the PSYNC signal output from the SPI IN/OUT connector. For TSPAcket, a single pulse signal is output at the start point of each packet. For SF, a single pulse is output at the start point of the SF appearing every 204x48x8 bytes. For NONTs, you can set the output period and data width of the PSYNC signal using the :PLAY:SYNC:PSYNc:INTerval command and :PLAY:SYNC:PSYNc:WIDTh commands. SF is available only when MTMCc is returned by the :PLAY:STANdard? query. The default value is TSPAcket.

#### :PLAY:SYNC?

Returns the current format setting of the PSYNC signal.

:PLAY:SYNC:DVALid:WIDTh NONEl<numeric value>

Sets the status and data width of the DVALID signal when NONTs is selected in the :PLAY:SYNC command. When you select NONE, the DVALID signal is disabled. You can set the width from 16 bytes to 255 bytes. This value cannot be set more than the value set by the :PLAY:SYNC:PSYNC:INTerval command. The default value is 188.

#### :PLAY:SYNC:DVALid:WIDTh?

Returns the current status and data width of the DVALID signal.

:PLAY:SYNC:PSYNc:INTerval NONE |< numeric value>

Sets the status and output period of the PSYNC signal when NONTs is selected in the :PLAY:SYNC command. When you select NONE, the PSYNC signal is disabled. You can set the interval from 16 bytes to 255 bytes. This value needs to be set equal to or greater than the value in the :PLAY:SYNC:DVALid:WIDTh command. The default value is 188.

#### :PLAY:SYNC:PSYNc:INTerval?

Returns the current status and output period of the PSYNC signal.

:PLAY:TIMEpacket:DEFine <numeric value>,<numeric value>, <numeric value>,<numeric value>, <numeric value>,<numeric value>

> Sets the initial values of the TDT, TOT, or STT when selected USER in the :PLAY:TIMEpacket:MODE command. The arguments are <year>, <month>, <date>, <hour>, <minute>, and <second>. You can set the values from 1900,3,1,0,0,0 to 2038,4,22,23,59,59 for the TDT and TOT and from 1980,1,6,0,0,0 to 2116,2,12,6,28,15 for the STT. The default values are the current date and time.

# :PLAY:TIMEpacket:DEFine?

Returns the current data and time settings of the TDT, TOT, or STT.

## :PLAY:TIMEpacket:MODE ORIGinal | OS | USER

Selects the reference time used to set the initial value of the TDT, TOT, or STT when the :PLAY:UPDAte command is set to ON. The choices are ORIGinal, SYSTem, or USER. For ORIGinal, the original (default) value defined in the selected stream is used. For OS, the clock/calendar of the operating system is used. For USER, you can set any value in the :PLAY:TIMEpacket:DEFine command. The default value is ORIGinal.

#### :PLAY:TIMEpacket:MODE?

Returns the current reference time selection used to set the initial value of the TDT, TOT, or STT.

#### :PLAY:UPDAte ON|OFF

Sets whether to update parameters in a stream when looped. You can select which parameters are updated using the :PLAY:UP-DAte:ITEM commands. You can use 1 or 0 instead of ON or OFF. The default value is ON.

#### $:$ PIAY $:$ IIPDAte?

Returns the current update mode status.

# :PLAY: UPDAte: ITEM: CC ON | OFF

Sets whether to update continuity\_counter values when the :PLAY:UPDAte command is set to ON. You can use 1 or 0 instead of ON or OFF. The default value is ON.

# :PLAY:UPDAte:ITEM:CC?

Returns whether to update continuity\_counter values when the :PLAY:UPDAte command is set to ON.

#### :PLAY:UPDAte:ITEM:NPT ON|OFF

Sets whether to update NPT values when the :PLAY:UPDAte command is set to ON. You can use 1 or 0 instead of ON or OFF. This command is only available when the :PLAY:UPDAte:PCR command is set to ON and the :PLAY:UPDAte:ITEM:PCR:METHod command is set to SOFTware. The default value is OFF.

### : PLAY: UPDAte: ITEM: NPT?

Returns whether to update NPT values when the :PLAY:UPDAte command is set to ON.

### :PLAY:UPDAte:ITEM:PCR ON|OFF

Sets whether to update PCR/PTS/DTS values when the :PLAY:UP-DAte command is set to ON. You can use 1 or 0 instead of ON or OFF. The default value is ON.

#### :PLAY:UPDAte:ITEM:PCR?

Returns whether to update PCR/PTS/DTS values when the :PLAY:UPDAte command is set to ON.

#### :PLAY:UPDAte:ITEM:PCR:METHod HARDware SOFTware

Sets the method to update PCR/PTS/DTS values. The choices are HARDware or SOFTware. The default value is HARDware.

#### : PLAY: UPDAte: ITEM: PCR: METHod?

Returns the update method for PCR/PTS/DTS values.

### : PLAY: UPDAte: ITEM: REEDsolomon ON | OFF

Sets whether to update Reed-Solomon symbols in an ISDB-T transport stream when the :PLAY:UPDAte command is set to ON. You can use 1 or 0 instead of ON or OFF. The default value is ON.

## : PLAY: UPDAte: ITEM: REEDsolomon?

Returns whether to update Reed-Solomon symbols in an ISDB-T transport stream when the :PLAY:UPDAte command is set to ON.

#### :PLAY:UPDAte:ITEM:TIMEpacket ON|OFF

Sets whether to update TDT/TOT/STT values when the :PLAY:UP-DAte command is set to ON. You can use 1 or 0 instead of ON or OFF. The default value is ON.

#### :PLAY:UPDAte: ITEM:TIMEpacket?

Returns whether to update TDT/TOT/STT values when the :PLAY: UPDAte command is set to ON.

# **RECORD Commands**

Use these commands to set parameters related to the data record. These include input interface, record size, and trigger position.

# **Command Tree**

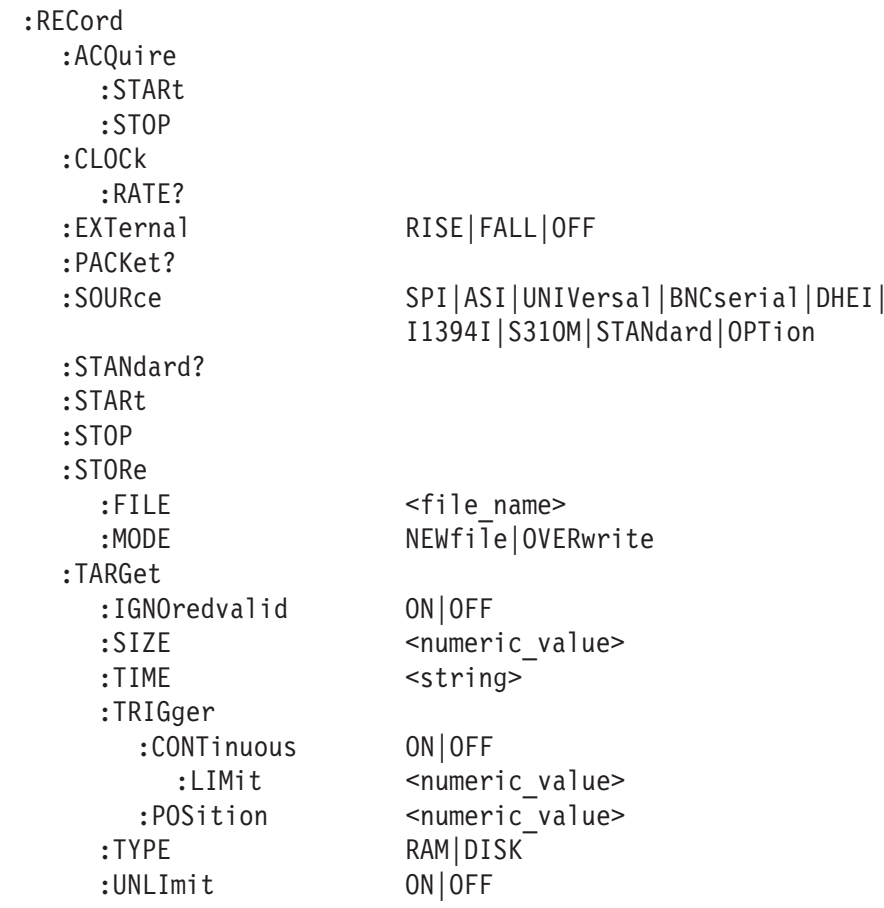

## **Command Description**

#### :RECord:ACQuire:STARt

Starts input stream acquisition. When two or more record commands are sent to the instrument successively, the instrument stops stream acquisition and then starts stream acquisition for each command. Therefore, when many commands are sent to the instrument, it takes a long time to complete all settings. If you send the :RECord:AC-Quire:STOP command before sending record commands and send the :RECord:ACQuire:STARt command after sending record commands, you can shorten the setting time.

#### :RECord:ACQuire:STOP

Stops input stream acquisition. Refer to the :RECord:AC-Quire:STARt command description on how to use this command.

#### :RECord:CLOCk:RATE?

Returns the clock rate of the input stream in MHz.

#### :RECord:EXTernal RISE|FALL|OFF

Sets whether to start input stream record using a trigger signal applied to the TRIG IN connector. The choices are RISE, FALL, or OFF. When you set it to RISE, the input stream record is started at the rising edge of the applied trigger signal. When you set it to FALL, the input stream record is started at the falling edge of the applied trigger signal. The default value is OFF.

#### : RFCord: FXTernal?

Returns whether to start input stream record using a trigger signal applied to the TRIG IN connector.

#### :RECord:PACKet?

Returns the packet size of the input stream. The available responses are 188, 204, 208, or NONTs. When the :RECord:I1394I:PARTialts command is set to ON, the response is 192.

#### :RECord:SOURce SPI | ASI | UNIVersal | BNCserial | DHEI | I1394I | S310M | STANdard | OPTion

Sets the interface used to capture a stream data. The choices are SPI, ASI, UNIVersal, BNCserial, DHEI, I1394I (IEEE1394), S310M (SMPTE310M), STANdard (same as SPI), or OPTion (optional interface currently installed). The default value is SPI.

:RECord:SOURce?

Returns the current interface used to capture a stream data.

:RECord:STORe:FILE <file name>

Specifies the file name used when the input stream is saved.

### :RECord:STANdard?

Returns the current standard used to display the input stream. The available responses are MPEG, ARIB, ATSC, DVB, NONTs, MTMCc, STMCc, or ISDBT. The MTMCc, STMCc, and ISDBT standard are checked only when the :SYSTem:STANdard command is set to ARIB. When the RECord:I1394I PARTialts command is set to ON, the response is P\_TS.

:RECord:STARt

Starts recording the input stream.

#### :RECord:STOP

Stops recording the input stream.

## :RECord:STORe:FILE?

Returns the current file name used when the input stream is saved.

### :RECord:STORe:MODE NEWfile OVERwrite

Sets the save mode when the input stream is saved. The choices are NEWfile or OVERwrite. For NEWfile, a new file is created whenever you save a stream file. The file name is the following: The name specified by the :RECord:STORe:FILE command  $+$  # (1, 2, 3, 4...). For OVERwrite, the existing file is overwritten by the new file with the name specified in the :RECord:STORe:FILE command. The default value is OVERwrite.

:RECord:STORe:MODE?

Returns the current save mode setting when the input stream is saved.

:RECord:TARGet:TRIGger:IGNOredvalid ON|OFF

Sets whether the instrument ignores the DVALID signal from the selected interface when a stream data is acquired. When you set it to ON, the instrument ignores the DVALID signal, and the stream data is acquired according to the internal clock signal. You can use 1 or 0 instead of ON or OFF. The default value is OFF.

#### :RECord:TARGet:TRIGger:IGNOredvalid?

Returns whether the instrument ignores the DVALID signal from the selected interface when a stream data is acquired.

:RECord:TARGet:SIZE <numeric value>

Sets the file size to record the input stream in MB. You can set the file size from 1 to free space of the system RAM or hard disk. This setting changes the :RECord:TARGet:TIME command setting. The default value is 50 MB.

#### :RECord:TARGet:SIZE?

Returns the current file size setting to record the input stream.

:RECord:TARGet:TIME <string>

Sets the recording time (hh:mm:ss) to record the input stream. The minimum value of the setting range depends on the clock rate of the input stream. The maximum value of the setting range depends on the free space of the RAM or hard disk, or the clock rate of the input stream. This setting changes the :RECord:TARGet:SIZE command setting. The default value is 00:00:00.

## :RECord:TARGet:TIME?

Returns the current recording time (hh:mm:ss) to record the input stream.

:RECord:TARGet:TRIGger:CONTinuous ON|OFF

Turns Continuous Recording on or off. When you set it to ON, you can record multiple stream files continuously on the hard disk. You can use 1 or 0 instead of ON or OFF. The default value is OFF.

#### :RECord:TARGet:TRIGger:CONTinuous?

Returns the current Continuous Recording state.

:RECord:TARGet:TRIGger:CONTinuous:LIMit <numeric value>

Sets the number of files to stop Continuous Recording. You can set the value from 2 to 32767. The default value is 32767.

## :RECord:TARGet:TRIGger:CONTinuous:LIMit?

Returns the number of files to stop Continuous Recording.

:RECord:TARGet:TRIGger:POSition <numeric value>

Sets the trigger position used to record the input stream. You can set the trigger position from 0% to 100%. The default value is 0%.

:RECord:TARGet:TRIGger:POSition?

Returns the current trigger position setting.

:RECord:TARGet:TYPE RAM|DISK

Sets the record target used to record the input stream. The choices are RAM or DISK (hard disk). The default value is DISK.

:RECord:TARGet:TYPE?

Returns the current record target used to record the input stream.

:RECord:TARGet:TRIGger:UNLImit ON10FF

Sets whether to record the input stream to the full free space in the hard disk or RAM. You can use 1 or 0 instead of ON or OFF. The default value is OFF.

```
:RECord:TARGet:TRIGger:UNLImit?
```
Returns whether to record the input stream to the full free space in the hard disk or RAM.

# **SYSTEM Commands**

Use these commands to set or query the system related functions.

### **Command Tree**

-

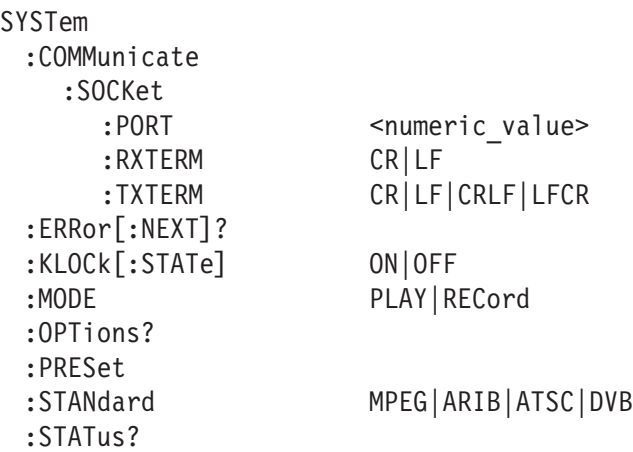

## **Command Description**

:SYSTem:COMMunicate:SOCKet:PORT <numeric value>

Sets the port number needed to remotely control the instrument over an Ethernet network. You can set the value from 1024 to 65535. When you change the value, the current network connection is disconnected.

:SYSTem:COMMunicate:SOCKet:PORT?

Returns the current port number setting.

:SYSTem:COMMunicate:SOCKet:RXTERM CR|LF

Sets the terminator used when the MTX100 receives commands from a controller. The choices are CR (carriage return) or LF (linefeed). The default value is LF.

:SYSTem:COMMunicate:SOCKet:RXTERM?

Returns the terminator used when the MTX100 receives commands from a controller.

:SYSTem:COMMunicate:SOCKet:TXTERM CRILFICRLFILFCR

Sets the terminator used when the MTX100 sends information to a controller. The choices are CR (carriage return) , LF (linefeed), CRLF, or LFCR. The default value is CRLF.

:SYSTem:COMMunicate:SOCKet:TXTERM?

Returns the terminator used when the MTX100 sends information to a controller.

### :SYSTem:ERRor[:NEXT]?

Returns an error message from the error/event queue. The response format is as follows:

<error\_code>,"<error\_message>"

Refer to *Error Messages and Codes* on page 3-107 for detailed information.

:SYSTem:KLOCk[:STATe] ON|OFF

Locks or unlocks the front-panel buttons and mouse operation. You can use 1 or 0 instead of ON or OFF. The default value is OFF.

#### :SYSTem:KLOCk[:STATe]?

Returns the current status of lock function.

#### :SYSTem:MODE PLAY | RECord

Sets the operation mode of the instrument. The choices are PLAY or RECord. The default value is PLAY.

#### :SYSTem:MODE?

Returns the current operation mode of the instrument.

#### :SYSTem:OPTions?

Returns the option number, hardware version, and code version of the installed interface card.

#### :SYSTem:PRESet

Resets the instrument to the factory default settings.

## :SYSTem:STANdard MPEG | ARIB | ATSC | DVB

Sets the standard used to display the input stream. The choices are MPEG, ARIB, ATSC, or DVB. The default value is ARIB.

### :SYSTem:STANdard?

Returns the current standard used to display the input stream.

### :SYSTem:STATus?

Returns the current operation status of the instrument. The available responses are:

0: the instrument stops any operations

- 1: the instrument is outputing a data
- 2: the instrument is acquiring a data
- 3: the instrument is recording a data

# **Optional Commands**

This subsection describes the commands used to control the optional interface cards. These commands are available only when the appropriate interface card is installed into the MTX100.

# **Option 01 ASI Interface**

:PLAY:ASI:FORMat BYTE | PACKet

Sets the output format of the ASI signal. The choices are BYTE or PACKet. For BYTE, valid data is output using a burst transmission mode. For PACKet, valid data is output in each transport stream packet. The default value is PACKet.

:PLAY:ASI:FORMat?

Returns the current output format setting of the ASI signal.

: PLAY: ASI: THROughout ON OFF

Sets the throughout mode; whether the signal applied to the ASI IN connector is output from the ASI OUT connector when a stream is not output. You can use 1 or 0 instead of ON or OFF. This setting changes the :RECord:ASI:THROughout command setting. The default value is ON.

: PLAY: ASI: THROughout?

Returns the current throughout mode status when a stream is not output.

:RECord:ASI:THROughout ON|OFF

Sets the throughout mode; whether the signal applied to the ASI IN connector is output from the ASI OUT connector. You can use 1 or 0 instead of ON or OFF. This setting changes the :PLAY:ASI:THROughout command setting. The default value is ON.

:RECord:ASI:THROughout?

Returns the current throughout mode status.

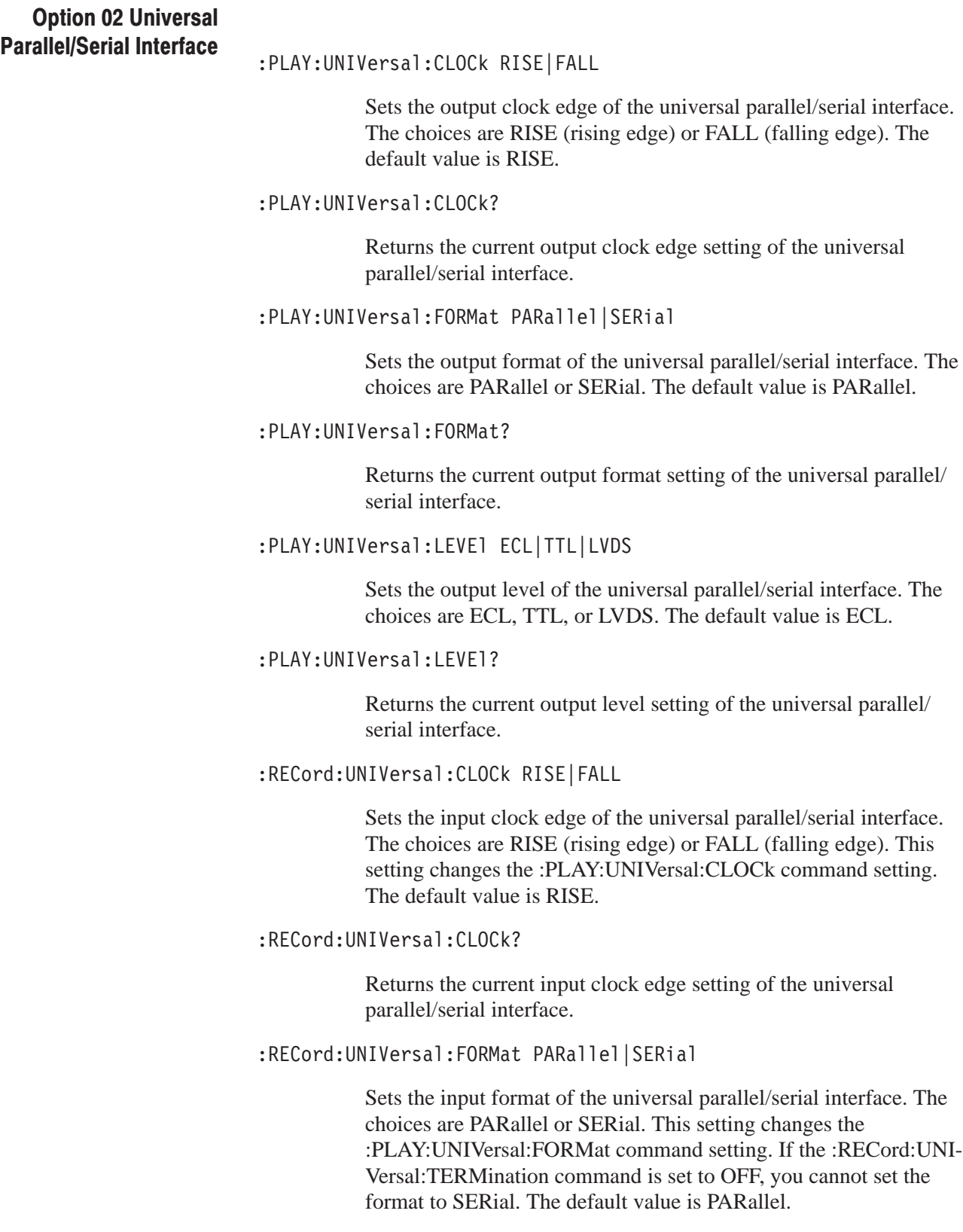

#### :RECord:UNIVersal:FORMat?

Returns the current input format setting of the universal parallel/serial interface.

### :RECord:UNIVersal:LEVE1 ECLITTLILVDS

Sets the input level of the universal parallel/serial interface. The choices are ECL, TTL, or LVDS. This setting changes the :PLAY:UNIVersal:LEVEL command setting. If the :RECord:UNI-Versal:RECEive command is set to SINGleend, you cannot set the level to LVDS. The default value is ECL.

## :RECord:UNIVersal:LEVEL?

Returns the current input level setting of the universal parallel/serial interface.

#### :RECord:UNIVersal:PSYNc ON|OFF

Sets whether or not the PSYNC signal is used for serial input. When you set it to ON, the MSB is determined from the PSYNC signal. When you set it to OFF, the MSB is determined from the bit pattern of the sync byte. You can use 1 or 0 instead of ON or OFF. The default value is ON.

## :RECord:UNIVersal:PSYNc?

Returns whether or not the PSYNC signal is used for serial input.

:RECord:UNIVersal:RECEive SINGleend DIFFerential

Sets the input type for the parallel interface mode. The choices are SINGleend (single end) and DIFFerential. If the :RECord:UNIVersal:LEVEl command is set to LVDS, or the :RECord:UNIVersal:TERMination command is set to OFF, you cannot set the input type to SINGleend. The default value is SINGleend.

#### :RECord:UNIVersal:RECEive?

Returns the current input type setting for the parallel interface mode.

:RECord:UNIVersal:TERMination ON|OFF

Turns on or off the internal termination of the universal parallel/serial interface. You can use 1 or 0 instead of ON or OFF. If the :RECord:UNIVersal:FORMat command is set to SERial, or the :RECord:UNIVersal:RECEive command is set to SINGleend, you cannot set the internal termination to OFF. The default value is ON.

#### :RECord:UNIVersal:TERMination?

Returns the current internal termination setting of the universal parallel/serial interface.

#### **Option 03 BNC Serial Interface**

:PLAY:BNCserial:CLOCk RISE|FALL

Sets the output clock edge of the BNC serial interface. The choices are RISE (rising edge) or FALL (falling edge). This setting changes the :RECord:BNCserial:CLOCk command setting. The default value is RISE.

:PLAY:BNCserial:CLOCk?

Returns the current output clock edge setting of the BNC serial interface.

:PLAY:BNCserial:LEVE1 ECL|TTL

Sets the output level of the BNC serial interface. The choices are ECL and TTL. This setting changes the :RECord:BNCserial:LEVEl command setting. The default value is ECL.

:PLAY:BNCserial:LEVE1?

Returns the current output level setting of the BNC serial interface.

:RECord:BNCserial:CLOCk RISE | FALL

Sets the input clock edge of the BNC serial interface. The choices are RISE (rising edge) or FALL (falling edge). This setting changes the :PLAY:BNCserial:CLOCk command setting. The default value is RISE.

:RECord:BNCserial:CLOCk?

Returns the current input clock edge setting of the BNC serial interface.

:RECord:BNCserial:LEVE1 ECL|TTL

Sets the input level of the BNC serial interface. The choices are ECL or TTL. This setting changes the :PLAY:BNCserial:LEVEl command setting. The default value is ECL.

:RECord:BNCserial:LEVE1?

Returns the current input level setting of the BNC serial interface.

:RECord:BNCserial:PSYNc ON|OFF

Sets whether or not the PSYNC signal is used for the BNC serial interface. When you set it to ON, the MSB is determined from the PSYNC signal. When you set it to OFF, the MSB is determined from the bit pattern of the sync byte. You can use 1 or 0 instead of ON or OFF. The default value is ON.

:RECord:BNCserial:PSYNc?

Returns whether or not the PSYNC signal is used for the BNC serial interface.

# **Option 04 DHEI Interface**

: PLAY: DHEI: THROughout ON | OFF

Sets the throughout mode; whether the signal supplied to the EXPANSION IN (OUT) connector is output from the EXPANSION OUT (IN) connector when a stream is not output. You can use 1 or 0 instead of ON or OFF. This setting changes the :RE-Cord:DHEI:THROughout command setting. The default value is ON.

: PLAY: DHEI: THROughout?

Returns the current throughout mode status when a stream is not output.

:RECord:DHEI:INPUtport EXIN|EXOUt

Sets the connector used to input a stream data. The choices are EXIN (EXPANSION IN) or EXOUt (EXPANSION OUT). The default value is EXIN.

:RECord:DHEI:INPUtport?

Returns the current input connector.

:RECord:DHEI:THROughout ON|OFF

Sets the throughout mode; whether the signal supplied to the EXPANSION IN (OUT) connector is output from the EXPANSION OUT (IN) connector. You can use 1 or 0 instead of ON or OFF. This setting changes the :PLAY:DHEI:THROughout command setting. The default value is ON.

: RECord: DHEI: THROughout?

Returns the current throughout mode status.

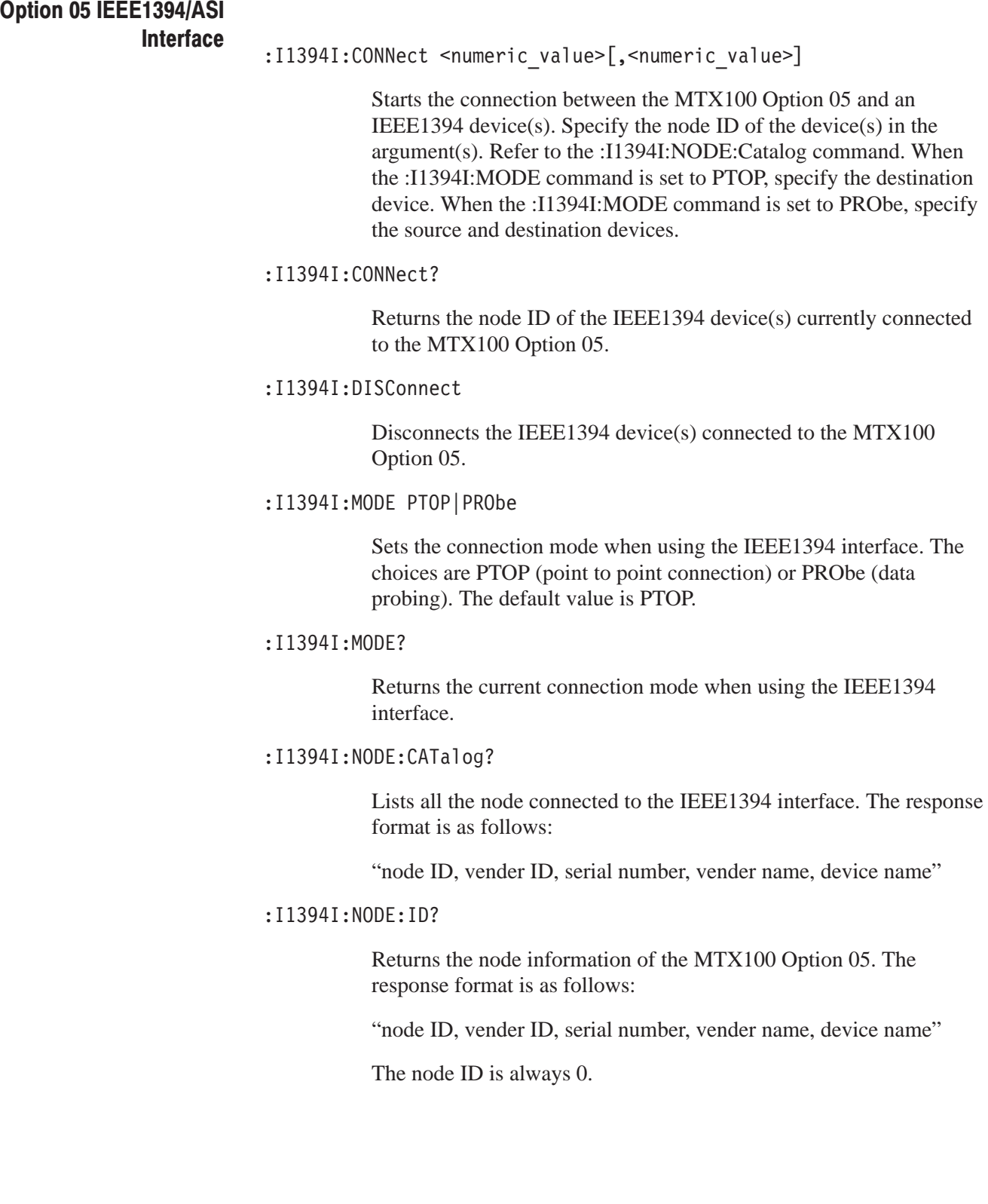

#### : I1394I: STATus?

Returns the current connection status to an IEEE1394 device. The available responses are:

0: an IEEE1394 device is not connected 1: an IEEE1394 device is connected

#### : I1394I: TOTUner ON LOFF

Sets whether the connection setting is made by the IEEE1394 device in connecting the MTX100 Option 05 to an IEEE1394 device. You can use 1 or 0 instead of ON or OFF. The default value is OFF.

# : I1394I: TOTUner?

Returns whether the connection setting is made by the IEEE1394 device in connecting the MTX100 Option 05 to an IEEE1394 device.

### : PLAY: ASI: FORMat BYTE | PACKet

Sets the output format of the ASI signal. The choices are BYTE or PACKet. For BYTE, valid data is output using a burst transmission mode. For PACKet, valid data is output in each transport stream packet. The default value is PACKet.

#### :PLAY:ASI:FORMat?

Returns the current output format setting of the ASI signal.

#### :RECord:I1394I:INPUtport ASI | I1394I

Sets the connector used to capture a stream. The choices are ASI or I1394I (IEEE1394). The default value is I1394I.

#### :RECord: I1394I: INPUtport?

Returns the current input connector.

## :RECord:I1394I:PARTialts ON|OFF

Sets whether or not the input transport stream is recorded in the partial transport stream format. You can use 1 or 0 instead of ON or OFF. The default value is ON.

#### :RECord: I1394I: PARTialts?

Returns whether or not the input transport stream is recorded in the partial transport stream format.

# **Option 06** SMPTE310M/ASI Interface

#### :PLAY:ASI:FORMat BYTE | PACKet

Sets the output format of the ASI signal. The choices are BYTE or PACKet. For BYTE, valid data is output using a burst transmission mode. For PACKet, valid data is output in each transport stream packet. The default value is PACKet.

#### :PLAY:ASI:FORMat?

Returns the current output format setting of the ASI signal.

#### : PLAY: S310M: PORT ASI | S310M

Selects which signal to output from the OUTPUT connector. The choices are ASI or S310M (SMPTE310M). The default value is S310M.

### :PLAY:S310M:PORT?

Returns the current output signal selection.

#### :PLAY:S310M?

Returns the current output data rate setting for the SMPTE310M signal.

## :RECord:S310M:PORT ASI S310M

Selects the input signal expected from the INPUT connector. The choices are ASI or S310M (SMPTE310M). The default value is S310M.

# :RECord:S310M:PORT?

Returns the current input signal selection.

# **Default Settings**

Table 3-27 lists the default settings of the remote commands.

These default settings can be set by using the \*RST command, except for the:SYSTem:COMMunicate:SOCKet command settings.

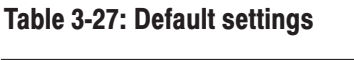

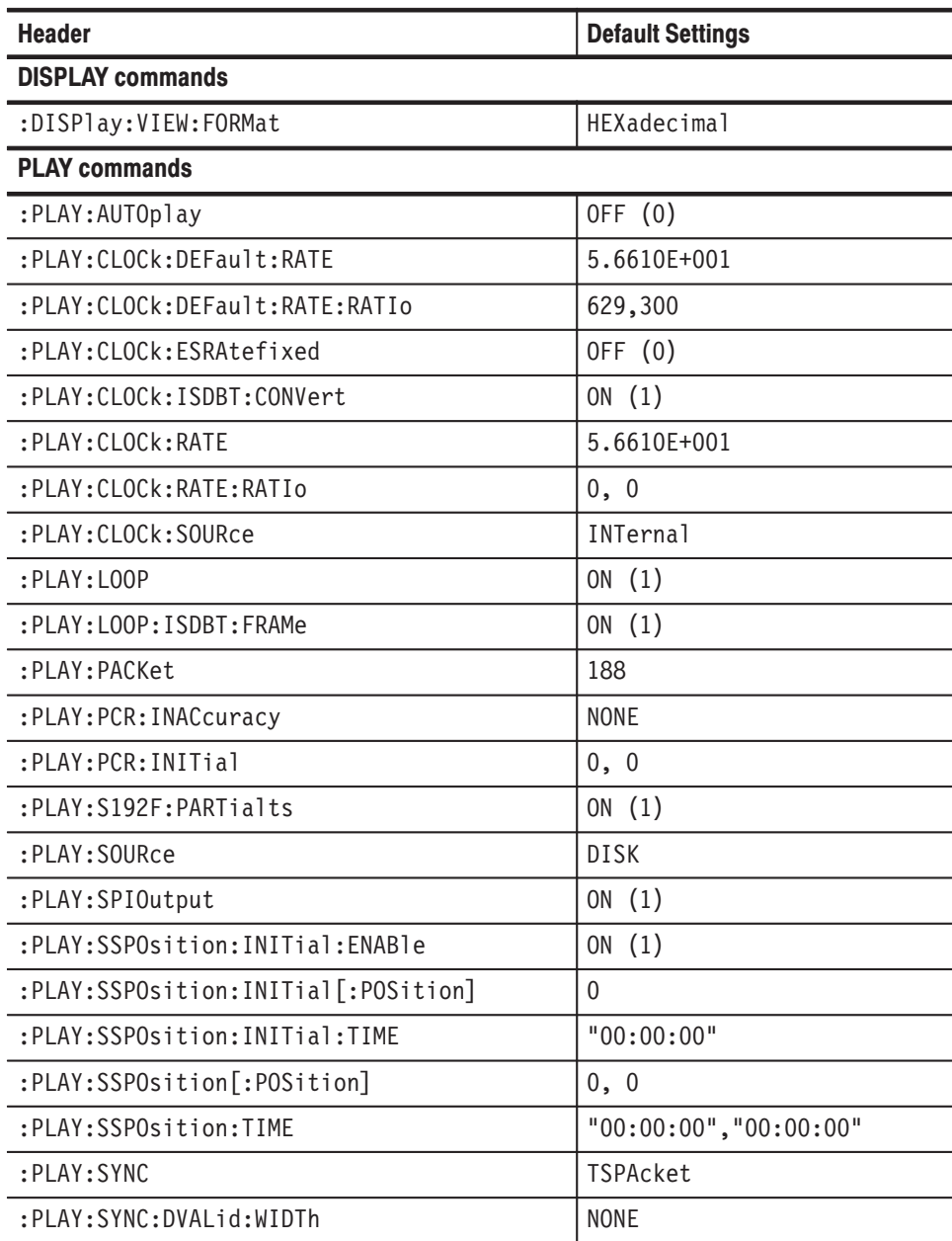

# Table 3-27: Default settings (Cont.)

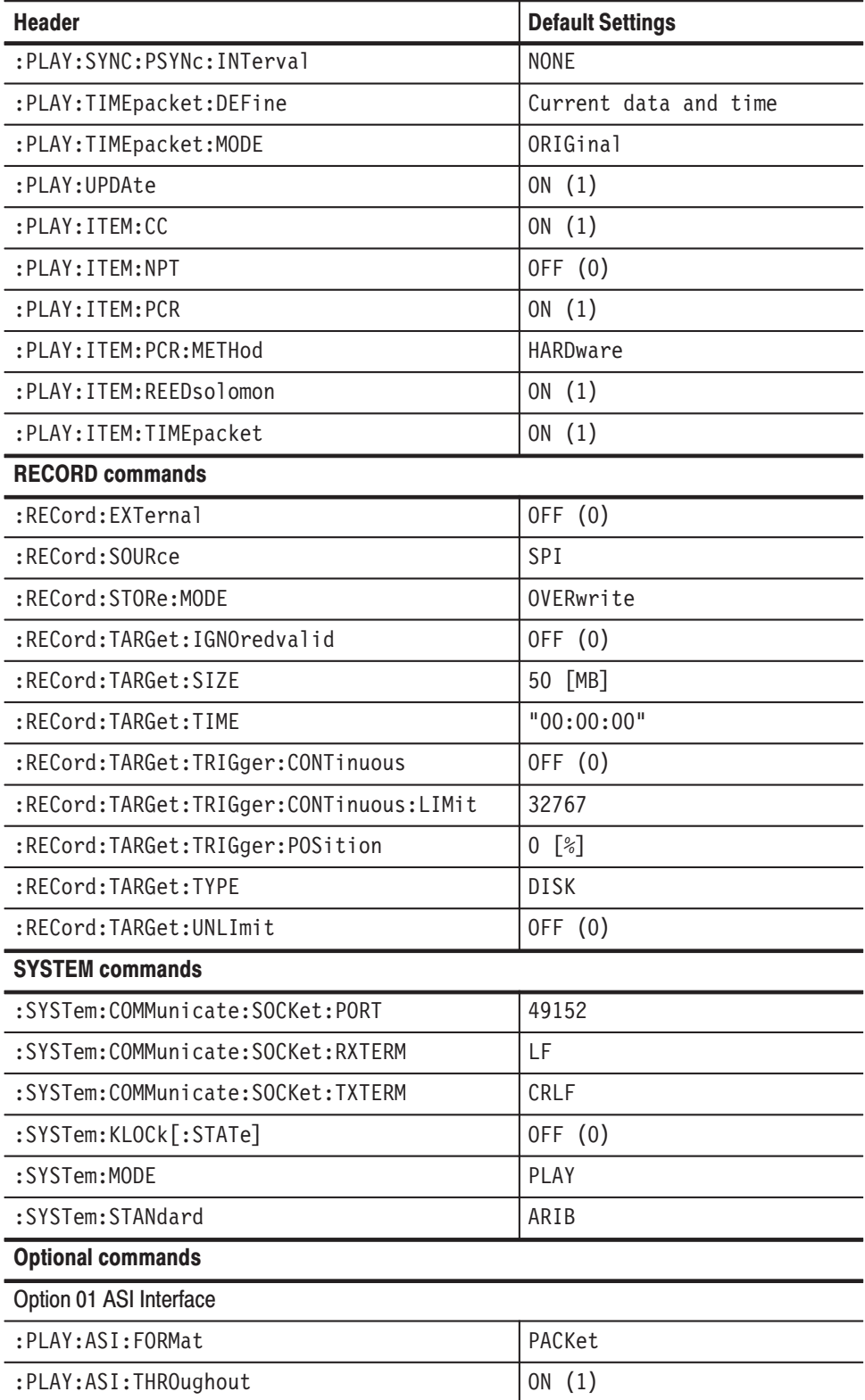

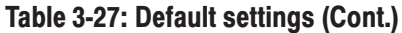

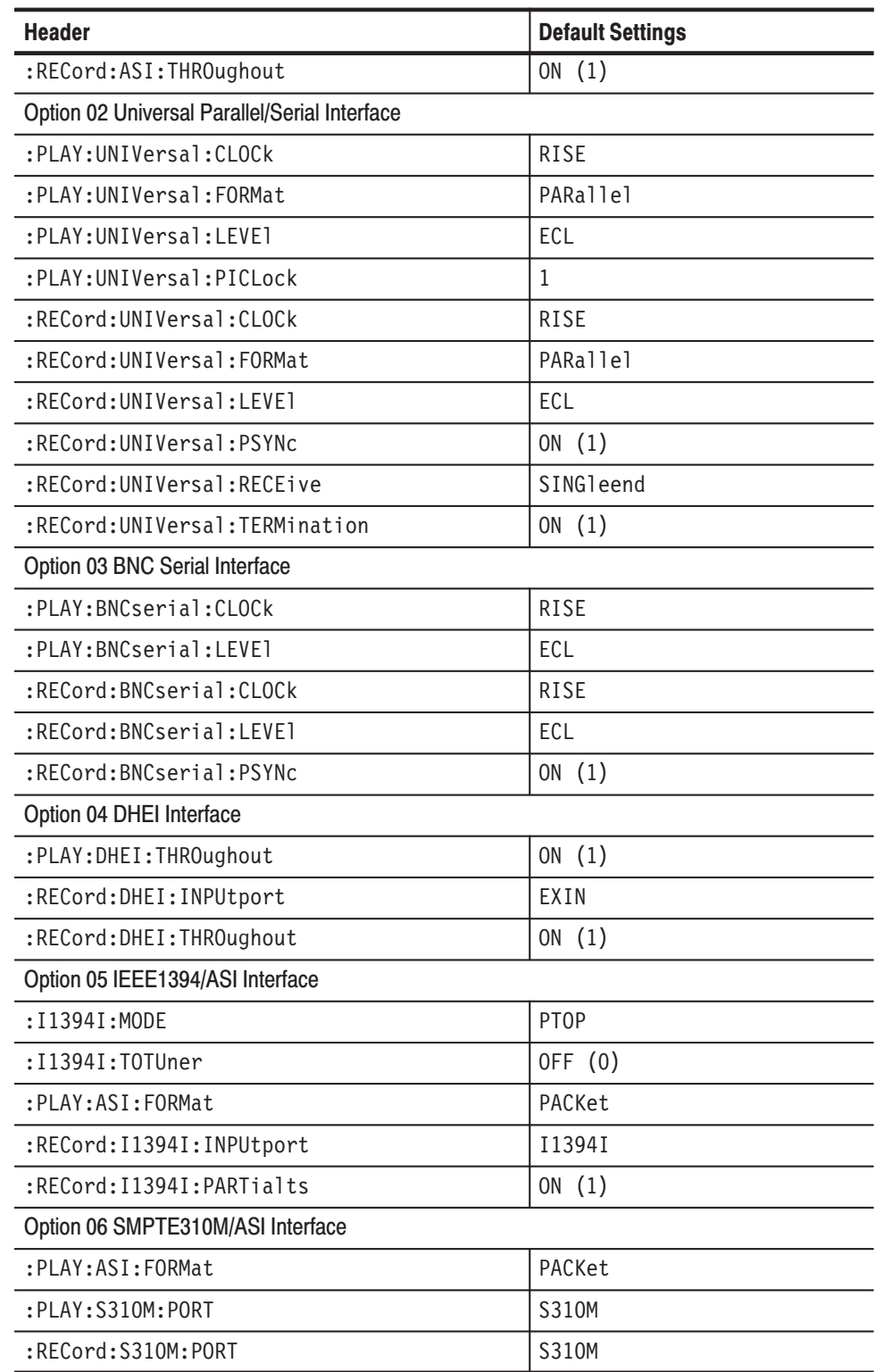

Default Settings

# **Error Messages and Codes**

This section lists the error messages and codes.

Error messages and codes can be obtained by using the quary :SYSTem:ER-Ror[:NEXT]?. These are returned in the following format:

<error\_code>,"<error\_message>"

# **Command Errors**

Command errors are returned when there is a syntax error in the command.

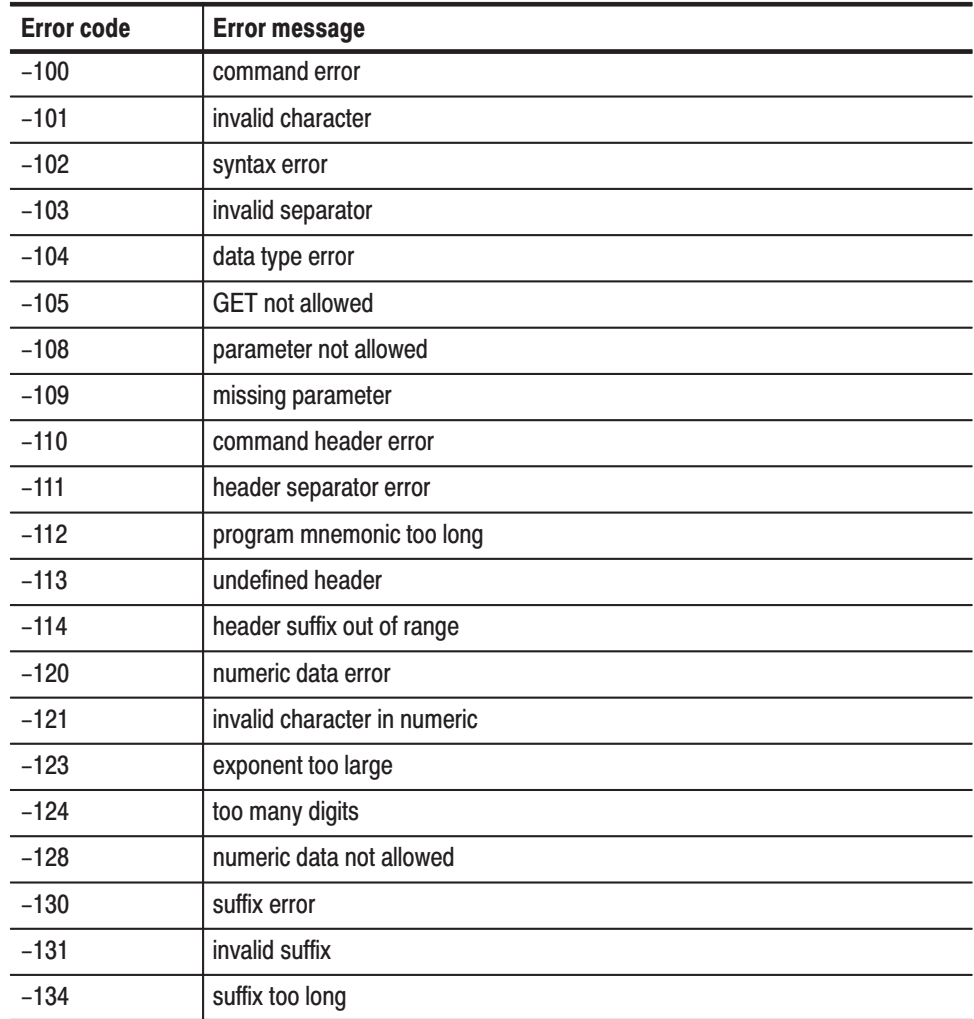

#### **Table 3-28: Command errors**

| <b>Error code</b> | <b>Error message</b>             |
|-------------------|----------------------------------|
| $-138$            | suffix not allowed               |
| $-140$            | character data error             |
| $-141$            | invalid character data           |
| $-144$            | character data too long          |
| $-148$            | character data not allowed       |
| $-150$            | string data error                |
| $-151$            | invalid string data              |
| $-158$            | string data not allowed          |
| $-160$            | block data error                 |
| $-161$            | invalid block data               |
| $-168$            | block data not allowed           |
| $-170$            | command expression error         |
| $-171$            | invalid expression               |
| $-178$            | expression data not allowed      |
| $-180$            | macro error                      |
| $-181$            | invalid outside macro definition |
| $-183$            | invalide inside macro definition |
| $-184$            | macro parameter error            |

Table 3-28: Command errors (Cont.)

# **Execution Errors**

These error codes are returned when an error is detected while a command is being executed.

#### **Table 3-29: Execution errors**

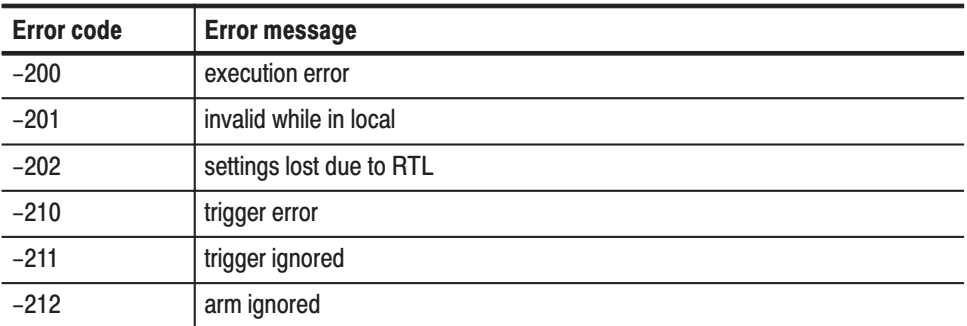

| <b>Error code</b> | <b>Error message</b>            |
|-------------------|---------------------------------|
| $-213$            | init ignored                    |
| $-214$            | trigger deadlock                |
| $-215$            | arm deadlock                    |
| $-220$            | parameter error                 |
| $-221$            | settings conflict               |
| $-222$            | data out of range               |
| $-223$            | too much data                   |
| $-224$            | illegal parameter value         |
| $-225$            | out of memory                   |
| $-226$            | lists not same length           |
| $-230$            | data corrupt or stale           |
| $-231$            | data questionable               |
| $-240$            | hardware error                  |
| $-241$            | hardware missing                |
| $-250$            | mass storage error              |
| $-251$            | missing mass storage            |
| $-252$            | missing media                   |
| $-253$            | corrupt media                   |
| $-254$            | media full                      |
| $-255$            | directory full                  |
| $-256$            | FileName not found              |
| $-257$            | FileName error                  |
| $-258$            | media protected                 |
| $-260$            | execution expression error      |
| $-261$            | math error in expression        |
| $-270$            | execution macro error           |
| $-271$            | macro syntax error              |
| $-272$            | macro execution error           |
| $-273$            | illegal macro label             |
| $-274$            | execution macro parameter error |
| $-275$            | macro definition too long       |
| $-276$            | macro recursion error           |
| $-277$            | macro redefinition not allowed  |

Table 3-29: Execution errors (Cont.)

| <b>Error code</b> | <b>Error message</b>      |
|-------------------|---------------------------|
| $-278$            | macro header not found    |
| $-280$            | program error             |
| $-281$            | cannot create program     |
| $-282$            | illegal program name      |
| $-283$            | illegal variable name     |
| $-284$            | program currently running |
| $-285$            | program syntax error      |
| $-286$            | program runtime error     |

Table 3-29: Execution errors (Cont.)

# **Device Specific Errors**

These error codes are returned when an internal instrument error is detected. This type of error may indicate a hardware problem.

Table 3-30: Device specific errors

| <b>Error code</b><br><b>Error message</b><br>device specific error<br>$-300$<br>$-310$<br>system error<br>$-311$<br>memory error<br>$-312$<br>PUD memory lost<br>$-313$<br>calibration memory lost<br>$-314$<br>save/recal memory lost<br>$-315$<br>configuration memory lost<br>$-330$<br>self test failed<br>$-350$<br>queue overflow |  |
|----------------------------------------------------------------------------------------------------|--|
|                                                                                                    |  |
|                                                                                                    |  |
|                                                                                                    |  |
|                                                                                                    |  |
|                                                                                                    |  |
|                                                                                                    |  |
|                                                                                                    |  |
|                                                                                                    |  |
|                                                                                                    |  |
|                                                                                                    |  |

# **Query Errors**

These error codes are returned in response to an unanswered query.

#### Table 3-31: Query errors

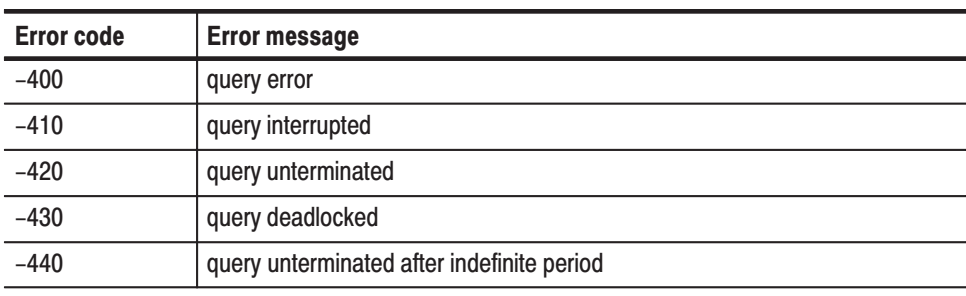

# **Network Interface Specifications**

The MTX100 supports remote control using the Ethernet interface. This section describes the MTX100 network interface specifications.

The TCP/IP is used as the network protocol. The commands can be sent from the application program through the socket interface of the TCP/IP. Also, the query can be received through the interface.

Keep the following in mind while controlling the MTX100 remotely with the Ethernet interface.

- ш The LF (linefeed) or CR (carriage return) code is needed at the end of a message as a terminator. Use the Communication dialog box (see Figure 3-9 on page 3-22) or the :SYSTem:COMMunicate:SOCKet:RXTERM command to set which terminator is used.
- The IEEE 488.1 standard (for instance Device Clear, Service Request, etc.) is not supported.
- The Message Exchange Control Protocol in the IEEE 488.2 is not supported. However, the common commands such as \*ESE and the event handling features are supported.
- The Indefinite format (the block start at #0) in the <ARBITRARY BLOCK PROGRAM DATA> of the IEEE 488.2 is not supported.

# **Checking Remote Command Operation**

To check remote command operation of the MTX100 perform the following procedure:

- **1.** Connect the MTX100 to your PC using an Ethernet cable. Refer to *Connecting to a Network* on page 3-57 for detailed information about how to connect the MTX100 to your PC.
- **2.** Click Windows **Start** button and select **Run** from the start menu.
- **3.** In the dialog box, type **telnet** and then click **OK**.

The TELNET window appears.

- **4.** Select **Preferences** from the **Terminal** pull-down menu.
- **5.** In the **Preferences** dialog box, check the **Local Echo** check box and then click **OK**.

**6.** Select **Remote System** from the **Connect** pull-down menu.

The **Connect** dialog box appears.

- **7.** In the **Host Name** field, enter the IP address of the MTX100.
- **8.** In the **Port** field, enter the port number set by the Communication dialog box or the :SYSTem:COMMunicate:SOCKet:PORT command (the default value is 49152).
- **9.** Click **Connection**.
- **10.** Type **\*IDN?** in the command line and press the Enter key.
- **11.** Check that the ID information of the MTX100 appears on the PC.

# Using the IEEE1394 Interface (Option 05 Only)

The IEEE1394 interface of the MTX100 Option 05 allows you to send and receive a transport stream from an IEEE1394 devices, and to capture a transport stream transmitting between two IEEE1394 devices using the following three modes:

- Ē. Point-to-point connection
- l. Data probing
- l. ASI/IEEE1394 input/output conversion

This section explains how to connect the MTX100 Option 05 and an IEEE1394 device(s), and how to set up the MTX100 Option 05 when using these modes.

This section assumes that a key board and mouse are connected to the MTX100 Option 05.

Refer to *Using the Menu* beginning on page 3-3 for detailed information about menus and dialog boxes related to the IEEE1394 interface settings.

*NOTE. The MTX100 Option 05 does not support the copy protection feature by DTCP (Digital Transmission Control Protection). Therefore, you cannot record or play copy-guarded data using the IEEE1394 interface.*

# **Note for Connections**

When you connect the MTX100 Option 05 to an IEEE1394 device(s) such as a BS/CS tuner or a D-VHS recorder, note the following:

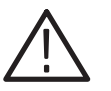

CAUTION. To prevent possible damage to the MTX100 Option 05, do not use a *damaged IEEE1394 cable for connection.*

- $\blacksquare$  Connect an IEEE1394 cable to the MTX100 Option 05 after power on. If you power on the instrument with the IEEE1394 cable connected, it takes about 10 to 30 seconds for the instrument to enable the menu operation.
- Power on the MTX100 Option 05 first, and then power on an IEEE1394 device(s).

**The Contract**  The MTX100 Option 05 does not function as a repeater with the instrument powered off. If you make the following connections when the MTX100 Option 05 is powered off, the connection between a BS/CS tuner and a D-VHS recorder is not established.

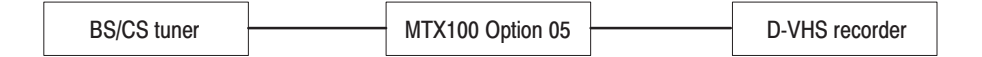

If you disconnect the power cord from the IEEE1394 device with an IEEE1394 cable connected, the device information displayed on the MTX100 Option 05 may become incorrect.

# **Point-to-Point Connection**

In the point-to-point connection, you can connect the MTX100 Option 05 to an IEEE1394 device such as a BS/CS tuner or a D-VHS recorder, and send and receive a transport stream from the device (see Figure 3-32).

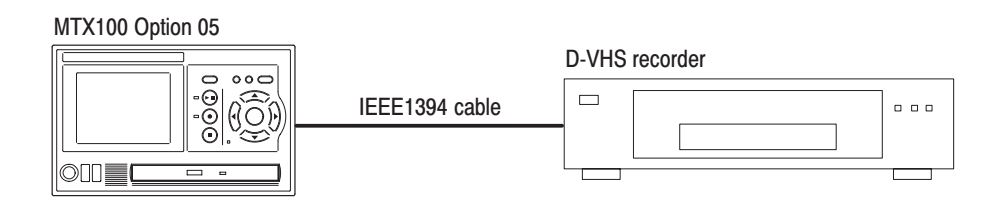

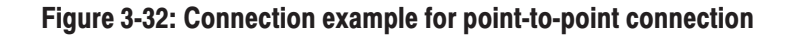

This subsection describes the setting procedure to use the point-to-point connection of the MTX100 Option 05. In the following procedure, you will connect the MTX100 Option 05 to a D-VHS recorder.

# **Sending a transport** stream to the D-VHS **Recorder**

- **1.** Use an IEEE1394 cable to connect the IEEE1394 connector on the MTX100 Option 05 and IEEE1394 connector on the D-VHS recorder.
- **2.** In the device connection menu of the D-VHS recorder, select the MTX100 Option 05. Refer to the instruction manual attached with the D-VHS recorder for the device connection menu.
- **3.** Press the **PLAY** button on the MTX100 Option 05 to display the Play screen.
- **4.** Select **PtoP Connect** from **1394 Mode** command in the **ASI/1394** menu, or click **PtoP Connect** button on the toolbar. The IEEE1394 dialog box appears.

**5.** Select the D-VHS recorder from the **Instrument** list box, and then click the **Connect** button. If necessary, check the **to Tuner** check box.

If the connected IEEE1394 device can operate the other device remotely, check the **to Tuner** check box since the connection setting may be made by the IEEE1394 device (the MTX100 Option 05 cannot be operated remotely from the device).

- **6.** Click the **OK** button.
- **7.** Select the **Open** command from the **File** menu to open the **Select File** dialog box.

**NOTE**. Some devices may require the SI information such as SIT or NIT when *decoding the TS file.*

- **8.** In the dialog box, select the transport stream file you want to output.
- **9.** Press the **PLAY** button on the MTX100 Option 05 to output the transport stream.
- **10.** If you want to record the transport stream, press the Record button on the D-VHS recorder.

# **Receiving a transport** stream from the D-VHS **Recorder**

- **1.** Use an IEEE1394 cable to connect the IEEE1394 connector on the MTX100 Option 05 and the IEEE1394 connector on the D-VHS recorder.
- **2.** In the device connection menu of the D-VHS recorder, select the MTX100 Option 05. Refer to the instruction manual attached with the D-VHS recorder for the device connection menu.
- **3.** Press the **REC** button on the MTX100 Option 05 to display the Record screen.
- **4.** Select **ASI/1394** from the **Source** command in the **Record** menu.
- **5.** Select **1394** from the **Input Port** command in the **ASI/1394** menu.
- **6.** Select **PtoP Connect** from **1394 Mode** command in the **ASI/1394** menu, or click **PtoP Connect** button on the toolbar. The IEEE1394 dialog box appears.
- **7.** Select the D-VHS recorder from the **Instrument** list box, and then click the **Connect** button.
- **8.** Click the **OK** button.

**9.** Press the Play button on the D-VHS recorder to start playing a transport stream. The hierarchy view of the captured transport stream is displayed on the screen of the MTX100 Option 05.

#### **Recording the Transport Stream.**

**10.** If the transport stream being captured is in the partial transport stream format, select **On** from the **Partial TS** command in the **ASI/1394** menu.

**NOTE**. Be sure to set the Partial TS command to On when you record a partial *transport stream. If doing not so, the packet interval does not reproduce correctly while outputing the file. Refer to* About the Partial Transport Stream *on page 3-122 for detailed information about the partial transport stream.*

**11.** Press the **REC** button on the MTX100 Option 05 to start recording the transport stream.

# **Data Probing**

In the data probing, when the connection between two IEEE1394 devices is established, you can capture the transport stream transmitting between them using the MTX100 Option 05.

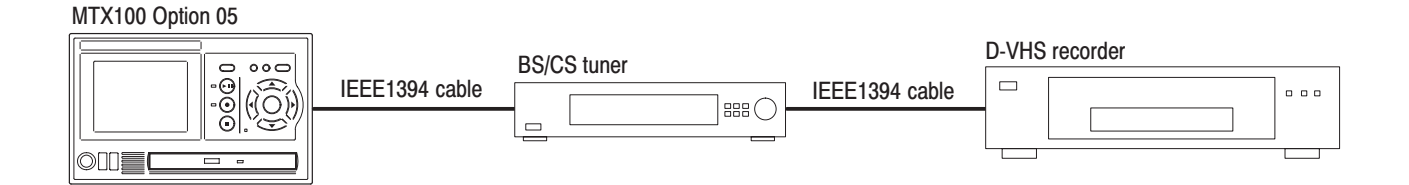

#### Figure 3-33: Connection example for data probing

This subsection describes the setting procedure to use the data probing of the MTX100 Option 05. In the following procedure, you will connect the MTX100 Option 05 to a BS/CS tuner and connect a BS/CS tuner to a D-VHS recorder.

- **1.** Use an IEEE1394 cable to connect the IEEE1394 connector on the MTX100 Option 05 and the IEEE1394 connector on the BS/CS tuner.
- **2.** Use an IEEE1394 cable to connect the IEEE1394 connector on the BS/CS tuner and IEEE1394 connector on the D-VHS recorder.
- **3.** In the device connection menu of the BS/CS tuner, select the D-VHS recorder. Refer to the instruction manual attached with the BS/CS tuner for the device connection menu.
- **4.** Press the Play button on the D-VHS recorder, and then check that a picture is played by the BS/CS tuner.
- **5.** Press the **REC** button on the MTX100 Option 05 to display the Record screen.
- **6.** Select **ASI/1394** from the **Source** command in the **Record** menu.
- **7.** Select **1394** from the **Input Port** command in the **ASI/1394** menu.
- **8.** Select **Probe** from **1394 Mode** command in the **ASI/1394** menu, or click **Probe** button on the toolbar. The IEEE1394 dialog box appears.
- **9.** Select the D-VHS recorder from the **Source** list box.
- **10.** Select the BS/CS tuner from the **Destination** list box.
- **11.** Click the **OK** button.
- **12.** The hierarchy view of the captured transport stream is displayed on the screen of the MTX100 Option 05.

# ASI/IEEE1394 Conversion

In the ASI/IEEE1394 conversion, you can output a transport stream applied to the ASI IN connector from the IEEE1394 connector or output a transport stream applied to the IEEE1394 connector from the ASI connector.

Perform the following procedure to output a transport stream applied to the ASI connector from the IEEE1394 connector: ASI→IEEE1394 **Conversion** 

> In the following procedure, you will apply a transport stream output from an MPEG generator to the MTX100 Option 05, and apply the transport stream output from the MTX100 Option 05 to a D-VHS recorder (see Figure 3-34).

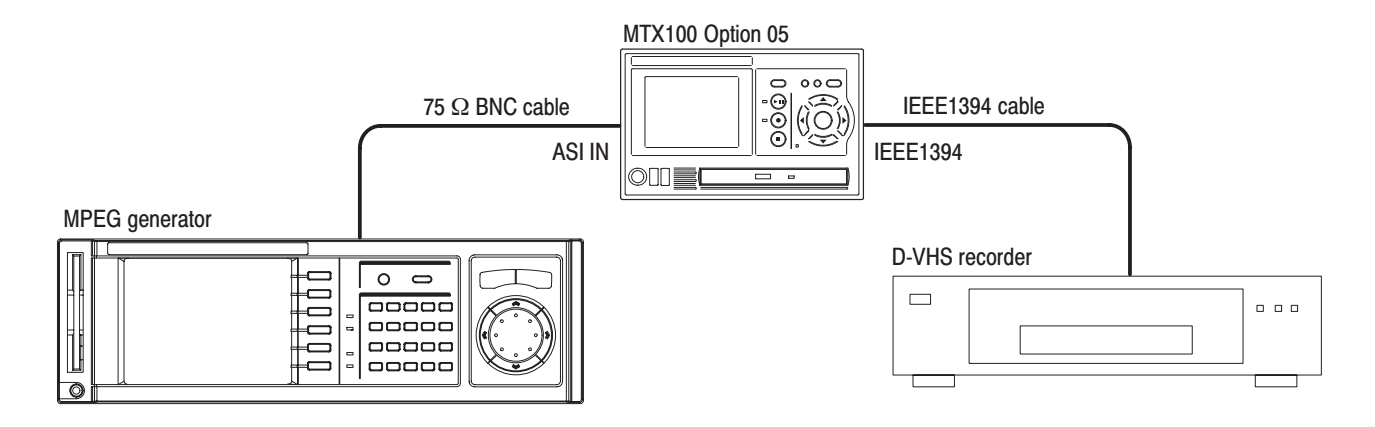

# Figure 3-34: Connection example for ASI→IEEE1394 conversion

- **1.** Use a 75  $\Omega$  BNC cable to connect ASI OUT connector on the MPEG generator to the ASI IN connector on the MTX100 Option 05.
- **2.** Use an IEEE1394 cable to connect the IEEE1394 connector on the MTX100 Option 05 to the IEEE1394 connector on the D-VHS recorder.
- **3.** In the device connection menu of the D-VHS recorder, select the MTX100 Option 05. Refer to the instruction manual attached with the D-VHS recorder for the device connection menu.
- **4.** Press the **REC** button on the MTX100 Option 05 to display the Record screen.
- **5.** Select **ASI** from the **Input Port** command in the **ASI/1394** menu.
- **6.** Select **PtoP Connect** from **1394 Mode** command in the **ASI/1394** menu, or click **PtoP Connect** button on the toolbar. The IEEE1394 dialog box appears.
- **7.** Select the D-VHS recorder from the **Instrument** list box, and then click the **Connect** button. If necessary, check the **to Tuner** check box.
- **8.** Click the **OK** button.

#### Perform the following procedure to output a transport stream applied to the IEEE1394 connector from the ASI OUT connector:  $IEEE1394 \rightarrow ASI$ **Conversion**

In the following procedure, you will apply a transport stream output from a BS/CS tuner to the MTX100 Option 05, and apply the transport stream output from the MTX100 Option 05 to an MPEG analyzer (see Figure 3-35).
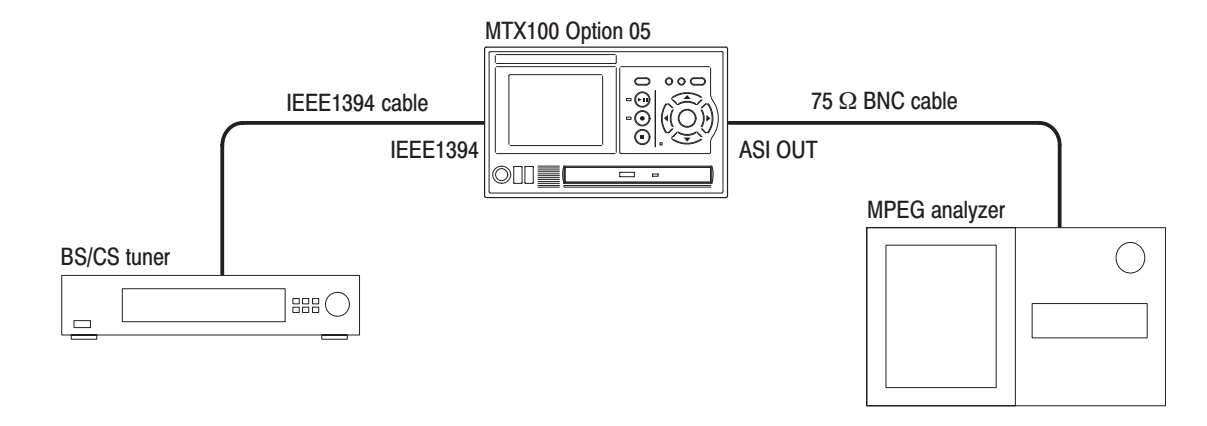

#### Figure 3-35: Connection example for IEEE1394→ASI conversion

- **1.** Use an IEEE1394 cable to connect the IEEE1394 connector on the BS/CS tuner to the IEEE1394 connector on the MTX100 Option 05.
- **2.** Use a 75  $\Omega$  BNC cable to connect ASI OUT connector on the MTX100 Option 05 to the ASI IN connector on the MPEG analyzer.
- **3.** In the device connection menu of the BS/CS tuner, select the MTX100 Option 05. Refer to the instruction manual attached with the BS/CS tuner for the device connection menu.
- **4.** Press the **REC** button on the MTX100 Option 05 to display the Record screen.
- **5.** Select **ASI** from the **Input Port** command in the **ASI/1394** menu.
- **6.** Select **PtoP Connect** from **1394 Mode** command in the **ASI/1394** menu, or click **PtoP Connect** button on the toolbar. the IEEE1394 dialog box appears.
- **7.** Select the BS/CS tuner from the **Instrument** list box, and then click the **Connect** button.
- **8.** Click the **OK** button.

## **About the Partial Transport Stream**

The partial transport stream is a bit stream used for data transmission in IEEE1394 interface. Unlike the MPEG-2 transport stream, the partial transport stream has a time code of 4 bytes after each transport stream packet of 188 bytes (see Figure 3-36). The time code provides the interval between the sync byte of a packet and the sync byte of the next packet in 27 MHz resolution.

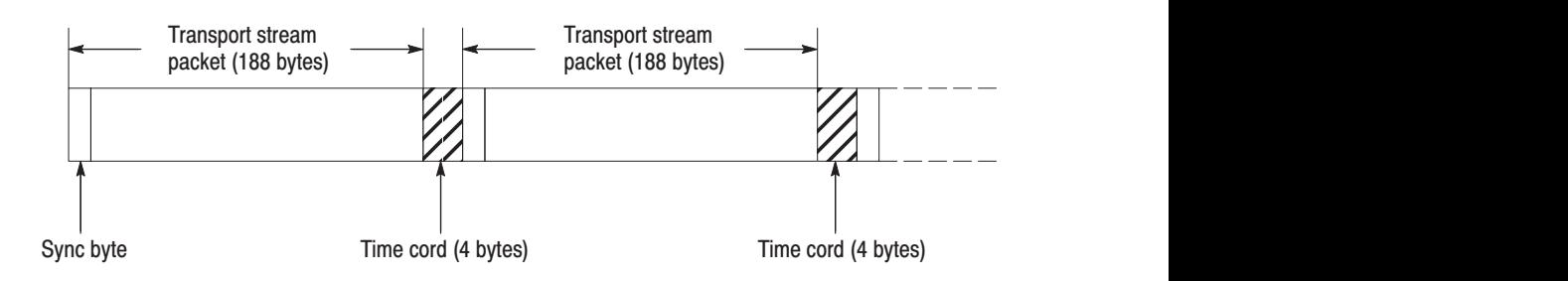

#### Figure 3-36: Partial transport stream

In the MTX100 Option 05, a captured transport stream can be recorded as a partial transport stream by setting the Partial TS command in the ASI/1394 menu to On.

The packet size of the recorded file in the partial transport stream format is fixed in 192 bytes. When you open the file, the **Partial TS** letters are displayed in the status bar.

The following are notes for recording or playing a partial transport stream:

- п Be sure to record a partial transport stream using the partial transport stream format. Doing not so, the packet interval is not reproduced when the transport stream is played.
- The partial transport stream with any packet interval more than 600 ms cannot be recorded correctly as a partial transport stream.
- $\blacksquare$  . A transport stream is not output from the SPI connector while a partial transport stream is played.

## **Using the Continuous Recording Feature**

The Continuous Recording feature allows you to record multiple stream files continuously on the hard disk.

This section describes features and basic action of Continuous Recording, and how to perform it to record stream files.

## **Overview**

Continuous Recording has the following features:

- E Record multiple stream files continuously on the hard disk
- ш Variable file size operation
- $\blacksquare$  The time stamp information of the first trigger event in a file is recorded as the updated date property of the file.
- $\blacksquare$ Can be used in Disk recording mode.

## **Basic Action of Continuous Recording**

This section describes how files are recorded by the location of the trigger events in Continuous Recording.

The following explanation assumes that both pretrigger and posttrigger sizes are set to 500 MB.

ш In general, each trigger event occurs intermittently. In this case, each file has one trigger event in the file, and the pretrigger and posttrigger areas have the specified size.

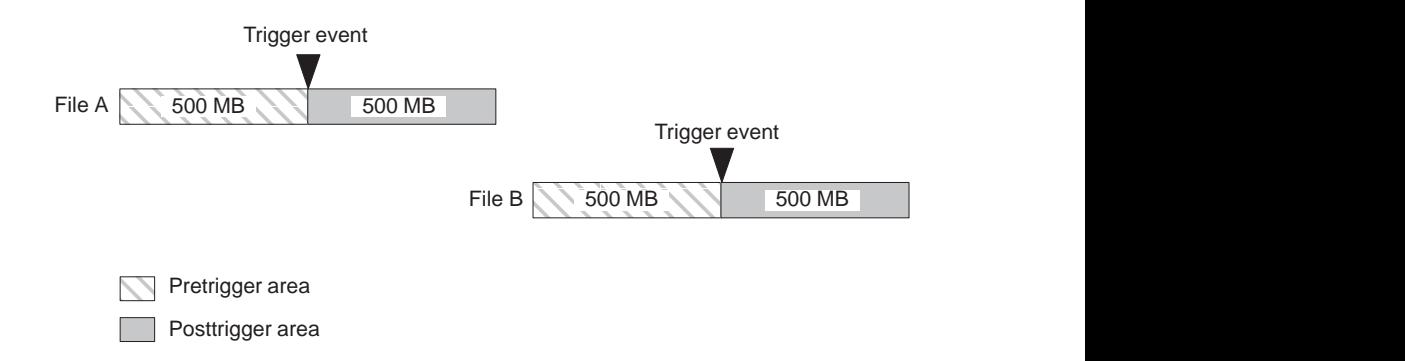

 $\mathbb{Z}^{\mathbb{Z}^{\times}}$  If a trigger event occurs while the pretrigger area is filled with data, the pretrigger area becomes smaller than the specified size. However, the posttrigger area keeps the specified size. In this case, the size of the File A is smaller than the specified size.

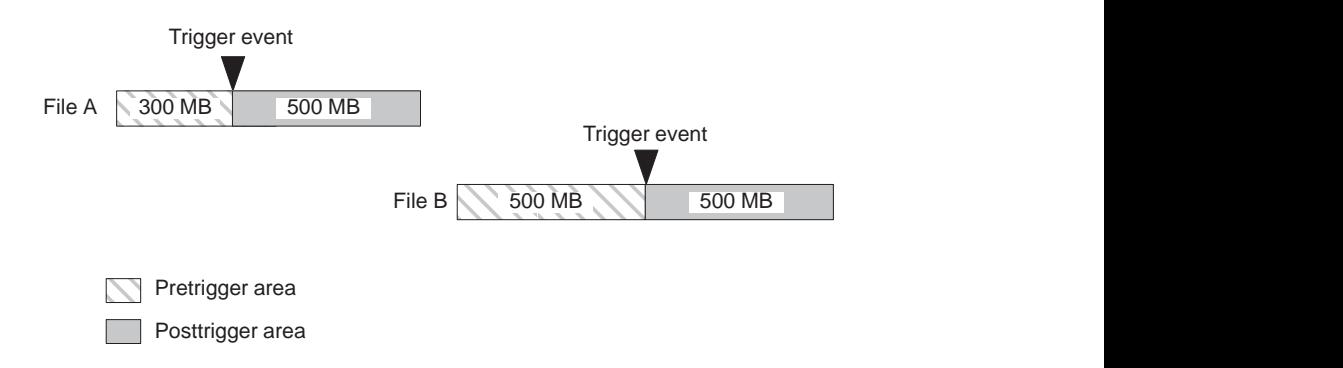

If the second trigger event occurs while the posttrigger area is filled with data, the second trigger event is ignored.

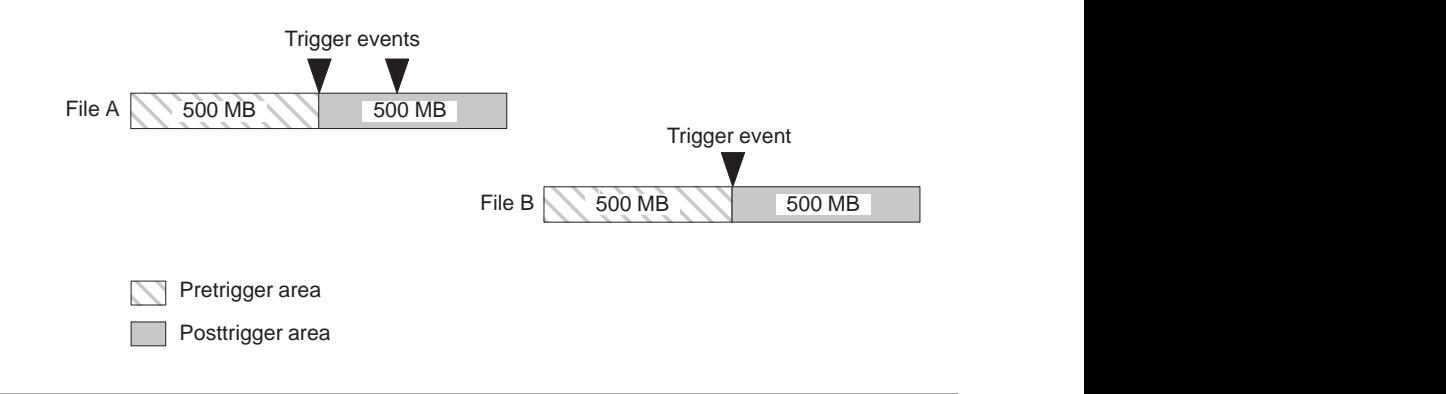

**NOTE**. If the trigger position is set to 0 (%), each file is created whenever a *trigger event occurs.*

## **Performing Continuous Recording**

Use the following procedure to perform Continuous Recording:

- **1.** Press the front-panel **REC** button to display the **Record** screen.
- **2.** Select **Save** command from the **File** menu to open the **Save as** dialog box.
- **3.** In the dialog box, select the folder where stream files are to be saved.
- **4.** Select **Target** from the **Record** menu to open the **Target** dialog box.
- **5.** In the dialog box, enable the **Continuous Recording** check box (see Figure 3-37).

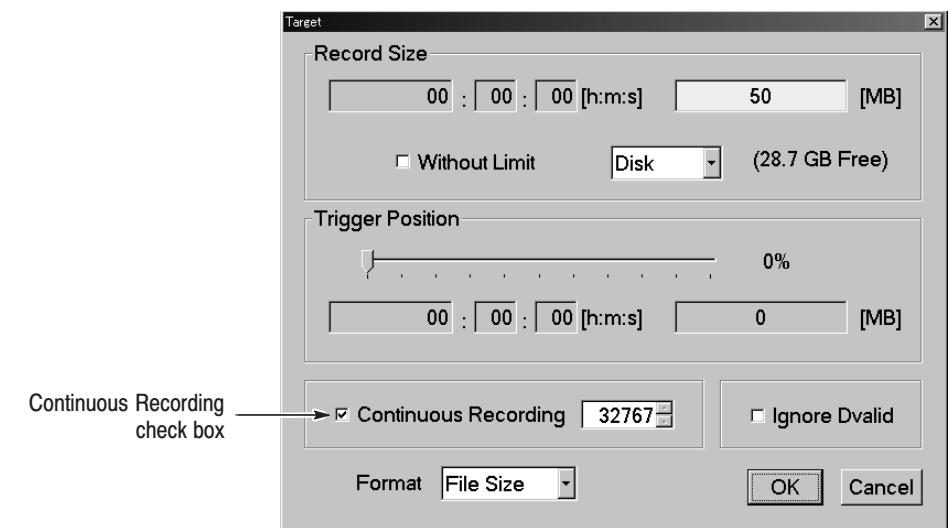

#### Figure 3-37: Continuous Recording check box

- **6.** In the spin box at the right side of the check box, set the number of files to stop Continuous Recording. After the specified number of files are created, stream capture stops automatically.
- **7.** In the **Record Size** field, set the file size to be recorded.
- **8.** In the **Trigger Position** field, set the trigger position.
- **9.** If you want to start recording by a trigger signal on the TRIG IN connector:
	- **a.** Select **Other** command from the **Record** menu to open the **Others** dialog box.
	- **b.** Select **Rise** or **Fall** in the **Ext Record Start** field.
- **10.** Press the front-panel **REC** button to start continuous recording.

While Continuous Recording is running, the total number of captured files are displayed in the file counter on the record status indicator.

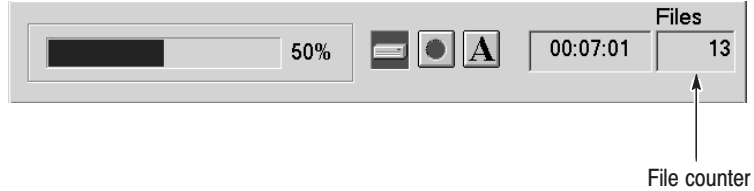

#### Figure 3-38: File counter

When the specified number of files are created or you press the front-panel STOP button, stream capture stops.

After the stream capture stops, recording of the captured streams starts. The file counter value decreases every time recording of each file is complete. The recording starts from the last captured file. If you press the STOP button while the captured streams are recording, the recording process terminates to the file currently being recorded.

**NOTE**. The error message Drive Full appears when there is no space to record a *captured file with the specified file size on the hard disk.*

# **Appendices**

## **Appendix A: Specifications**

Tables A-1 through A-10 list the functional, electrical, mechanical, and environmental characteristics of the MTX100. Table A-11 lists the national and international standards to which the MTX100 complies.

All listed specifications are guaranteed unless labeled with "typical". Typical specifications are provided for your convenience but are not guaranteed.

## **Performance Conditions**

The electrical characteristics listed on the following pages are valid under the following conditions:

- I. The MTX100 must be in an environment where the temperature, altitude, humidity, and vibration conditions are within the operating limits described in Table A-10 on page A-15.
- I. The MTX100 must have a warm-up period of at least 20 minutes.
- g, The MTX100 must be operating at an ambient temperature between  $+5^{\circ}$  C to  $+40^{\circ}$  C, unless otherwise noted.

## **Functional Specifications**

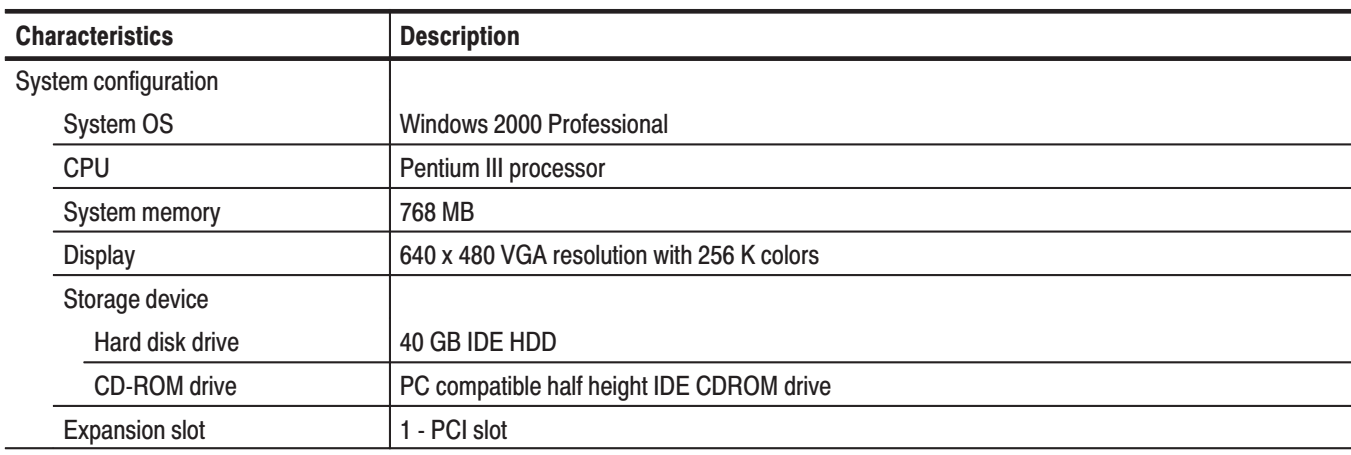

Table A-1: Functional specifications

## **Electrical Specifications**

#### Table A-2: Mainframe

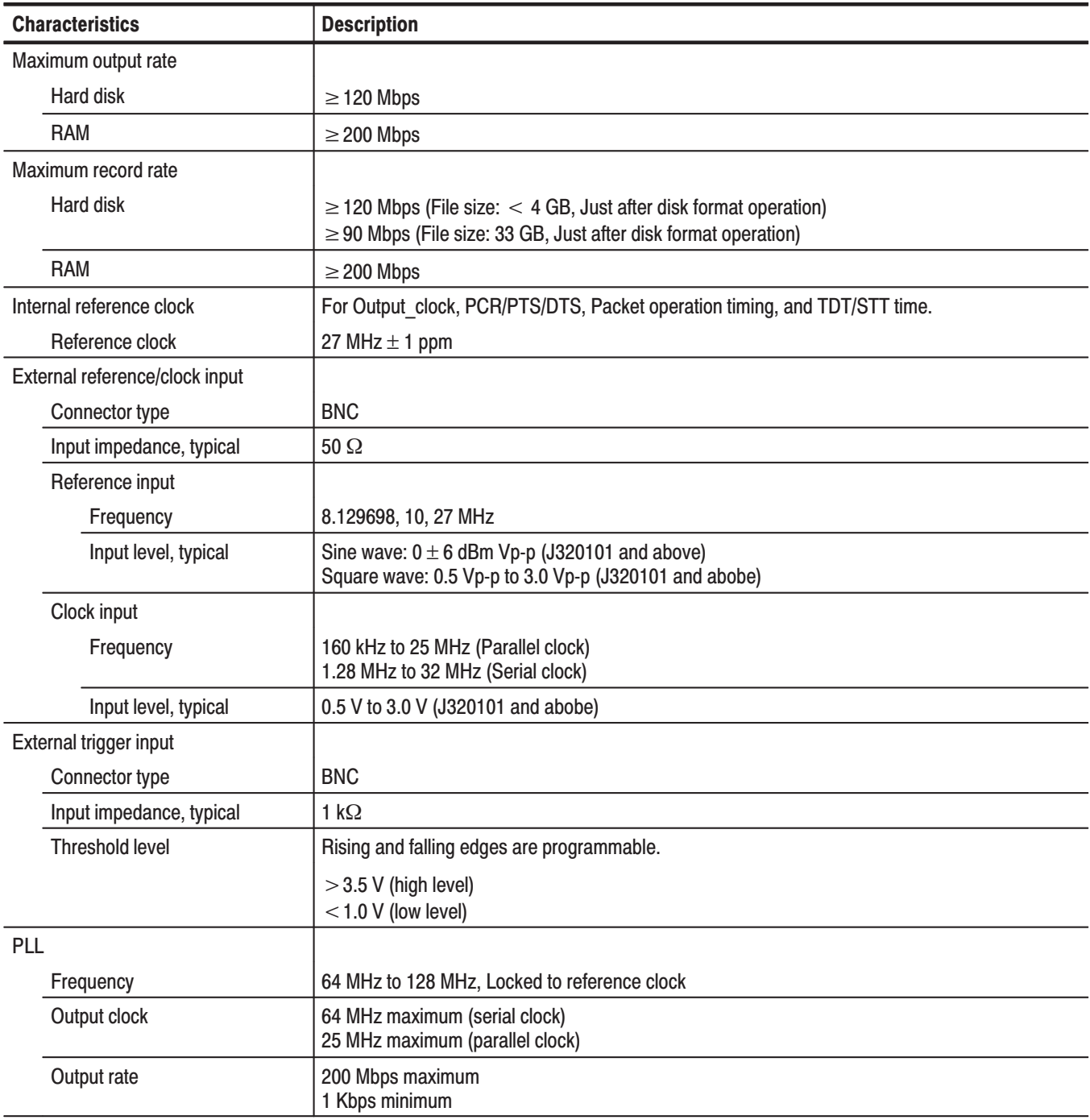

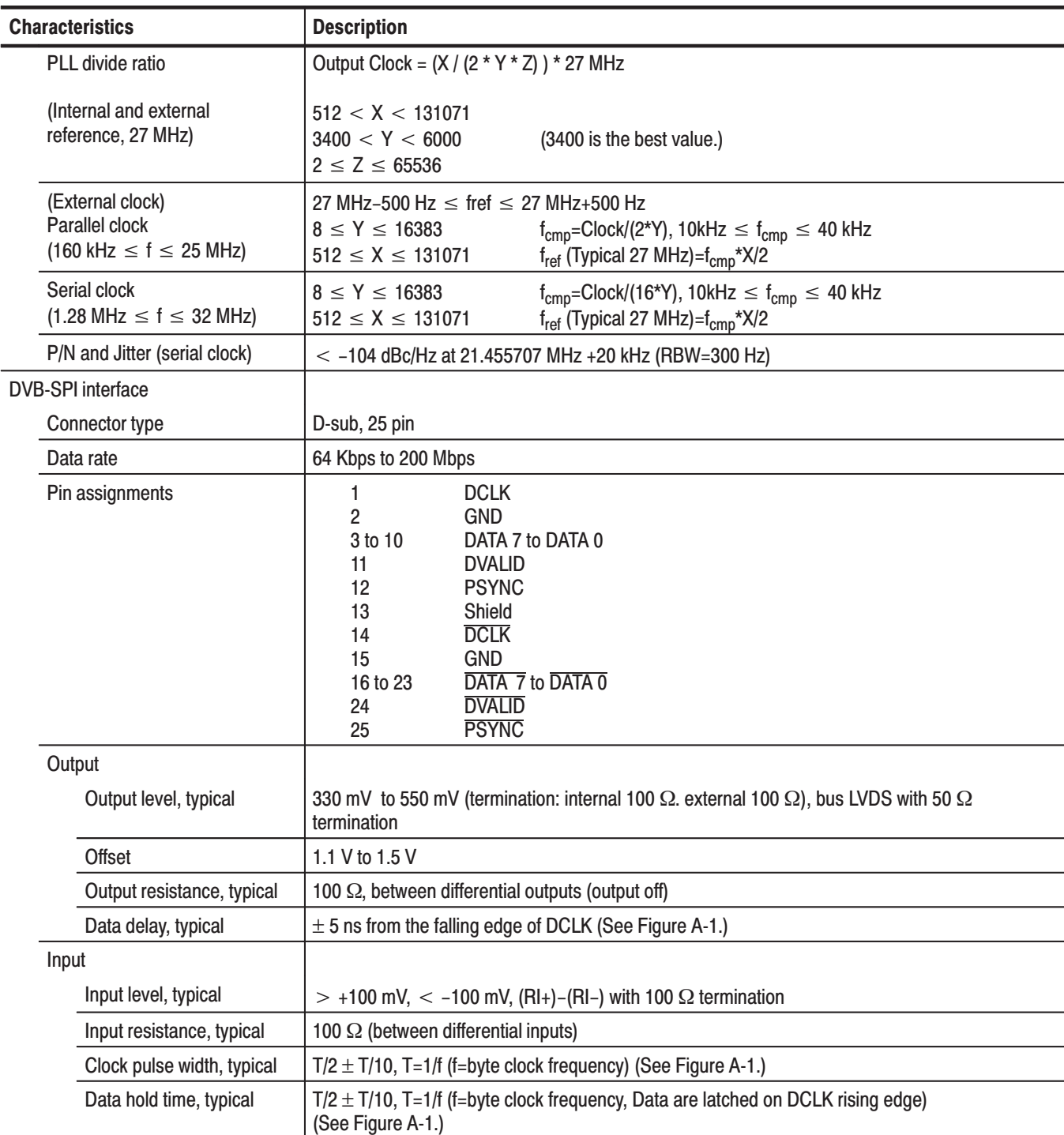

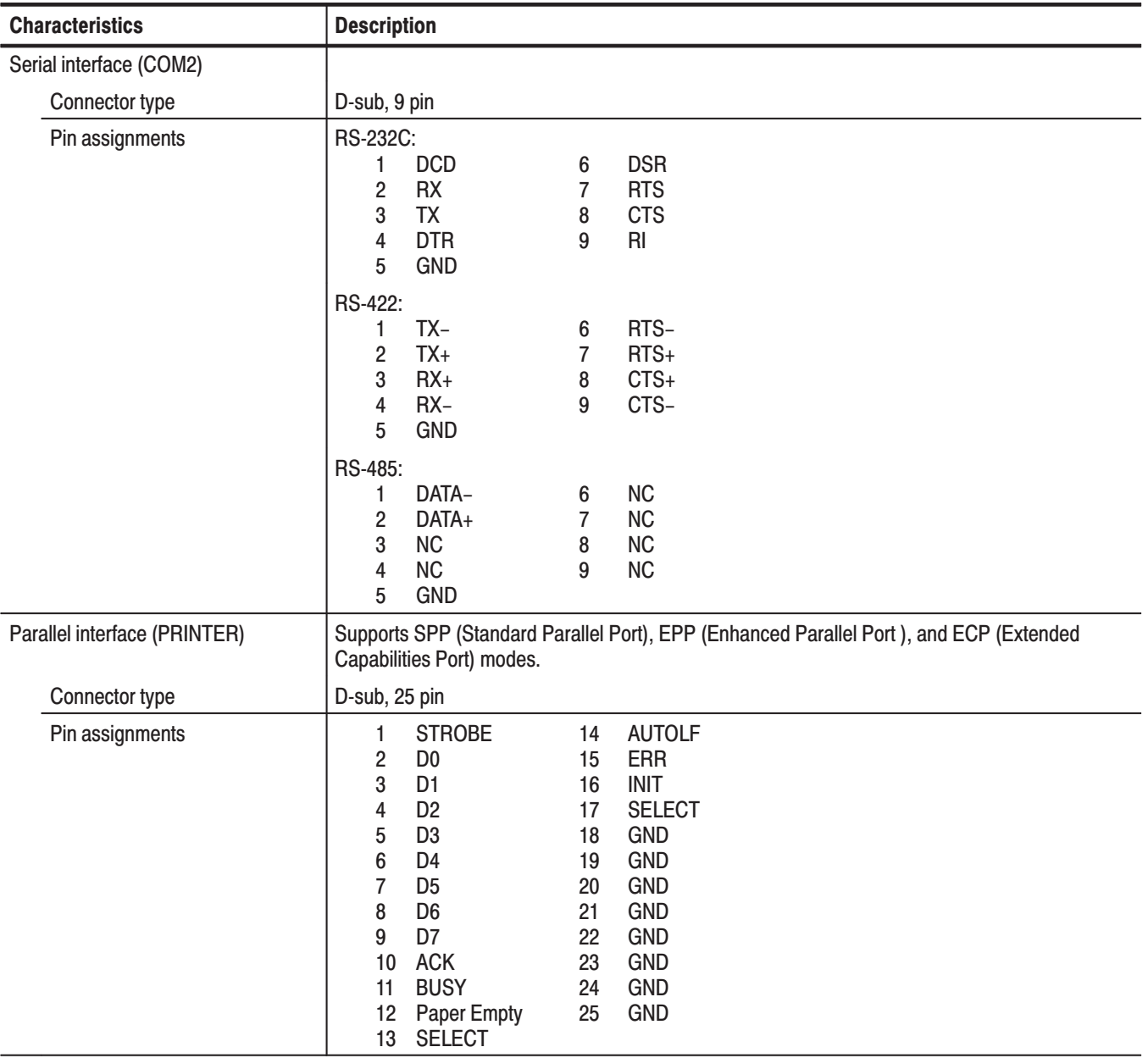

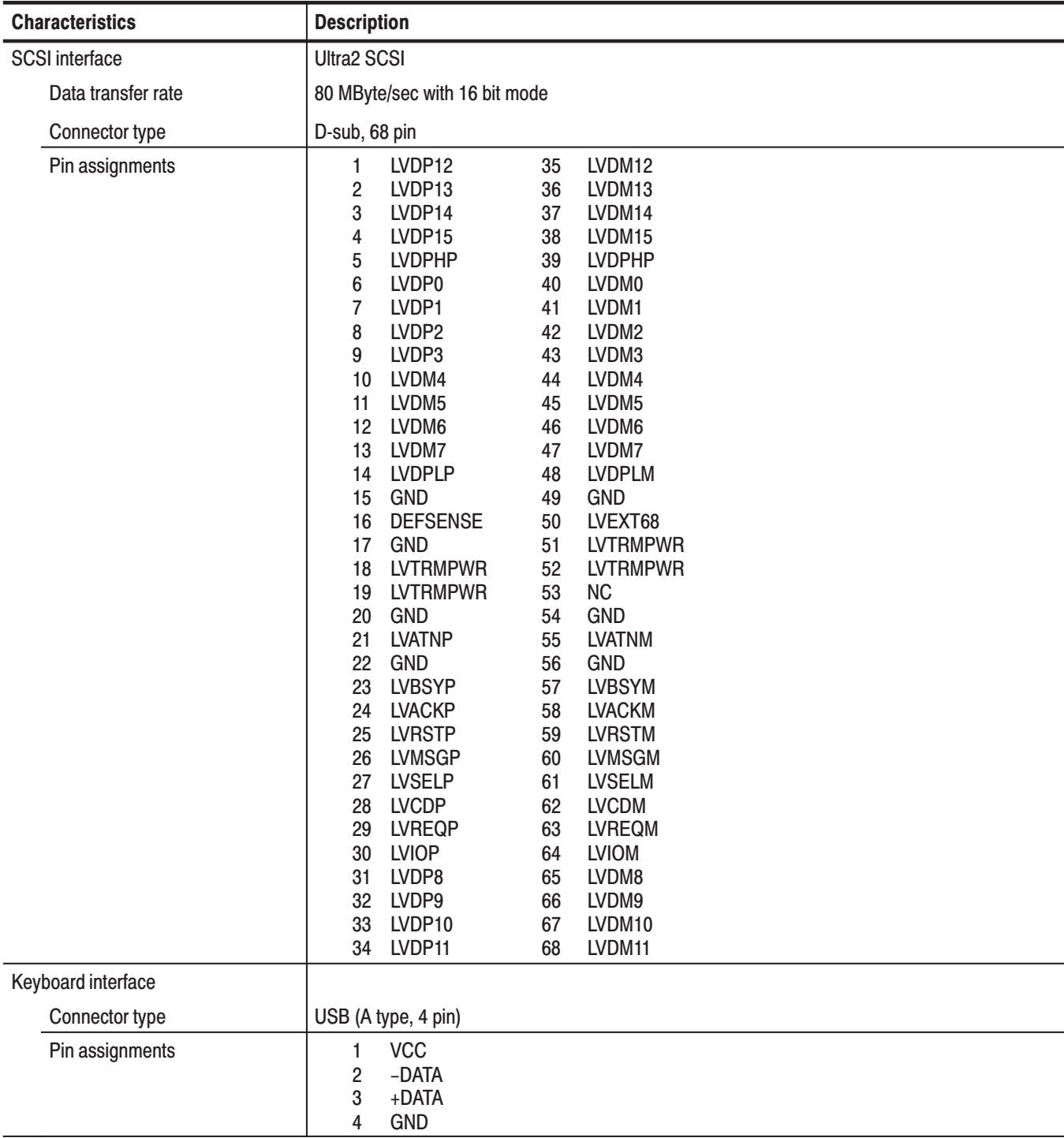

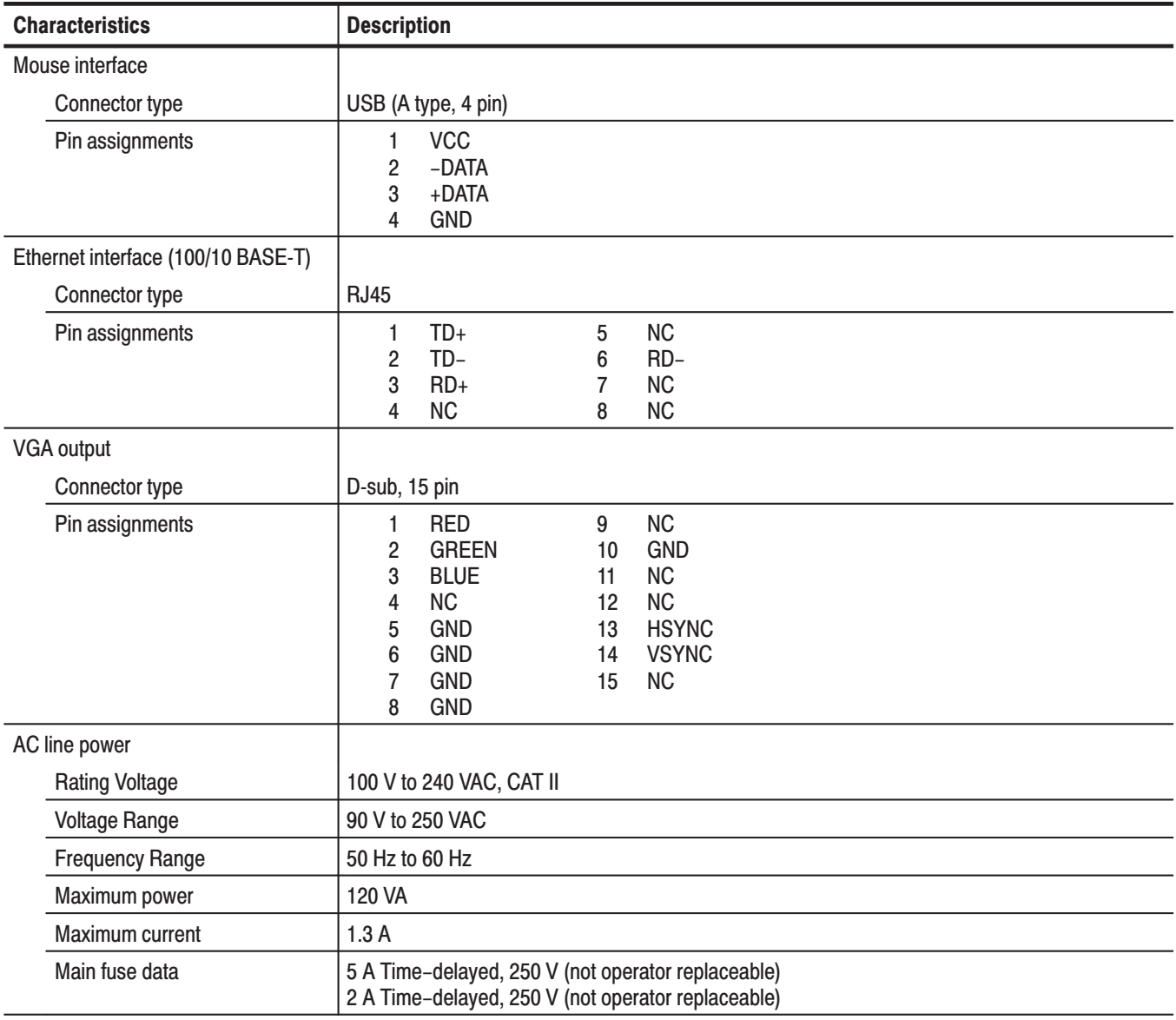

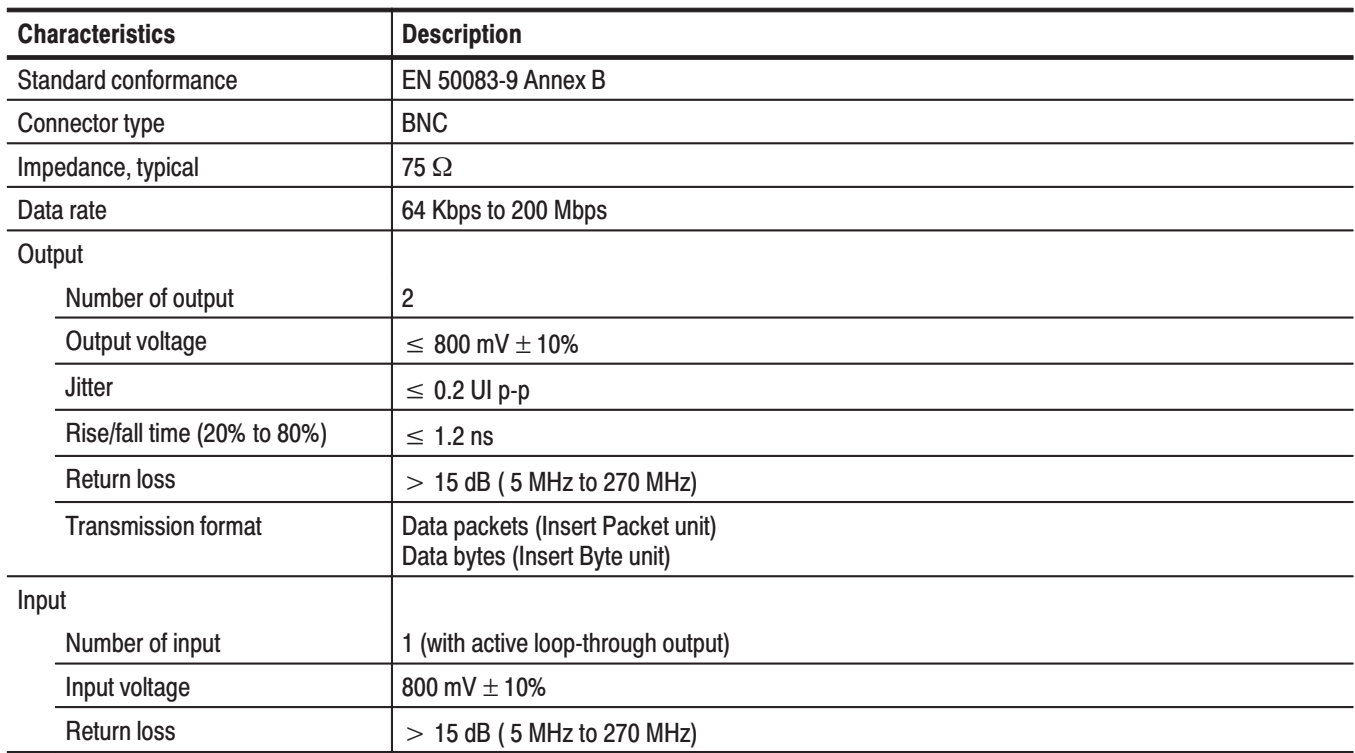

#### Table A-3: ASI interface (Option 01)

#### Table A-4: Universal parallel/serial interface (Option 02)

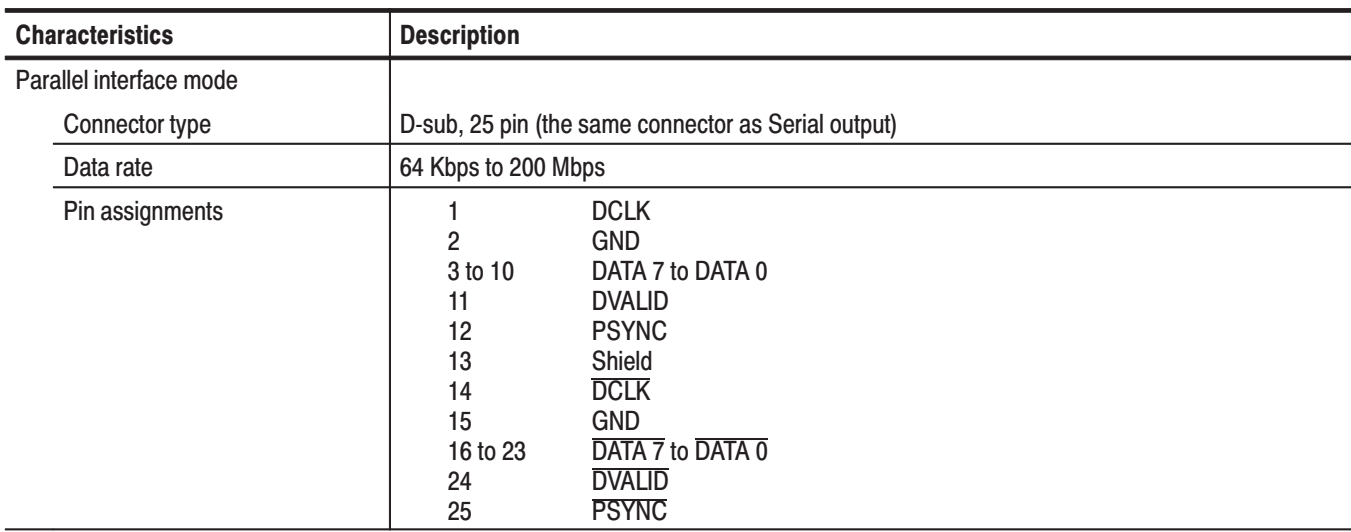

| <b>Characteristics</b>            | <b>Description</b>                                                                                                    |
|-----------------------------------|----------------------------------------------------------------------------------------------------|
| Output level, typical             | Note: Do not connect the Asserted Low pins for single-end use.                                                                                                    |
| TTL without termination           | LO: 0 V<br>HI: 3.3 V                                                                                                    |
| LVDS without termination          | 0.66 Vp-p to 1.1 Vp-p (amplitude)<br>1.1 V to 1.5 V (offset)                                                                                                    |
| <b>ECL</b> without termination    | $LO: -2.1 V$<br>$HI: -0.5 V$                                                                                                    |
| Output impedance, typical         | 50 $\Omega$ ± 5% (per pin, single-end)                                                                                                    |
| Output resistance, typical        | $\geq 1$ k $\Omega$ (when the output is off, par pin, single-end)                                                                                                    |
| Data delay, typical               | $0 \pm 5$ ns from the falling or rising edge of DCLK (See Figure A-1.)                                                                                                    |
| Single-end input level, typical   |                                                                                                    |
| <b>TTL with termination</b>       | LO: 0.0 V to 0.5 V<br>HI: 1.2 V to 5.0 V                                                                                                    |
| <b>ECL</b> with termination       | LO: -5.2 V to -1.05 V<br>HI: -0.25 V to 0.0 V                                                                                                    |
| Differential input level, typical | 0.4 V to 1.0 Vp-p (between +pin and -pin without termination)<br>0.2 V to 1.0 Vp-p (between +pin and -pin with termination)                                                                                                    |
| Input resistance, typical         | 50 $\Omega$ ± 5% to GND pin (single End Termination: ON)<br>110 $\Omega \pm 5$ % (Differential Termination: ON)<br>$\geq 1$ k $\Omega$ to GND (Termination: OFF)                                                                                                    |
| Clock pulse width, typical        | $T/2 \pm T/10$ , T=1/f (f=byte clock frequency) (See Figure A-1.)                                                                                                    |
| Data hold time, typical           | $T/2 \pm T/10$ , T=1/f (f=byte clock frequency, Data are latched on DCLK rising or falling edge)<br>(See Figure A-1.)                                                                                                    |
| Serial interface mode             |                                                                                                    |
| Connector type                    | D-sub, 25 pin (the same connector as Parallel output)                                                                                                    |
| Data rate                         | 64 Kbps to 40 Mbps                                                                                                    |
| <b>Pin Assignments</b>            | <b>DCLK</b><br>$\mathbf{1}$<br>2<br><b>GND</b><br>3 to 9<br>Not managed<br>DATA <sub>0</sub><br>10<br><b>DVALID</b><br>11<br>12<br><b>PSYNC</b><br>13<br>Shield<br><b>DCLK</b><br>14<br><b>GND</b><br>15<br>16 to 22<br>Not managed<br>23<br>DATA 0<br><b>DVALID</b><br>24<br><b>PSYNC</b><br>25 |

Table A-4: Universal parallel/serial interface (Option 02) (Cont.)

| <b>Characteristics</b>            | <b>Description</b>                                                                                                    |
|-----------------------------------|----------------------------------------------------------------------------------------------------|
| Output level, typical             | Note: Do not connect the Asserted Low pins for single-end use.                                                                                                    |
| <b>TTL without termination</b>    | LO: 0 V<br>HI: 3.3 V                                                                                                    |
| <b>LVDS</b> without termination   | 0.66 Vp-p to 1.1 Vp-p (amplitude)<br>1.1 V to 1.5 V (offset)                                                                                                    |
| <b>ECL without termination</b>    | $LO: -2.1 V$<br>$HI: -0.5 V$                                                                                                    |
| Output impedance, typical         | 50 $\Omega$ ± 5% (per pin, single-end)                                                                                                    |
| Output resistance, typical        | $\geq 1$ k $\Omega$ (when the output is off, par pin, single-end)                                                                                                 |
| Data delay, typical               | $0 \pm 5$ ns from the falling or rising edge of DCLK (See Figure A-1.)                                                                                            |
| Single-end input level, typical   |                                                                                                    |
| <b>TTL</b> with termination       | LO: 0.0 V to 0.5 V<br>HI: 1.2 V to 5.0 V                                                                                                    |
| <b>ECL</b> with termination       | LO: -5.2 V to -1.05 V<br>HI: -0.25 V to 0.0 V                                                                                                    |
| Differential input level, typical | 0.4 V to 1.0 Vp-p (between +pin and -pin without termination)<br>0.2 V to 1.0 Vp-p (between +pin and -pin with termination)                                       |
| Input resistance, typical         | 50 $\Omega$ ± 5% to GND pin (Single End Termination: On)<br>110 $\Omega$ ± 5% (Differential Termination: On)<br>$\geq 1$ k $\Omega$ to GND pin (Termination: Off) |
| Clock pulse width, typical        | $T/2 \pm T/10$ , T=1/f (f=byte clock frequency) (See Figure A-1.)                                                                                                 |
| Data hold time, typical           | $T/2 \pm T/10$ , T=1/f (f=byte clock frequency, data are latched on DCLK rising or falling edge)<br>(See Figure A-1.)                                             |
| Event output (EVENT OUT)          |                                                                                                    |
| Connector type                    | <b>BNC</b>                                                                                                    |
| Output level, typical             | <b>TTL</b> without termination                                                                                                    |
|                                   | LO: < 0.4 V<br>H1: > 2.4 V                                                                                                    |
| Output impedance, typical         | $50 \Omega$                                                                                                    |

Table A-4: Universal parallel/serial interface (Option 02) (Cont.)

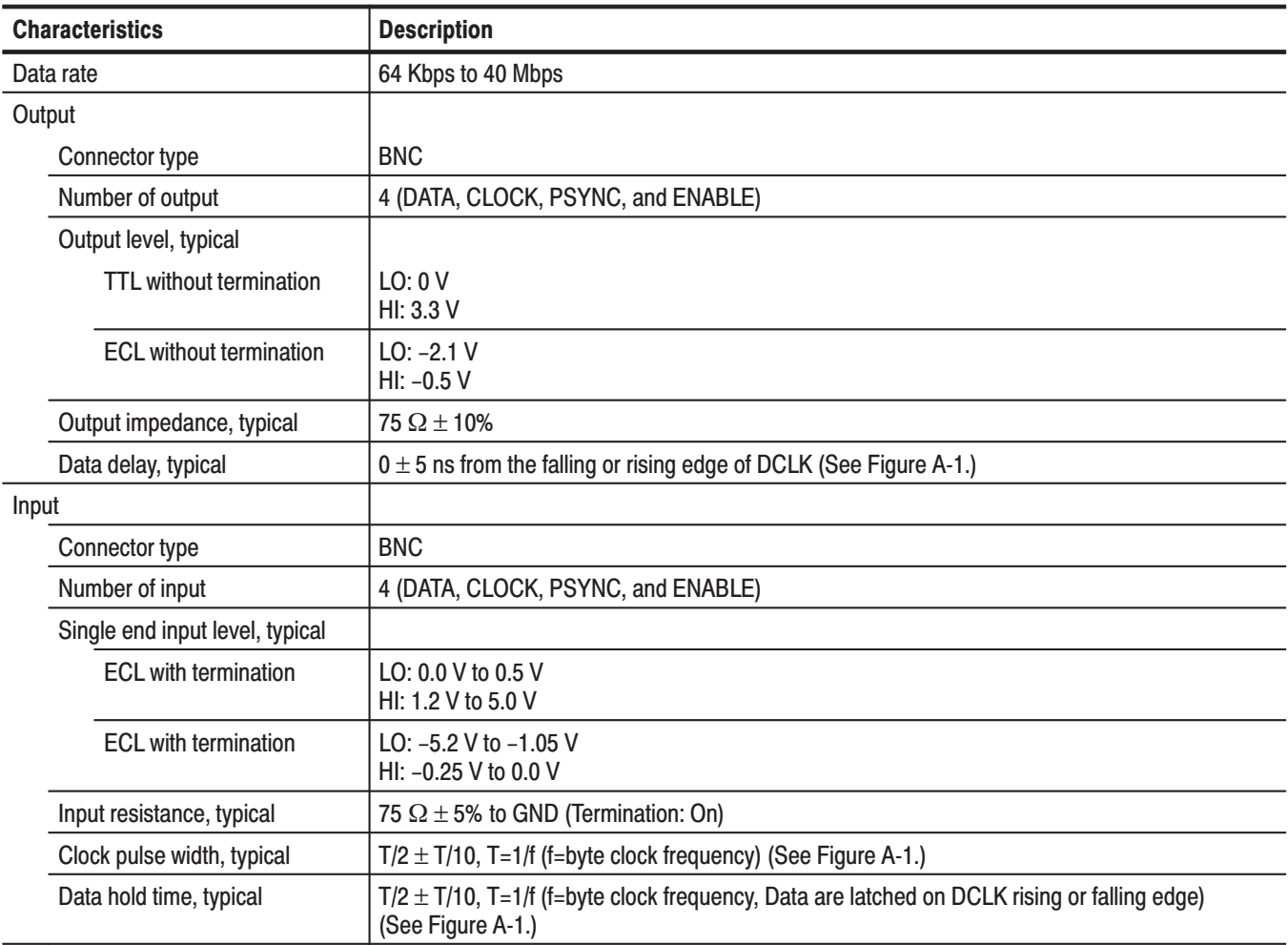

#### Table A-5: BNC serial interface (Option 03)

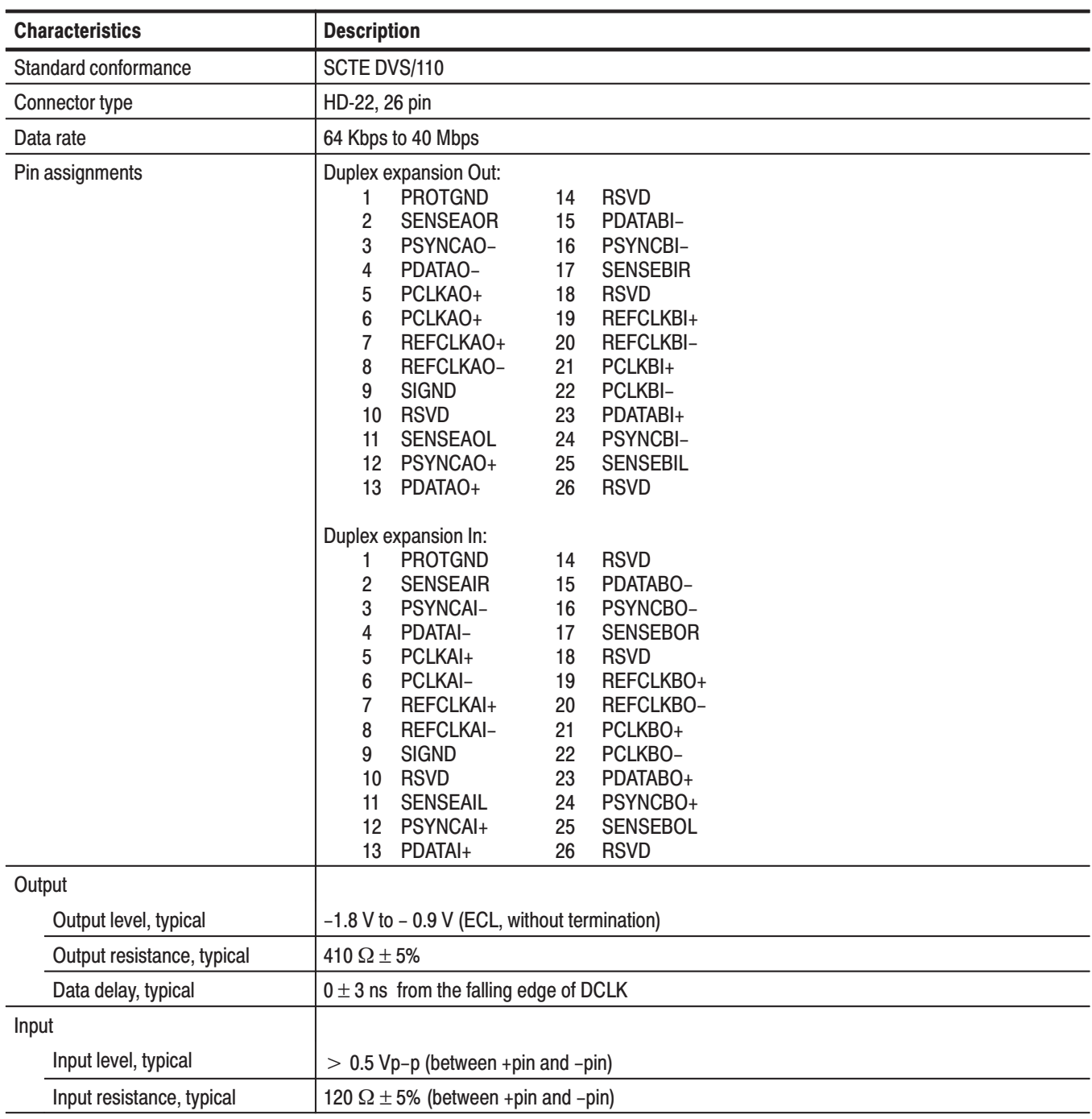

## Table A-6: DHEI interface (Option 04)

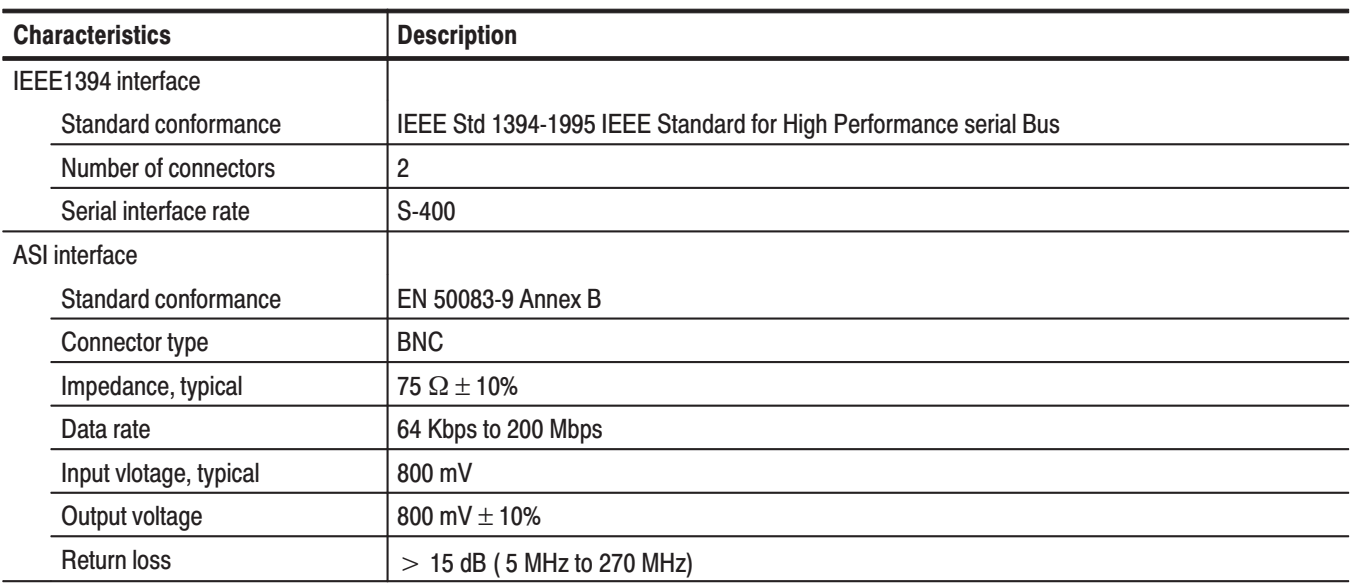

#### Table A-7: IEEE1394/ASI interface (Option 05)

#### Table A-8: SMPTE310M/ASI interface (Option 06)

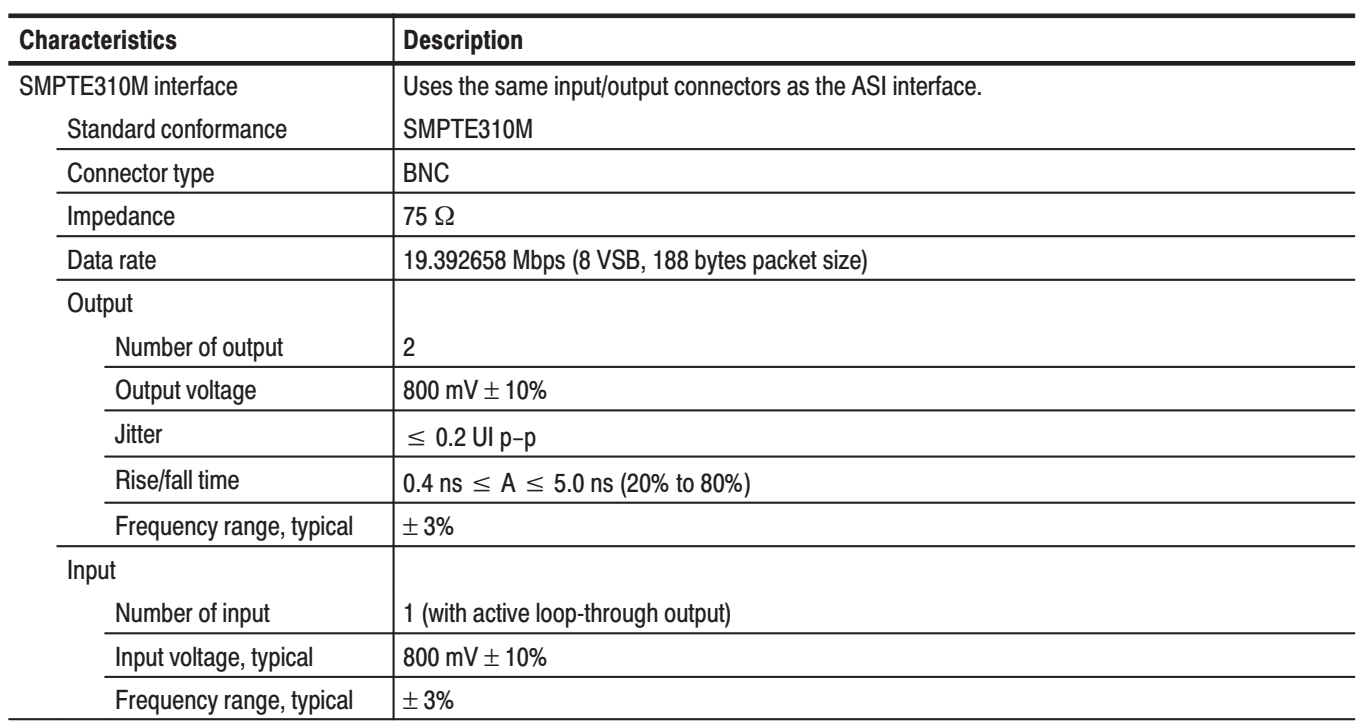

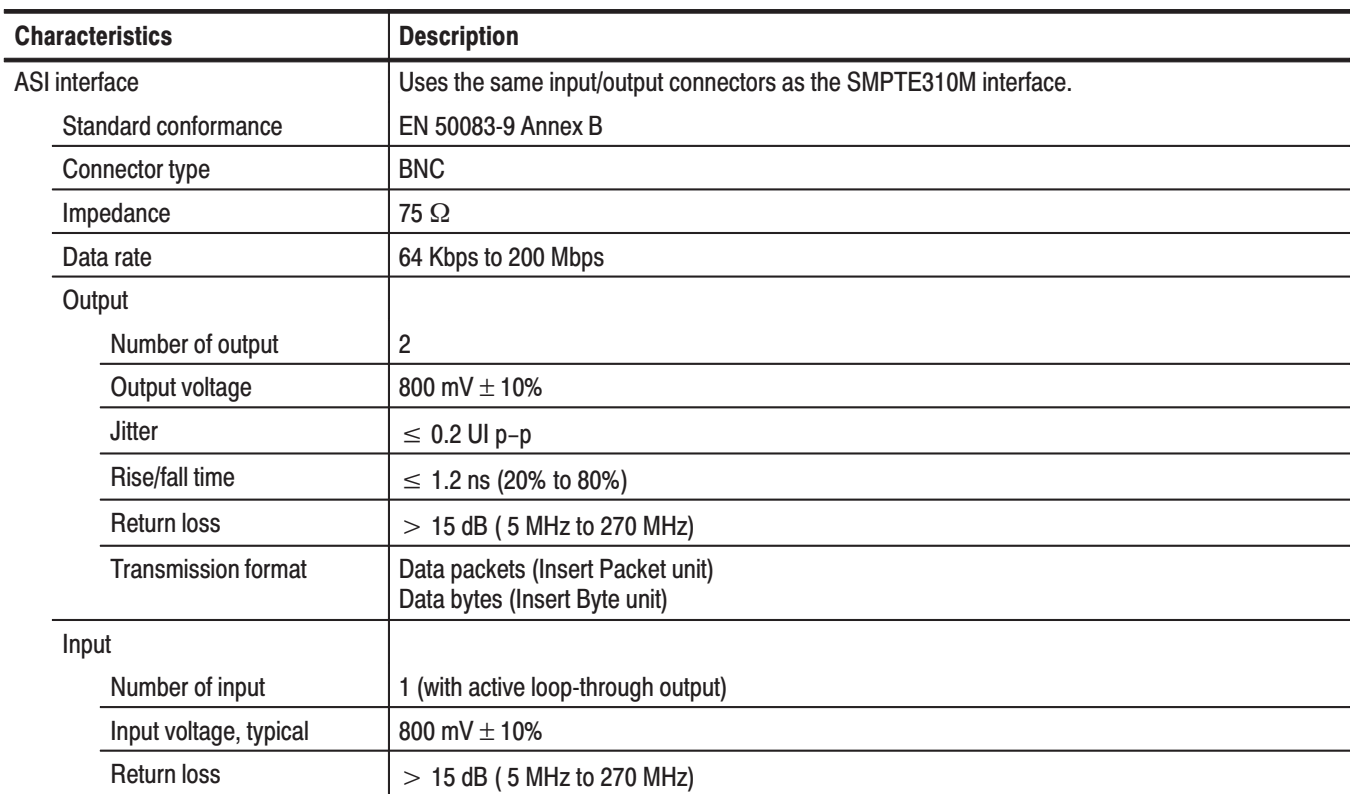

## Table A-8: SMPTE310M/ASI interface (Option 06) (Cont.)

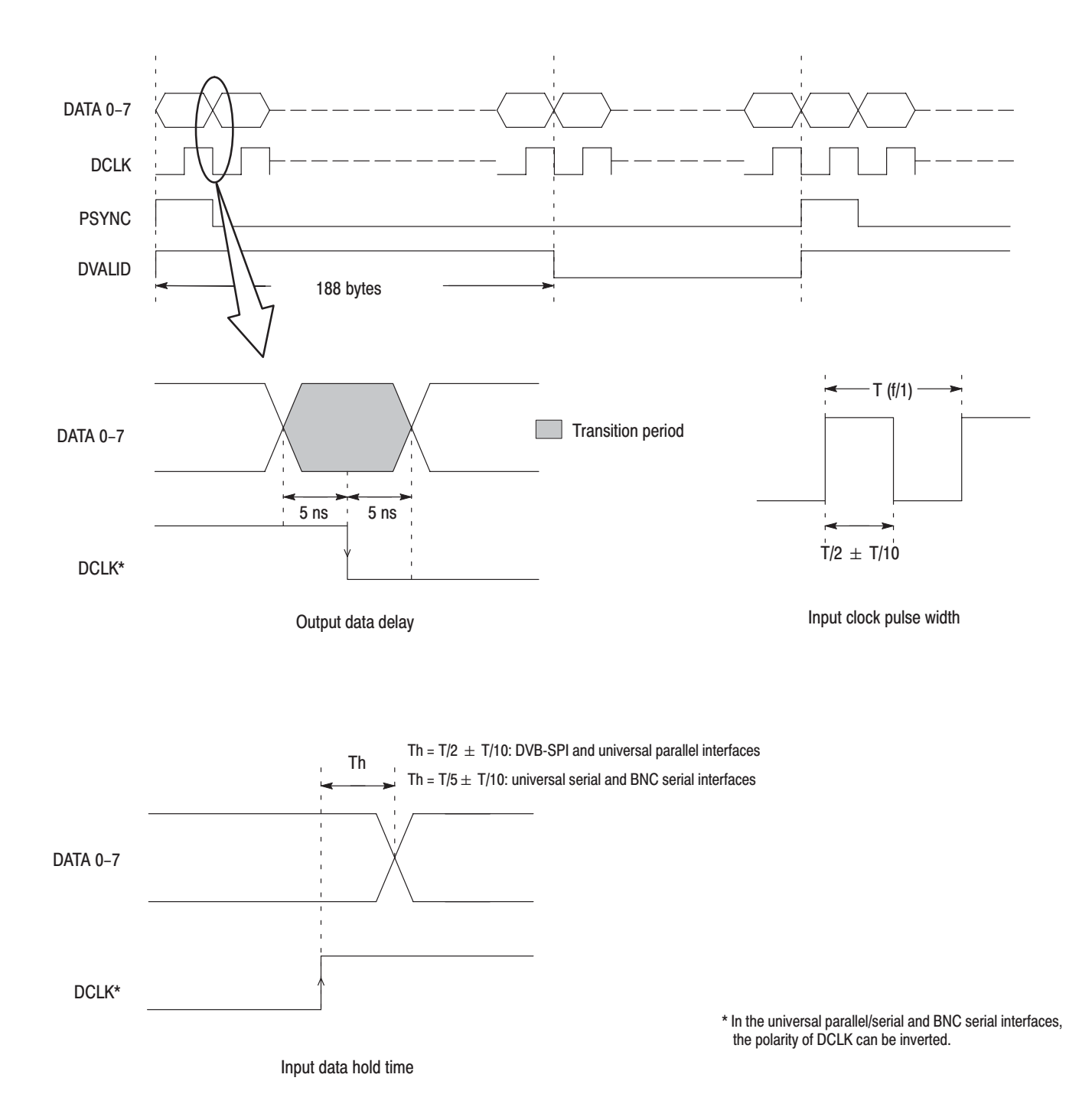

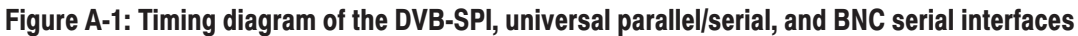

## **Mechanical (Physical) Characteristics**

#### Table A-9: Mechanical characteristics

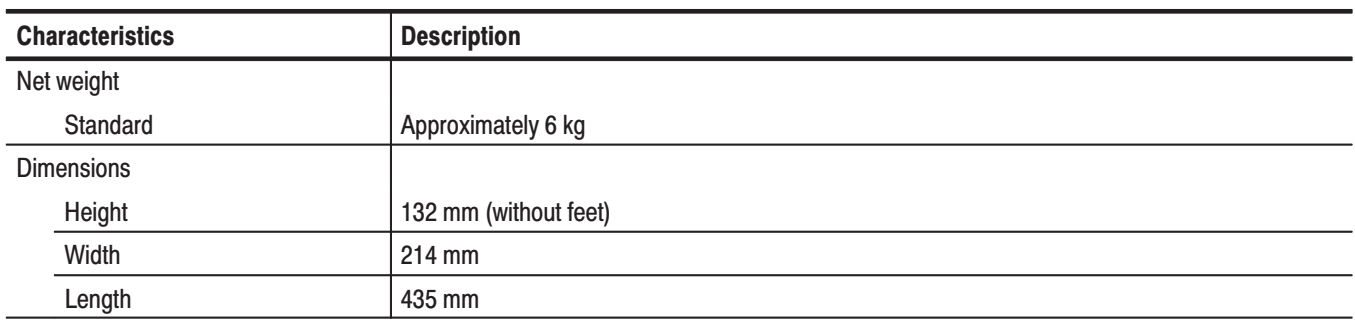

## **Environment Characteristics**

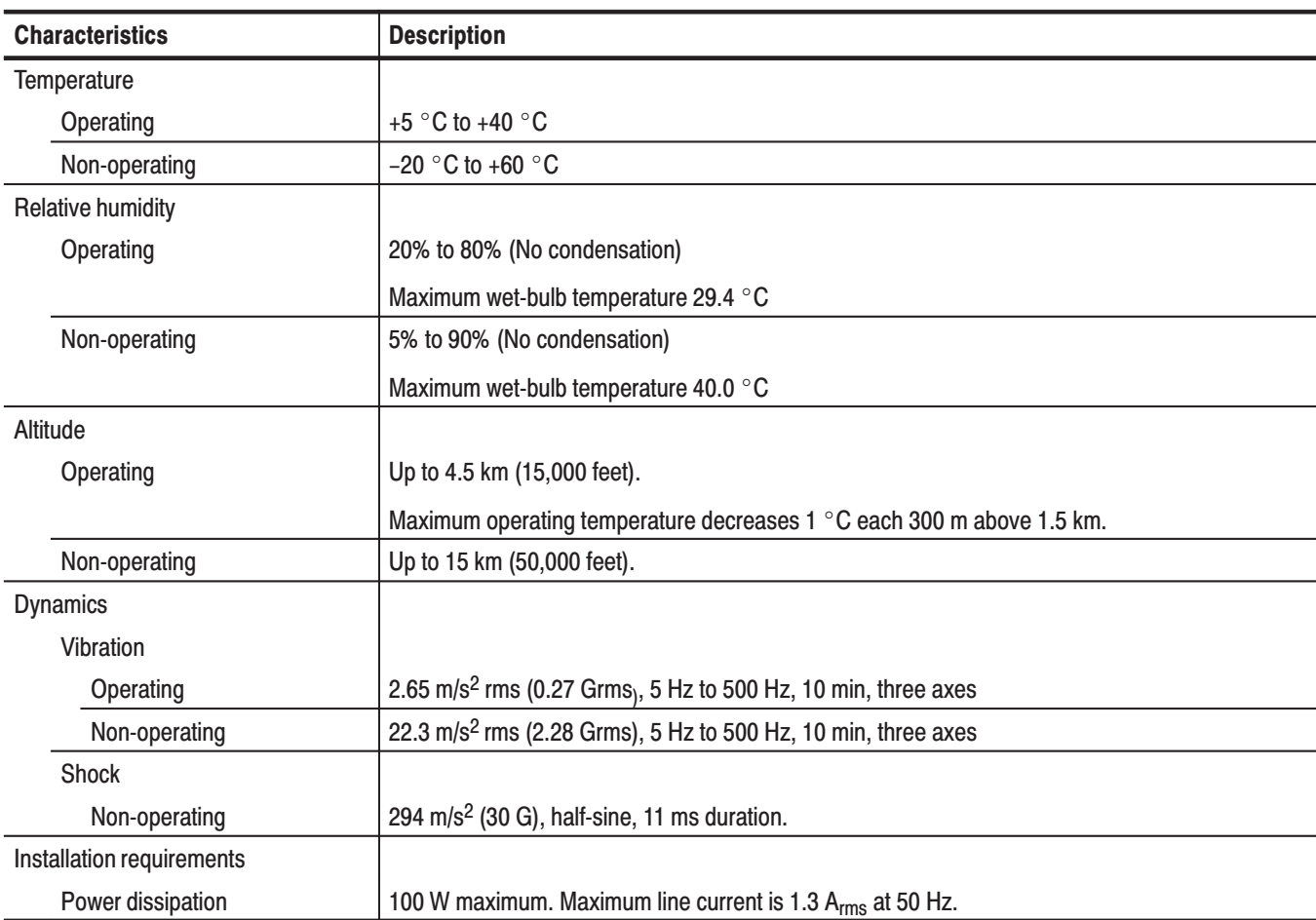

#### Table A-10: Environmental characteristics

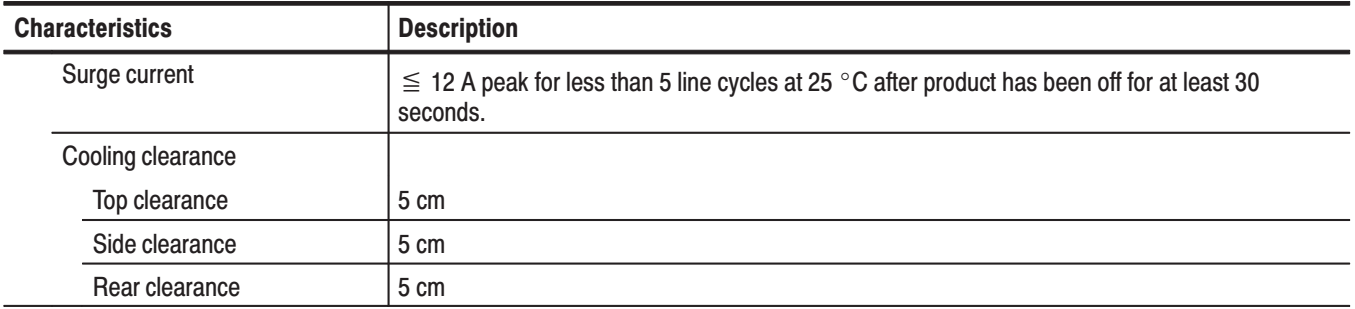

#### Table A-10: Environmental characteristics (Cont.)

## **Certifications and Compliances**

#### Table A-11: Certifications and compliances

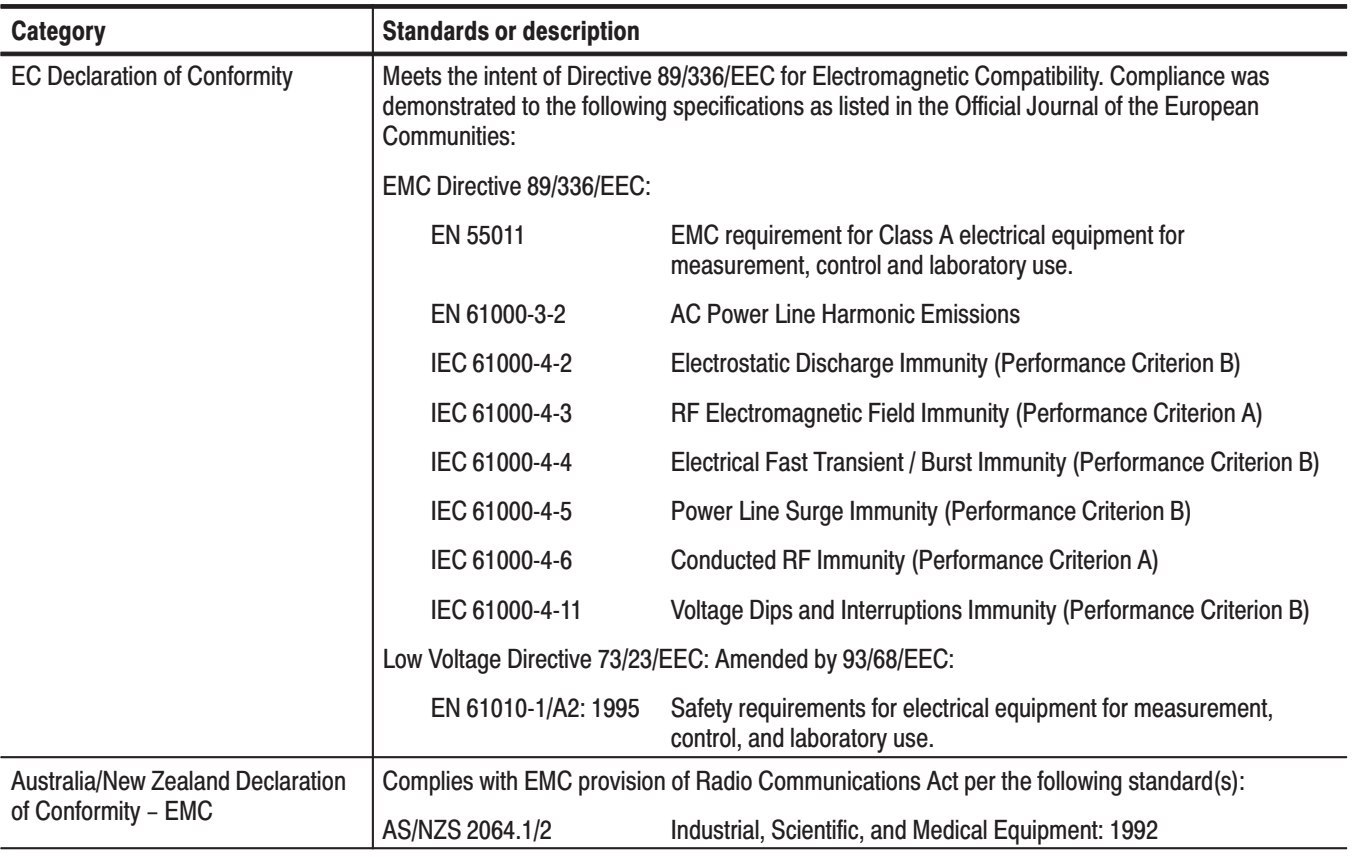

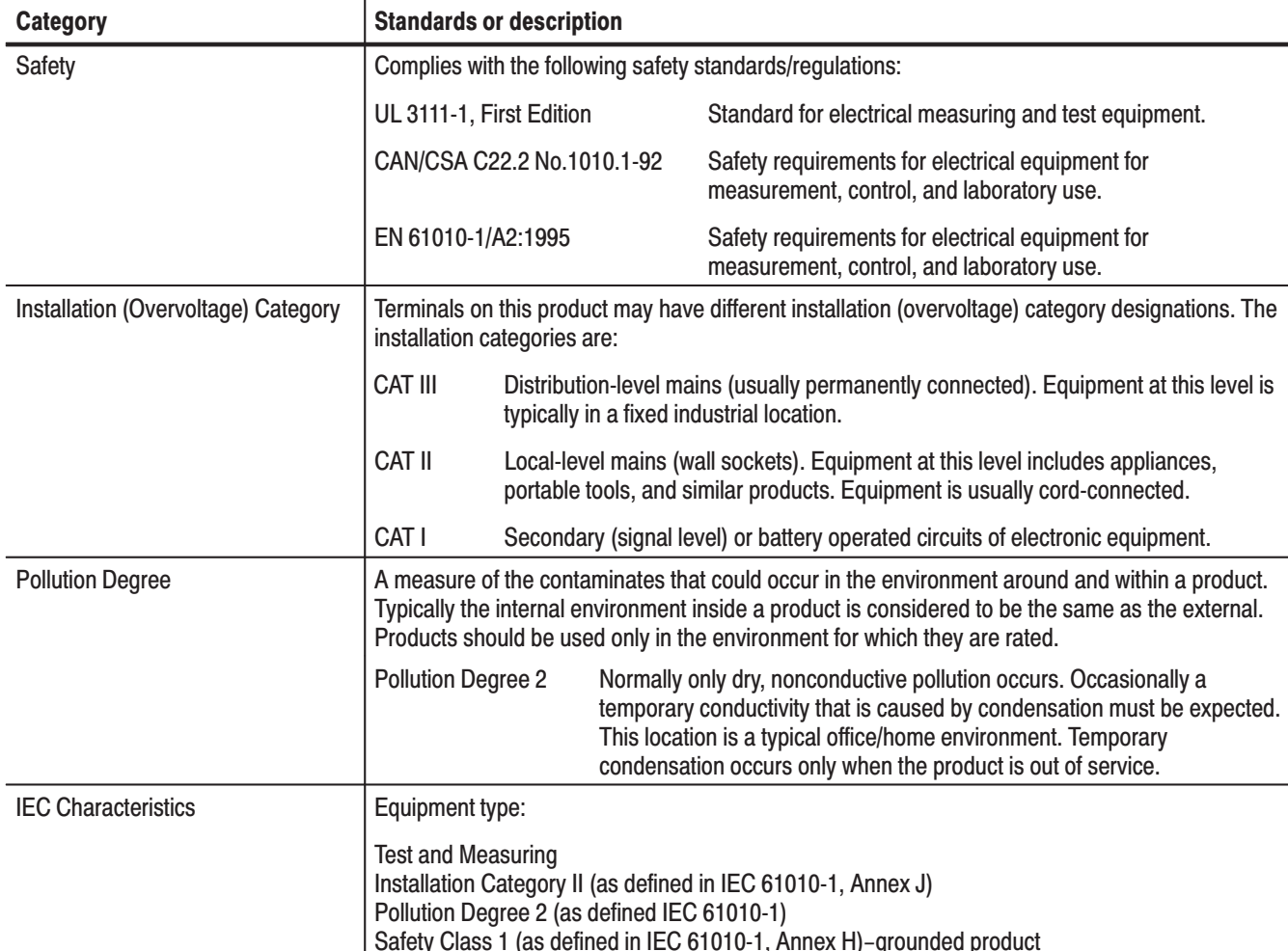

## Table A-11: Certifications and compliances (Cont.)

## **Appendix B: Using the ReMux Application**

ReMux provides the capability to create a transport stream of super frame structure defined in the ISDB-S system from an MPEG2 transport stream.

This section describes the functions of the ReMux application and how to create a transport stream of super frame structure.

NOTE. The ReMux application cannot handle files larger than 2 GB.

## **Starting and Exiting ReMux**

To start the ReMux application, select **Tektronix**  $\rightarrow$  **MPEG**  $\rightarrow$  **ReMux** from the Start –Programs menu on the Windows desktop.

If you create the shortcut icon of the Remux application on the Windows desktop, you can start the ReMux application by double-clicking it. Refer to the Windows help how to create a shortcut icon.

To exit (quit) the ReMux application, select **Exit** from the **File** menu command list of the application.

## **Elements of the ReMux Window**

Figure B-1 shows the ReMux application window. Table B-1 provides a description of the elements in the application window.

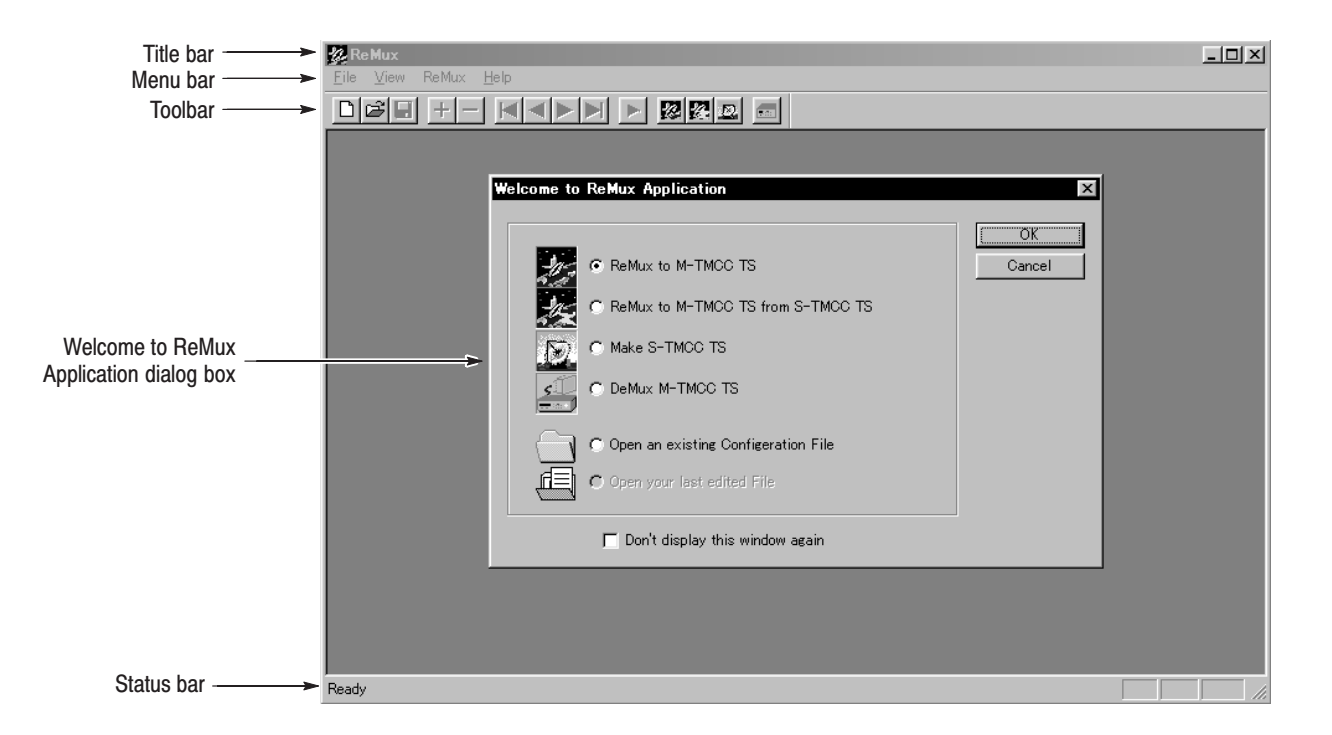

Figure B-1: ReMux application window

| <b>Element</b>                                         | <b>Description</b>                                                                                                    |
|--------------------------------------------------------|----------------------------------------------------------------------------------------------------|
| <b>Title bar</b>                                       | The Title bar displays the name of the application and contains the<br>standard window-sizing boxes for Windows.                                                                                                    |
| Menu bar                                               | The Menu bar displays the names of the six pull-down menus. Refer to<br>Using the ReMux Menus on page B-5 for detailed information about the<br>functions available in the menus.                                                                                                    |
| Toolbar                                                | The toolbar provides shortcut buttons for many of the most often used<br>menu commands. Click a toolbar button to select the corresponding<br>command. You can toggle the toolbar display on and off using the Toolbar<br>command in the View pull-down menu. Table B-2 describes the function of<br>each toolbar button. |
| Welcome to Re-<br><b>Mux Application</b><br>dialog box | Use this dialog box to select the operation mode.                                                                                                    |
|                                                        | • ReMux to M-TMCC TS: Create a transport stream of M-TMCC structure<br>from a transport stream.                                                                                                    |
|                                                        | • ReMux to M-TMCC TS from S-TMCC TS: Create a transport stream of<br>M-TMCC structure from a transport stream of S-TMCC structure.                                                                                                    |
|                                                        | • Make S-TMCC TS: Creates a transport stream of S-TMCC structure<br>from a transport stream.                                                                                                    |
|                                                        | • DeMux M-TMCC TS: De-multiplexes (i.e., separates) the original<br>transport stream from a transport stream of M-TMCC structure.                                                                                                    |
|                                                        | • Open an existing Configuration File: Opens a stored configuration file<br>(cfg).                                                                                                    |
|                                                        | • Open your last edited File: Opens the file used last (configuration file or<br>transport stream file).                                                                                                    |
|                                                        | You can toggle the dialog box display on or off using the OPTION dialog<br>box. Refer to OPTION Dialog Box on page B-7 for detailed information<br>about the dialog box.                                                                                                    |
| Status bar                                             | The status bar displays the short explanation of the currently selected<br>command and information related to the operation. You can toggle the<br>status bar display on and off using the Status Bar command in the View<br>pull-down menu.                                                                              |

Table B-1: Elements of the ReMux window

| <b>Icon</b> | <b>Name</b>                                            | <b>Function</b>                                                                         |
|-------------|--------------------------------------------------------|-----------------------------------------------------------------------------------------|
|             | <b>New</b>                                             | Equivalent to the New command in the File menu.                                         |
|             | Open                                                   | Equivalent to the Open command in the File menu.                                        |
| Ы           | Save                                                   | Equivalent to the Save command in the File menu.                                        |
| ÷           | hbA                                                    | Equivalent to the Add command in the Edit menu.                                         |
|             | <b>Delete</b>                                          | Equivalent to the Delete command in the Edit menu.                                      |
|             | First                                                  | Equivalent to the First command in the Edit menu.                                       |
|             | Previous                                               | Equivalent to the <b>Previous</b> command in the Edit menu.                             |
|             | <b>Next</b>                                            | Equivalent to the Next command in the Edit menu.                                        |
|             | Last                                                   | Equivalent to the Last command in the Edit menu.                                        |
|             | Execute                                                | Equivalent to the Execute command in the ReMux menu.                                    |
| K.          | ReMux to M-<br><b>TMCC TS</b>                          | Equivalent to the Mode: ReMux to M-TMCC TS command in the<br>ReMux menu.                |
|             | ReMux to M-<br><b>TMCC TS from</b><br><b>S-TMCC TS</b> | Equivalent to the Mode: ReMux to M-TMCC TS from S-TMCC TS<br>command in the ReMux menu. |
| 쓰           | Make S-TMCC<br><b>TS</b>                               | Equivalent to the Mode: Make S-TMCC TS command in the<br>ReMux menu.                    |
| 表示。         | DeMux to M-<br><b>TMCC TS</b>                          | Equivalent to the Mode: DeMux to M-TMCC TS command in the<br>ReMux menu.                |

Table B-2: Toolbar button descriptions

## **Using the ReMux Menus**

The Menu bar displays the name of the six pull-down menus: File, Edit, View, ReMux, Window, and Help. This section describes the function of each selection in these menus.

**File Menu** The File menu contains commands for managing file operations and for exiting the ReMux application. Table B-3 describes each of the File menu commands.

| <b>Command</b> | <b>Function</b>                                                                                                    |
|----------------|----------------------------------------------------------------------------------------------------|
| <b>New</b>     | Opens the Select Remux Mode dialog box where you can select the mode<br>to execute. Refer to Select Remux Mode Dialog Box on page B-5 for<br>detailed information about the dialog box parameters. |
| Open           | Opens a saved configuration file or a transport stream file of M-TMCC<br>structure. If you try to open the other files, an error message appears.                                                  |
| Close          | Closes the active window.                                                                                                    |
| Save           | Saves the active window settings to a configuration file.                                                                                                    |
| Save As        | Saves the active window settings to the specified configuration file.                                                                                                    |
| Exit           | Exits the ReMux application.                                                                                                    |

Table B-3: ReMux File menu commands

**Select Remux Mode Dialog Box.** The Select Remux Mode dialog box (see Figure B-2) appears after you select the New command in the File menu. Select one of the ReMux modes, then click the OK button. Table B-4 describes the Select Remux Mode dialog box parameters.

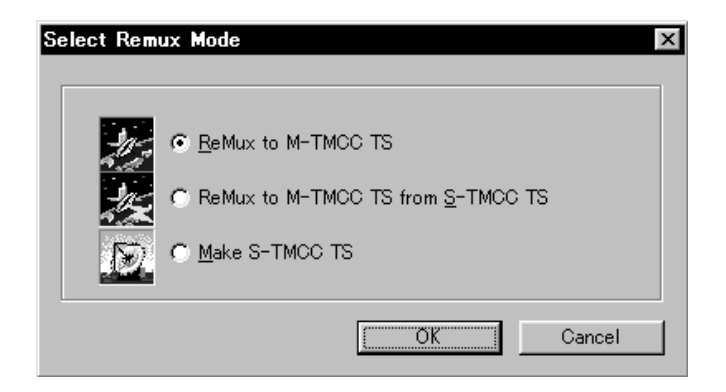

Figure B-2: Select Remux Mode dialog box

| <b>Parameter</b>                                | <b>Description</b>                                                                             |
|-------------------------------------------------|------------------------------------------------------------------------------------------------|
| ReMux to M-<br><b>TMCC TS</b>                   | Creates a transport stream of M-TMCC structure from a transport stream.                        |
| ReMux to M-<br><b>TMCC TS from</b><br>S-TMCC TS | Creates a transport stream of M-TMCC structure from a transport stream<br>of S-TMCC structure. |
| Make S-TMCC TS                                  | Creates a transport stream of S-TMCC structure from a transport stream.                        |

Table B-4: Select Remux Mode dialog box parameters

**Edit Menu** The Edit menu contains commands that control TMCC information display and add/delete TMCC information and transport stream. Table B-5 describes each of the Edit menu commands.

#### Table B-5: ReMux File menu commands

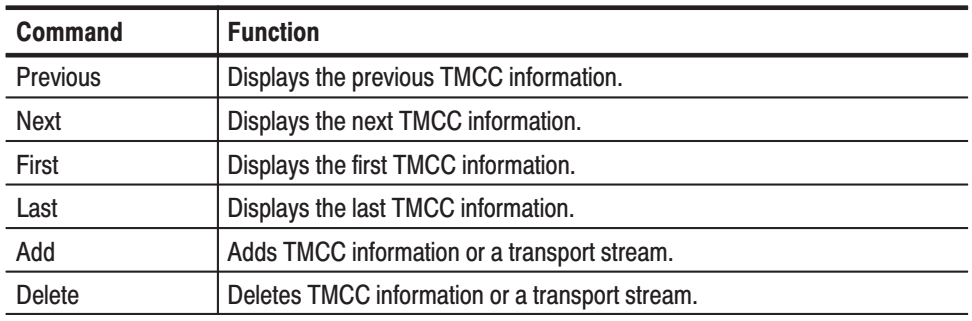

**ReMux Menu** The ReMux menu contains commands that execute the selected operation, select a ReMux mode, and select option settings. Table B-6 describes each of the ReMux menu commands.

#### Table B-6: ReMux menu commands

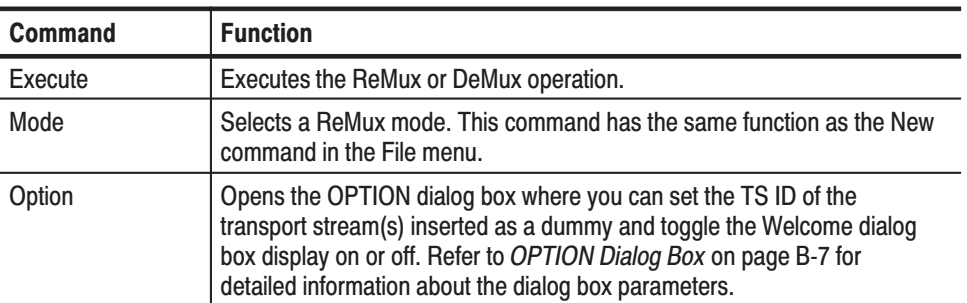

**OPTION Dialog Box.** The OPTION dialog box (see Figure B-3) appears after you select the Option command in the ReMux menu. Table B-7 describes the Select Remux Mode dialog box parameters.

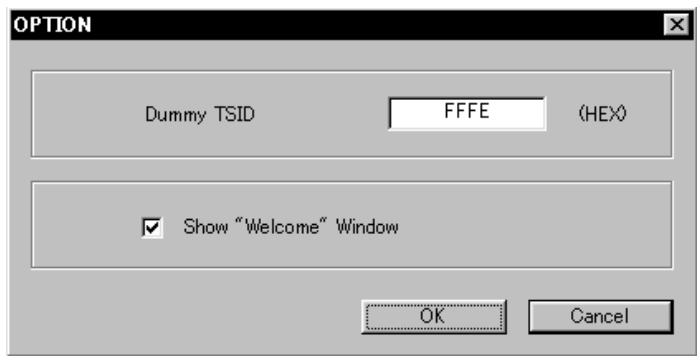

## Figure B-3: OPTION dialog box

#### Table B-7: OPTION dialog box parameters

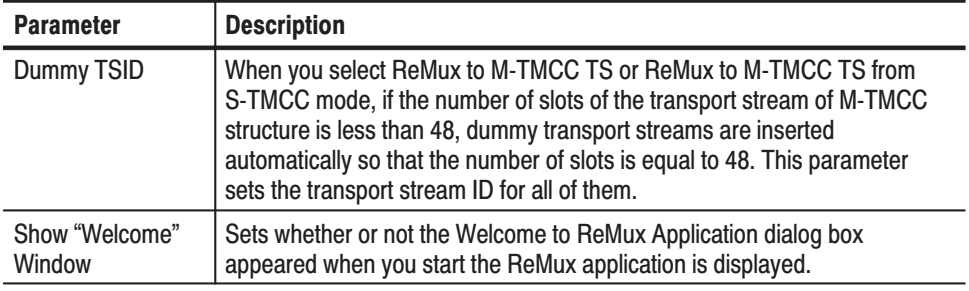

**Window Menu** The Window menu contains commands that control the appearance of the editing windows and open the new window. Table B-8 describes each of the Window menu commands.

#### Table B-8: ReMux Window menu commands

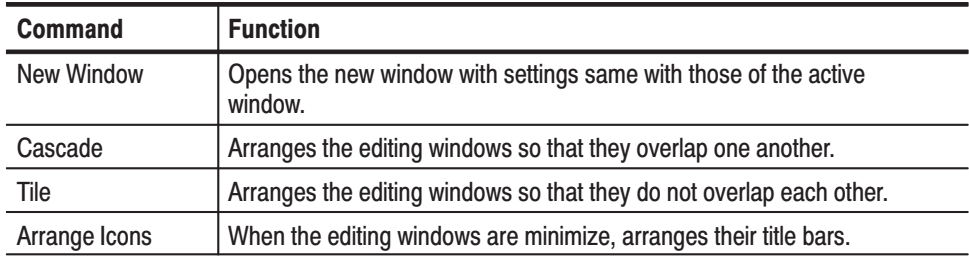

The View menu contains commands that control the appearance of the ReMux application window. Table B-9 describes each of the View menu commands. **View Menu** 

Table B-9: ReMux View menu commands

| <b>Command</b>    | <b>Function</b>                                                                                                    |
|-------------------|----------------------------------------------------------------------------------------------------|
| Toolbar           | Toggles the display of the Toolbar on and off in the application<br>window. A check mark precedes the command in the menu when the<br>Toolbar is selected for display.       |
| <b>Status Bar</b> | Toggles the display of the Status bar on and off in the application<br>window. A check mark precedes the command in the menu when the<br>Status bar is selected for display. |

The Help menu About ReMux... command displays information including the ReMux software version number and copyright information. **Help Menu** 

## **ReMux Tutorials**

This subsection describes the basics of operating the ReMux application.

This mode allows you to create a transport stream of S-TMCC structure from a transport stream. **Make S-TMCC TS Mode** 

> This subsection describes the procedure to create a transport stream of S-TMCC structure from a transport stream.

- **1.** Select **New** from the **File** pull-down menu or click the **New** button on the toolbar to open the **Select Remux Mode** dialog box shown in Figure B-2 on page B-5.
- **2.** Select **Make S-TMCC TS** in the dialog box, and then click the **OK** button to open the editing window for the Make S-TMCC TS mode shown in Figure B-4.
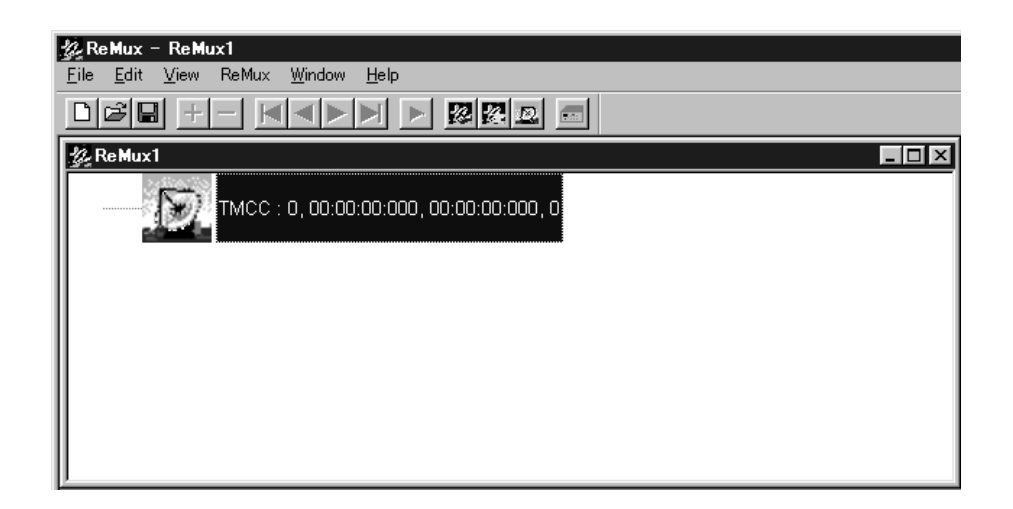

### Figure B-4: Editing window for the Make S-TMCC TS mode

The information displayed at the right side of the TMCC icon has the following meaning:

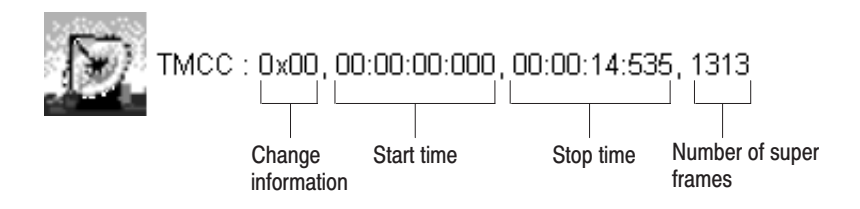

### Selecting a Transport Stream File.

- **3.** Select **Add** from the **Edit** pull-down menu or clock the **+** (Add) button on the toolbar to open the **Open** dialog box.
- **4.** In the dialog box, select a transport stream file, and then click the **Open** button to open the **Edit TS Information** dialog box shown in Figure B-5.

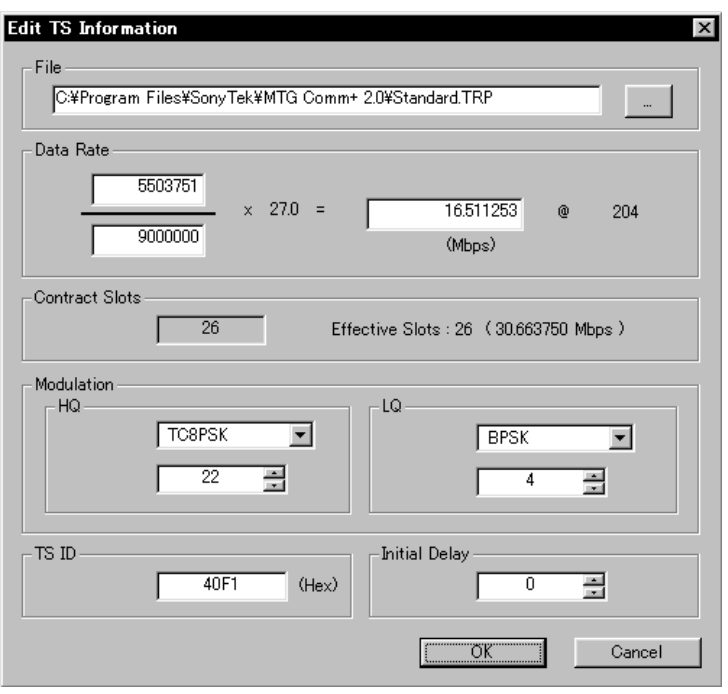

### Figure B-5: Edit TS Information dialog box

In this dialog box, you can set the following parameters:

- $\mathbf{r}$  **File**: Specifies the transport stream file to be converted to a transport stream file of S-TMCC structure.
- $\blacksquare$  . **Data Rate**: Specifies the data rate of the transport stream. You cannot set the value exceeding the data rate of the effective slots. If this value is less than the data rate of the effective slot, in addition, conversion of the data rate is done with the insertion of null packets.
- **Contract Slots**: Shows the number of contract slots. This value depends on the number of slots set in the Modulation item.
- $\Box$  . **Modulation**: Specifies the modulation system and the number of slots to be assigned to HQ and LQ when performed hierarchical data transfer.
	- $\mathcal{L}_{\mathcal{A}}$  **HQ**: Specifies the modulation system and the number of slots to be assigned to HQ level.
	- **LQ**: Specifies the modulation system and the number of slots to be assigned to LQ level. This field is enabled only when the hierarchical control descriptor exists in PMT.
- $\blacksquare$  **TS ID**: Specifies the transport stream ID. This value is used to change the ID value in TMCC, and the ID value in PAT is not changed.
- $\blacksquare$  **Initial Delay**: Specifies the number of delay packets (i.e., null packets) to be inserted at the start of re-multiplex. You can set the value in the range of 0 to 65535.
- **5.** After you change the parameters, click the **OK** button to confirm the changes and close the dialog box.

This displays a transport stream icon under the TMCC icon (See Figure B-6).

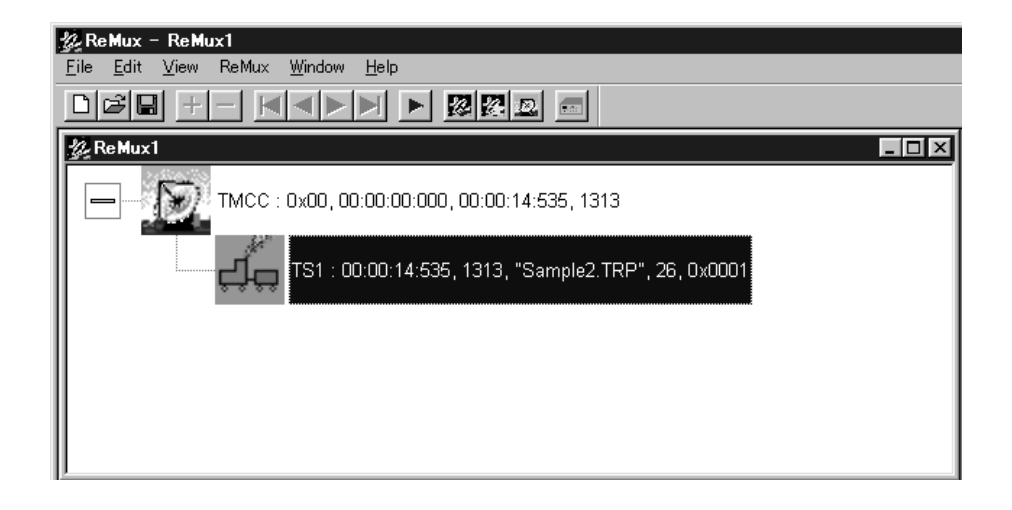

Figure B-6: Window displaying a transport stream icon

The information displayed at the right side of the transport stream icon has the following meaning:

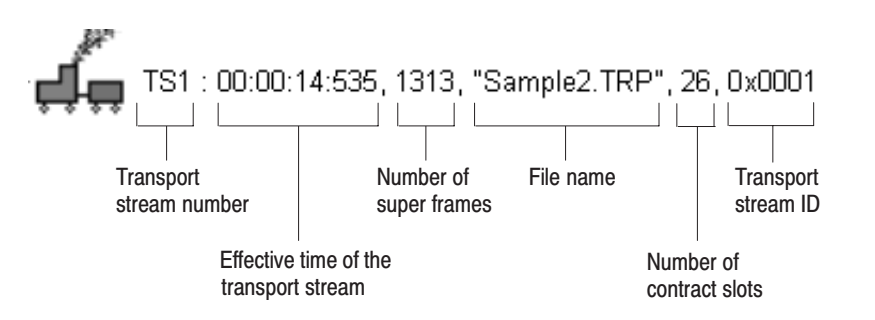

### Editing the TMCC Information for the Transport Stream.

**6.** Double-click the TMCC icon to open the **Edit TMCC Information** dialog box to edit the TMCC information for the transport stream (See Figure B-7).

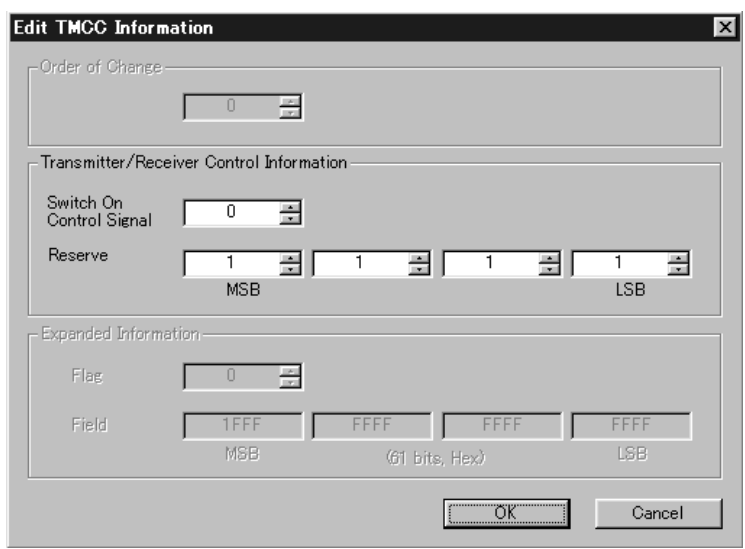

### Figure B-7: Edit TMCC Information dialog box (S-TMCC)

In this dialog box, you can set the following parameters:

- **Transmitter/Receiver Control Information**: Sets the transmission/receiving control information.
	- -**Switch On Control Signal:** Sets the start control signal to on (1) or off (0).
	- **Reserve:** Sets the reserve bit.
- **7.** After you change the parameters, click the **OK** button to confirm the changes and close the dialog box.

### Creating a Transport Stream of S-TMCC Structure.

- 8. Select **Execute** in the **ReMux** pull-down menu or click the  $\triangleright$  (Execute) button to open the **Save As...** dialog box.
- **9.** In the dialog box, specify a file name, and then click the **Save** button.

### **ReMux to M-TMCC TS** from S-TMCC TS Mode

This mode allows you to create a transport stream of M-TMCC structure from a transport stream of S-TMCC structure.

This subsection describes the procedure to create a transport stream of M-TMCC structure from a transport stream of S-TMCC structure.

- **1.** Select **New** from the **File** pull-down menu or click the **New** button on the toolbar to open the **Select Remux Mode** dialog box shown in Figure B-2 on page B-5.
- **2.** Select **ReMux to M-TMCC TS from S-TMCC TS** in the dialog box, and then click the **OK** button to open the editing window for the ReMux to M-TMCC TS from S-TMCC TS mode shown in Figure B-8.

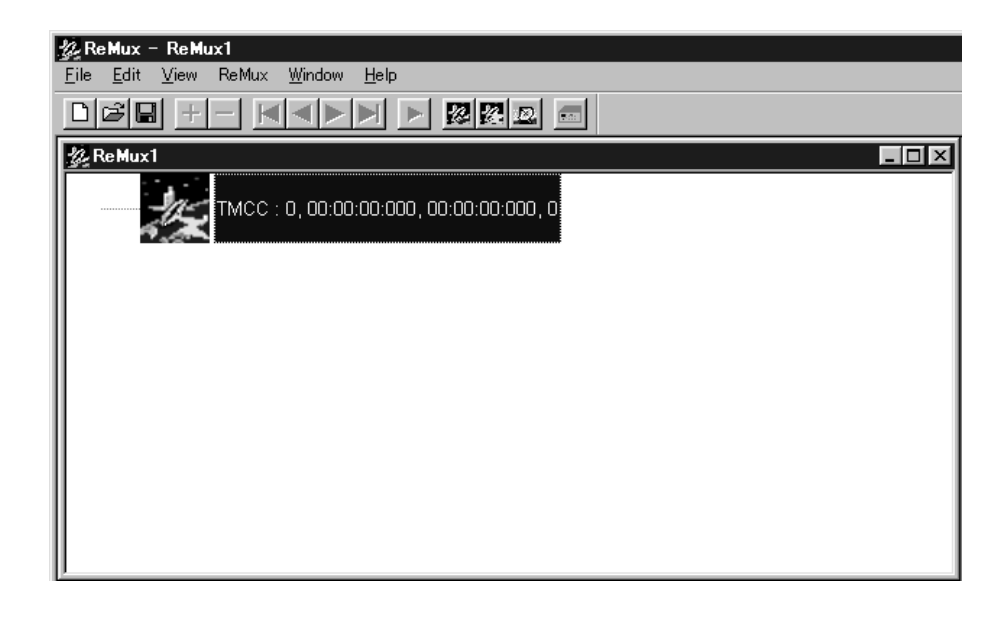

### Figure B-8: Editing window for the ReMux to M-TMCC TS from S-TMCC TS mode

### Selecting a Transport Stream File.

- **3.** Select **Add** from the **Edit** pull-down menu or click the **+** (Add) button on the toolbar to open the **Open** dialog box.
- **4.** In the dialog box, select a transport stream file having S-TMCC structure, and then click the **Open** button to open the **Edit TS Information** dialog box shown in Figure B-5 on page B-10.

**NOTE**. If you select a transport stream file having no S-TMCC structure, an error *message appears.*

**5.** In the dialog box, set the parameters, and then click the **OK** button. This displays a transport stream icon in the window.

### **Multiplexing Transport Streams.**

In the ReMux to M-TMCC TS from S-TMCC TS mode, you can multiplex transport streams of S-TMCC structure until the total number of slots reach 48.

- **6.** Select **Add** from the **Edit** pull-down menu or click the **+** (Add) button on the toolbar to open the **Open** dialog box.
- **7.** In the dialog box, select a transport stream file having S-TMCC structure, and then click the **Open** button to open the **Edit TS Information** dialog box shown in Figure B-5 on page B-10.
- **8.** In the dialog box, set the parameters, and then click the **OK** button.

This multiplexes the newly selected transport stream and the transport stream icon is added in the window (See Figure B-9).

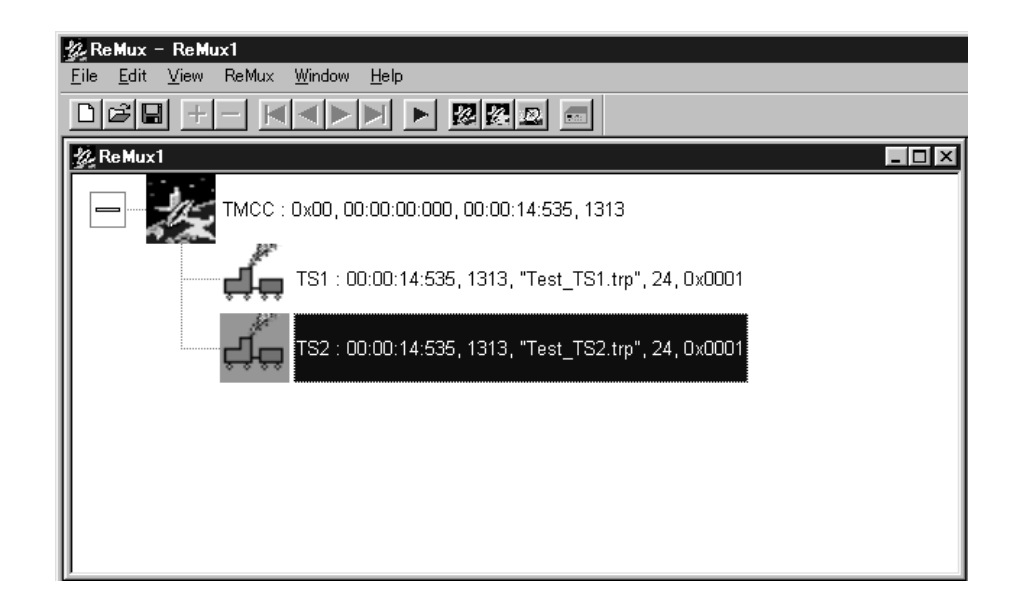

### Figure B-9: Transport stream is multiplexed

**9.** If you want to multiplex more transport streams, repeat steps 6 through 8.

### **Editing the TMCC Information for the Transport Stream.**

**10.** Double-click the TMCC icon to open the **Edit TMCC Information** dialog box for editing the TMCC information for the transport stream (See Figure B-10).

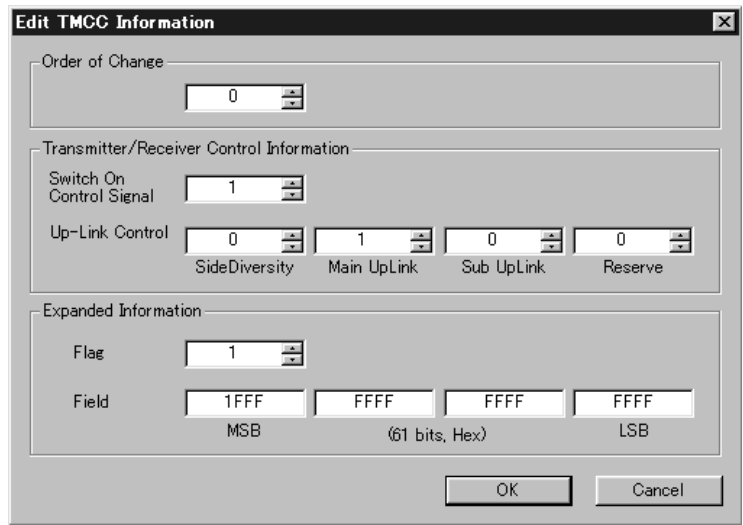

### Figure B-10: Edit TMCC Information dialog box (M-TMCC)

In this dialog box, you can set the following parameters:

- **Order of Change:** Sets the TMCC change instruction. You can set the value in the range of 0 to 31.
- **Transmitter/Receiver Control Information**: Sets the transmission/receiving control information.
	- **Switch On Control Signal**: Sets the control signal on (1) or off (0).
	- **Up-Link Control:** Controls the up-link switching.
- **Extended Information**: Sets the extended information. When you set the Flag (extension flag) item to 1, the Field item becomes active.
- **11.** After you change the parameters, click the **OK** button to confirm the changes and close the dialog box.

### Creating a Transport Stream of M-TMCC Structure.

- 12. Select **Execute** in the **ReMux** pull-down menu or click the  $\triangleright$  (Execute) button to open the **Save As...** dialog box.
- **13.** In the dialog box, specify a file name, and then click the **Save** button.

If the number of slots of the transport stream of M-TMCC structure you are going to create is less than 48, a dummy transport stream(s) is(are) inserted so that the number of slots reach 48. The transport stream thus inserted has the ID value set in the OPTION dialog box (See Figure B-3 on page B-7) and TS8PSK is used as the modulation system.

### Multiplexing Transport Streams of M-TMCC Structure with Different TMCC Information.

In the ReMux to M-TMCC TS from S-TMCC TS mode, you can multiplex a transport stream of M-TMCC structure with a transport stream of M-TMCC structure having different TMCC information.

- **14.** Click the TMCC icon of the M-TMCC stream created in step 13.
- **15.** Select the **Add** command from the **Edit** pull-down menu or click the **+** (Add) button on the toolbar to open the **Add TMCC** dialog box as shown in Figure B-11.

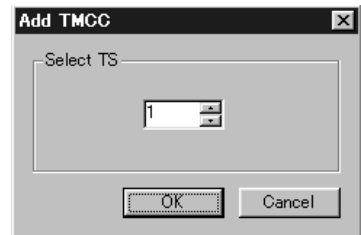

Figure B-11: Add TMCC dialog box

In this dialog box, you can specify the transport stream to which the new TMCC information is inserted if more than one transport stream is multiplexed.

The following illustration shows the positional relationship of TMCC information and the transport stream to be inserted to the transport streams already multiplexed.

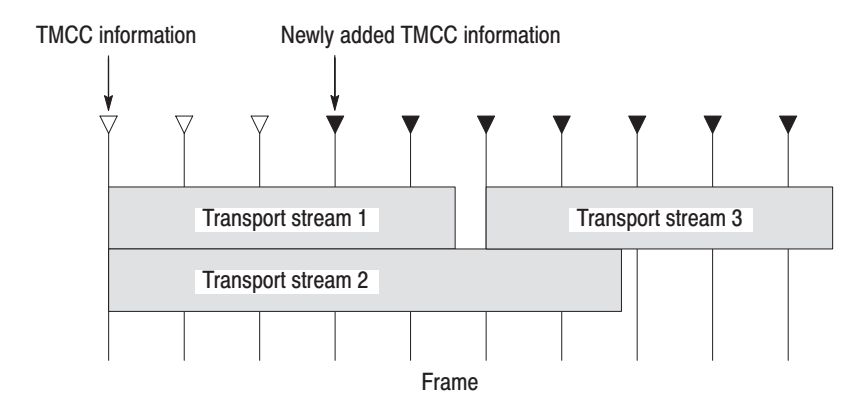

This illustration shows the positional relationship when inserted TMCC information and the transport stream 3 after the transport stream 1 while two transport streams have been multiplexed. The new TMCC information is inserted two frames before the location in which the new transport stream is inserted.

- **16.** In the Add TMCC dialog box, select a transport stream number, and then click the **OK** button to open the **Edit TMCC Information** dialog box for editing the TMCC information (See Figure B-10).
- **17.** After you change the parameters, click the **OK** button to confirm the changes and close the dialog box.

This opens a new editing window with a TMCC icon displayed. In this case, note the increase of the value indicating change instruction at the right side of the TMCC icon. In addition, the **First** and **Previous** buttons on the toolbar change their color to green indicating that a TMCC exists before this TMCC.

- **18.** Repeat steps 3 through 5 to select a transport stream file.
- **19.** Repeat steps 6 through 8 to multiplex the transport stream file.
- **20.** If you want to further multiplex a transport stream(s) of M-TMCC structure having different TMCC information, repeat steps 14 through 19.

### **Creating a Transport Stream of M-TMCC Structure.**

- **21.** Select **Execute** in the **ReMux** pull-down menu or click the (Execute) button to open the **Save As...** dialog box.
- **22.** In the dialog box, specify a file name, and then click the **Save** button.

If the number of slots of the transport stream of M-TMCC structure you are going to create is less than 48, a dummy transport stream(s) is(are) inserted so that the number of slots reach 48. The transport stream thus inserted has the ID value set in the OPTION dialog box (See Figure B-3 on page B-7) and TS8PSK is used as the modulation system.

#### This mode allows you to create a transport stream of M-TMCC structure from a transport stream. In this mode, two Remux functions are simultaneously executed: the Make S-TMCC TS and the ReMux to M-TMCC TS from S-TMCC TS mode. **ReMux to M-TMCC TS Mode**

This subsection describes the procedure to create a transport stream of M-TMCC structure from a transport stream.

- **1.** Select **New** from the **File** pull-down menu or click the **New** button on the toolbar to open the **Select Remux Mode** dialog box shown in Figure B-2 on page B-5.
- **2.** Select **ReMux to M-TMCC** in the dialog box, and then click the **OK** button to open the edit window for the ReMux to M-TMCC TS mode shown in Figure B-12.

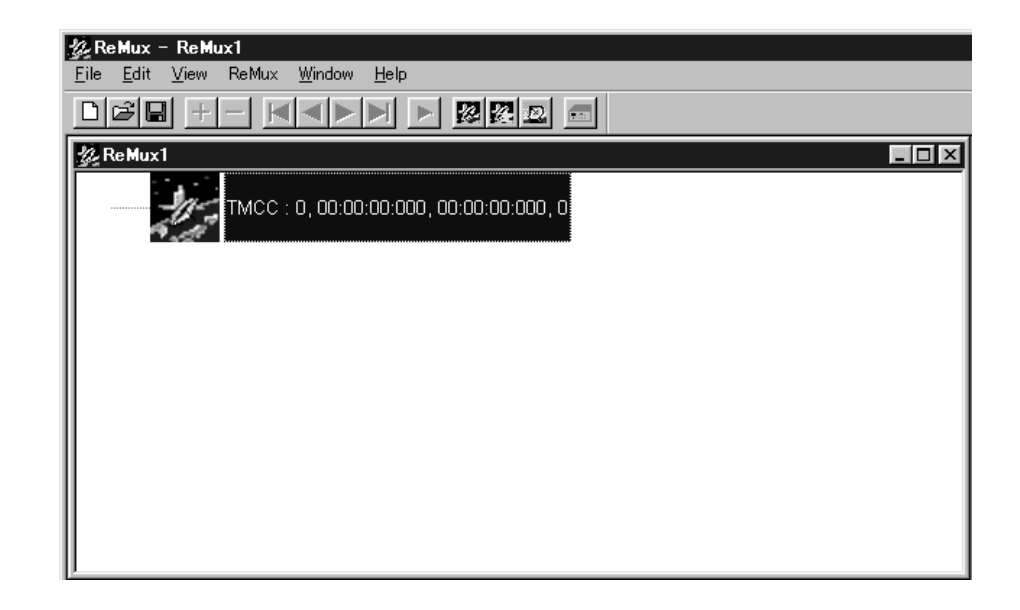

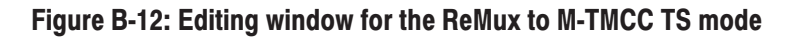

### Selecting a Transport Stream File.

- **3.** Select **Add** from the **Edit** pull-down menu or clock the **+** (Add) button on the toolbar to open the **Open** dialog box.
- **4.** In the dialog box, select a transport stream file, and then click the **Open** button to open the **Edit TS Information** dialog box shown in Figure B-5 on page B-10.
- **5.** In the dialog box, set the parameters, and then click the **OK** button. This will display a transport stream icon in the window.

### **Multiplexing Transport Streams.**

**6.** Perform steps 6 through 9 on page B-14 to multiplex the transport streams.

### Editing the TMCC Information for M-TMCC.

**7.** Perform step 10 on page B-15 to edit the TMCC information for M-TMCC.

### Multiplexing Transport Streams of M-TMCC Structure with Different TMCC Information.

**8.** Perform steps 14 through 20 on pages B-16 and B-17 to multiplex the transport stream of M-TMCC structure having different TMCC information.

### Creating a Transport Stream of M-TMCC Structure..

**9.** Perform steps 21 and 22 on page B-18 to create a transport stream of M-TMCC structure.

#### This mode allows you to de-multiplex (separate) the original transport stream from a transport stream of M-TMCC structure. The resulting de-multiplexed transport stream, is bit-rate converted to a packet form of 204 bytes. **DeMux M-TMCC TS Mode**

This subsection describes the procedure to de-multiplex the original transport stream from a transport stream of M-TMCC structure.

- **1.** Select **DeMux** from the **ReMux** pull-down menu or click the **DeMux M-TMCC TS** button on the toolbar to open the **Open** dialog box.
- **2.** In the dialog box, select a transport stream file of M-TMCC structure, and then click the **Open** button to open the editing window for the DeMux M-TMCC TS mode shown in Figure B-13.

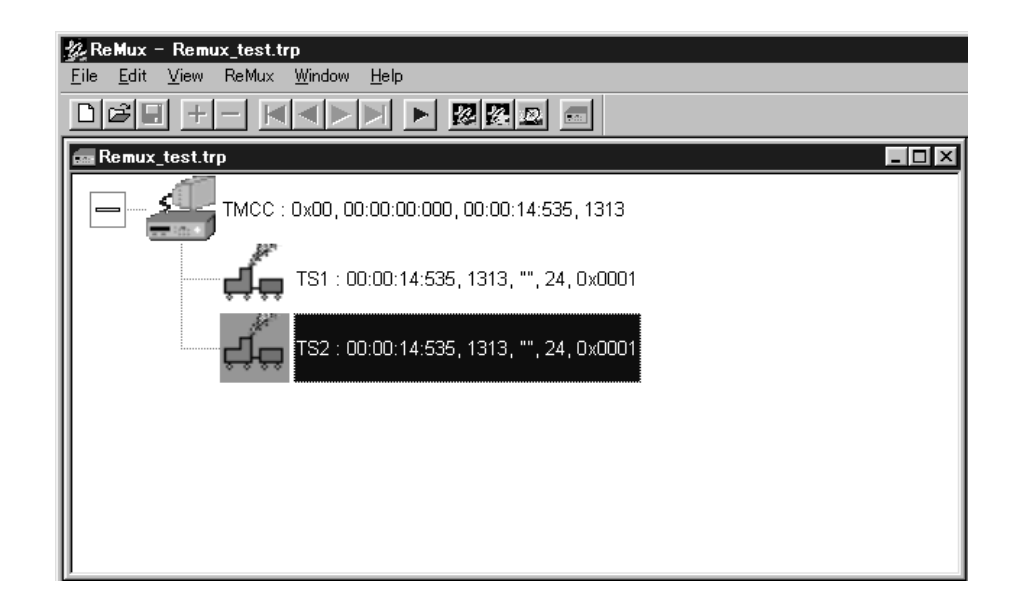

### Figure B-13: Editing window for the DeMux M-TMCC TS mode

**NOTE**. If you select a transport stream file having no M-TMCC structure, an *error message appears.*

**3.** Select **Execute** in the **ReMux** pull-down menu or click the  $\triangleright$  (Execute) button to open the **DEMUX** dialog box shown in Figure B-14.

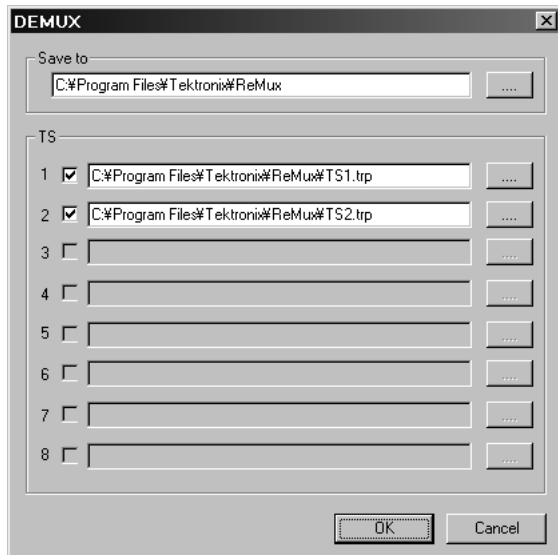

### Figure B-14: DEMUX dialog box

In this dialog box, you can set the following parameters:

- $\blacksquare$  **Save to**: Specifies the directory to which the de-multiplexed transport stream is to be saved.
- **TS**: Selects the transport stream(s) to be de-multiplexed. Click the check box at the front of the file name to select the file to be de-multiplexed. When you click the **...** button at the right side of the file name, the Save As... dialog box appears, and you can specify a file name and save the file.
- **4.** After you select the directory and transport stream(s), click the **OK** button. The transport stream(s) is (are) de-multiplexed and saved to the directory.

# Appendix C: Control Signals for Option 02

For the MTX100 Option 02, the control signals for the hierarchical multiplexing parameters are output from the UNIVERSAL IN/OUT connector when outputting an ISDB-T transport stream.

This section describes the pin assignments of the UNIVERSAL IN/OUT connector when the control signals are output and shows the timing relationship of these signals.

Table C-1 lists the pin assignments of the UNIVERSAL IN/OUT connector.

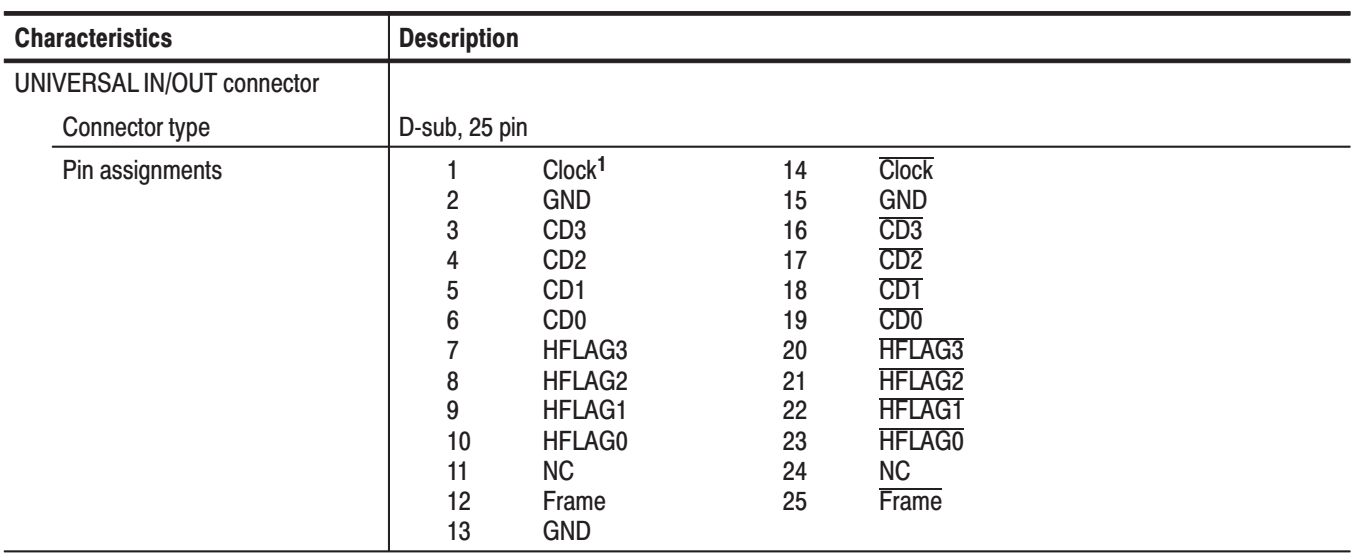

### Table C-1: Pin assignments of the UNIVERSAL IN/OUT connector

1 The clock frequency can be selected from 4 MHz, 8 MHz, 16 MHz, or 32 MHz using the PI Clock command in the Univ I/F menu.

> Figure C-1 shows the timing relationship of the signals on the UNIVERSAL IN/OUT connector.

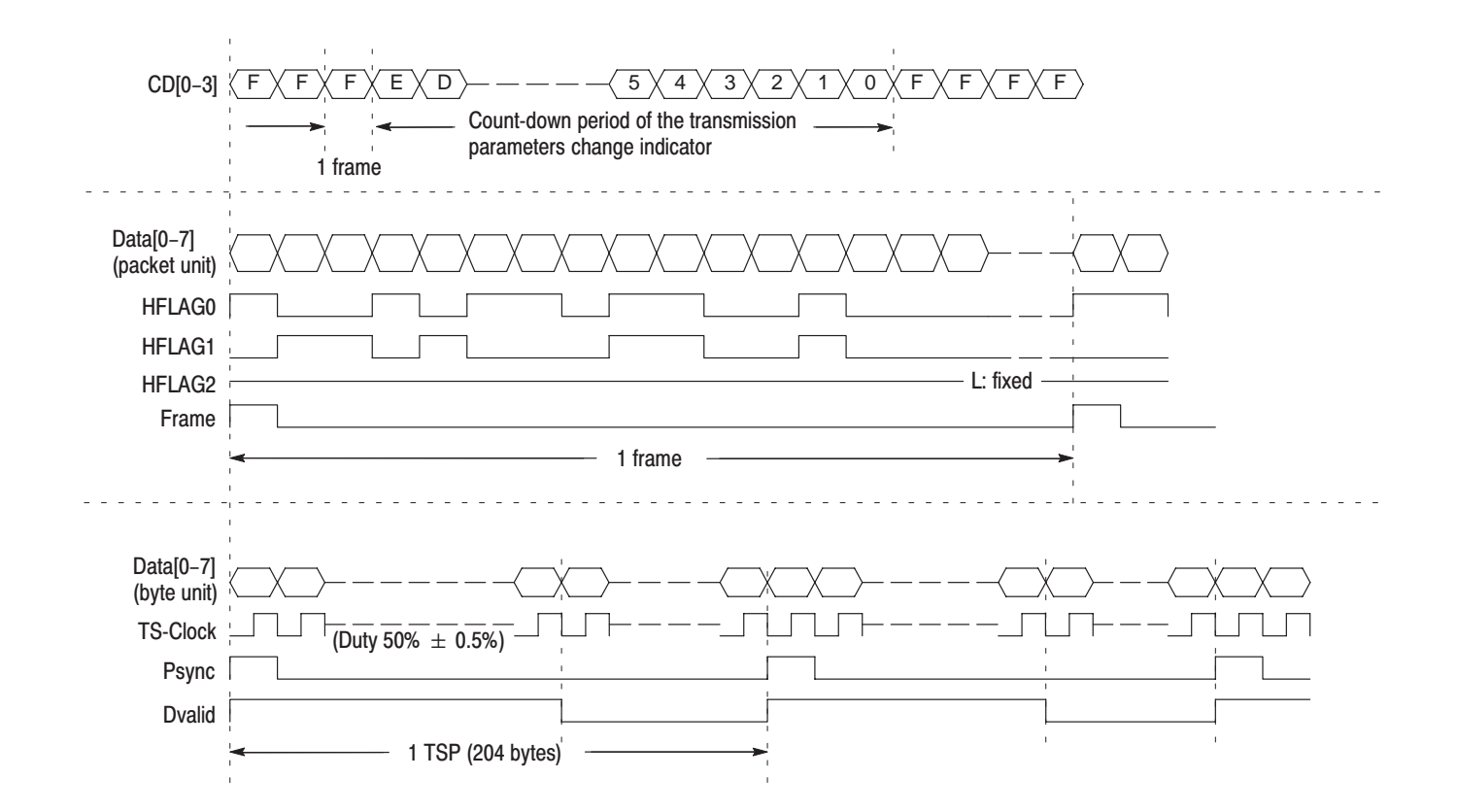

Figure C-1: Timing relationship of the signals on the UNIVERSAL IN/OUT connector

# **Appendix D: Connecting SCSI Hard Disk(s)**

This section provides instructions for connecting SCSI hard disk(s) to the MTX100 and for setting up Windows 2000 to use the SCSI hard disk(s).

### **Connecting Procedure**

Perform the following procedure to connect a SCSI hard disk(s) to the MTX100:

- **1.** Power off the MTX100.
- **2.** Connect the SCSI connector (see Figure 2-2 on page 2-4) on the MTX100 rear panel and the connector on the hard disk using a SCSI cable.
- **3.** Install a SCSI terminator to an unused connector on the hard disk. When two or more hard disks are connected in a daisy chain, the terminator must be installed in the last hard disk. You do not need to do this for a hard disk with an auto termination feature. Refer to the documentation provided with the hard disk for more information.
- **4.** Power on the hard disk(s), then power on the MTX100.

### **Setting Procedure**

This subsection describes how to set up Windows 2000 to use the hard disk(s) connected to the MTX100. The information is divided into the following two subsections:

- l. For One Hard Disk
- l. For Two or More Hard Disks

Perform the following procedure to set up Windows 2000 when one hard disk is connected to the MTX100. This procedure assumes the hard disk is not formatted. **For One Hard Disk** 

- **1.** Connect the keyboard and mouse provided with the instrument to the USB connectors on the front panel.
- **2.** Close the Play screen (or Record screen) to display the Windows desktop.
- **3.** Right-click the **My Computer** icon, then select **Manage** in the open menu. The **Computer Management** window appears as shown in Figure D-1.

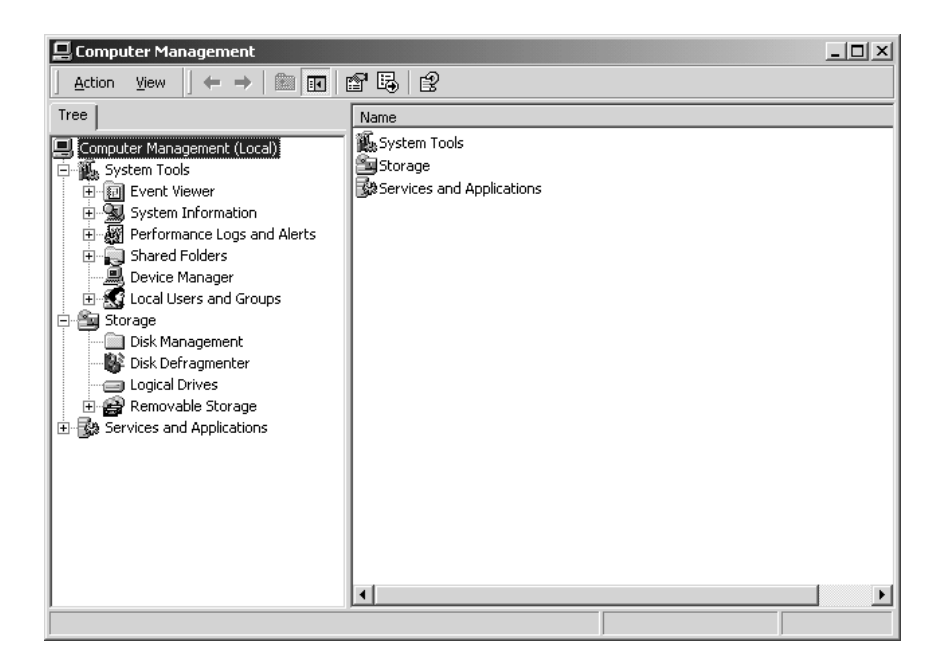

### Figure D-1: Computer Management window

**4.** Click **Disk Management** in the tree view to the left of the window.

-*. To access Disk Management, you must be a member of the Administrators group. If you cannot access Disk Management, you must be logged on as an administrator or a member of the Administrator group.*

This displays the volume list at the top right of the window and graphical view at the bottom right of the window (see Figure D-2). The connected hard disk is displayed at the bottom right of the window as Disk 1.

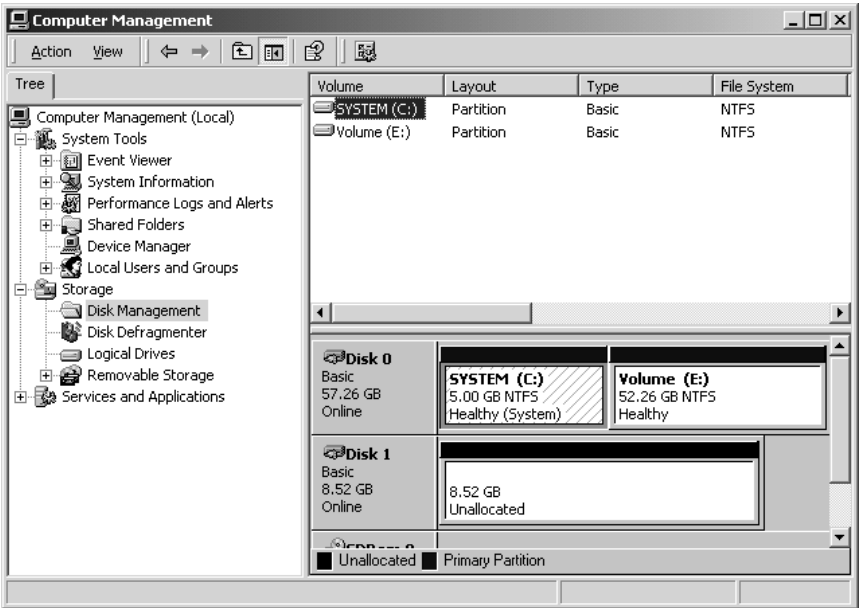

### Figure D-2: Computer Management window after selecting Disk Management

**NOTE**. If the disk was connected to the other system, the Disk 1 status is *"Foreign" not "Online". In this case, you can online the disk by selecting the Import Foreign Disks command from the Actions menu.*

**5.** Click the **Unallocated** portion at the bottom right of the window, and then select **All Tasks Create Partition** from the **Action** menu. The **Create** Partition Wizard dialog box appears as shown in Figure D-3.

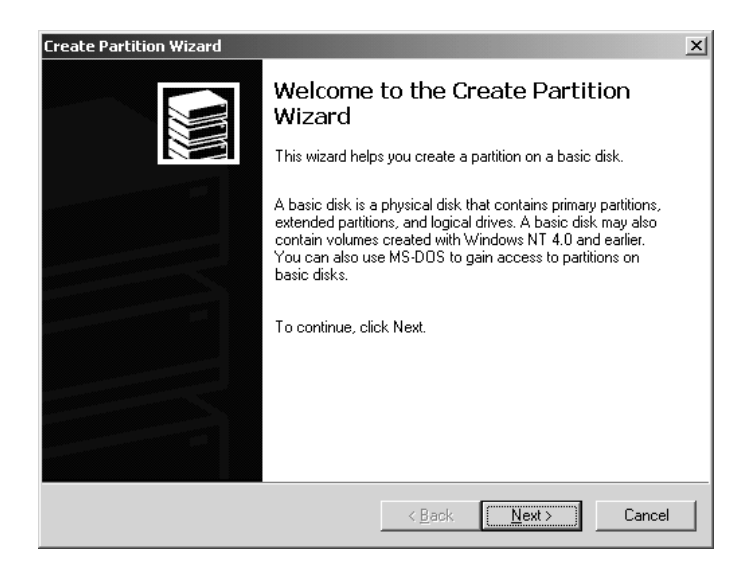

### Figure D-3: Create Partition Wizard dialog box

- **6.** Click the **Next** button.
- **7.** Follow the instructions provided during the creation of the partition. This procedure assumes that you use default settings in all dialog boxes.

After all settings are completed, the dialog box showing completion of the Create Partition Wizard appears as shown in Figure D-4.

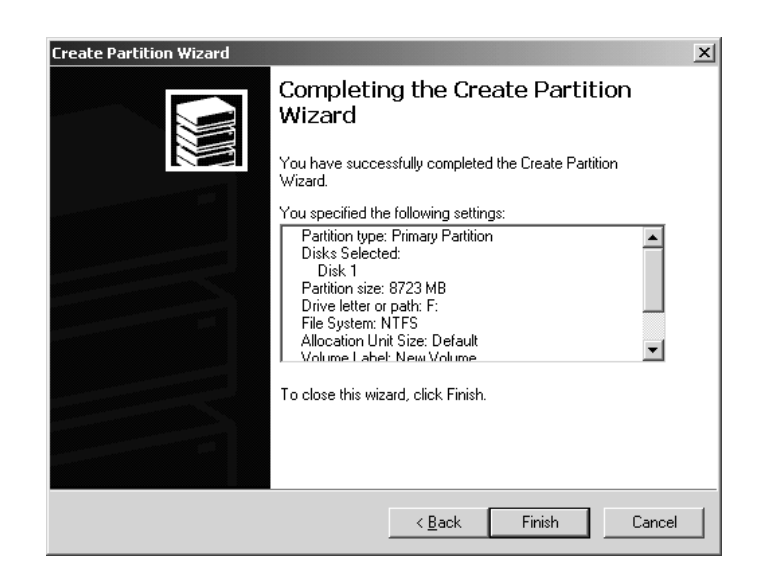

Figure D-4: Dialog box showing completion of Create Partition Wizard

**8.** Click the **Finish** button to close the Create Partition Wizard dialog box. When you click the Finish button, it starts formatting Disk 1.

After the format is complete, the hard disk appears in the volume list. The Computer Management window resembles Figure D-5.

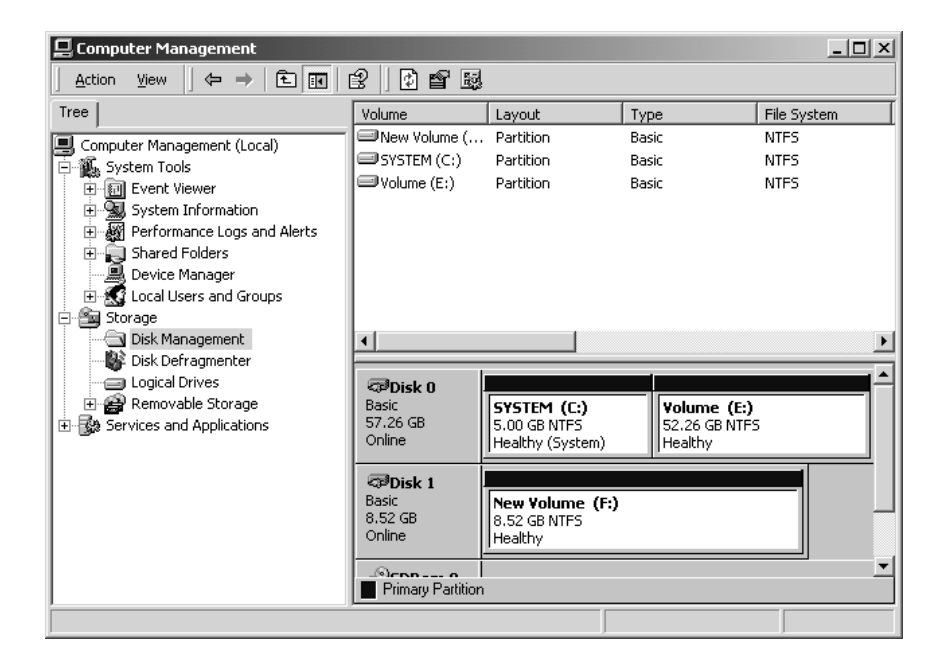

Figure D-5: Computer Management window after the format is complete

### For Two or More Hard **Disks**

In Windows 2000, when two or more hard disks are connected to a computer, you can assign the same volume to them. This configuration is referred to as striped volume. If you create striped volumes, data writing process is distributed among the disks. Writing speed for the stream record can be improved, when you create striped volumes for the hard disks connected to the MTX100.

This subsection provides instructions for creating striped volumes for two hard disks. The following procedure assumes that the hard disks are not formatted.

- **1.** Connect the keyboard and mouse provided with the instrument to the USB connectors on the front panel.
- **2.** Close the Play screen (or Record screen) to display the Windows desktop.
- **3.** Right-click the **My Computer** icon, and then select **Manage** in the open menu. The **Computer Management** window appears (see Figure D-1 on page D-2).
- **4.** Click **Disk Management** in the tree view at the right of the window.

-*. To access Disk Management, you must be a member of the Administrators group. If you cannot access Disk Management, you must be logged on as an administrator or a member of the Administrator group.*

This displays the volume list at the top right of the window and graphical view at the bottom right of the window (see Figure D-6). The connected hard disks are displayed at the bottom right of the window as Disk 1 and Disk 2.

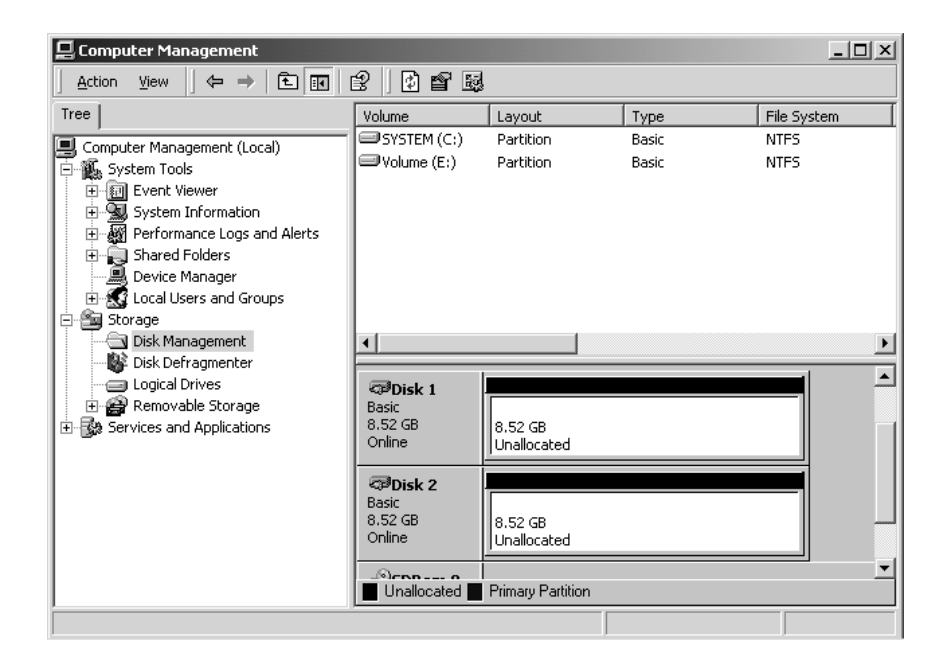

### Figure D-6: Computer Management window after selecting Disk Management

**NOTE**. If the disks were connected to the other system, Disk 1 and Disk 2 status *is "Foreign" not "Online". In this case, you can online the disks by selecting the Import Foreign Disks command from the Actions menu.*

**Changing to Dynamic Disks.** Disk 1 and Disk 2 are basic disks at this time. You need to change these disks to dynamic disks for creating striped volumes. In dynamic disks, you can create and delete volumes without restarting the system.

**5.** Click **Disk 1**, then select **All Tasks**  $\rightarrow$  **Upgrade to Dynamic Disk** from the **Action** menu. The **Upgrade to Dynamic Disk** dialog box appears as shown in Figure D-7.

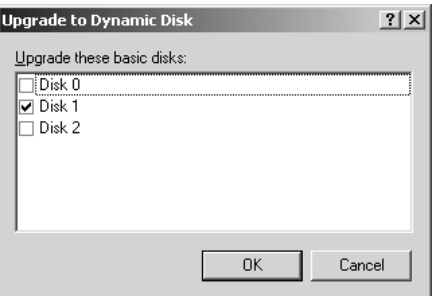

### Figure D-7: Upgrade to Dynamic Disk dialog box

**6.** Select **Disk 2**, and then click the **OK** button.

This changes Disk 1 and Disk 2 to Dynamic disk.

Creating a Striped Volume. Perform the following procedure to create a striped volume for Disk 1 and Disk 2.

**7.** Click **Disk 1**, and then select **All Tasks**  $\rightarrow$  **Create Volume** from the **Action** menu. The **Create Volume Wizard** dialog box appears as shown in Figure D-8.

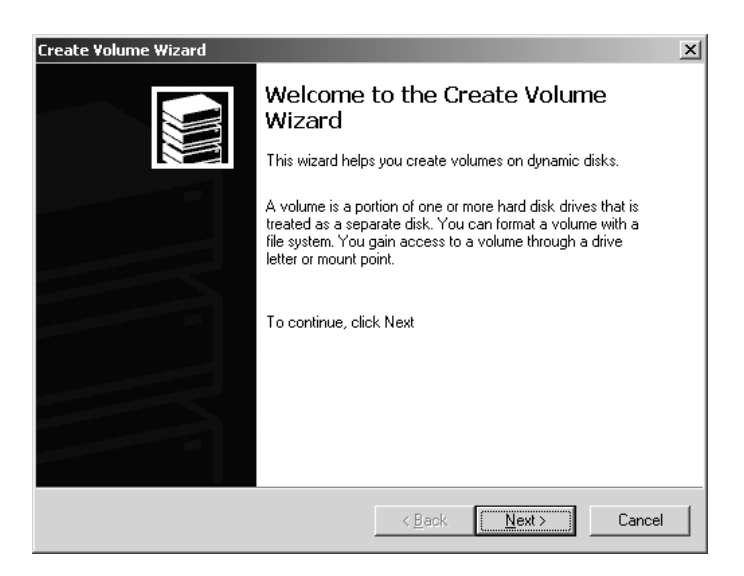

Figure D-8: Create Volume Wizard dialog box

**8.** Click the **Next** button. The **Select Volume Type** dialog box appears as shown in Figure D-9.

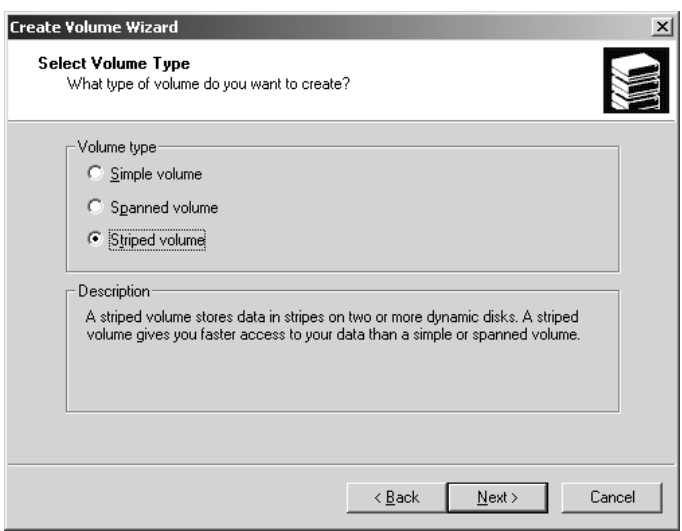

### Figure D-9: Select Volume Type dialog box

**9.** Select **Striped volume**, and then click the **Next** button. The **Select Disks** dialog box appears as shown in Figure D-10.

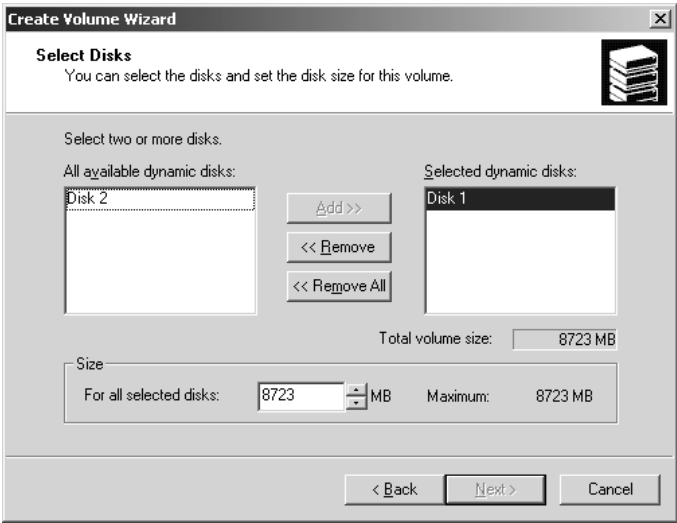

#### Figure D-10: Select Disks dialog box

- **10.** Select **Disk 2** in the **All available dynamic disks** field, and then click the **Add** button. This adds Disk 2 in the Selected dynamic disks field.
- **11.** Click the **Next** button. The **Assign Drive Letter or Path** dialog box appears as shown in Figure D-11.

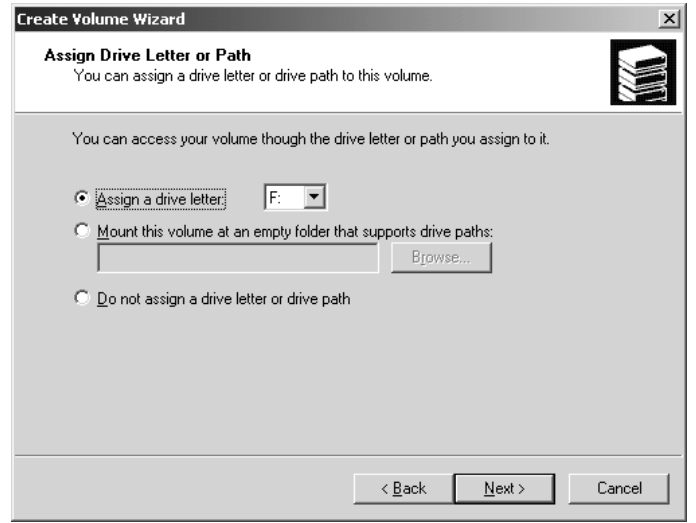

### Figure D-11: Assign Drive Letter or Path dialog box.

**12.** In normal use, you do not need to change the settings in the dialog box. Click the **Next** button. The **Format Volume** dialog box appears as shown in Figure D-12.

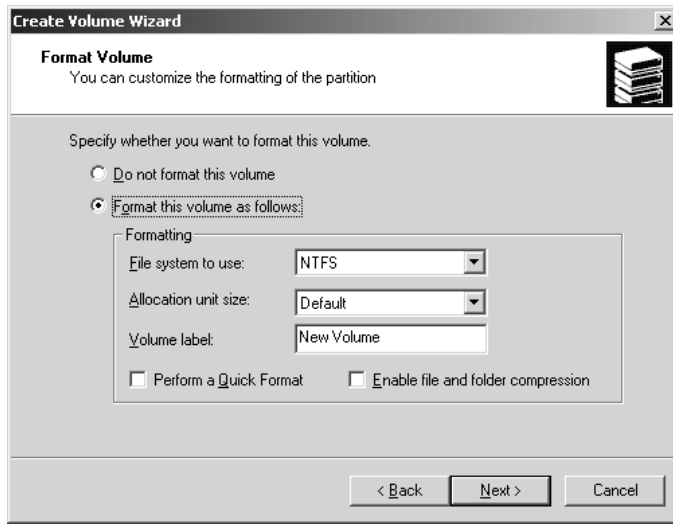

### Figure D-12: Format Volume dialog box

In the dialog box, you can set the format type. This procedure uses the default settings.

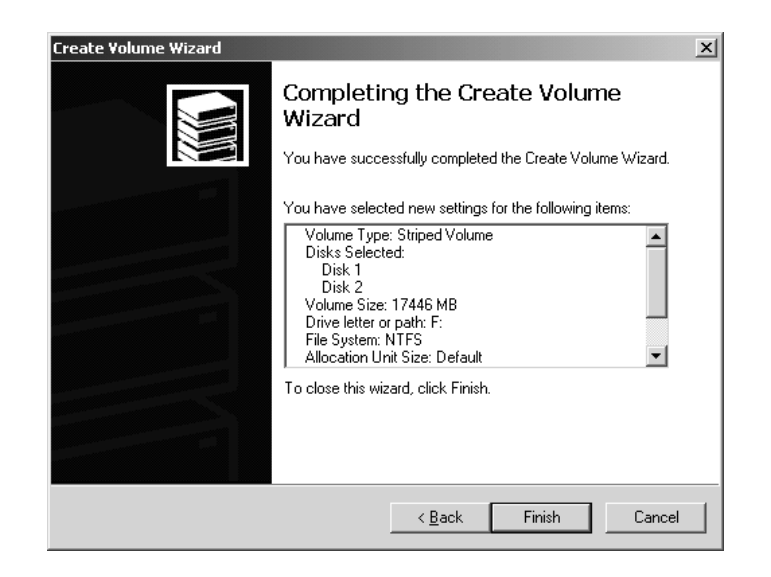

**13.** Click the **Next** button. The dialog box showing completion of the Create Volume Wizard appears as shown in Figure D-13.

Figure D-13: Dialog box showing completion of the Create Volume Wizard

**14.** Click the **Finish** button to close the Create Volume Wizard dialog box. When you click the Finish button, it starts formatting Disk 1 and Disk 2.

After the format is complete, Disk 1 and Disk 2 change to dynamic disks and can be used as striped volumes. The Computer Management window resembles Figure D-14.

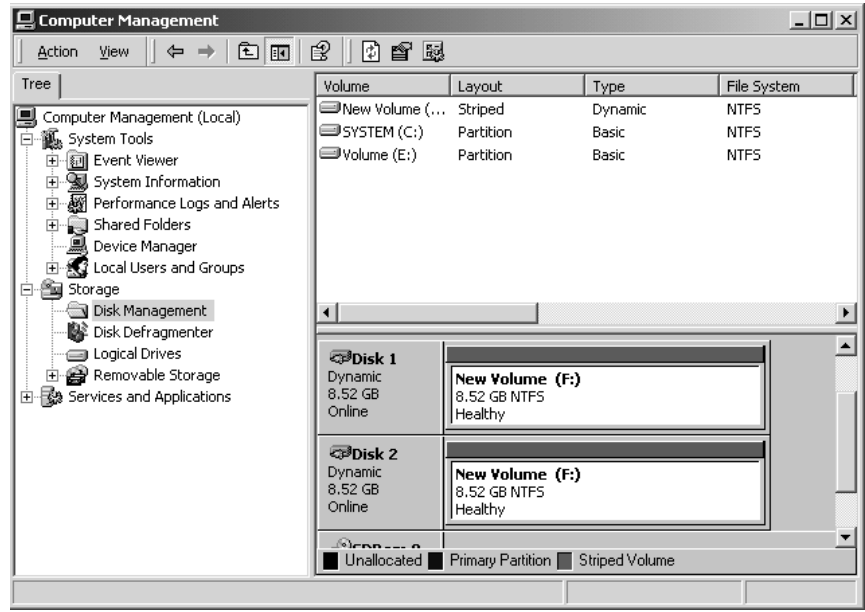

Figure D-14: Computer Management window after the format is complete

# **Appendix E: Defragment the Hard Disk Drive**

The MTX100 displays the following messages when fragmentation occurs and data output or data record rate is slower than the specified characteristics.

- L. *FIFO is underflow.* (when data is being output.)
- $\blacksquare$ *FIFO is overflow.* (when data is being acquired.)

If this condition happens, you need to optimize the hard disk drive by performing the Disk Defragmenter of Windows 2000. This section provides instructions on how to defragment the hard disk drive.

### **Procedure**

Perform the following procedure to defragment the hard disk drive:

- **1.** Connect the keyboard and mouse provided with the instrument to the USB port on the front panel.
- **2.** Select **Exit** from **File** menu in the Play or Record screen to exit the MTX100 application. This appears on the Windows 2000 desktop.
- **3.** Select **Programs**  $\rightarrow$  **Accessories**  $\rightarrow$  **System Tools**  $\rightarrow$  **Disk Defragmenter** from the Start menu. The **Disk Defragmenter** window appears as shown in Figure E-1.

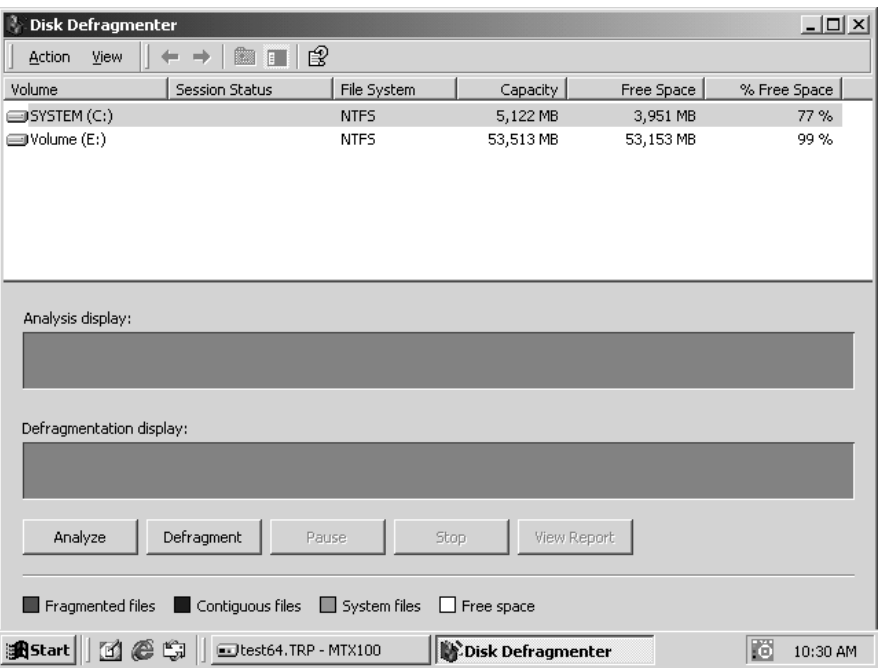

#### Figure E-1: Disk Defragmenter window

- **4.** Click **Volume(E:)**.
- **5.** Click the **Defragment** button to start the defragmentation. When the defragmentation is completed, the **Defragmentation Complete** dialog box appears as shown in Figure E-2.

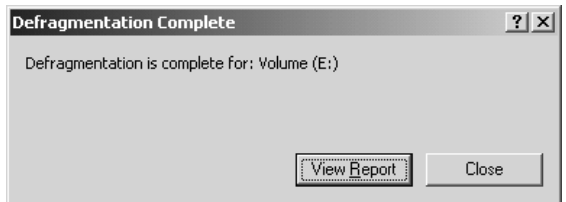

#### Figure E-2: Defragmentation Complete dialog box

- **6.** Click the **Close** button.
- **7.** Click the **Close** button at the upper right of the screen to close the Disk Defragmenter window.

# **Appendix F: Using the Recovery Discs**

In the event the MTX100 does not boot, you can reboot the MTX100 by using the recovery discs provided with the instrument. Use the procedures in this section to reinstall the Windows 2000 operating system and the MTX100 application software.

### **Reinstalling Windows 2000**

Perform the following procedure to reinstall the Windows 2000 operating system:

- **1.** Insert the **Windows 2000 Professional Operating System Recovery Disc** into the CD-ROM drive.
- **2.** Turn off, then turn on the instrument. The MTX100 runs from the disc, and a window for installing the operating system is displayed.
- **3.** Follow the installing instructions on the screen.
- **4.** When **A:\>** appears at the upper left corner of the screen, simultaneously press the **Control + Alt + Delete** keys to restart the instrument, then immediately press the eject button of the CD-ROM drive.
- **5.** When the **Your Product Key** dialog box appears, enter the Product Key numbers on the product key label located on the instrument cabinet.
- **6.** After you enter the Product Key, the dialog boxes appear for setting Windows 2000. Follow the installation instructions on the screen.
- **7.** When the Administrator Password text box appears, enter **MPEG2** for the password.

When all settings for Windows 2000 are completed, the Windows desktop appears.

# **Reinstalling the MTX100 Application**

Perform the following procedure to reinstall the MTX100 application software:

- **1.** Insert the **MTX100 & RTX100 Application Software Recovery Disc** into the CD-ROM drive.
- **2.** Double-click the **D: drive** icon (Substitute your CD-ROM drive letter if it is different than D).
- **3.** Double-click the **Setup.exe** icon. This installs the MTX100 application software.

# **Appendix G: Inspection and Cleaning**

Inspect and clean the instrument as often as your operating conditions require. The collection of dirt can cause instrument overheating and operational failure. Dirt acts as an insulating blanket, preventing efficient heat dissipation. Dirt also provides an electrical conduction path that can cause an instrument failure, especially under high-humidity conditions.

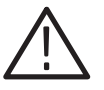

CAUTION. Avoid the use of chemical cleaning agents that might damage the *plastics used in this instrument. Use only deionized water when cleaning the front-panel controls. Use a 75% ethyl alcohol solution as a cleaner and rinse with deionized water.*

*Avoid the use of high-pressure compressed air when cleaning dust from the interior of this instrument. High-pressure air can cause Electro Static Discharge (ESD). Instead, use low-pressure compressed air (about 9 psi).*

## **Exterior Inspection**

Inspect the outside of the instrument for damage, wear, and missing parts. You should thoroughly check instruments that appear to have been dropped or otherwise abused to verify correct operation and performance. Have a qualified service technician immediately repair defects that could cause personal injury or lead to further damage to the instrument.

## **Exterior Cleaning**

Perform the following steps when you clean the exterior of the instrument:

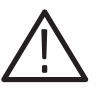

WARNING. To avoid injury or death, unplug the power cord from the line voltage *before cleaning the instrument. Avoid getting moisture inside the instrument during external cleaning. Use only enough liquid to dampen the cleaning cloth.*

- **1.** Remove loose dust on the outside of the instrument with a lint-free cloth.
- **2.** Remove remaining dirt with a lint-free cloth dampened with a general purpose detergent-and-water solution. Do not use abrasive cleaners.
- **3.** Clean the monitor screen with a lint-free cloth dampened with a gentle, general purpose detergent-and-water solution.

# Glossary
# **Glossary**

#### **ACTS (Advanced Communications Technologies and Services)**

A set of telecommunication research projects financed by the European Union.

#### **ARIB**

Association of Radio Industries and Businesses.

#### **ATSC**

Advanced Television Systems Committee.

#### **BAT (Bouquet Association Table)**

One of the tables defined by DVB-SI. The BAT provides information regarding bouquets (collections of services marketed as a single entity). DVB only.

#### **CAT (Conditional Access Table)**

One of the PSI tables described by the MPEG-2 standard. The CAT provides the association between one or more CA systems, their EMM (Entitlement Management Message) streams, and any special parameters associated with them.

#### **CRC (Cyclic Redundancy Check)**

One of the fields described in the MPEG-2 standard. CRC is used to verify the correctness of data in PSI and SI tables.

#### **Defragmentation**

The process of rewriting parts of a file to contiguous sectors on a hard disk to increase the speed of access and retrieval. When files are updated, the computer tends to save these updates on the largest continuous space on the hard disk, which is often on a different sector than the other parts of the file. When files are thus "fragmented," the computer must search the hard disk each time the file is accessed to find all of the file's parts, which slows down response time.

#### **DVB (Digital Video Broadcast)**

A project group of the European Broadcasting Union (EBU).

#### **DVB-MG**

Digital Video Broadcasting - Measurement Guidelines.

#### **DVB-SI (Digital Video Broadcast Service Information)**

The DVB-SI adds the information that enables DVB IRDs to automatically tune to particular services and allows services to be grouped into categories with relevant schedule information. It has several tables, including: NIT, SDT, BAT, and EIT. (NIT is also required for MPEG-2.)

#### **DTS (Decoding Time-Stamp)**

One of the fields described in the MPEG-2 standard. The DTS may be present in a PES packet header that indicates the time that an access unit is decoded in the T-STD.

#### **ECM (Entitlement Control Message)**

Private conditional access information that specifies control words and possibly other, typically stream-specific, scrambling and/or control parameters.

#### **EISA (Extended Industry Standard Architecture)**

The PC bus used to communicate with the CARB and PIA boards.

#### **EIT (Event Information Table)**

One of the tables defined by DVB-SI. The EIT contains data concerning events (a grouping of elementary broadcast data streams with a defined start and end time belonging to a common service) and programs (a concatenation of one or more events under the control of a broadcaster, such as event name, start time, and duration).

#### **EMM (Entitlement Management Message)**

Private conditional access information that identifies the authorization levels or the services of specific decoders.

#### **ETS (European Telecommunication Standard)**

One of the types of documents released by ETSI.

#### **ETSI**

European Telecommunications Standards Institute.

#### **ETR (ETSI Technical Report)**

One of the types of documents released by ETSI.

#### **IRD (Integrated Receiver / Decoder)**

A receiving decoder that can automatically configure itself using the MPEG-2 Program Specific Information (PSI).

#### **ISO (International Standard Organization)**

Organization responsible for establishing standards at the world-wide level.

#### **MPEG-2**

A standard developed by MPEG (Moving Picture Experts Group) for the compression of digital video.

#### **NIT (Network Information Table)**

One of the PSI tables described by the MPEG-2 standard and also one of the tables defined by DVB-SI. The NIT conveys information relating to the physical organization of the multiplex; that is, transport streams carried via a given network and the characteristics of the network itself. Transport streams are identified by the combination of an original network ID and a transport stream ID in the NIT.

#### **PAT (Program Association Table)**

One of the PSI tables described in the MPEG-2 standard. The PAT provides information about the structure of a transport stream.

#### **PCR (Program Clock Reference)**

One of the fields defined in the MPEG-2 standard. A time stamp in the transport stream from which decoder timing is derived.

#### **PES (Packetized Elementary Stream)**

A structure defined in the MPEG-2 standard used to carry elementary stream data.

#### **PID (Packet IDentifier)**

One of the fields described in the MPEG-2 standard. A unique integer value used to identify elementary streams of a program in a single or multiprogram TS.

#### **PMT (Program Map Table)**

One of the PSI tables described by the MPEG-2 standard. The PMT identifies and indicates the locations of the streams that make up each service and the location of the Program Clock Reference (PCR) fields for a service. This table is transmitted in sections.

#### **PSI (Program Specific Information)**

A set of tables described by the MPEG-2 standard. The PSI contains all of the tables that define the MPEG-2 transport stream. It consists of the PAT, PMT, CAT, and NIT tables. (NIT is also used for DVB-SI.)

#### **PSIP**

Program and System Information Protocol.

#### **PTS (Presentation Time Stamp)**

One of the fields described in the MPEG-2 standard. The PTS may be present in a PES packet header that indicates the time that a presentation unit is presented in the T-STD.

#### **RST (Running Status Table)**

One of the tables defined by DVB-SI. The RST gives a quick updating mechanism for the status information carried in the EIT.

#### **SDT (Service Description Table)**

One of the tables defined by DVB-SI. The SDT contains data describing the services in the system. Examples include: names of services and the service provider.

#### **SI (Service Information)**

Set of tables defined by DVB-SI. The SI provides information on services and events carried by different Multiplexes, and even other networks. SI is structured as six tables (PAT, NIT, CAT, SDT, EIT, and BAT). The applications are only concerned with NIT, BAT, SDT, and EIT.

#### **ST (Stuffing Table)**

One of the tables defined by DVB-SI. The ST provides stuffing sections.

#### **TDT (Time & Date Table)**

One of the tables defined by DVB-SI. The TDT carries the current time and date information.

#### **TOT (Time Offset Table)**

One of the tables defined by DVB-SI. The TOT gives information about a local time offset in a given area.

#### **TS (Transport Stream)**

A bit stream that contains 0 or more elementary streams combined in a manner that conforms to the MPEG-2 standard.

#### **T-STD (Transport Stream System Target Decoder)**

Described by the MPEG-2 standard, the T-STD is a hypothetical reference model of a decoding process used to define the semantics of a TS.

# **Index**

Z

# **Index**

# **Numbers**

10 Key Pad, 2-16 100/10 BASE-T connector, 2-5

# A

Abbreviations, commands, queries, and parameters, 3-69 AC line voltage requirements, 1-5 Accessories, 1-2 Add TMCC dialog box (ReMux), B-16 Adding jitter to PCRs (MTG300 only), 3-49 Address, Tektronix, xii ADFERR icon, 3-47 Arguments, parameters, 3-68 Arrow buttons, 2-4 ASI I/F menu (Option 01 only), 3-18, 3-28 ASI interface option, 2-11 ASI/1394 menu (Option 05 only), 3-20, 3-30 ASI/310M menu (Option 06 only), 3-21, 3-33 ASI/IEEE1394 conversion, 3-119 AUDIO icon, 3-46 AUDIO\_AAC icon, 3-46 AUDIO\_AC3 icon, 3-46

# B

Backus-Naur Form, *3-71* Basic menu operation, 2-14 BAT icon, 3-47 BIT icon, 3-47 Bit rate indicator, 2-9 BNC I/F menu (Option 03 only), 3-19, 3-29 BNC serial interface option, 2-12 BNF (Backus-Naur form), *3-71*

# C

Card slot, 2-5 Case sensitivity, 3-70 CAT icon, 3-44 CD-ROM drive, 2-2 Certifications and compliances, A-16 CETT icon, 3-48 Cleaning the instrument exterior, G-1 CLK/REF IN connector, 2-5 Clock dialog box, 3-7 Clock source indicator, 2-9

COM 2 connector, 2-4 Commands chaining, 3-69 rules for forming, *3-67* structure of IEEE 488.2 commands, 3-71 syntax, *3-67* Common commands, 3-74 Communication dialog box, 3-22 Contacting Tektronix, xii Contents of the preset file, 3-53 Continuous recording, 3-123 Creating commands, 3-67 Crossover Ethernet cable, 3-57 CVCT icon, 3-48

# D

DATA icon, 3-46 Data probing, 3-118 DATA\_SECT icon, 3-46 DCT icon, 3-47 Defragment the hard disk drive, E-1 DEMUX dialog box (ReMux), B-21 DHEI I/F menu (Option 04 only), 3-19, 3-30 DHEI interface option, 2-12 Dialog boxes Add TMCC (ReMux), B-16 Clock, 3-7 Communication, 3-22 DEMUX (ReMux), B-21 Edit TMCC Information (ReMux), B-12, B-15 Edit TS Information (ReMux), B-10 Open, 3-55 OPTION (ReMux), B-7 Others, 3-14, 3-27 PCR Inaccuracy, 3-45, 3-49 PCR Initial Value, 3-10 Save AS, 3-54 Select File, 1-9, 2-20, 3-4 Select Remux Mode (ReMux), B-5 Set Non–TS Sync, 3-9 Start/Stop Position, 3-12 Status, 3-23 Target, 3-25 Timer Play/Record, 3-11 Display, 2-1 DISPLAY commands, 3-76 Display elements, 2-5, 2-6 DIT icon, 3-47

DLT icon, 3-47 DSM CC icon, 3-46

### E.

EC declaration of conformity, A-16 ECM icon, 3-47 Edit menu (ReMux), B-6 Edit TMCC Information dialog box (ReMux), B-12, B-15 Edit TS Information dialog box (ReMux), B-10 EETT icon, 3-48 EIT icon, 3-47, 3-48 Electrical specifications, A-2 EMM icon, 3-47 ENTER button, 2-3 Environmental characteristics, A-15 Environmental operating requirements, 1-5 Error codes, 3-107 Commands, 3-107 Device specific, 3-110 Execution, 3-108 Hardware, 3-110 Query, 3-111 ESC button, 2-3 Exiting the ReMux application, B-1 Exterior cleaning, G-1 Exterior inspection, G-1

### F

File menu (Play screen), 3-3 File menu (Record screen), 3-24 File menu (ReMux), B-5 Front panel controls, 2-1 Functional check procedure, 1-8 Functional specifications, A-1

# G

GARBAGE icon, 3-47 GHOST icon, 3-47 Glossary, Glossary–1

# н

HDD access indicator, 2-4 Help menu (ReMux), B-8 Hierarchy display, 2-7, 3-35 Hierarchy display icons, 3-36, 3-38, 3-39, 3-40, 3-42 Hierarchy Tree, 3-67

# I

Icon cursor, 2-7, 3-36 Icons, hierarchic view, 3-36 IEEE 488.2 Common Commands, 3-71 IEEE Std 488.2-1987, *3-71* IEEE1394 interface ASI/IEEE1394 conversion, 3-119 Data probing, 3-118 Point–to–point connection, 3-116 IEEE1394/ASI interface option, 2-13 Initial product inspection, 1-4 Inspection and cleaning, G-1 Installation, 1-5 ITT icon, 3-47

# L

LCD display, 2-1 LDT icon, 3-47 LIT icon, 3-47 Loading a preset file, 3-54

### M

MASS MEMORY commands, 3-76 Mechanical characteristics, A-15 Menu bar, 2-6 MENU button, 2-2 Menus ASI I/F menu (Option 01 only), 3-18, 3-28 ASI/1394 menu (Option 05 only), 3-20, 3-30 ASI/310M menu (Option 06 only), 3-21, 3-33 BNC I/F menu (Option 03 only), 3-19, 3-29 DHEI I/F menu (Option 04 only), 3-19, 3-30 File (Play screen), 3-3 File (Record screen), 3-24 Play, 3-5 Record, 3-24 Univ I/F menu (Option 02 only), 3-19, 3-29 Utility, 3-22, 3-33 MGT icon, 3-48 M-TMCC icon, 3-43

### N

NBIT icon, 3-47 NIT icon, 3-44 Non TS icon, 3-43 NULL icon, 3-47 Numeric input, 2-16 Numeric input using the 10 Key Pad, 2-16 Numeric input using the arrow buttons, 2-17

# O

ON/STBY power switch, 2-1 Open dialog box, 3-55 OPTION dialog box (ReMux), B-7 Optional accessory, 1-2 Optional commands, 3-95 **Options** Option 01 (Add ASI Interface), 1-3 Option 02 (Add Universal Parallel/Serial Interface), 1-3 Option 03 (Add BNC Serial Interface), 1-3 Option 04 (Add DHEI Interface), 1-3 Option 05 (Add IEEE1394/ASI Interface), 1-3 Option 06 (Add SMPTE310M/ASI Interface), 1-3 Option D1 (Calibration Test Data Report), 1-3 power cords, 1-3 Others dialog box, 3-14, 3-27 Outputting a transport stream tutorial, 2-20

# P

Packet size indicator, 2-9 Parameter Types Used in Syntax Descriptions, 3-68 Partial transport stream, 3-122 PAT icon, 3-44 PCAT icon, 3-47 PCR icon, 3-44 PCR Inaccuracy dialog box, 3-45, 3-49 PCR Initial Value dialog box, 3-10 Performance conditions, A-1 Phone number, Tektronix, xii PIT icon, 3-48 PLAY commands, 3-78 Play menu, 3-5 Play status indicator, 2-7 PMT icon, 3-44 Point–to–point connection, 3-116 Power connector, 2-4 Power cord requirements, 1-6 Power on procedure, 1-6 Preset file, 3-53 PRINTER connector, 2-5 Product description, 1-1 Product support, contact information, xii

## Q

Queries, 3-68 Quotes, 3-70

# R

Rear panel, 2-4 REC button, 2-3 RECORD commands, 3-88 Record menu, 3-24 Record status indicator, 2-7 recording a transport stream tutorial, 2-22 Recovery disc, F-1 Reinstalling the MTX100 application, F-2 Reinstalling Windows 2000, F-1 Related manual, xii Remote connection status icons, 2-10 ReMux application, B-1 ReMux menu (ReMux), B-6, B-7 ReMux tutorials, B-8 Repackaging for shipment, 1-8 RRT icon, 3-48 RST icon, 3-47 Rules command forming, *3-67* for using SCPI commands, 3-70

# S

Safety compliances, A-17 Save As dialog box, 3-54 Saving a preset file, 3-53 SCPI abbreviating, 3-69 chaining commands, 3-69 commands, 3-67 general rules, 3-70 parameter types, 3-68 subsystem hierarchy tree, 3-67 SCPI commands and queries syntax, 3-67–3-71 creating commands, 3-67 creating queries, 3-68 Scroll bar, 2-9 SCSI connector, 2-5 SDT icon, 3-47 SDTT icon, 3-47 SELECT button, 2-3

Select File dialog box, 1-9, 2-20, 3-4 Select Remux Mode dialog box (ReMux), B-5 Service support, contact information, xii Set Non–TS Sync dialog box, 3-9 Setting Ethernet parameters, 3-58 Setting values with the arrow buttons, 2-17 SIT icon, 3-47 SMPTE310M/ASI interface option, 2-14 SPI IN/OUT connector, 2-5 ST icon, 3-47 Standard accessories, 1-2 Standard indicator, 2-9 Start/Stop Position dialog box, 3-12 Starting the ReMux application, B-1 Status bar, 2-9 Status dialog box, 3-23 S-TMCC icon, 3-43 STOP button, 2-3 STT icon, 3-48 Syntax, command, *3-67* SYSTEM commands, 3-92

# Т

TAB button, 2-3 Target dialog box, 3-25 TDT icon, 3-48 Technical support, contact information, xii Timer Play/Record dialog box, 3-11 Toolbar, 2-7 Toolbar buttons, 3-33

TOT icon, 3-48 Transport stream icon, 3-43 TRIG IN connector, 2-5 TSDT icon, 3-44 **Tutorials** MPEG generator, 2-19 outputting a transport stream, 2-20 recording a transport stream, 2-22 ReMux, B-8 TVCT icon, 3-48

# U

Univ I/F menu (Option 02 only), 3-19, 3-29 Universal parallel/serial interface option, 2-11 URL, Tektronix, xii USB connector, 2-2 Using the recovery discs, F-1 Utility menu, 3-22, 3-33

# V

VGA connector, 2-5 VIDEO icon, 3-46 View menu (ReMux), B-8

### W

Web site address, Tektronix, xii